$2$ <sup> $1$ </sup> in<br>Antoninkas poliitiko ja poli

Liliana O. 13/17/17

INVER ..<br>ESPOI - mon  $\begin{array}{ccc} 2 & 4 & \tilde{K}^i \\ \end{array}$ 

 $\sim$ 

ESPOL-CUR<br>INVENTA<br>24 AGO 2018

 $1.7077209$ 

 $\ddot{\phantom{a}}$ 

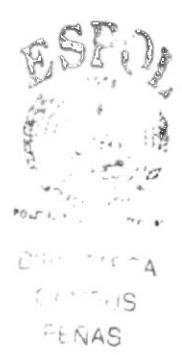

 $7657.8$ ARIC

#### ESCUELA SUPERIOR POLITECNICA DEL LITORAL

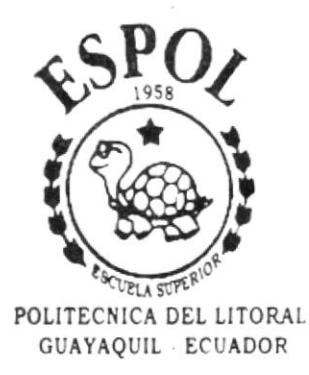

#### PROGRAMA DE TECNOLOGIA EN COMPUTACION

TESIS DE GRADO

PREVIO A LA OBTENCION DEL TITULO DE:

SECRETARIA EJECUTIVA EN SISTEMAS DE INFORMACION

#### TEMA:

CONTROL Y ORGANIZACION DE LOS CENTROS DE COSTO

AUTOR(ES):

PAULINA ARIAS ORELLANA ELBA SALTOS MORAN

**DIRECTOR** 

#### MASTER FAUSTO JACOME

AÑO  $2001$ 

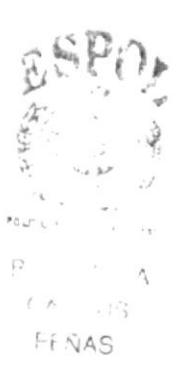

#### ACRADECIMIENTO

Agradezco a Jehová Dios, por ser siempre nuestro protector v gula especial para tomar decisiones v seguir en el camino correcto.

A nuestros padres, por el apoyo brindado v por sus sabios consejos que favorecieron a nuestro crecimiento espiritual e intelectual.

A nuestros maestros, por inculcamos sus conocimientos, lo que hizo factible nuestra formación profesional de excelencia, líderes emprendedoras, con sólidos valores morales y éticos que contribuyan al desarrollo cultural y bienestar económico.

Elba y Paulina

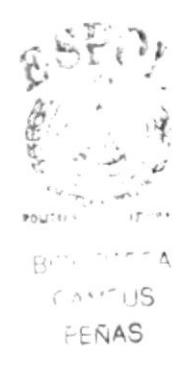

### **DEDICATORIA**

Especialmente a nuestro Magnífico Instructor, Jehová, por estar siempre allí iluminándonos y llenándonos de fuerzas para culminar con éxito mis estudios superiores.

A nuestro papis, por sus inmensos sacrificios y por su disponibilidad para avudarnos en los momentos que más los necesitábamos.

A nuestros hermanos, que estuvieron dispuesto a brindarnos apoyo incondicional en el momento que más necesitábamos.

Elba y Paulina

# DECLARACIÓN EXPRESA

 $\,$ 

" La responsabilidad por hechos y doctrinas expuestos en esta tesis de grado nos corresponde exclusivamente y el patrimonio intelectual de la misma al PROTCOM (Programa de Tecnología en Computación) de la Escuela Superior Politécnica del Litoral.

Reglamento de exámenes y título profesionales de la ESPOL".

# FIRMA DEL DIRECTOR DE TESIS

Jemmy MAE. Fausto Jácome

### FIRMA DE LOS AUTORES DE LA TESIS

Paulina Arias Orellana

Srta. Paulina Arias Orellana

 $E/BA$   $5a/Tos$  Moran.

Srta. Elba Saltos Morán

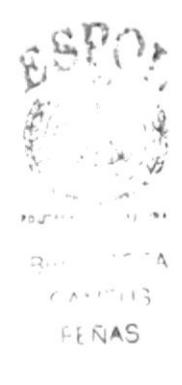

# **TABLA DE CONTENIDO**

INTRODUCCIÓN

### CAPÍTULO 1

**INTRODUCCIÓN** 

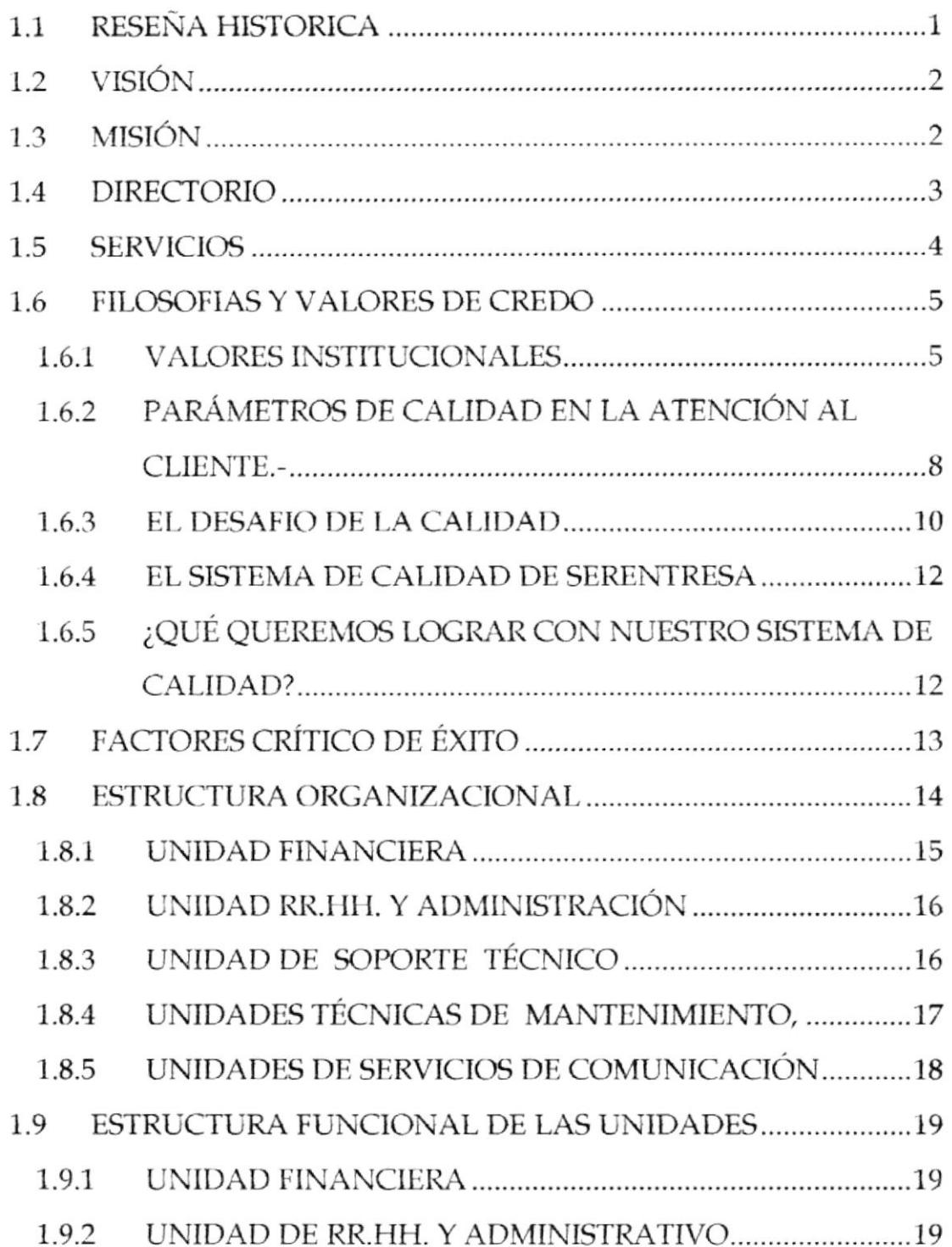

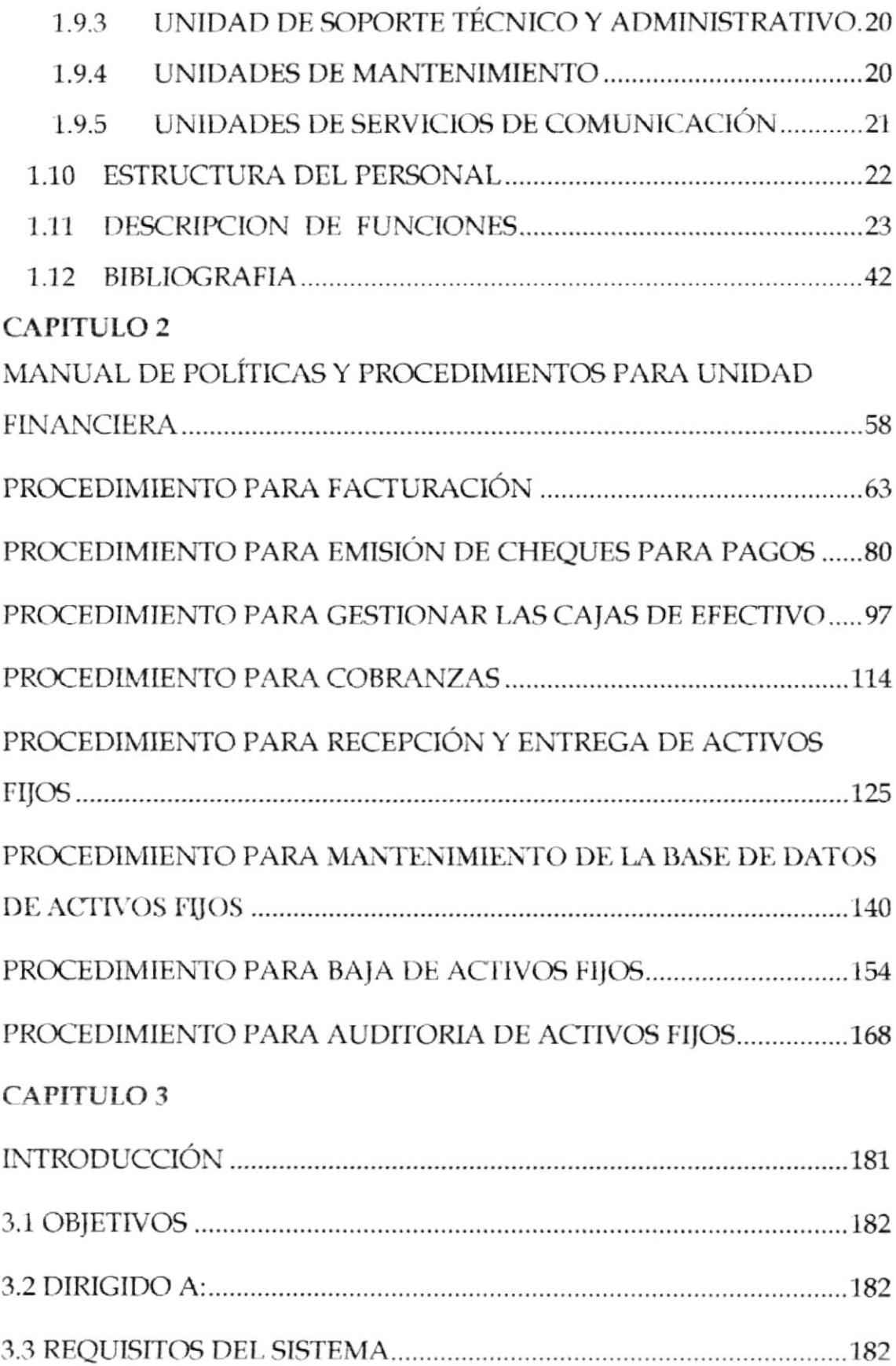

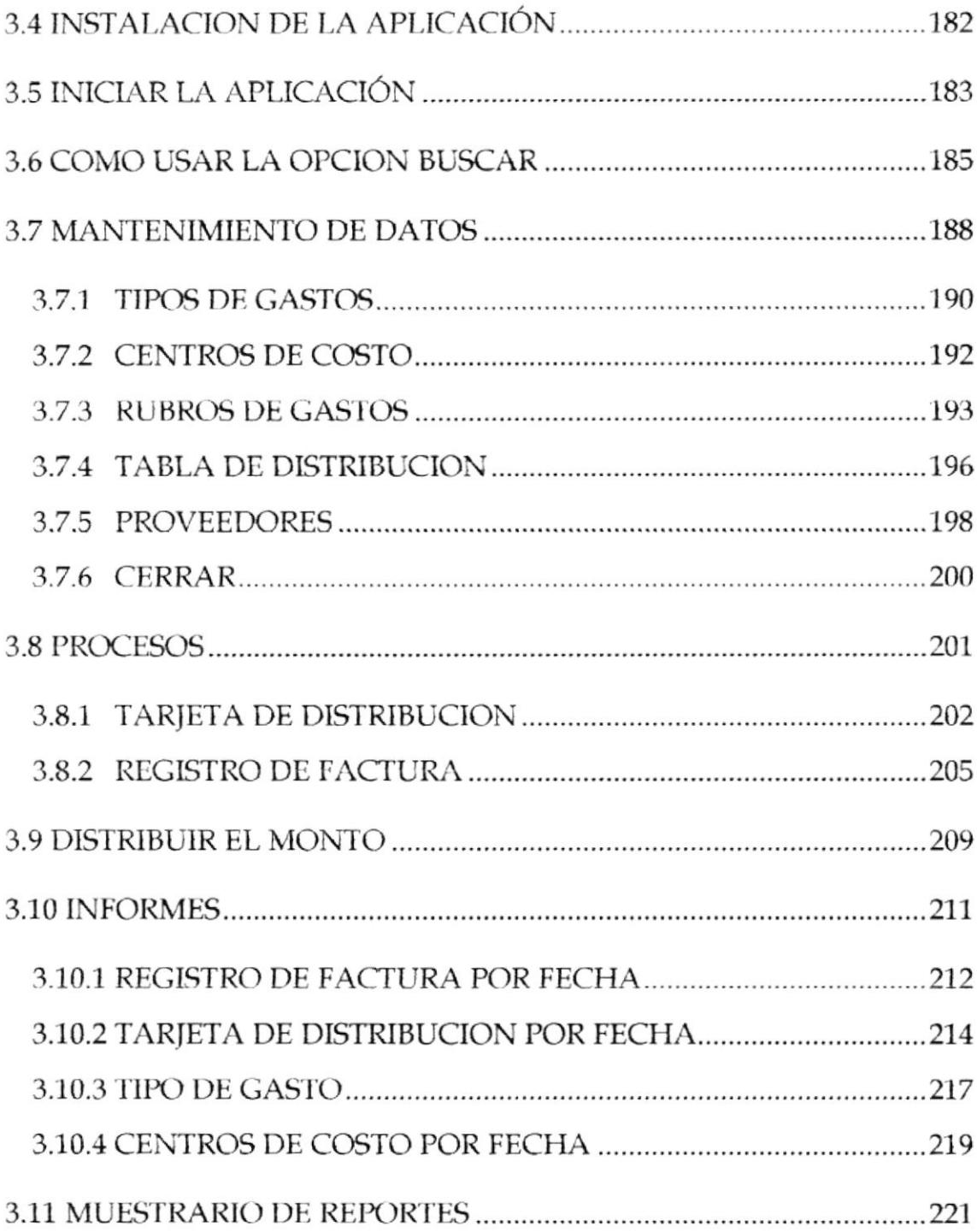

## CONTENIDO DE FIGURAS

### CAPITULO 1

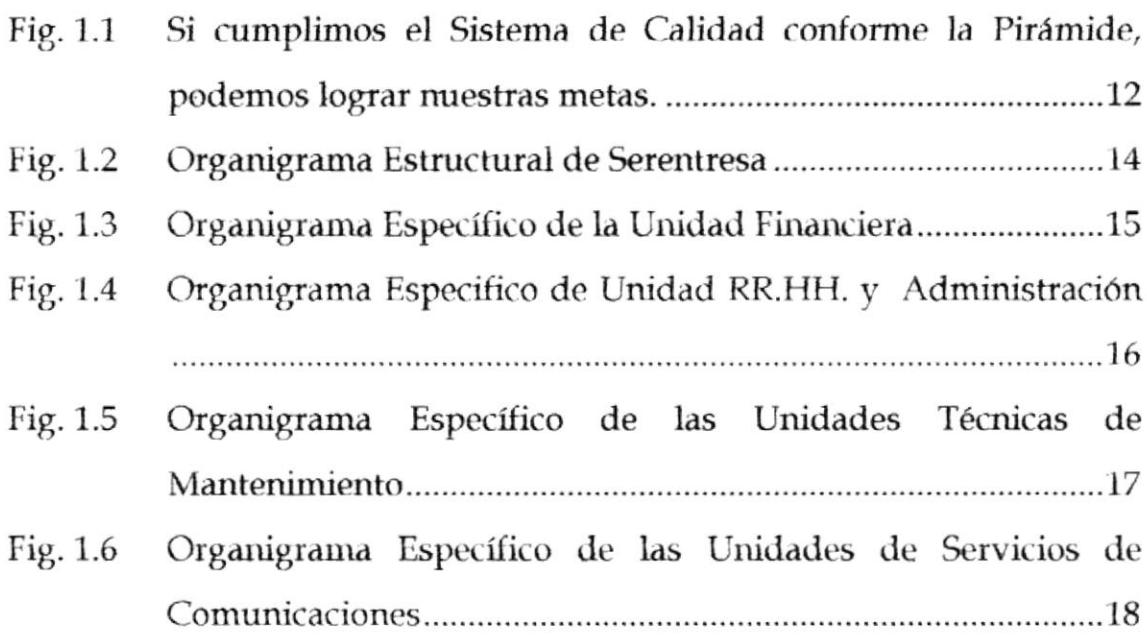

### CAPITULO 3

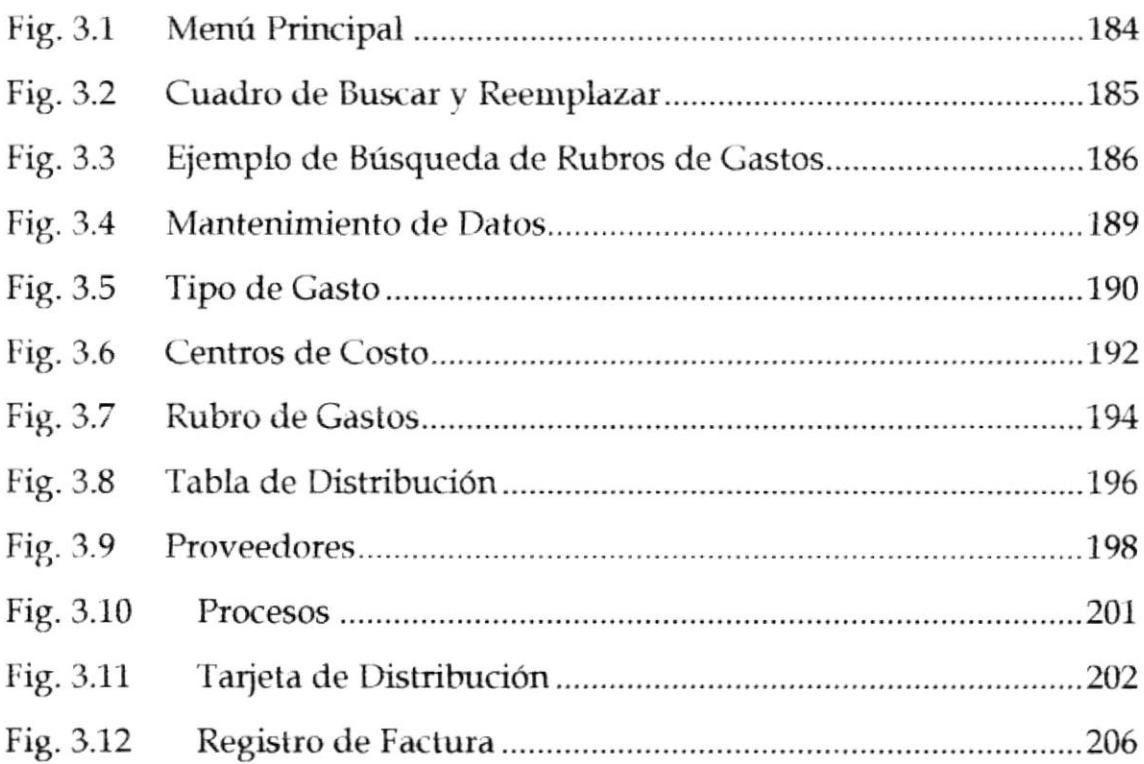

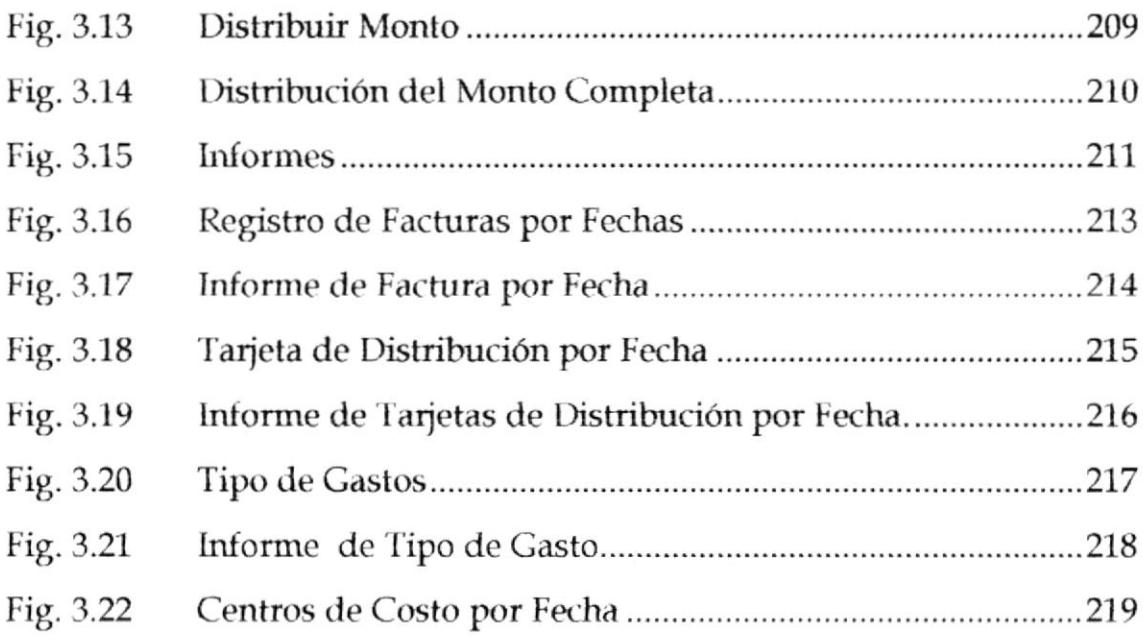

### **INTRODUCCIÓN**

Este proyecto está basado en la necesidad que tiene la Compañía de Servicios Auxiliares del Pacífico SERENTRESA; de obtener rápida, automática y sistemáticamente la información de una de las áreas más importantes de la empresa como son los Centros de Costo. Aquí se determinan costos, precios de venta, ingresos, egresos y un sin número de datos claves para obtener el rendimiento final de la compañía.

Serentresa, empresa líder en el manejo de servicios generales como: mantenimiento, climatización, eléctricos, de oficina, entrega de correspondencia y otros; a evolucionado favorablemente por lo cual es necesario implementar Manual de Procedimientos y Manual de Usuario para la nueva aplicación dirigido a la Asistente de Centro de Costos; el mismo que dará como resultado un mejor desarrollo de sus actividades.

Por tal razón los invitamos a conocer nuestra Tesis y sobre todo el desarrollo de una Aplicación Informática que mejore el éxito de la Compañía.

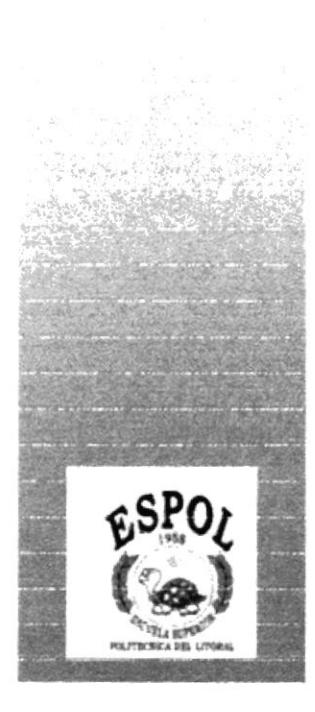

# CAPÍTULO 1

### **INTRODUCCIÓN**

Este manual tiene como objetivo dar a conocer como se encuentra estructurada Serentresa a nivel organizacional. En el se explican las filosofías y valores éticos institucionales de la compañía; se promueven los servicios de la empresa y a su vez se detallan las claves y factores de éxito y calidad que han logrado convertir a Serentresa en la única empresa pionera en servicios integrales a nivel nacional.

El siguiente manual va dirigido especialmente al personal que conforma la Unidad Financiera.

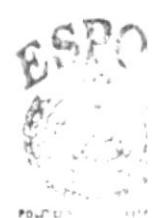

PEÑAS

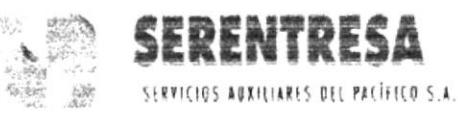

#### RESEÑA HISTÓRICA  $1.1$

A fines de 1998 e inicio de 1999, el Banco del Pacífico decide los trámites para constituir una empresa que aglutine a Mantenimiento, Mensajería y la Entrega de Correspondencia, bajo una estructura y administración propias. Para entonces éramos el departamento de Mantenimiento con las secciones de Servicios Generales, Mantenimiento con las secciones de Servicios Generales, Mantenimiento Eléctrico, Climatización. Maquinas de Oficina y Taller Automotriz; la entrega de correspondencia y el control de Mensajería, la realizaba el personal del Departamento de Comunicaciones.

El Departamento de Mantenimiento, y el de Comunicaciones, venían trabajando bajo el cumplimiento de altos estándares de calidad, lo cual permitía constituirlos en un negocio aparte con estructura y recursos propios. Es así que luego de cumplir con todas las formalidades de ley, en el 1ero. de Julio de 1999 se inicia la Compañía de Servicios Auxiliares del Pacífico S.A. SERENTRESA con la Gerencia General el Ing. Alfredo Pólit Corral.

Serentresa nace como la compañía pionera en la prestación de Servicios Auxiliares con Soluciones Integrales en el mercado Ecuatoriano, cuyo objetivo de Servicio cuenta con el aval y respaldo de 27 años de trabajo como diferentes centros de actividades dentro del Banco del Pacífico S.A.. El Servicio de Mantenimiento de manera exclusiva, es en la ciudad de Guayaquil, en las demás localidades servimos con la Entrega de Correspondencia y Mensajería.

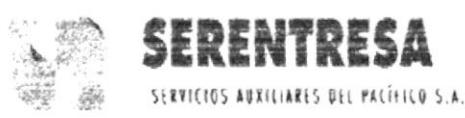

Desde el 2 de octubre de 2000 el Ing. Rodrigo Sarzosa Cobos asumió la Gerencia General y nuestra experiencia y servicios de calidad, están permitiendo abrirnos mercado y ahora cuentan entre nuestros clientes otros Bancos, empresas consideradas grandes en nuestro medio y Tarjetas de Créditos de amplia aceptación en el país.

Nos proyectamos al futuro, con el convencimiento de que nuestra fortaleza radica en el Recurso Humano y su pasión por Servir.

### 1.2 VISIÓN

Ser reconocidos desde el año 2001 como la compañía de servicios auxiliares líder en la prestación de servicios profesionales de calidad con soluciones integrales en el mercado ecuatoriano.

### 1.3 MISIÓN

Satisfacer las necesidades de servicios de conserjería, distribución de correspondencia y mantenimiento general del Ecuador con soluciones integrales, optimizando el uso de recursos mediante la aplicación de procesos innovadores que permitan cumplir con eficiencia, rapidez y seguridad, garantizando retornos adecuados de las inversiones, preservando la imagen y filosofía de servicios del Banco del Pacifico Grupo Financiero.

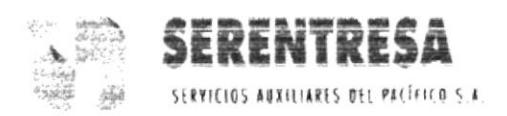

# 1.4 DIRECTORIO

La compañía está conformada por el siguiente directivo:

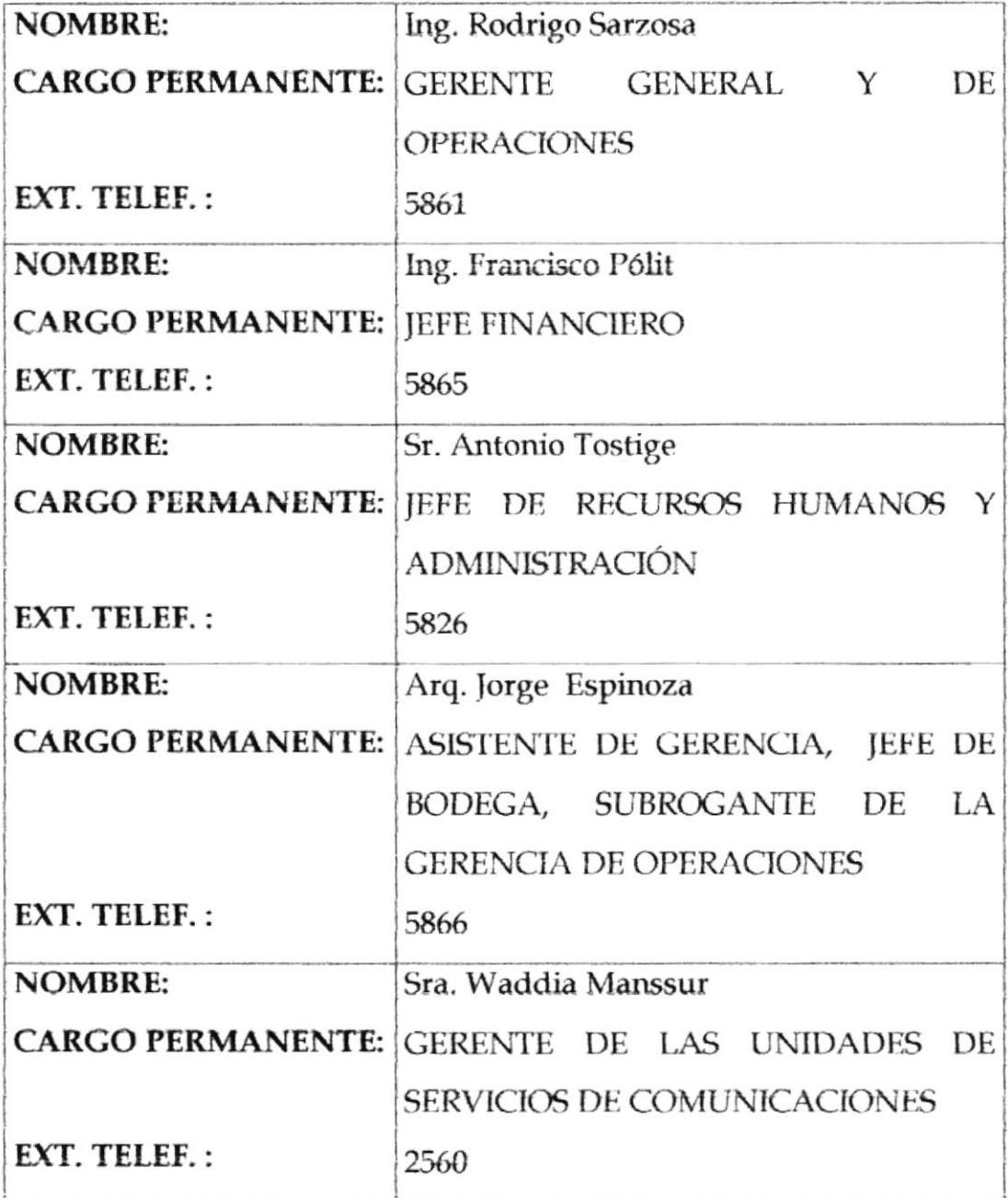

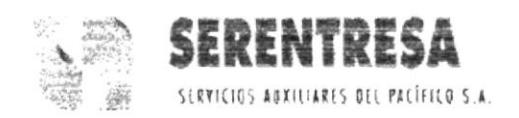

#### 1.5 **SERVICIOS**

La Compañía ofrece los siguientes Servicios y Productos:

- Servicios de Mantenimiento de Limpieza y Aseo
- Servicios Generales de Mantenimiento
- Mantenimiento de Máquinas de Oficina
- · Mantenimiento de Sistemas Eléctricos
- · Servicios en Sistemas de Climatización
- Reparto de Correspondencia
- **Taller Automotriz**

Después de dos (2) años de servicio en la actualidad, SERENTRESA es la única Compañía que ofrece Servicios Auxiliares de manera integral dándole una ventaja sobre otras compañías que se dedican a una sola actividad va sea ofreciendo únicamente Servicios de Mantenimiento, Limpieza o Entrega de Correspondencia (Courier); etc. La Compañía no ha realizado ninguna campaña publicitaria, sin embargo por la calidad de los Servicios y Productos que se comercializan, cada vez tenemos clientes nuevos con nuevas necesidades sin descuidar a los clientes actuales.

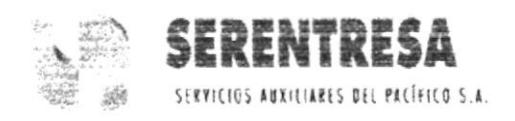

#### **FILOSOFÍAS Y VALORES DE CREDO**  $1.6$

#### **1.6.1 VALORES INSTITUCIONALES**

"Los principios y valores son exigencias trascendentales que piden a todo individuo obrar de manera determinada y general en él, la expresión de conductas calificadas como morales".

Los principios, valores o criterios éticos delimitan el campo de la ida personal o profesional del hombre.

El empleado de SERENTRESA, como ser humano con su capacidad de reflexión, descubre que esas normas de conducta guían a cada persona en su situación de trabajo, que le exigen a cada momento tomar decisiones moralmente importantes y que de ese modo, le permiten vivir humana y dignamente. La coherencia entre la manera de pensar (principios) y las conductas (acciones) del personal, configura la ética institucional de SERENTRESA, por eso creemos que los principios y valores con el corazón y el sistema nervioso de una empresa; son la razón existencial del ¿Cómo se trabaja aquí?.

Estos principios y valores al generar actitudes en un grupo humano, definen la personalidad del grupo, y por ende de la empresa. En Serentresa, queremos que nuestros principios y valores sean el cristal bajo el cual queremos que todo el mundo nos mire y juzgue nuestra acciones.

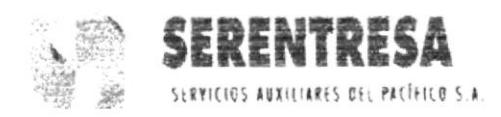

¿Cuáles son estos valores en Serentresa? Respeto a las personas Excelencia en el Servicio Trabajo en equipo Pasión y diligencia en el trabajo Honestidad

RESPETO A LAS PERSONAS.- Es el reconocimiento objetivo de las capacidades de uno mismo y de los demás. Respeto a la propiedad e intereses de los clientes. Respeto al buen nombre y honor de nuestros empleados. Son manifestaciones de urbanidad, trato cordial y amable, pulcritud personal, orden, aseo y buen gusto en los lugares de trabajo, cuidado de herramientas y uso adecuado del tiempo.

**EXCELENCIA EN EL SERVICIO.**- Debe ser una forma de vivir, una norma de conducta, un comportamiento deseado permanentemente. Es indispensable aplicarla en lo que hacemos, para que el cliente perciba Calidad en lo que le entregamos. Practicar la excelencia en el servio nos ayuda a mejorar nuestra calidad de vida, nuestro desarrollo profesional y permite un ambiente de convivencia sano.

**TRABAJO EN EQUIPO.-** Es un medio para proveer servicios de calidad. Condición para lograr altos estándares de eficacia y eficiencia que garanticen la permanencia y el crecimiento de la empresa en el tiempo. Es la participación activa de cada uno de los empleados en el cumplimiento de los objetivos son comunes no particulares.

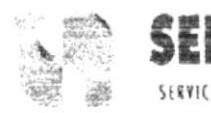

PASIÓN Y DILIGENCIA EN EL TRABAJO.- Es una actitud, un deseo permanente de hacer la cosas bien. Nos sentimos orgullosos de aportar al desarrollo del país con una forma de hacer negocios: "ATENDIENDO AL **SATISFACIENDO SUS EXPECTATIVAS CLIENTE** Y Y REQUERIMIENTOS RAZONABLES".

Creemos que el trabajo diligente marcará siempre la diferencia con quienes competimos en el mercado y de esta manera manifestamos respeto a nosotros mismos y a nuestros clientes.

HONESTIDAD.- Desarrollamos nuestro negocio en forma honesta, de manera que genera una percepción de confianza, transparencia, equidad y justicia en clientes, empleados, accionistas y a la comunidad. Generamos credibilidad en proveedores y en las entidades de control.

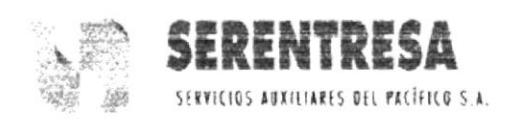

# 1.6.2 PARÁMETROS DE CALIDAD EN LA ATENCIÓN AL **CLIENTE.-**

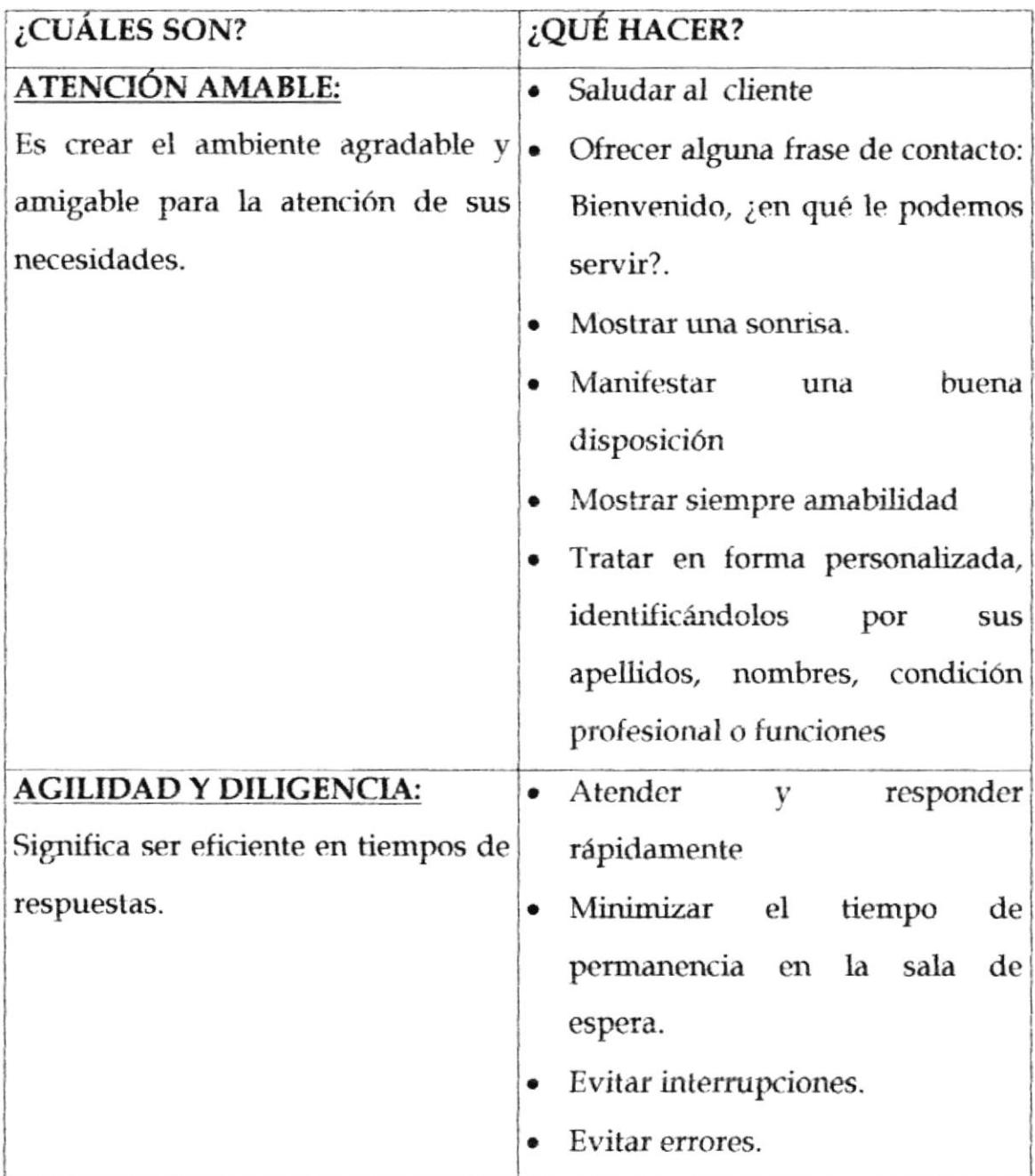

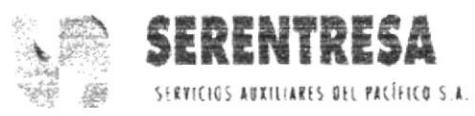

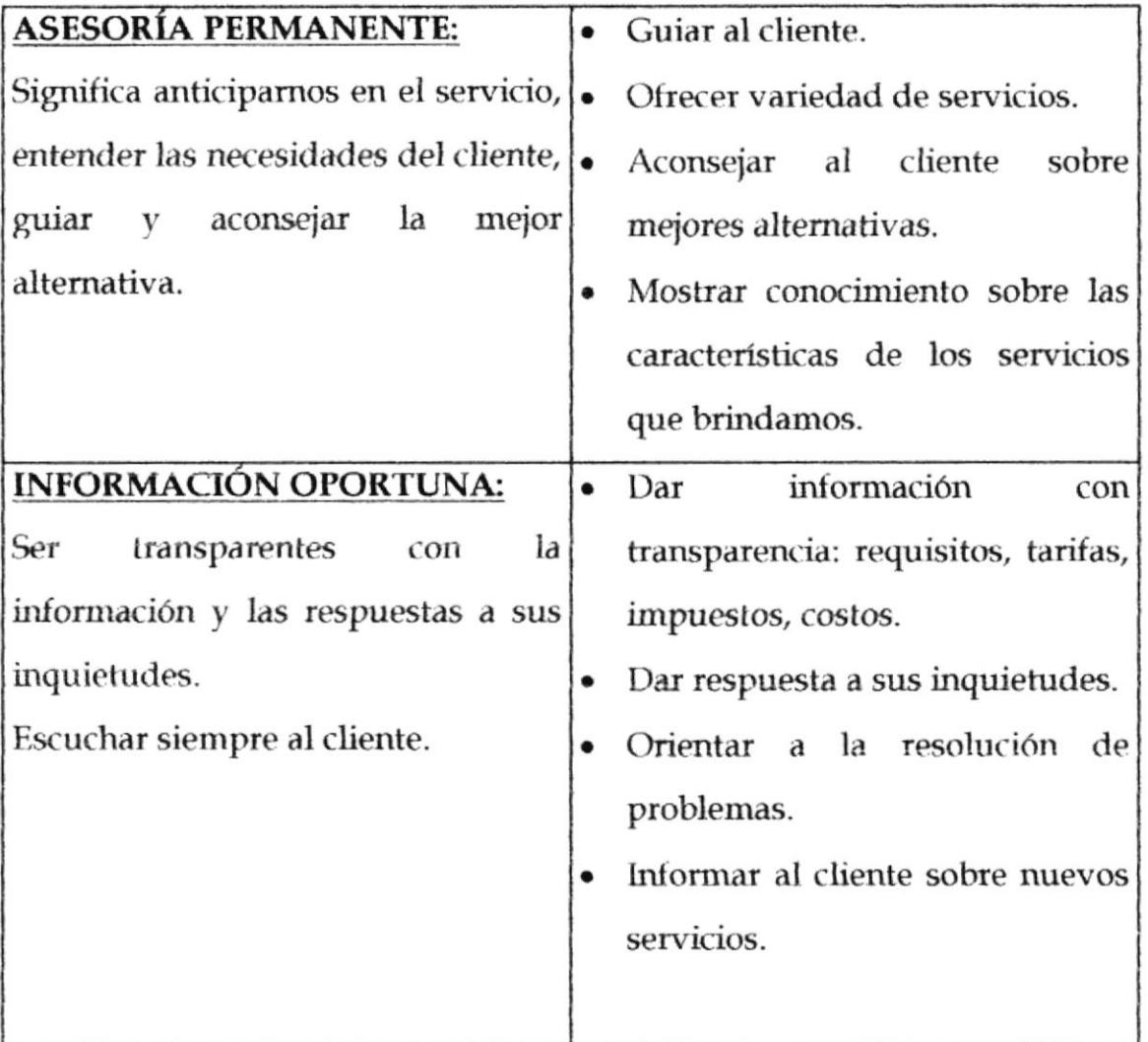

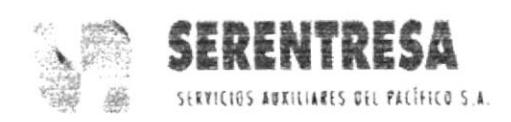

### 1.6.3 EL DESAFÍO DE LA CALIDAD

Existe la convicción de que, sin un cambio profundo en los niveles de calidad, las empresas no podrán sobrevivir a la nueva e intensa competencia.

Es de descartar que no solo las empresas manufactureras están adoptando los nuevos enfoques de la Calidad, sino también lo están haciendo y en creciente grado, las organizaciones de servicios.

Ciertamente la importancia que se le asigna a la Calidad, es plenamente justificada: en un mundo cada vez más competitivo solo podrán sobrevivir quienes proporcionen a sus clientes productos y servicios que satisfagan plenamente sus necesidades y expectativas y se ganen el derecho a ser preferidos.

Se requiere ir mucho más lejos para lograr la completa satisfacción de los clientes. Es necesario disponer de sistemas idóneas para asegurar la calidad en la identificación de sus necesidades y servicios.

La Calidad es ante todo una nueva "Cultura Organizacional", de gran importancia estratégica, que se centra en el desarrollo del recurso humano y se orienta al logro de la satisfacción de los clientes externos e internos y al mejoramiento continuo.

 $117718$ PEÑAS

De ahí su gran impacto en la competitividad de la empresa, pues permite simultáneamente asegurar una adecuada participación en el mercado,

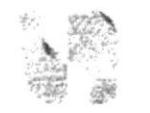

mejorar  $el$ ambiente interno, aumentar permanentemente la productividad y rentabilidad.

La calidad compromete a todas las personas de la organización en el mejoramiento incesante e los procesos manufactureros y administrativos, simplificándolos y optimizándolos; en la eliminación del desperdicio y de las actividades no productivas; en la búsqueda de las causas de los problemas y la toma de medidas para su prevención; así como en la medición del desempeño y en la fijación de nuevas metas a largo plazo, dentro de un proceso permanente.

El impacto de una "Cultura de Calidad" en el mejoramiento del ambiente interno es significativo. El compromiso colectivo, la participación, el trabajo en equipo, la educación continuada en todos los niveles, la búsqueda de la satisfacción de los clientes, la mejora de las comunicaciones, el respeto por todas las personas y el destierro del temor a expresarse, constituyen un cambio formidable en el desarrollo del recurso humano, su sentido de pertenecía, su motivación y su compromiso con la empresa.

La Calidad no es una meta sino un camino. Es un proceso complejo y revolucionario que implica la creación de una nueva cultura en toda la organización.

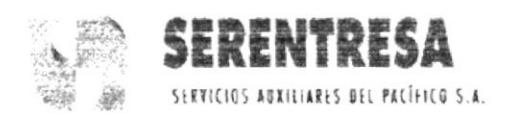

#### **1.6.4 EL SISTEMA DE CALIDAD DE SERENTRESA**

Es nuestra estructura organizada y planificada que involucra la participación de recursos económicos y recursos materiales, necesarios para implementar la gestión de la calidad

# 1.6.5 ¿QUÉ QUEREMOS LOGRAR CON NUESTRO SISTEMA **DE CALIDAD?**

La empresa previene riegos, detecta desviaciones, corrigen fallas, mejora la eficiencia, reduce sus costos operacionales, brinda calidad a todos los niveles de la empresa y, principalmente a hacer siempre nuestro trabajo bien a la primera.

#### PIRÁMIDE DOCUMENTAL

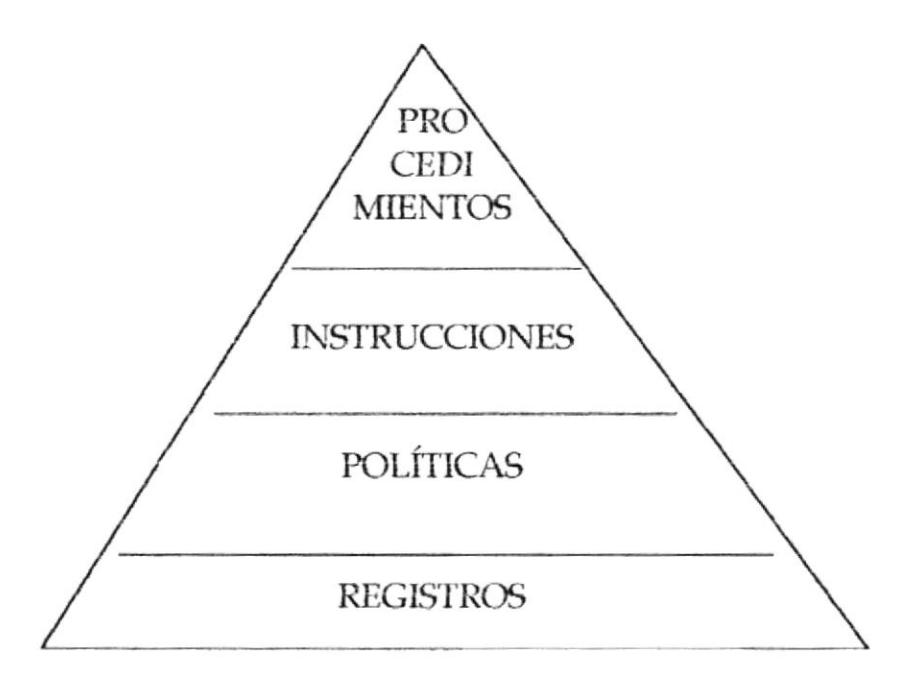

#### Fig. 1.1 Si cumplimos el Sistema de Calidad conforme la Pirámide, podemos lograr nuestras metas.

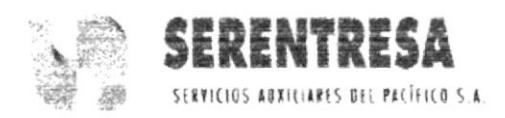

#### **FACTORES CRÍTICO DE ÉXITO**  $1.7$

Contamos con un equipo humano altamente calificado, profesional y mantenimiento y correspondencia, que han ido especializado en acumulando gran experiencia debido a que fueron un centro de actividad del Banco del Pacífico por 25 años.

Equipado con tecnología de punta, lo que nos permite asegurar la satisfacción de los requerimientos y necesidades de servicios, optimizando el uso de los recursos que empleamos, comprometidos permanentemente con la excelencia y la calidad.

Poseemos un amplio portafolio de proveedores y contratistas, lo cual permite que los servicios que se generan sean de excelente calidad.

Honestidad en la parte del manejo con el cliente, cuando facturan se cobra lo que se trabaja, así hayan presentado un presupuesto o pro forma que se haya aprobado con otros servicios.

Garantía en el servicio, si en algo un cliente no esta de acuerdo con el trabajo realizado van y resuelven el problema hasta que el cliente quede satisfecho.

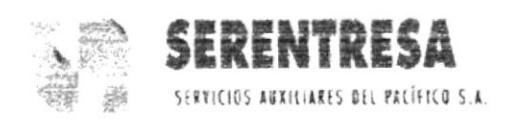

#### ESTRUCTURA ORGANIZACIONAL 1.8

La compañía cuenta con una estructura organizacional dividida en cinco unidades tales como:

- Unidad Financiera
- · Unidad de RR.HH. y Administración
- · Unidad de Soporte Técnico y Administrativo
- Unidades Técnicas de Mantenimiento
- · Unidades Servicios de Comunicación

Las cuales se muestran a continuación en la Fig. 1.2

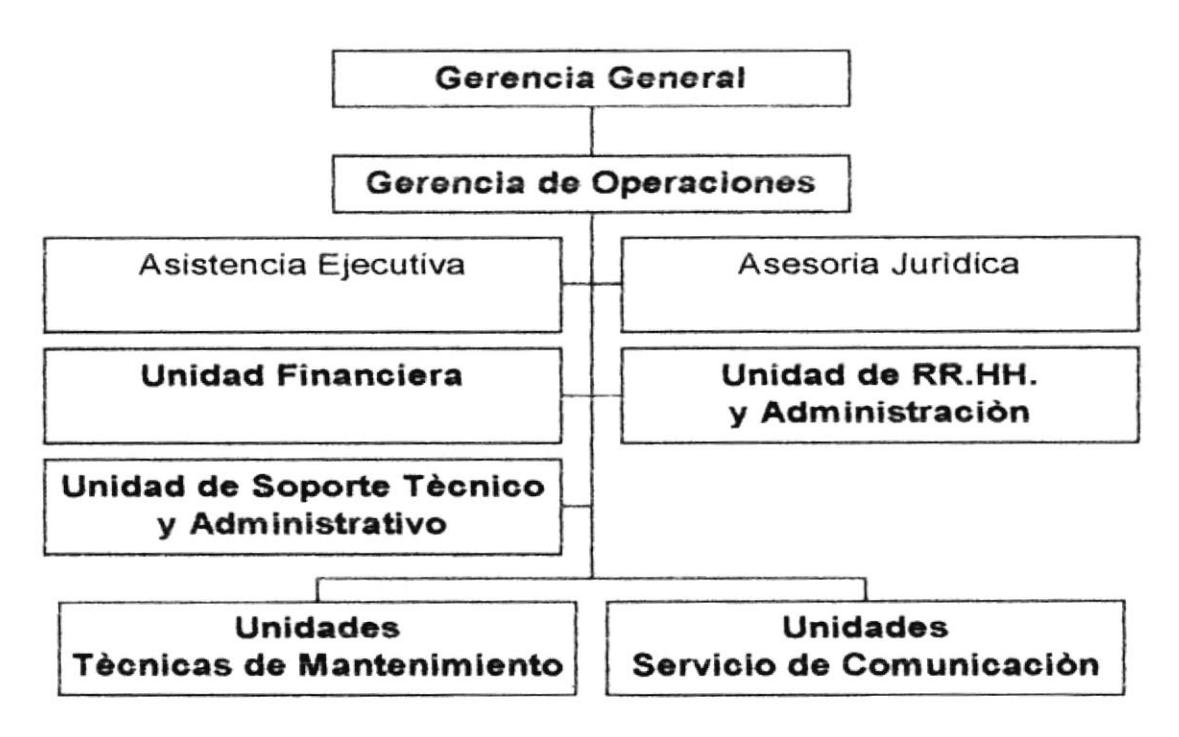

#### Fig. 1.2 Organigrama Estructural de Serentresa

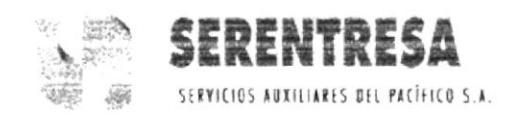

#### **1.8.1 UNIDAD FINANCIERA**

Se encuentra estructurada por: el Jefe de Unidad con su asistente ejecutiva, luego se divide en cuatro áreas:

Área de Contabilidad junto con su Asistente Contable Área de Control de Activos Fijos Área de Tesorería Área de Análisis de Costos

Cabe resaltar que este manual está dirigido a esta unidad, por la cual se dará énfasis en la estructura de la misma. Como se muestra a continuación en la Fig. 1.3.

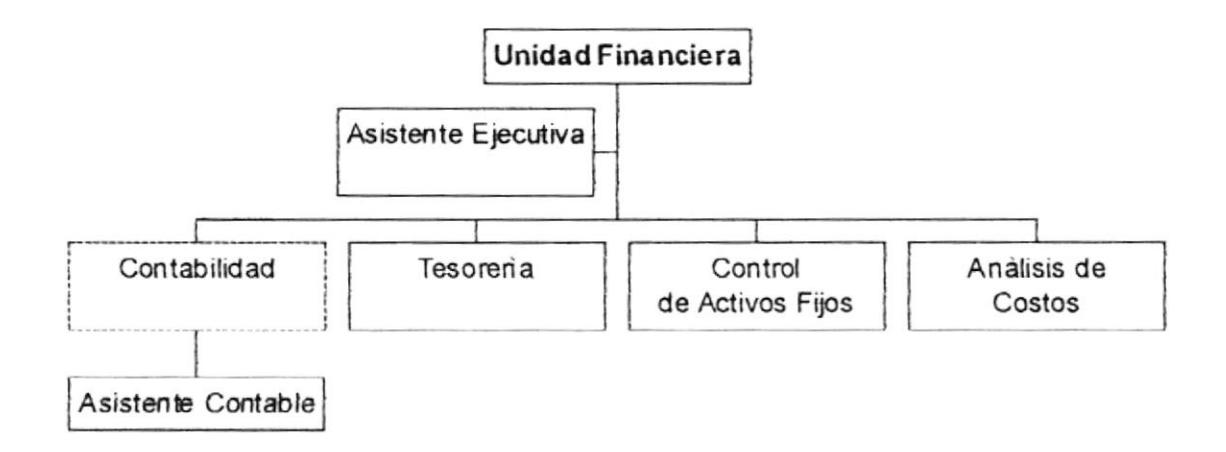

#### Organigrama Específico de la Unidad Financiera  $Fig. 1.3$

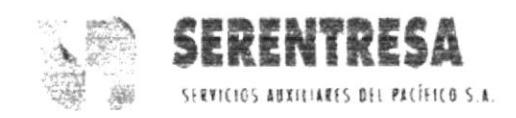

### 1.8.2 UNIDAD RR.HH. Y ADMINISTRACIÓN

La conforman el Jefe de la Unidad, su asistente ejecutiva, desempeñando el mismo por el momento las áreas de: Selección y Reclutamiento, Desarrollo Humano, Servicios al Personal y Servicios al cliente; que se muestran a continuación en la Fig. 1.4.

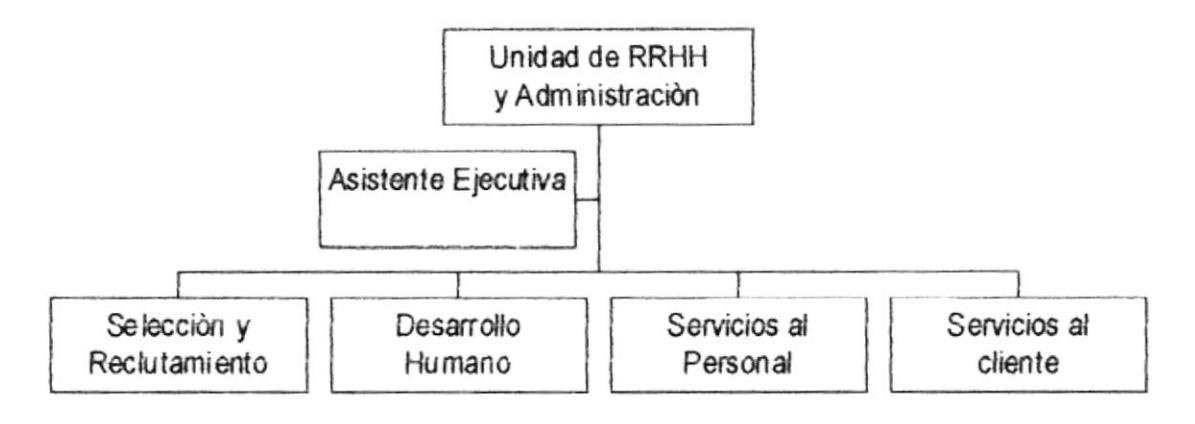

Organigrama Especifico de Unidad RR.HH. y Administración Fig. 1.4

#### 1.8.3 UNIDAD DE SOPORTE TÉCNICO

Su estructura la conforman el Jefe de la Unidad junto con las áreas de Bodega y Adquisiciones con sus respectivos encargados. Se muestra su estructura en la Fig. 1.5

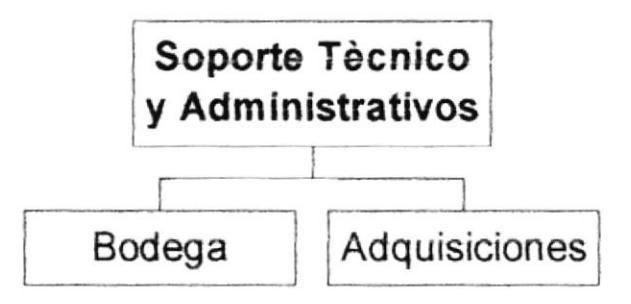

Fig. 1.5 Organigrama Específico de la Unidad de Soporte Técnico y Administrativo

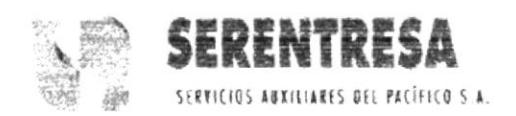

#### 1.8.4 UNIDADES TÉCNICAS DE MANTENIMIENTO.

Son el conjunto de unidades de servicios de mantenimiento que ofrece la empresa, las cuales son:

Servicios Generales. Taller Automotriz. **Sistemas** Eléctricos, Climatizaciones/ Sistemas Mecánicos y Máquinas de Oficina con sus respectivos subordinados como se muestra a continuación en la Fig. 1.6

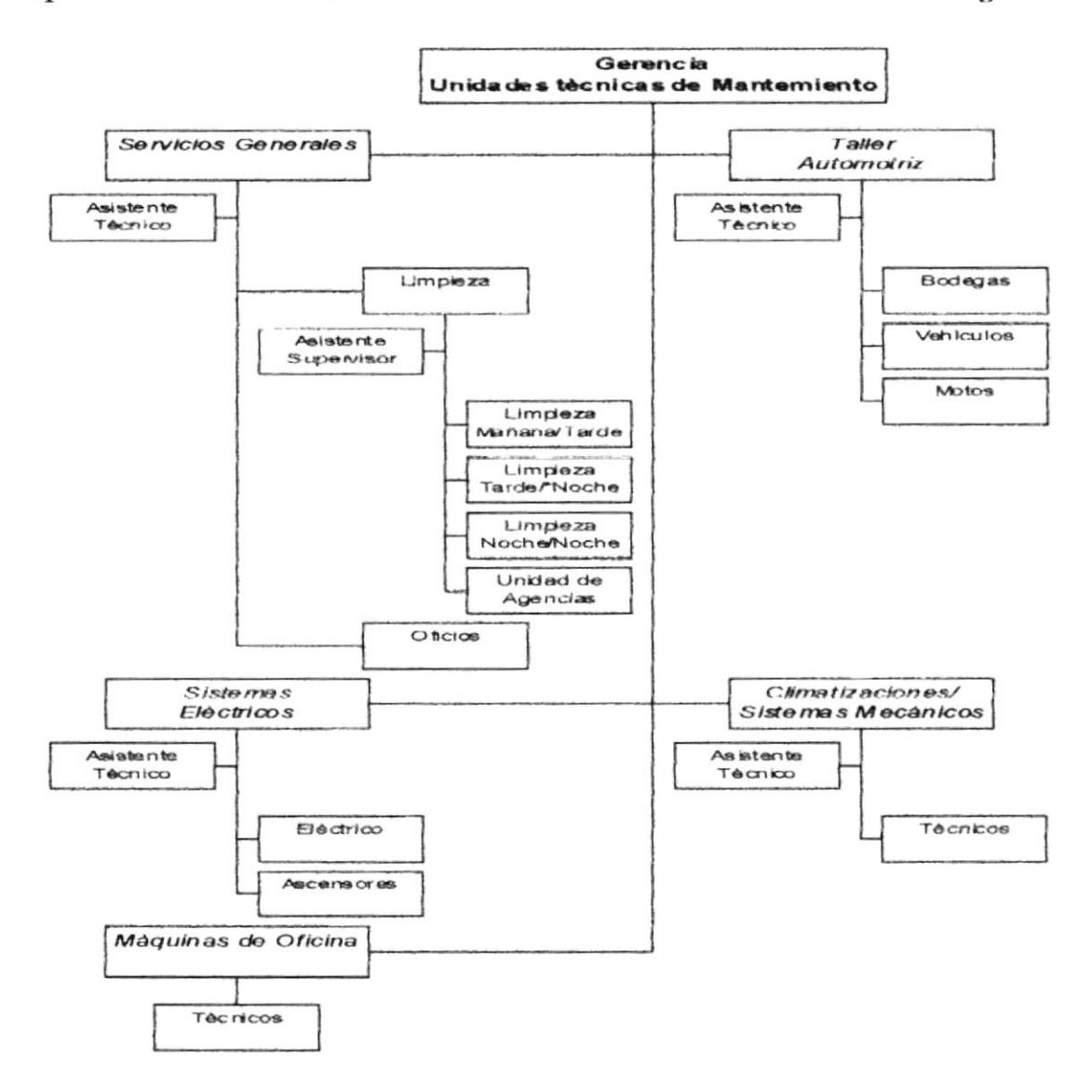

#### Fig. 1.5 Organigrama Específico de las Unidades Técnicas de Mantenimiento

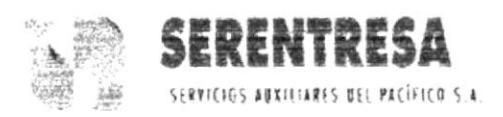

#### 1.8.5 UNIDADES DE SERVICIOS DE COMUNICACIÓN

Conformada por la Jefe principal de la unidad con su asistente ejecutiva. Y sus subordinados con respecto a mensajería, conserjería y correspondencia en Guayaquil y en sus sucursales de: Cuenca, Manta, Libertad, Azoguez, Machala, Portoviejo, Milagro las cuales se centran en los servicios de conserjería y correspondencia. A su vez con Administración Regional Sierra conformada por su supervisor con su asistente en Quito, Ambato, Santo Domingo y Cayambe.

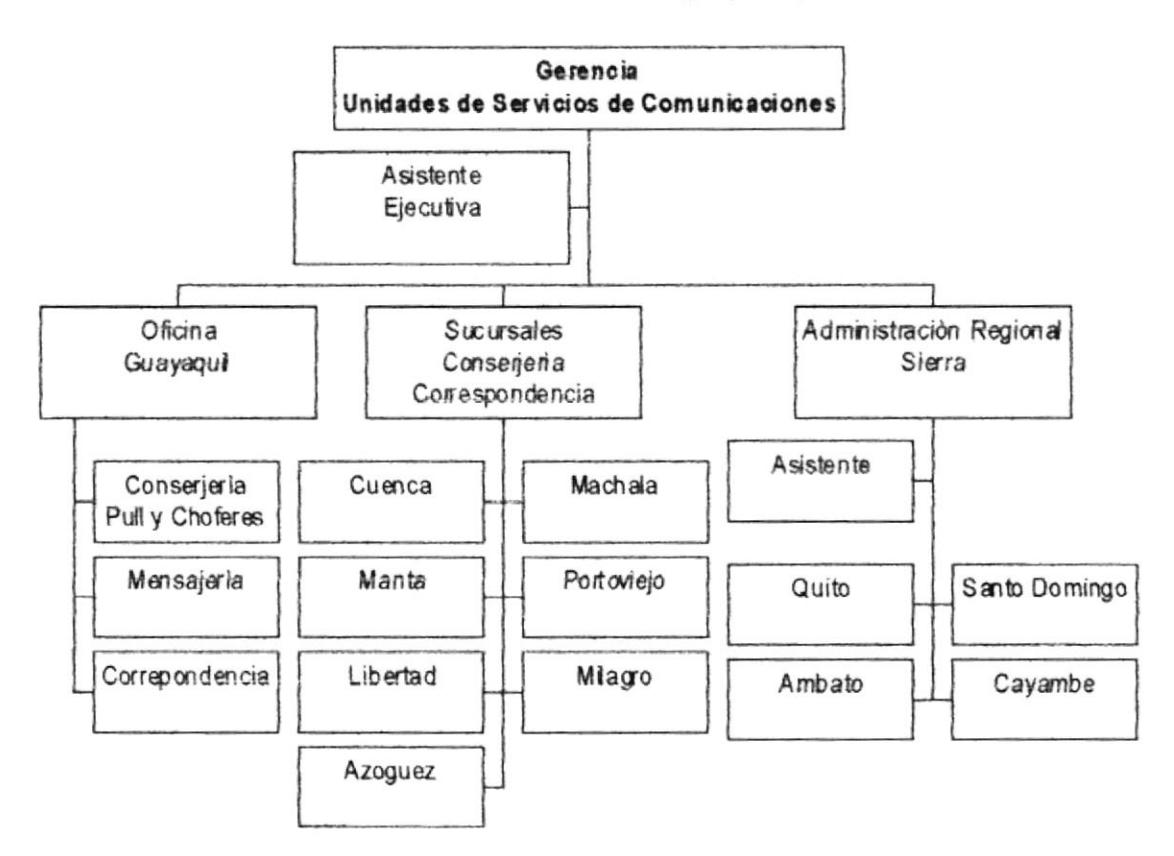

Organigrama Específico de las Unidades de Servicios de  $Fig. 1.6$ Comunicaciones

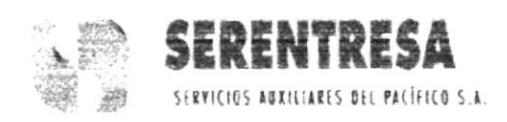

#### **ESTRUCTURA FUNCIONAL DE LAS UNIDADES** 1.9

En esta parte del manual se describe cada una de las funciones que se desarrollan en las cinco unidades que conforman Serentresa, las cuales detallamos a continuación:

#### 1.9.1 UNIDAD FINANCIERA

Responsable por la gestión financiera de la empresa a corto y mediano plazo. Se ocupa del manejo óptimo del capital y trabajo, negociando las mejores condiciones para la colocación de fondos, garantizando la liquidez de la empresa. Participa en la fijación de políticas económico financieras de la empresa y supervisa de información, registro y control. Dirige, coordina, supervisa y controla la recepción, custodia o entrega de dinero y mantiene control de las cuentas corrientes. Analiza las variables que conforman los costos de los Servicios que brindan y emite informes oportunos y confiables para apoyar la toma de decisiones. Coordina su labor con las demás unidades de la empresa. Es responsable de la administración de Activos Fijos del Banco y de la empresa.

#### 1.9.2 UNIDAD DE RR.HH. Y ADMINISTRATIVO

Administrar los subsistemas de Recursos Humanos y los procesos administrativos de la empresa, a fin de canalizar adecuadamente los Recursos y servicios al Personal, para guiar al talento humano de la empresa al logro de un clima laboral y óptimo, que procure cambios de conductas personales y colectivas orientados a cumplir los propósitos de las empresa. Se encarga así mismo de fomentar y fortalecer el Servicio al cliente.

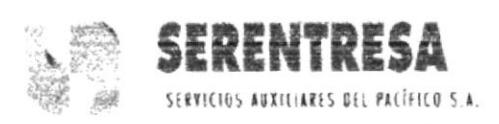

#### 1.9.3 UNIDAD DE SOPORTE TÉCNICO Y ADMINISTRATIVO

Cuva finalidad es la asistir a la Gerencia de Operaciones y a las Unidades Técnicas, en las funciones propias de este puesto tanto de carácter Administrativo como Operativo, constituyéndose en un soporte Técnico-Administrativo que facilita el normal desarrollo de las actividades que involucra la gestión de servicios de la empresa. También realiza la gestión de ventas de los servicios que ofrece la compañía.

#### **1.9.4 UNIDADES DE MANTENIMIENTO**

- Servicios Generales, se encarga de planificar, optimizar, supervisar, controlar y costear los servicios de oficios, limpieza, obras civiles menores y remodelaciones, controlando la eficiencia del servicio a fin de lograr la total satisfacción del cliente, de acuerdo a las políticas de la empresa y a los estándares definidos por el cliente. También realizar la gestión de venta de los servicios y el control de calidad de los mismos.
- Taller Automotriz, planificar, dirigir, supervisar y optimizar las operaciones y funcionamiento del parque automotor d la empresa y cliente, así como los procesos de mantenimiento preventivo, correctivo en mantenimiento automotriz, mediante la efectiva utilización de los recursos propios (humanos, equipos e insumos) y externos de acuerdo a las políticas y procedimientos establecidos.

 $119$ **FENAS** 

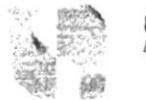

- 
- Sistemas Eléctricos, planificar, coordinar, dirigir, supervisar, fiscalizar y optimizar la operación y funcionamiento de los sistemas, instalaciones eléctricas, maquinarias, construcciones y edificaciones contratadas; mediante la efectiva utilización de los recursos propios y externos de acuerdo a las políticas de la empresa. También se realiza la gestión de venta de los servicios que brinda la compañía.
- Climatización / Sistemas mecánicos, planificar, dirigir, supervisar, fiscalizar y optimizar las operaciones y funcionamiento de los sistemas de climatización y sistemas mecánicos. Así como los procesos de mantenimiento preventivo, correctivo, de desarrollo y modernización, mediante la efectiva utilización de los recursos propios (humanos, equipos e insumos) y externos de acuerdo a las políticas y procedimientos establecidos.
- Maquinas de oficina, planificar, supervisar, controlar y ejecutar las operaciones y mantenimiento preventivo, de desarrollo  $\mathbf{V}$ modernización y normativos de uso establecidos. También se realiza la gestión de venta de los servicios que brinda la compañía.

#### 1.9.5 UNIDADES DE SERVICIOS DE COMUNICACIÓN

Que se encarga específicamente de administrar y promover la operación del Servicio de entrega de Correspondencia y el Servicio de Conserjería a nivel nacional.
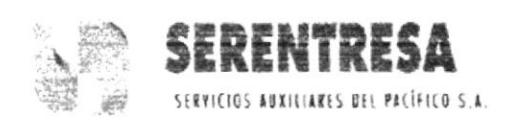

### **ESTRUCTURA DEL PERSONAL** 1.10

La compañía consta con 307 empleados en la cual se encuentran distribuidos en las diferentes unidades de Guayaquil y sucursales en Quito, Cuenca, Manta, Libertad, Azoguez, Machala, Portoviejo, Milagro, Ambato, Cayambe, Santo Domingo.

La Unidad Financiera a la cual está dirigido este manual está compuesta de 7 empleados y un puesto por contratar.

En la fígura 1.8 se detalla el organigrama con cada uno de estos puestos.

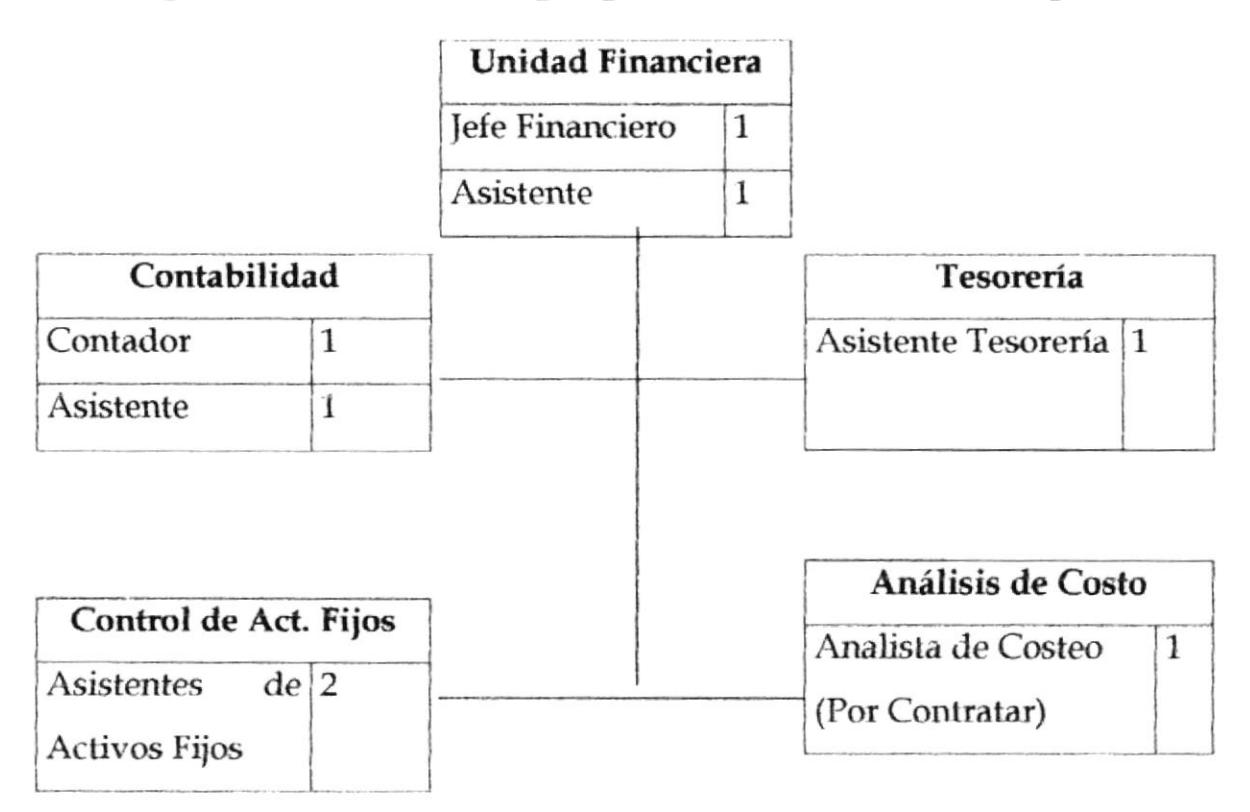

Fig. 1.8 Organigrama de Puestos de la Unidad Financiera

A continuación se muestra los formatos de descripción de funciones y perfil de puesto para cada uno de los cargos que conforman la Unidad Financiera.

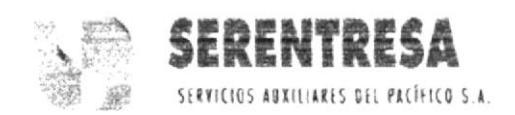

# 1.11 DESCRIPCIÓN DE FUNCIONES

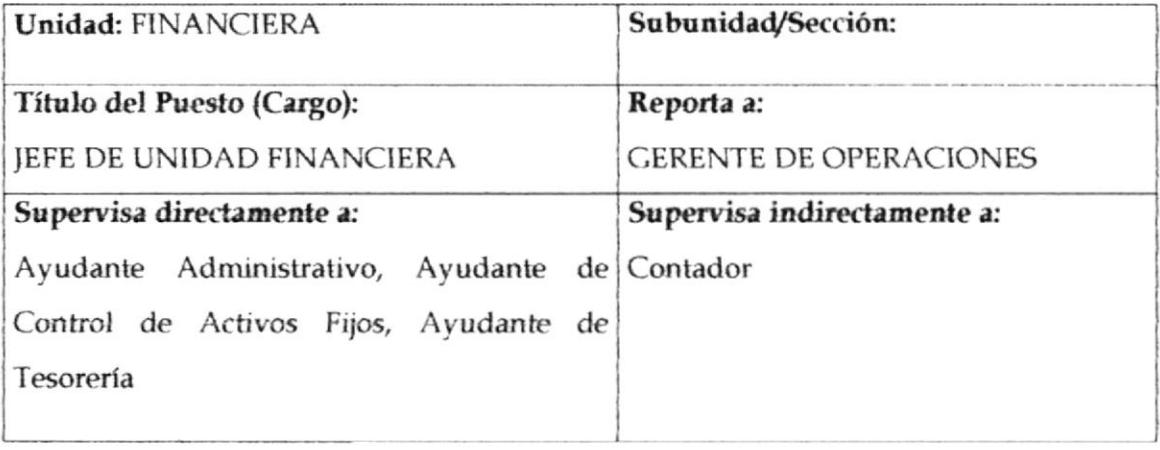

# **DESCRIPCION GENÉRICA:**

Responsable por la gestión financiera de la empresa a corto y mediano plazo. Se ocupa del manejo óptimo del capital de trabajo, negociando las mejores condiciones para la colocación de fondos, garantizando la liquidez de la empresa. Participa en la fijación de políticas económico financieras de la empresa y supervisa su cumplimiento, determinando sistemas adecuados de información, registro y control. Dirige, coordina, supervisa y controla la recepción, custodia o entrega de dinero y mantiene control de las cuentas corrientes. Analiza las variables que conforman los costos de los Servicios que brinda la empresa y, emite informes oportunos y confiables para apoyar la toma de decisiones. Coordina su labor con las demás unidades de la empresa. Es responsable de la administración de activos Fijos del Banco del Pacífico S.A. y de la empresa.

# **DESCRIPCION ESPECÍFICA:**

• Administrar el flujo de caja y velar por el uso correcto de la liquidez, revisando y aprobando el plan semanal de pagos y egresos de efectivo.

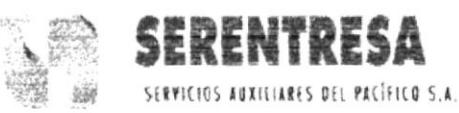

# PERFIL DE PUESTO

## Denominación del Puesto (Cargo): JEFE DE LA UNIDAD FINANCIERA

Unidad: Financiera

Subunidad:

Sección:

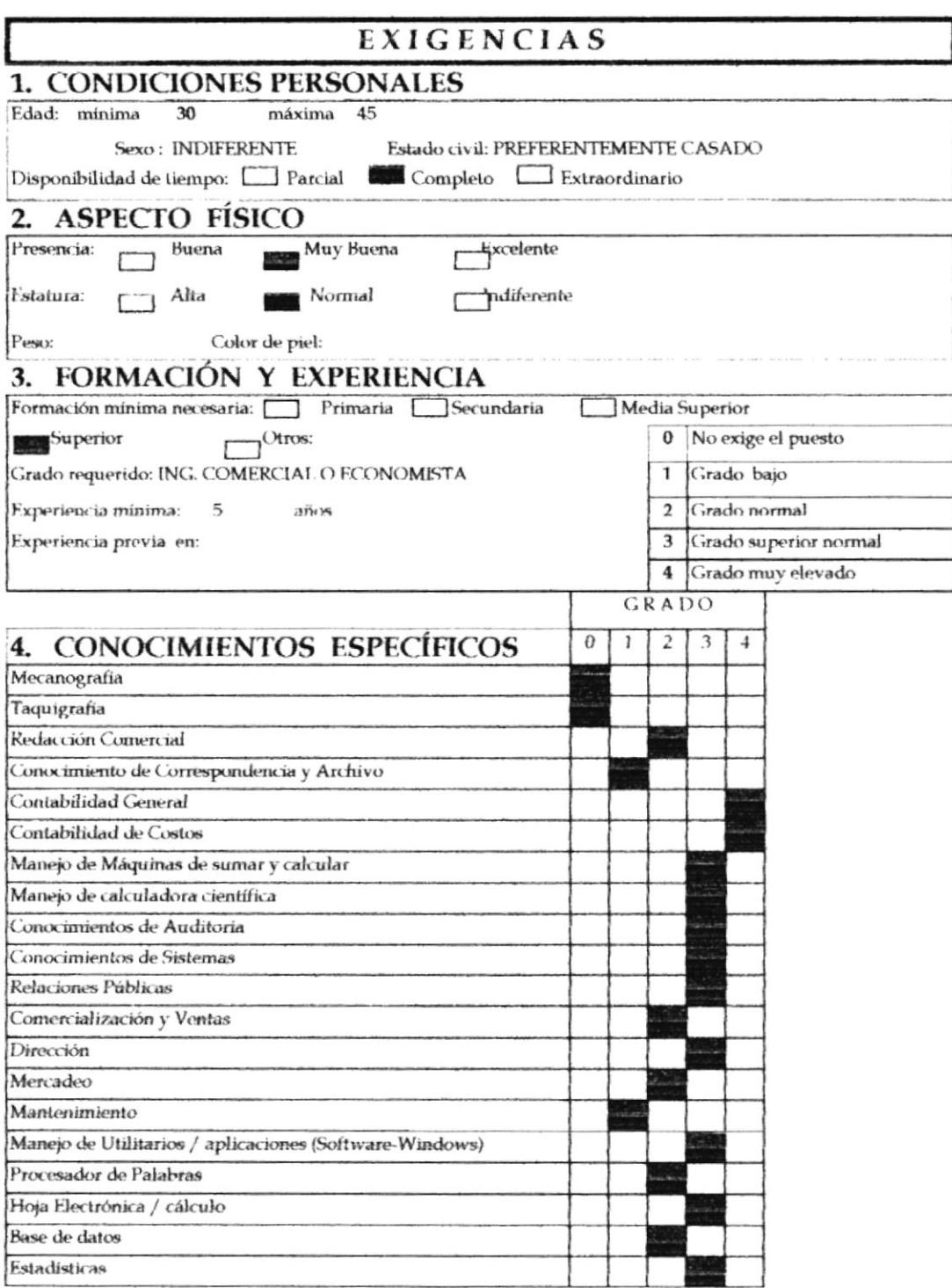

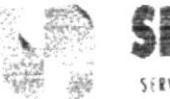

ERENTRESA SERVICIOS AUXILIARES DEL PACÍFICO S.A.

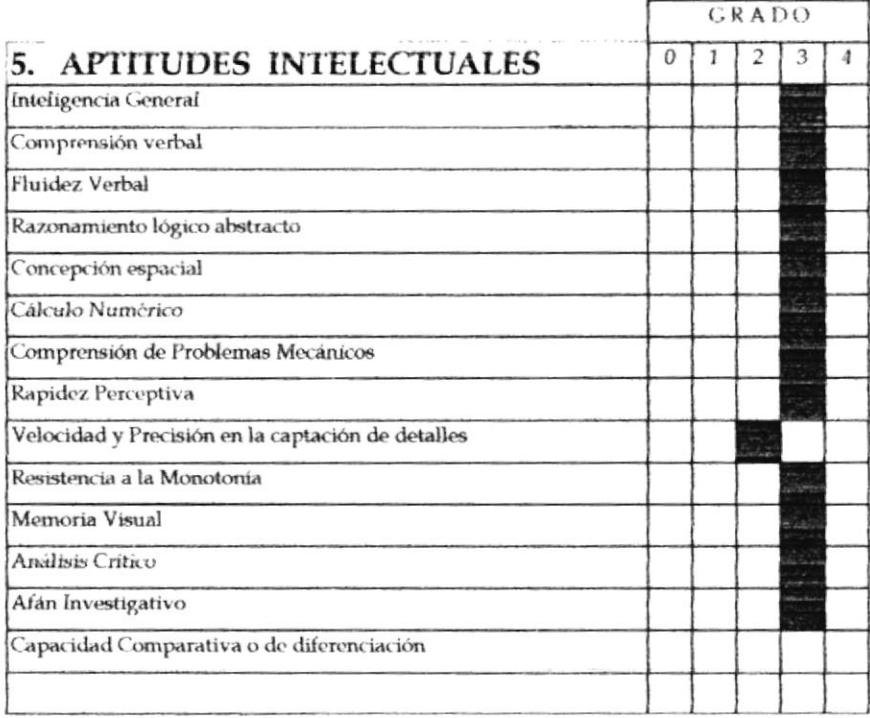

## 6. APTITUDES GENERALES

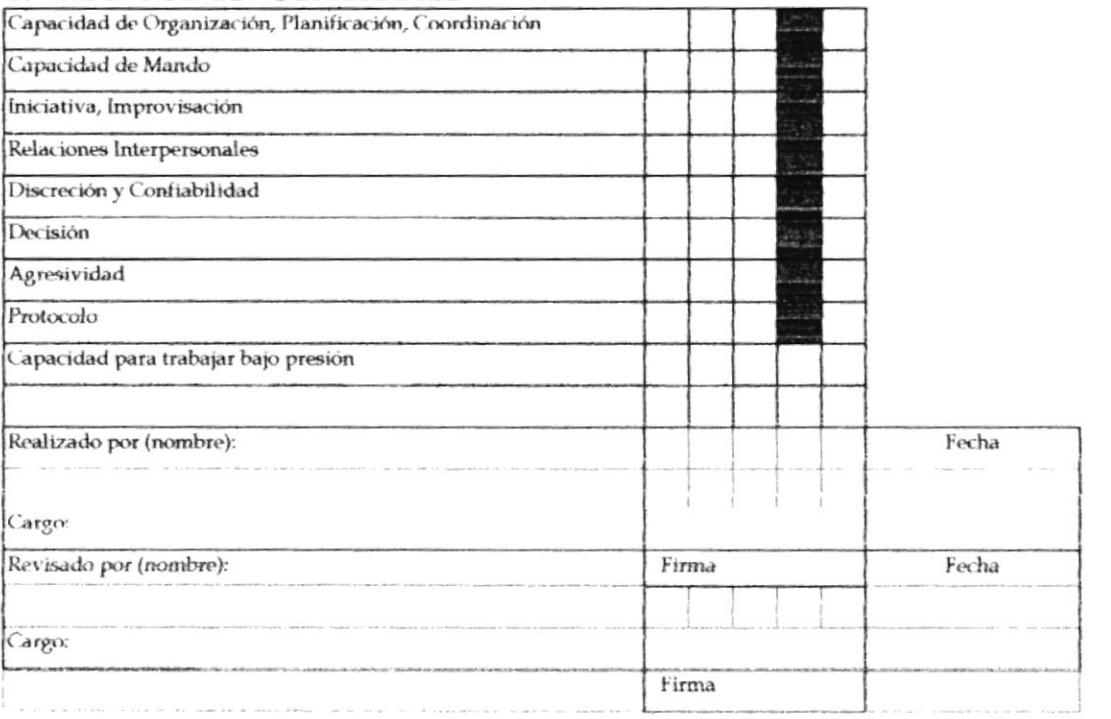

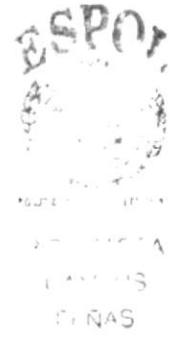

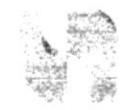

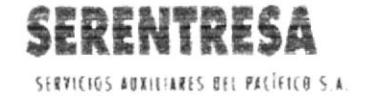

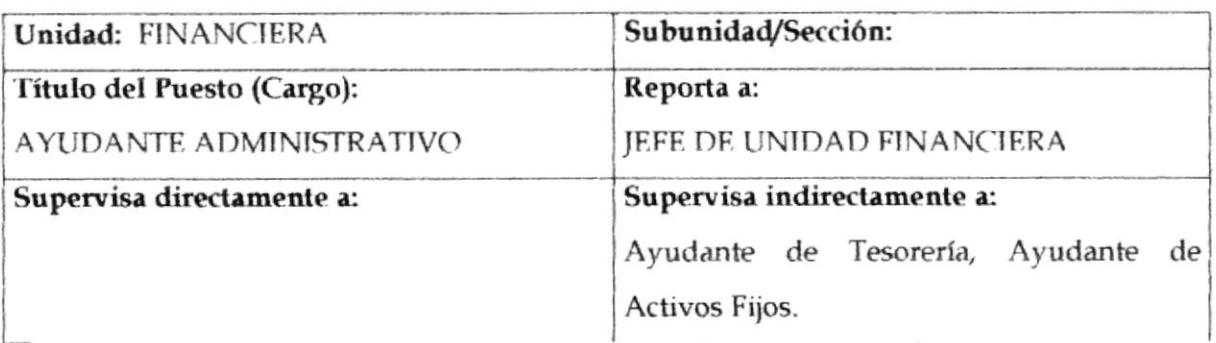

# DESCRIPCION GENÉRICA:

Preparar la facturación de la empresa de acuerdo a las cláusulas establecidas en los diferentes contratos de prestación de servicios; ejecutar las actividades de cobranza por facturas pendientes; asistir al Jefe de la Unidad en la elaboración de reportes estadísticos de Tesorería y de control de costos; recibir, procesar y archivar todos los documentos de respaldo de las transacciones que en materia económica realiza la compañía.

# **DESCRIPCION ESPECÍFICA:**

- Recibir de cada unidad las órdenes de cobro para facturación, junto con los documentos de soporte (Orden de Trabajo, Proforma, Hoja de Costos, facturas, recibos, etc.).
- Elaborar las facturas respectivas y coordinar su envío al cliente.  $\bullet$
- · Mantener en archivo electrónico la numeración y características de las facturas emitidas diariamente y pendientes de cobro.
- Realizar las gestiones requeridas para la cobranza de las facturas ٠ pendientes de pago.
- Coordinar el depósito de los ingresos en las cuentas bancarias de la compañía de acuerdo a las instrucciones del Jefe de la Unidad.
- Elaborar los comprobantes de ingreso respectivos y emitir un reporte mensual que detalle la información de los mismos.

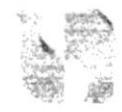

- Dirigir correctamente las inversiones a corto plazo, estableciendo estrategias de montos, plazos y rendimientos.
- · Supervisar la emisión de facturas, coordinando con las diferentes unidades productivas la entrega oportuna de las planillas por cobrar.
- Supervisar los movimientos de activos fijos.
- Dar el seguimiento adecuado de los dineros recibidos a fin de que sean custodiados y depositados en las cuantas corrientes de la empresa, conforme a los procedimiento establecidos.
- Gestionar la emisión de cheques de la empresa.
- Analizar la cartera de clientes y dar seguimientos a la gestión de cobranza, para tomar decisiones oportunas, respecto de las planillas impagas, para su recuperación.
- Elaborar para la Gerencia de Operaciones, los cuadros resúmenes de facturación mensual y del estado de la situación de cobro de dichas facturas.
- Controlar la administración de todo tipo de cajas chicas asignadas en la empresa.
- Realizar arqueos sorpresivos en todas las cajas chicas y establecer cronogramas para auditorias de activos fijos.
- Definir y emitir las políticas respecto a los desembolsos y soportes que los justifiquen.
- · Elaborar información de los costos de cada uno de los servicios de la empresa, así como de toda la operación en general.

# ¿Qué espera el cliente de este puesto (expectativas)? :

Atención e información eficiente y oportunas, trato amable.

Discreción en el manejo de información

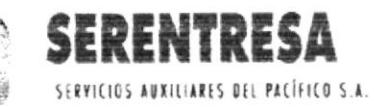

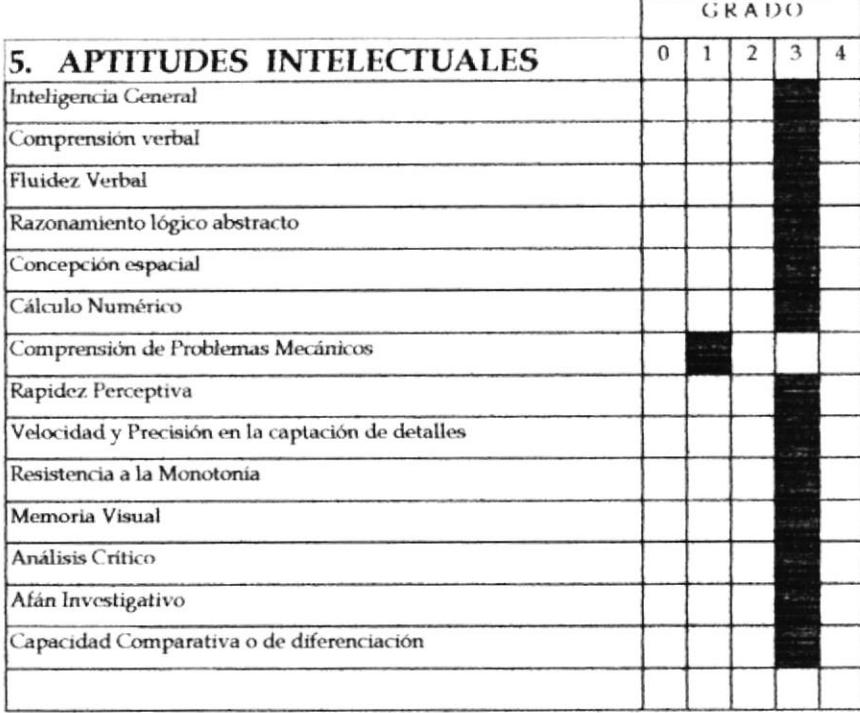

# **6. APTITUDES GENERALES**

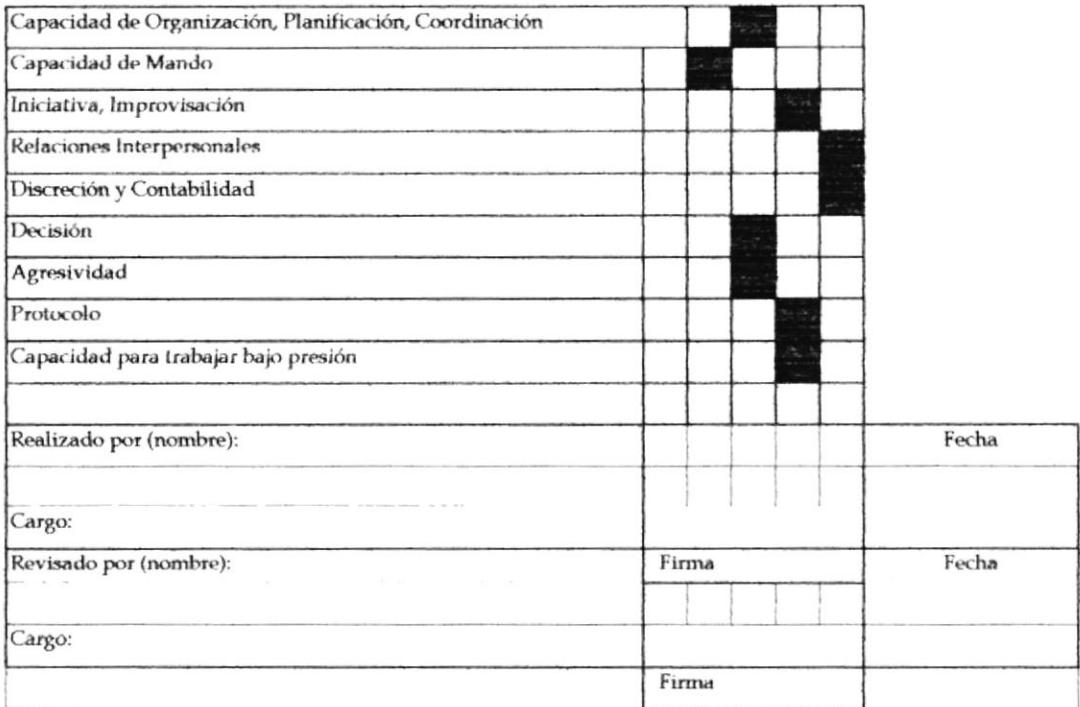

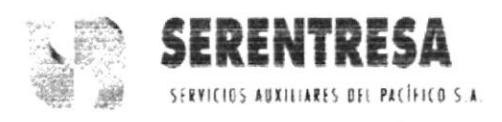

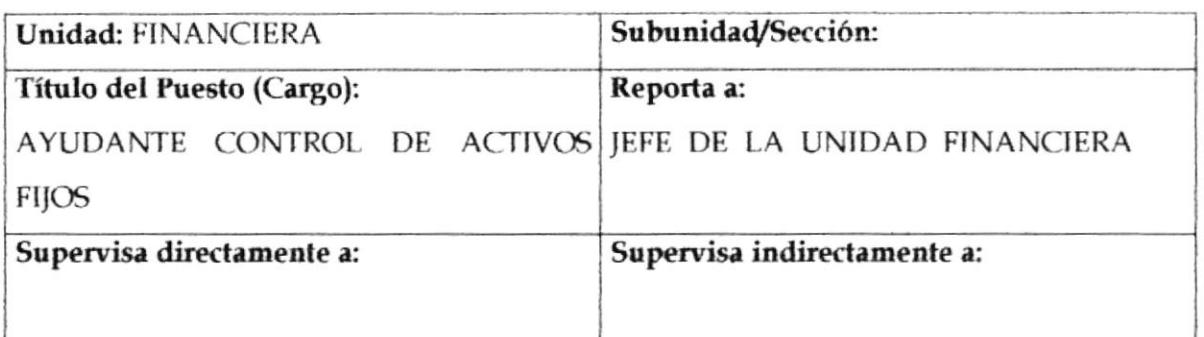

# **DESCRIPCIÓN GENÉRICA:**

Recibir, revisar y actualizar la información de inventario de los activos fijos adquiridos por SERENTRESA o el Banco del Pacífico y aplicar los procedimientos establecidos para ingresos o baja técnica; solicitar la baja técnica y contable de los activos fijos de acuerdo a lo estipulado en los procedimientos respectivos.

# **DESCRIPCIÓN ESPECÍFICA:**

- Recibir y revisar los activos fijos adquiridos (compras locales o compras del exterior-IBP) y las notas de entrega para establecer las condiciones de autenticidad y funcionamiento; solicitar soporte a los diferentes departamentos y unidades técnicas de ser requerido.
- Realizar el inventario físico y el ingreso en la base de datos del activo  $\bullet$ fijo, asignar el código (etiqueta adhesiva) de inventario, el código de ubicación, número del empleado usuario y entregarlo al destinatario.
- Elaborar y actualizar la ficha de registro de los activos en el sistema de control de activos CAF para los activos en Casa Matriz, Oficina Guayaquil, Sucursales. Galápagos y a nivel nacional para sistemas de computación, Departamento Técnico del Banco del Pacífico y SERENTRESA.

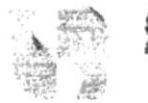

- 
- Recibir del Departamento Técnico del Banco del Pacífico el listado quincenal y modificar en la aplicación IAFD la asignación de los activos fijos.
- Recibir reportes de movilización de activos de los diferentes departamentos y unidades y actualizar la ubicación física de los activos en la base de datos.
- Reasignar activos ante el egreso de empleados del Banco del Pacífico o SERENTRESA.
- Receptar activos con solicitud de baja por obsolescencia y por daños irreparables de las diferentes áreas; confirmar la baja e informar a las unidades responsables de acuerdo a lo establecido en los procedimientos.
- Recibir el reporte mensual de tarjetas para cargar al C.P.U. correspondiente. Hacer las hojas de control de activos fijos e ingresar al programa como anexos al inventario principal.
- Atender a los usuarios en relación a los activos fijos del Banco del Pacífico y SERENTRESA.
- Realizar cuando considere conveniente o conforme al programa respectivo, auditorias de los activos fijos.

# ¿Qué espera el cliente de este puesto (expectativas)? :

Atención oportuna y eficiente, manteniendo información de calidad.

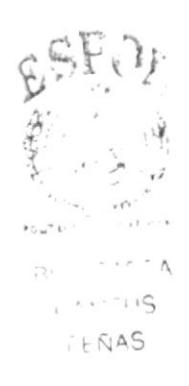

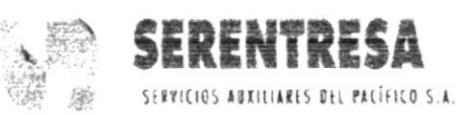

# PERFIL DE PUESTO

## Denominación del Puesto (Cargo): **AYUDANTE DE ACTIVOS FIJOS**

Unidad: FINANCIERA

Subunidad: ACTIVOS FIJOS

Sección:

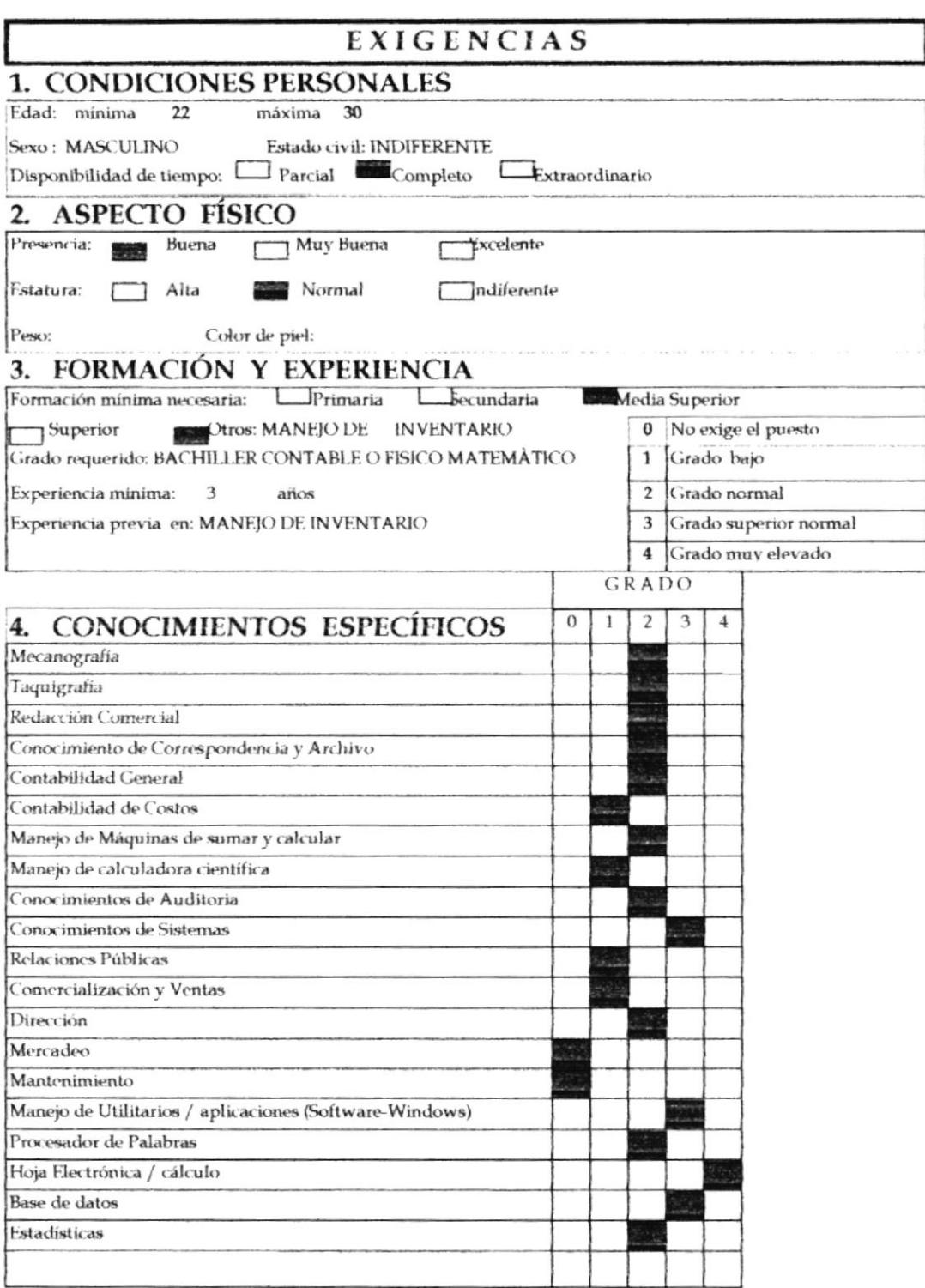

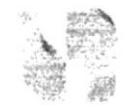

SERENTRESA SERVICIOS ABXILIARES DEL PACÍFICO S.A.

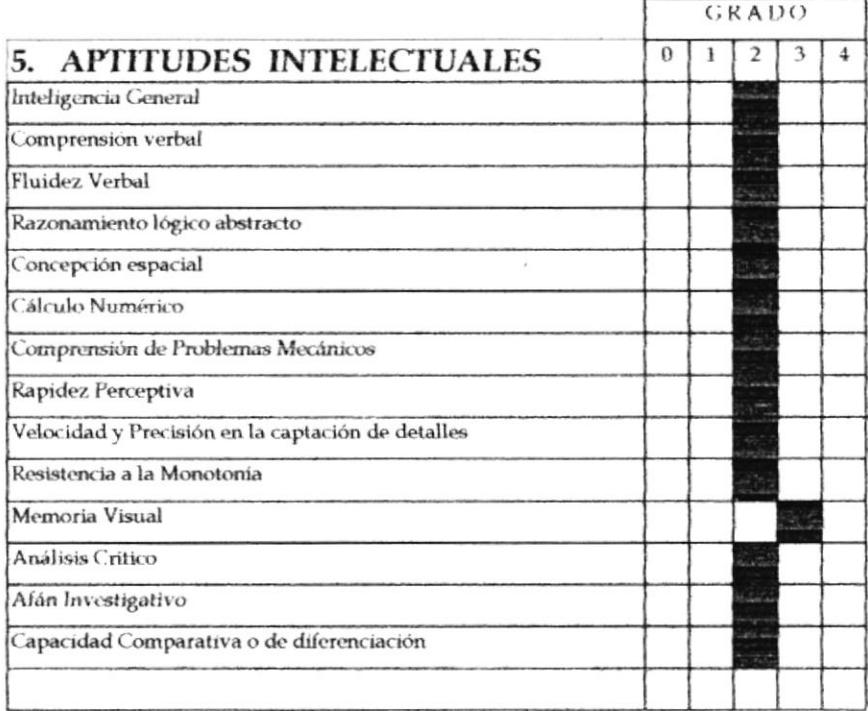

# **6. APTITUDES GENERALES**

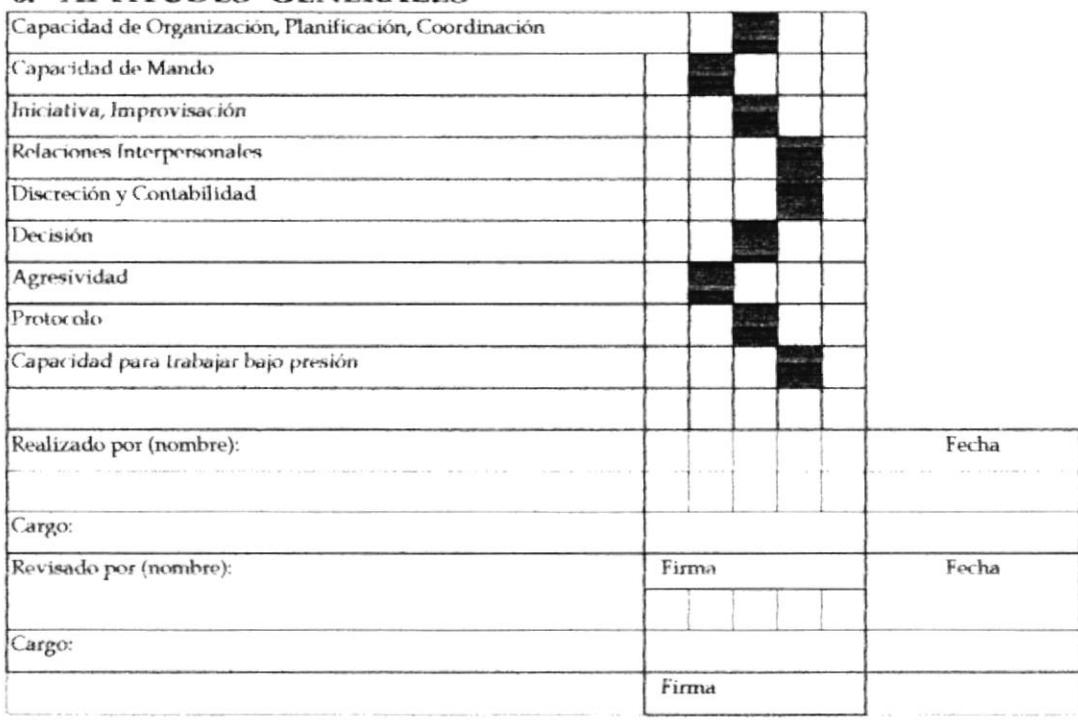

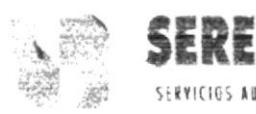

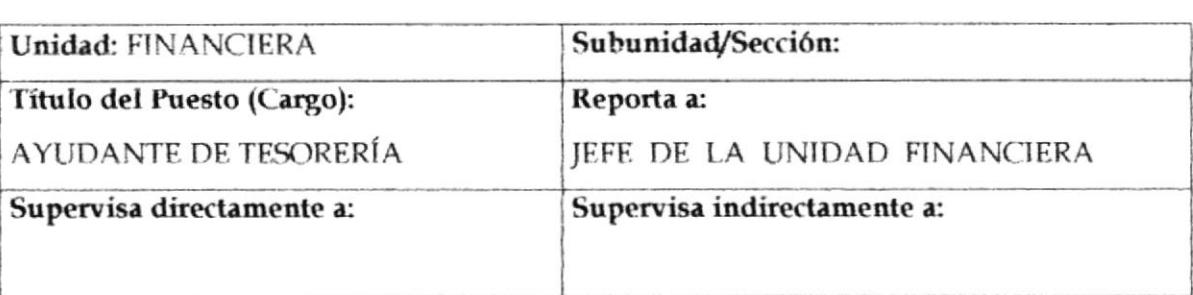

# DESCRIPCIÓN GENÉRICA:

Procesar el ingreso y control de facturas para el pago de subcontratistas de materiales y servicios, para la elaboración de cheques y cancelación de los mismos a los acreedores.

# **DESCRIPCIÓN ESPECÍFICA:**

- Receptar las facturas a cancelar y revisar que la información de las mismas sea correcta: numérica, detalle de descripción, formato y legalidad del documento.
- Ingresar la información al sistema de elaboración de cheques.
- Imprimir los cheques junto con los respectivos comprobantes de egreso, de retención en la fuente e I.V.A.
- · Elaborar un programa semanal de pagos a subcontratistas en general para la aprobación del Jefe de la Unidad Financiera.
- Cancelar los cheques a los acreedores y enviar los documentos de soporte a la Unidad de Contabilidad de la compañía.
- Ejercer funciones de secretariado general y de archivo en la Unidad Financiera.
- Dar soporte al Asistente Administrativo de la Unidad Financiera en la cobranza de facturas pendientes.
- · Mantener información actualizada del estado de las facturas: por elaborar, entregadas, canceladas, parcialmente canceladas, etc.

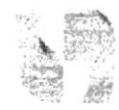

- Mantener un registro y clasificación de los presupuestos enviados por las diferentes unidades de trabajo de la empresa, para ejercer control en el proceso de facturación posterior.
- Procesar los depósitos de los ingresos en las cuentas bancarias de la empresa de acuerdo a las instrucciones del Jefe de la Unidad Financiera, elaborando los comprobantes de ingreso respectivos y emitir un reporte mensual que detalle la información de los mismos.
- · Ejecutar las actividades de soporte y digitación de información para la administración y control de las cuantas contables de gastos de mantenimiento del Banco del Pacífico S. A.
- Ejecutar otras tareas conexas a la ya descritas, según el criterio del Jefe de la Unidad Financiera.

# ¿Qué espera el cliente de este puesto (expectativas)? :

Labor eficiente y eficaz. Atención y concentración en las labores diarias para evitar errores.

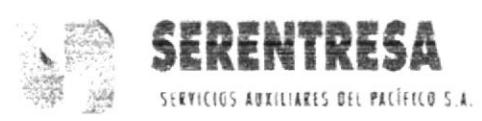

# PERFIL DE PUESTO

## Denominación del Puesto (Cargo): AYUDANTE DE TESORERÍA

Unidad: FINANCIERA

Subunidad:

Sección:

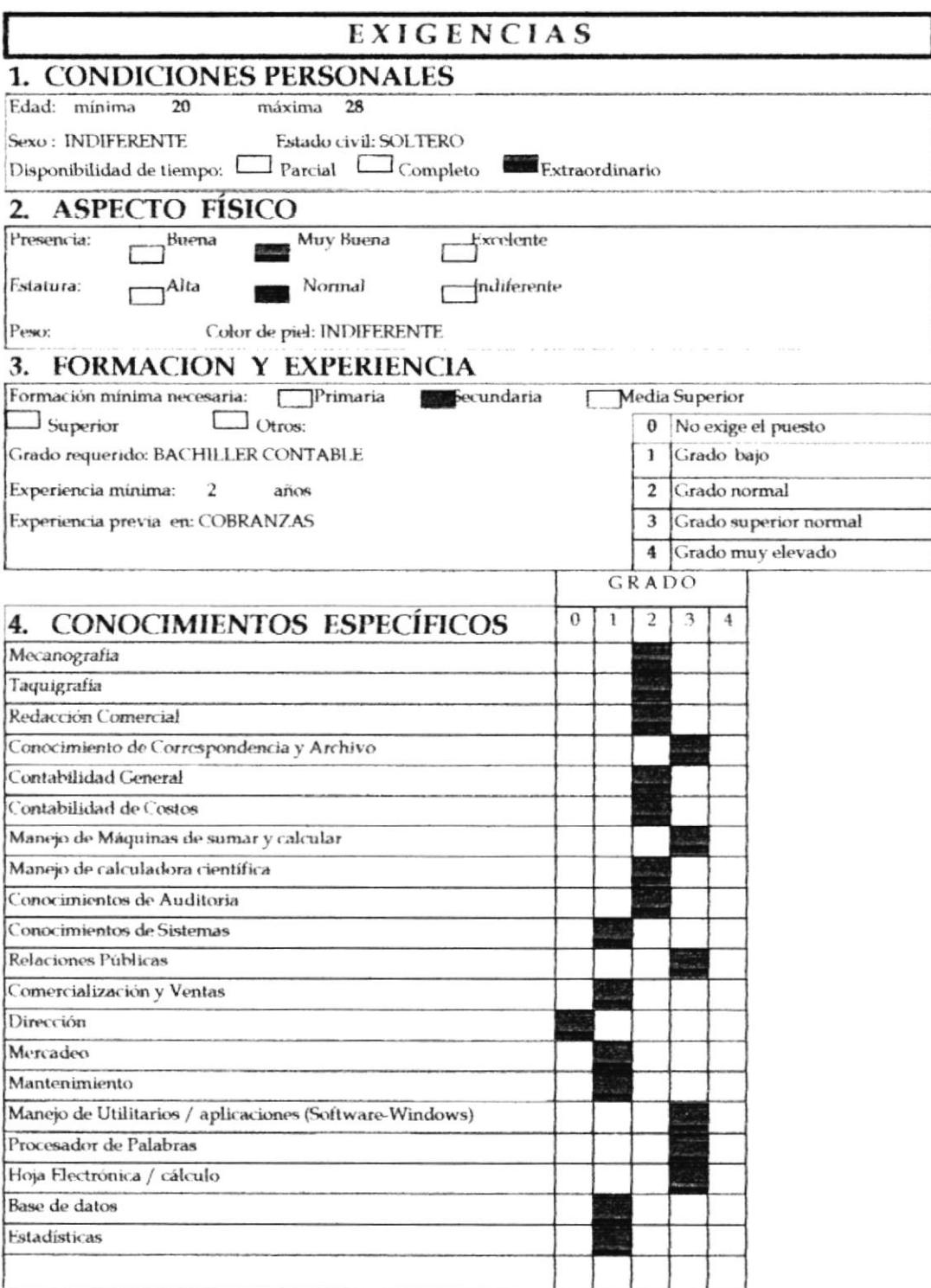

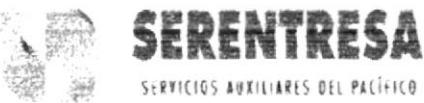

SERVICIOS AUXILIARES DEL PACÍFICO S.A.

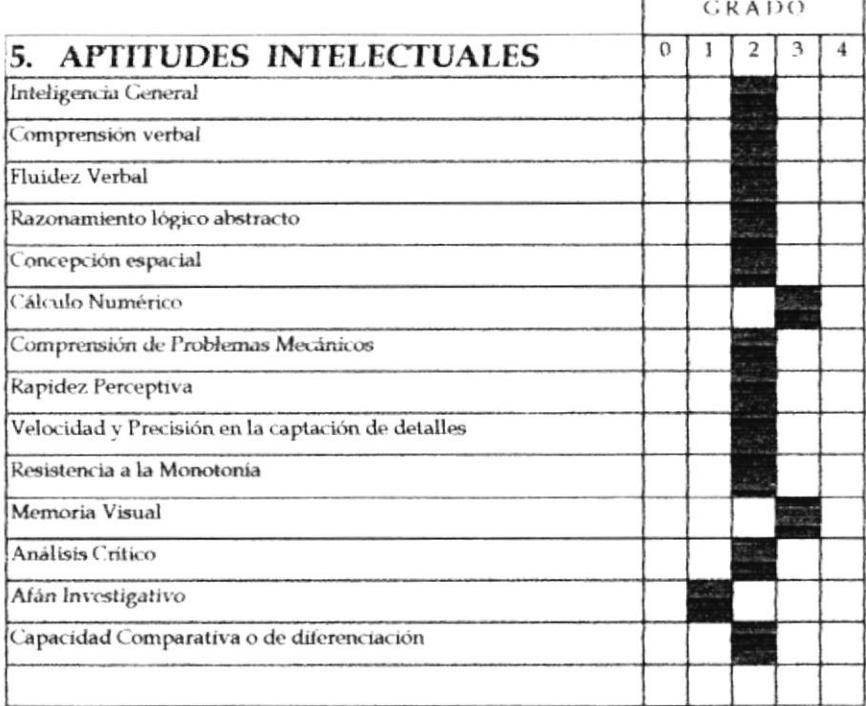

## **6. APTITUDES GENERALES**

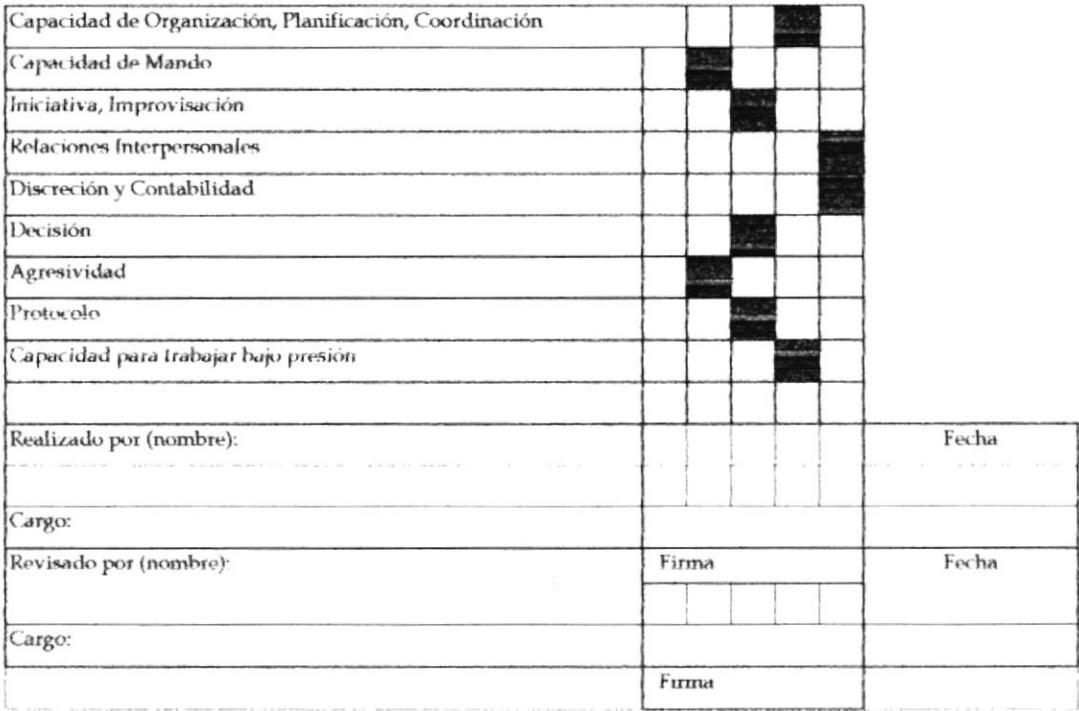

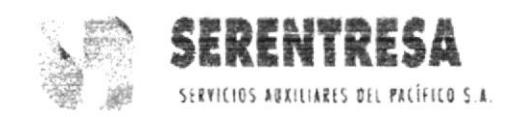

# 1.12 BIBLIOGRAFÍA

La información en la cual se ha basado este manual ha sido tomada de fuentes fidedignas ya establecidas en Serentresa tales como:

- Guía de empleados de la compañía ٠
- Manuales de Descripción de Funciones  $\bullet$
- Manuales de Perfil de Puesto  $\bullet$

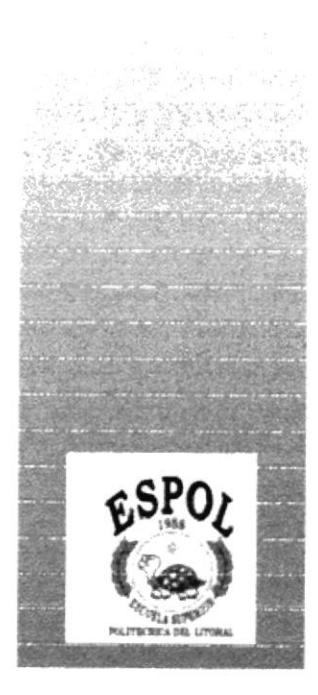

# **CAPÍTULO 2**

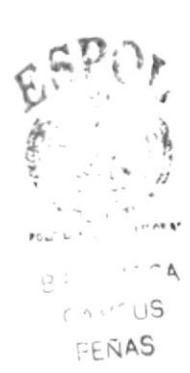

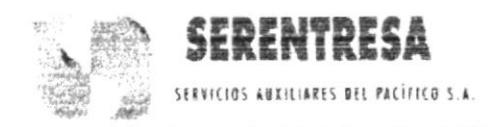

# MANUAL DE POLÍTICAS Y PROCEDIMIENTOS PARA **UNIDAD FINANCIERA**

PÁGS 5

NR. REVISIÓN: 00

FECHA DE EMISIÓN: 2001-28-09

**ELABORADO POR:** PAULINA ARIAS ORELLANA **ELABORADO POR: ELBA SALTOS MORÁN** 

**APROBADO POR:** ING. RODRIGO SARZOSA

# **INDICE**

Pág.

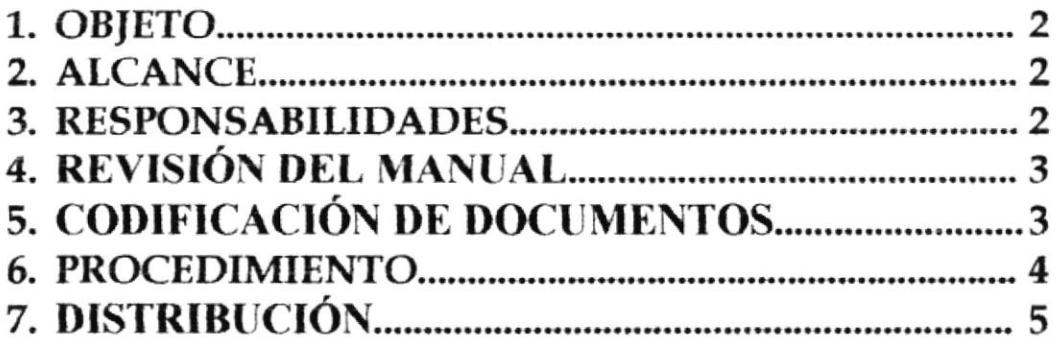

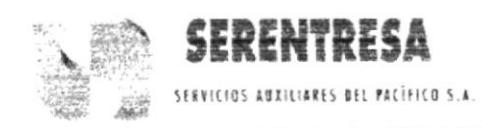

# **CONTENIDO**

### **OBJETIVO** 1.

El siguiente manual tiene como propósito realizar una revisión de los procedimientos ya documentados que se efectúan en la Unidad la vez describir nuevos procedimientos, documentarlos, financiera codificarlos y establecer las responsabilidades de quienes realizan estos procesos.

Sirviendo como guía práctica y herramienta de capacitación para los empleados que laboran en esta unidad.

### **ALCANCE**  $\overline{2}$

El presente documento se aplica en la Unidad Financiera, va dirigido particularmente al Jefe de la Unidad, Asistente Administrativa, Asistente Contable y Asistente de tesorería quienes deberán ajustarse a los procedimientos en el descritos. El manual detalla la revisión de 8 procedimientos ya documentados en la unidad, tales como:

Cobranzas, Facturación, Baja de activos Fijos, etc.

### **RESPONSABILIDADES:** 3.

Representante de la Gerencia y/o Auditores Internos de calidad son los responsables de la revisión de los manuales.

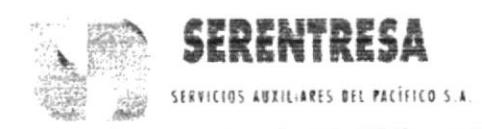

# **El Gerente de Operaciones**

Es quien autoriza la vigencia de los manuales

# **El Controlador de Documentos**

Es el encargado de modificar, publicar y distribuir los manuales.

# El Denunciante

Es cualquier empleado que haya notado un fallo en los procedimientos puede sugerir cambios.

### REVISIÓN DEL MANUAL 4.

El tiempo de revisión es según la necesidad de la empresa, pero se los analiza cada seis meses como promedio, las personas que están a cargo de esto son los Auditores, los Representantes de la empresa, la persona encargada de actualizarlos es el Controlador de Documentos.

### CODIFICACIÓN DE DOCUMENTOS 5.

Serentresa realiza la codificación de sus documentos mediante códigos formado por tres secciones así:

Primera Sección.- Identifica el tipo de documento así:

PRO: Procedimientos

INS: Instrucción

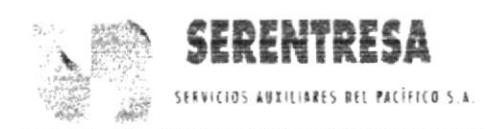

PO : Política

FOR: Registros Controlados

Segunda Sección.- Describe el cargo, sección así:

AF : Activos Fijos

TC: Técnico

Tercera Sección.- Contiene el número secuencial.

Ejemplo:

PRO-AF-001= Procedimientos activos fijos 001

PRO-TC-001= Procedimientos Técnico 001

PRO-TC-002= Procedimiento Técnico 002

### **PROCEDIMIENTOS** 6.

Este manual consta de los siguientes procedimientos :

- Procedimiento para Facturación de Servicios  $\bullet$
- Procedimiento para Emisión de Cheques y Pagos
- Procedimiento para Gestionar las Cajas de Efectivo
- Procedimiento para Cobranzas
- Procedimiento para Recepción y Entrega de Activos Fijos

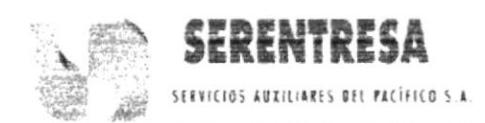

- · Procedimiento para Mantenimiento de la Base de Datos de Activos Fijos
- · Procedimiento para Baja de Activos Fijos
- Procedimiento para Auditoria de Activos Fijos

### **DISTRIBUCIÓN** 7.

Los procedimientos que se detallan en este manual, contienen su distribución individualmente, además cada Jefe de Unidad posee parcialmente manuales de las demás unidades.

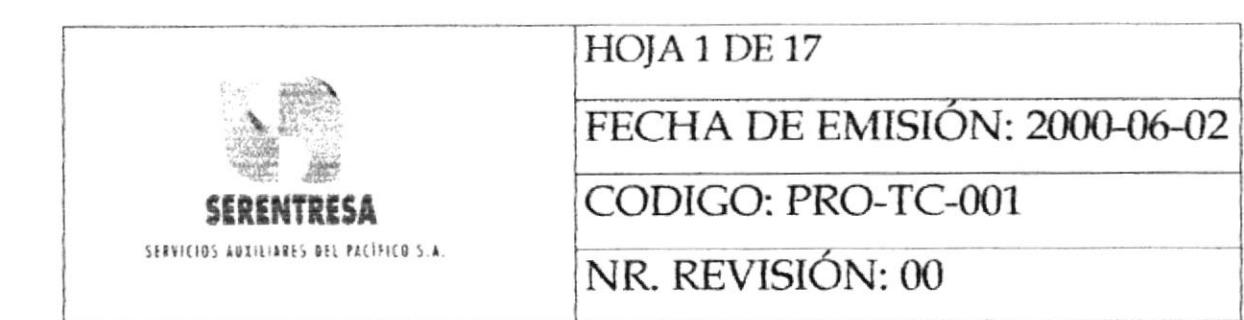

# PROCEDIMIENTO PARA: **FACTURACIÓN**

**ELABORADO POR: FINANCIERA** 

**APROBADO POR:** JEFE DE LA UNIDAD GERENTE DE OPERACIONES

\*\*\*

ESTA INFORMACIÓN ES CONFIDENCIAL PARA USO EXCLUSIVO DE LA EMPRESA

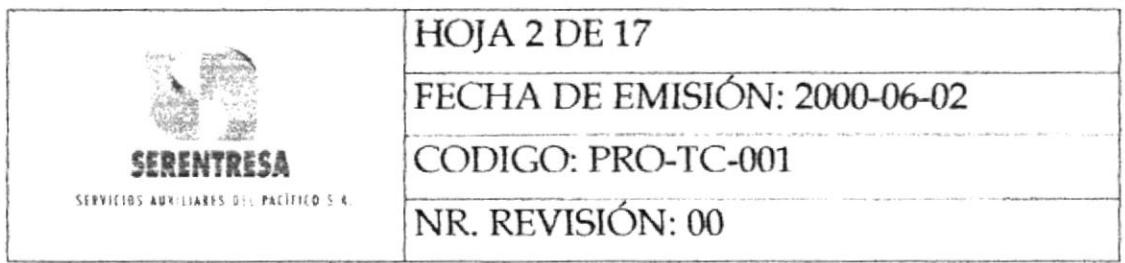

# **INDICE**

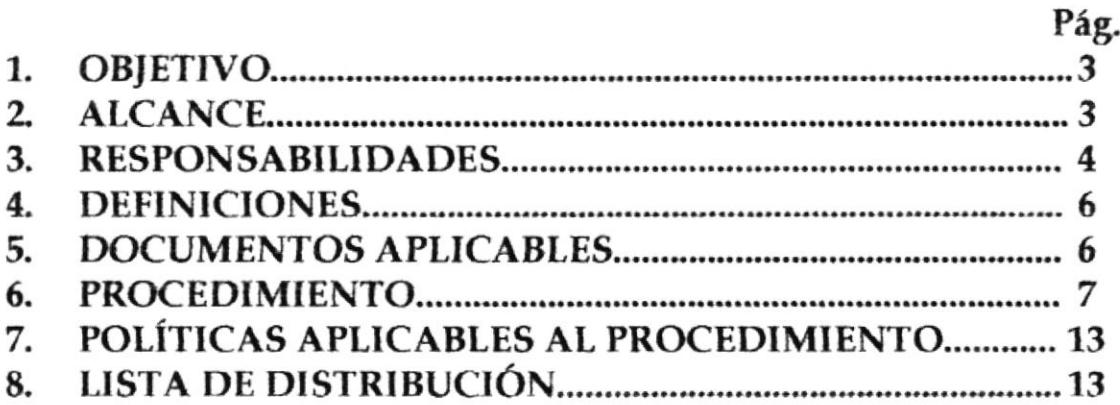

# **ANEXOS**

- DIAGRAMA DE FLUJO DEL PROCEDIMIENTO PARA UNO: FACTURACIÓN.
- DOS: FACTURA, FOR-TC-001-001
- FACTURA (TALLER AUTOMOTRIZ), FOR-TA-001-004 TRES:

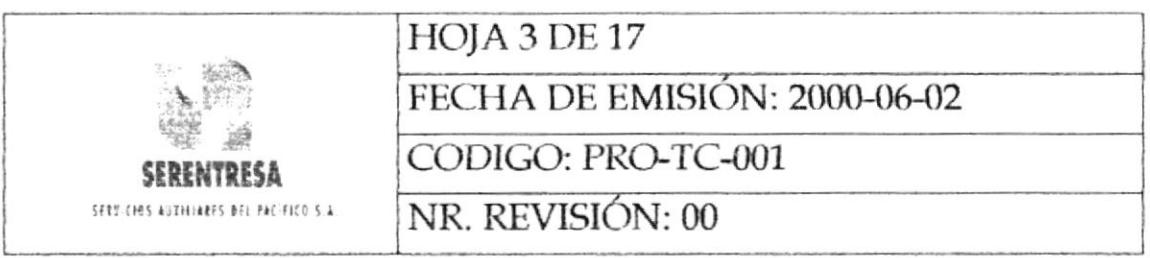

### **OBJETIVO** 1.

Mantener calidad, consistencia y estandarización en todas las actividades administrativas y operativas de la facturación por los servicios prestados a los clientes.

### **ALCANCE**  $2.$

procedimiento aplica a la facturación por servicios prestados El realizados por las diferentes unidades de trabajo.

- Servicios de Sistemas Eléctricos
- Servicios de Climatización
- Servicios Generales
- Servicios de Máquinas de Oficina  $\bullet$
- Servicios de Distribución de Correspondencia  $\bullet$
- Servicios de Conserjería 1 Mensajería  $\bullet$
- Servicios de Taller Automotriz

Así mismo, las actividades establecidas en el documento serán aplicables

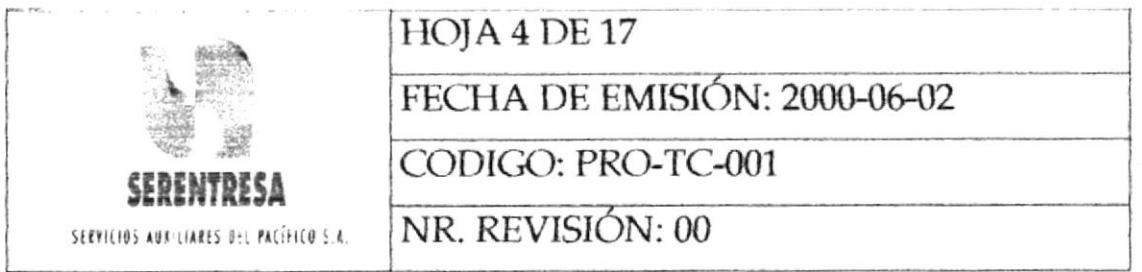

Para la facturación de valores establecidos en contratos de mantenimiento recurrente de acuerdo a los requerimientos del cliente.

### 3. **REPONSABILIDADES**

### Jefe de la Unidad Financiera  $3.1$

- Gestionar la emisión de facturas a los clientes por servicios 3.1.1 desarrollados.
- Revisar y aprobar las facturas emitidas por el Asistente  $3.1.2$ Administrativo.
- 3.1.3 Mantener control sobre los contratos de servicios establecidos entre la empresa y sus clientes.
- Actualizar los valores de facturación proporcionados por el  $3.1.4$ Gerente de Operaciones.

### Asistente Administrativo  $3.2$

Ingresar los datos de las proformas de las diferentes  $3.2.1$ unidades de trabajo al archivo electrónico e Excel.

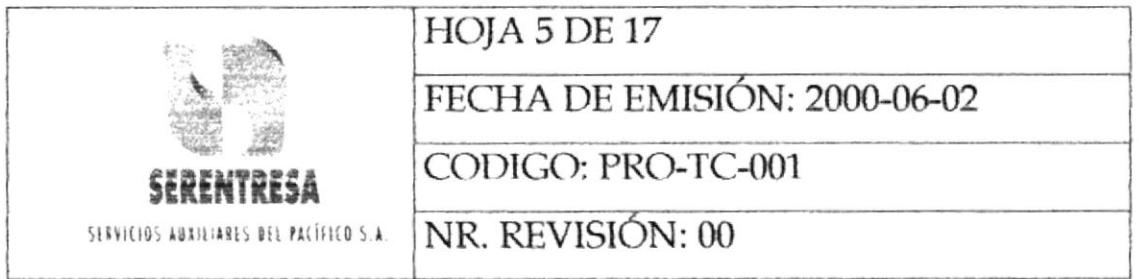

- $3.2.2$ Emitir las facturas originales por servicios realizados por las diferentes unidades de trabajo.
- 3.2.3 Coordinar la entrega de las facturas originales junto con todos sus anexos (proformas, reportes, informes, etc.) a los clientes.
- $3.2.4$ Emitir mensualmente reportes de todos los valores facturados.

### 3.3 Jefes de Unidad y/o Administradores de Sucursales de **SERENTRESA**

3.3.1 Entregar a la Unidad Financiera los documentos de soporte de costeo de trabajos, esto es, proformas, órdenes de trabajo, hojas de costos, facturas, recibos, entre otros.

### **Gerente de Operaciones** 3.4

Aprobar las facturas previo a su entrega a los clientes.  $3.4.1$ 

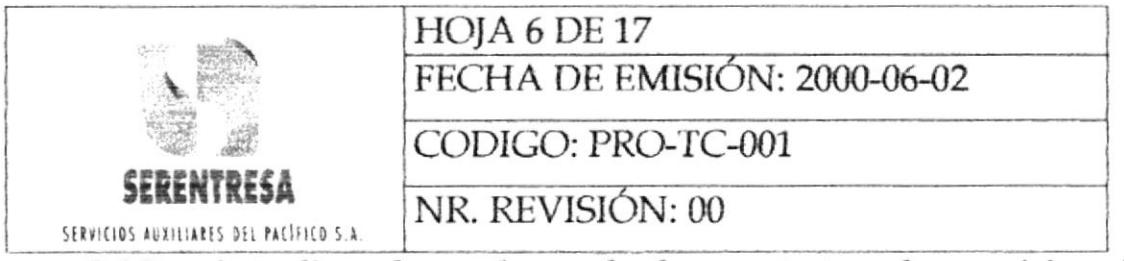

3.4.2 Actualizar los valores de los contratos de servicios de acuerdo a los lineamientos y disposiciones establecidos en los mismos.

### 3.5 Asistente Administrativo de Taller Automotriz

- 3.5.1 Emitir las facturas por servicios automotrices en función de las proformas presentadas al cliente y el detalle de trabajos realizados.
- 3.5.2 Emitir diariamente un reporte de facturas emitidas, canceladas y pendientes a la Unidad Financiera para control económico y estadístico.

### $\overline{4}$ . **DEFINICIONES**

 $4.1$ No aplica.

### **DOCUMENTOS APLICABLES** 5.

- 5.1 Orden de Trabajo, FOR-MN-001-001.
- 5.2 Proforma, FOR-MN-001-002.
- 5.3 Reporte de Trabajos Realizados y Valores a Facturar.
- 5.4 Carpeta de Facturas Pendientes.

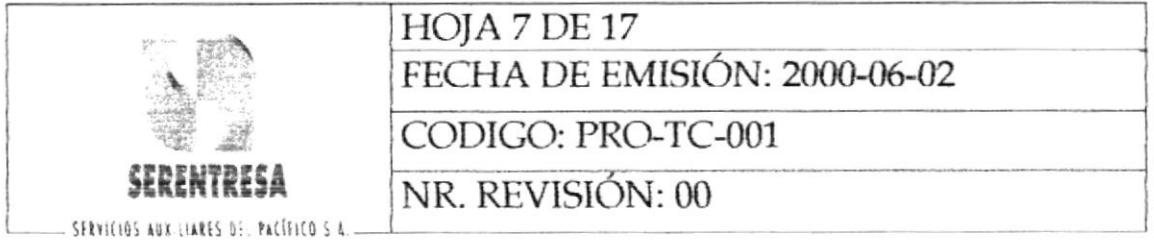

### **PROCEDIMIENTO** 6.

### Jefes de Unidad y/o Administradores de Sucursales 6.1

- 6.1.1 Si se requiere facturar un servicio ejecutado por la Unidad de Taller Automotriz (Servicio de Mantenimiento Automotriz), pasa al punto 6.121; caso contrario, continúa a la siguiente actividad.
- 6.1.2 Entregan a la Unidad Financiera los documentos de soporte para la facturación por servicios prestados al cliente (Orden de Proforma, Hojas de Costos). Trabajo, Los Administradores de Sucursales envían la información para facturación a la Unidad Financiera por valija interna o por correo electrónico cuando proceda.

### $6.2$ Gerente de Operaciones

- $6.2.1$ Determina los valores de los servicios ofertados bajo contrato.
- 6.2.2 Entrega al Jefe de la Unidad Financiera los contratos aprobados por ambas partes (cliente - proveedor).
- 6.2.3 Comunica al Jefe de la Unidad Financiera cualquier cambio generado en los contratos de 6.2.2.

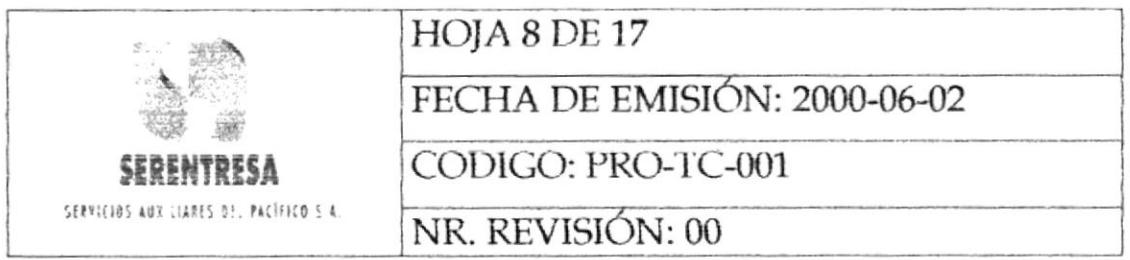

# 6.3 Jefe de la Unidad Financiera

6.3.1 Comunica al Asistente Administrativo los valores a facturar estipulados en contratos determinados o por servicios prestados por las diferentes unidades que entregan a la Unidad Financiera el detalle de actividades como información de soporte para la facturación. (Véase el punto  $6.1.2)$ 

### Asistente Administrativo  $6.4$

- 6.4.1 Ingresa los datos de los servicios a facturar al archivo electrónico de Excel (archivo para facturación).
- $-6.4.2$ Imprime un borrador de la Factura, FOR-TC-001-001, y lo entrega al Jefe de la Unidad Financiera.

### $6.5.$ Jefe de la Unidad Financiera

- 6.5.1 Revisa el borrador de la Factura emitido en 642
	- 6.5.2 Si aprueba el borrador de la Factura, continúa al siguiente punto; caso contrario, retorna a la actividad 6.4.1
	- Pone visto bueno en el borrador de la Factura 6.5.3

FE ÑAS

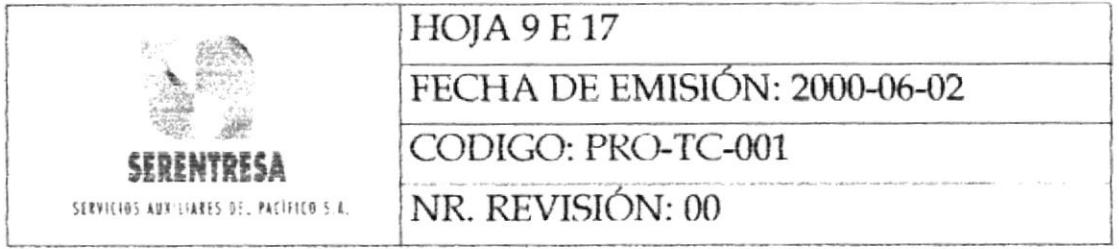

### $6.6$ Asistente Administrativo

6.6.1 Imprime la Factura original.

### 6.7 Jefe de la Unidad Financiera

Firma la factura y la envía al Gerente de Operaciones. 6.7.1

### **Gerente de Operaciones** 6.8

- 6.8.1 Revisa la información de la Factura original.
- 6.8.2 Si aprueba el documento, continúa a la siguiente actividad, caso contrario, retorna al punto 6.4.1.
- Firma la Factura original y la entrega al Asistente 6.8.3 Administrativo.

### 6.9 Asistente Administrativo

- Registra el número de Factura generado en la Orden de 6.9.1 y pone el sello de cierre al documento y lo archiva Trabajo en el archivo general de control.
- 6.9.2 Saca una copia de la Factura original aprobada y de sus anexos.

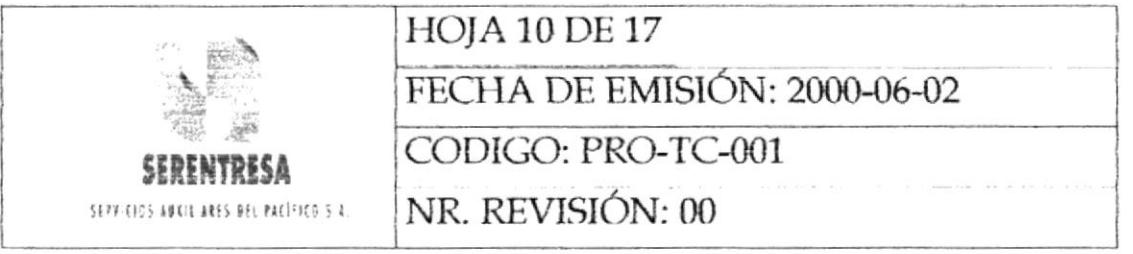

6.9.3 Entrega o envía al cliente la factura original junto con sus anexos. (Para clientes de; Banco de; Pacífico, la entrega es personal. Para clientes externos, se hace llegar la factura mediante personal de mensajería de SERENTRESA.)

# 6.10 Cliente

- 6.10.1 Firma en conformidad el recibido en la copia de la Factura y la entrega al delegado de la empresa quien hace la entrega.
- 6.10.2 Recibe la Factura original con todos sus anexos.

# 6.11 Asistente Administrativo

- Archiva la copia de la Factura y de sus anexos en la carpeta 6.11.1 de pendientes.
- 6.11.2 Ingresa la información de las facturas emitidas en el archivo electrónico de Excel para control de facturación (facturas pendientes y canceladas). facturas emitidas en el mes y su estado actual (pendientes y canceladas). Termina el procedimiento.

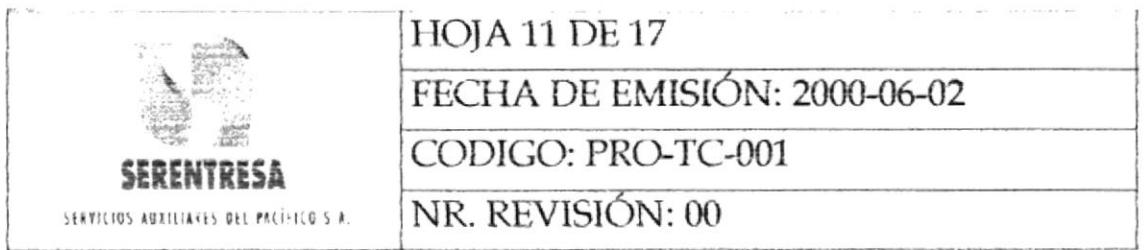

# 6.12 Jefe de la Unidad de Taller Automotriz

6.12.1 Entrega al -Asistente de Taller Automotriz la Orden de Trabajo respectiva con las especificaciones de trabajos realizados y valores a facturar.

### Asistente Administrativo de Taller Automotriz 6.13

6.13.1 Elabora la Factura, FOR-TA-001-004, en función de la información recibida en 6.12. l.

# 6.14 Jefe de la Unidad de Taller Automotriz

- 6.14.1 Valida la información de la Factura emitida por el Asistente Administrativo de Taller Automotriz.
- 6.14.2 Sí la información de la Factura está correcta, continúa a la siguiente actividad; caso contrario, pasa al punto 6.14.4.
- 6.14.3 Firma la Factura en función delegada por el Gerente de Operaciones. Pasa al punto 6.15.1.
- 6.14.4 Comunica al Asistente Administrativo de Taller Automotriz la no conformidad a corregir en la Factura. Retorna al punto  $6.13.1$

 $-15$ 

PEÑAS

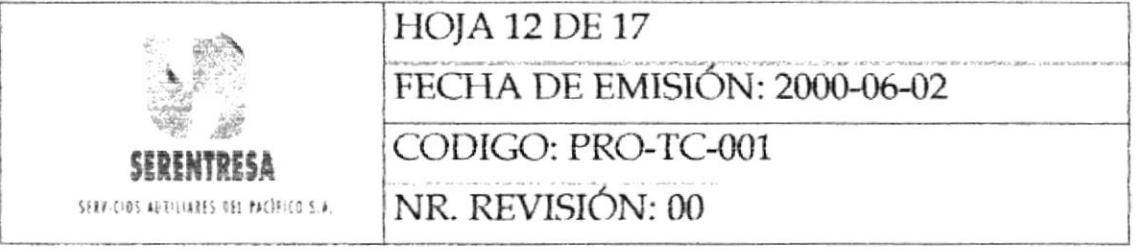

# 6.15 Asistente Administrativo de Taller Automotriz

6.15.1 Entrega la Factura al cliente al momento de la entrega de su vehículo.

## 6.16 Cliente

- 6.16.1 Recepta la Factura y valida la información y valores de la misma.
- 6.16.2 Si la Factura está correcta, continúa a la siguiente actividad; caso contrario, retorna al punto 6.13.1.
- 6.16.3 Cancela el valor de la Factura.

# 6.17 Asistente Administrativo de Taller Automotriz

- 6.17.1 Registra el pago del cliente.
- 6.17.2 Emite a la Unidad Financiera el reporte diario de facturas emitidas, cobradas y pendientes de la Unidad de Taller Automotriz.

Termina el procedimiento.

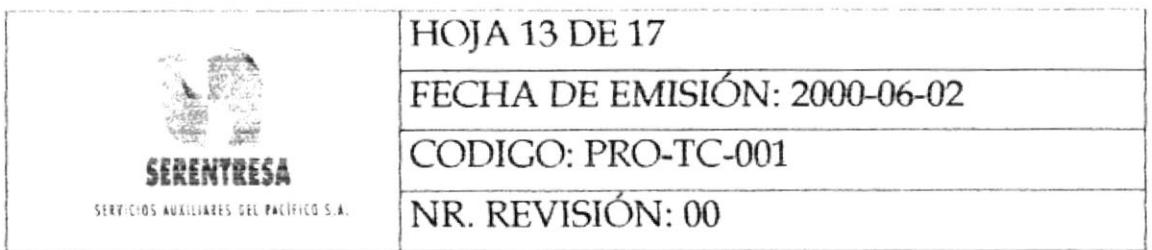

### POLÍTICAS APLICABLES. 7.

 $7.1$ Presentada la documentación de soporte por los Jefes de Unidad al finalizar los trabajos, deberá emitirse y entregarse la factura correspondiente al cliente en un máximo de 48 horas.

### **LISTA DE DISTRIBUCIÓN** 8.

- Gerente de Operaciones  $\bullet$
- Jefe de la Unidad Financiera
- Jefe de la Unidad de Taller Automotriz  $\bullet$
SERVICIOS BUXIEIARES DEL PACÍFICO S.A

## PROCEDIMIENTO PARA FACTURACIÓN

CODIGO: PRO-TC-001

**HOJA 14 DE 17** 

## **ANEXO UNO**

# DIAGRAMA DE FLUIO DEL PROCEDIMIENTO PARA FACTURACIÓN

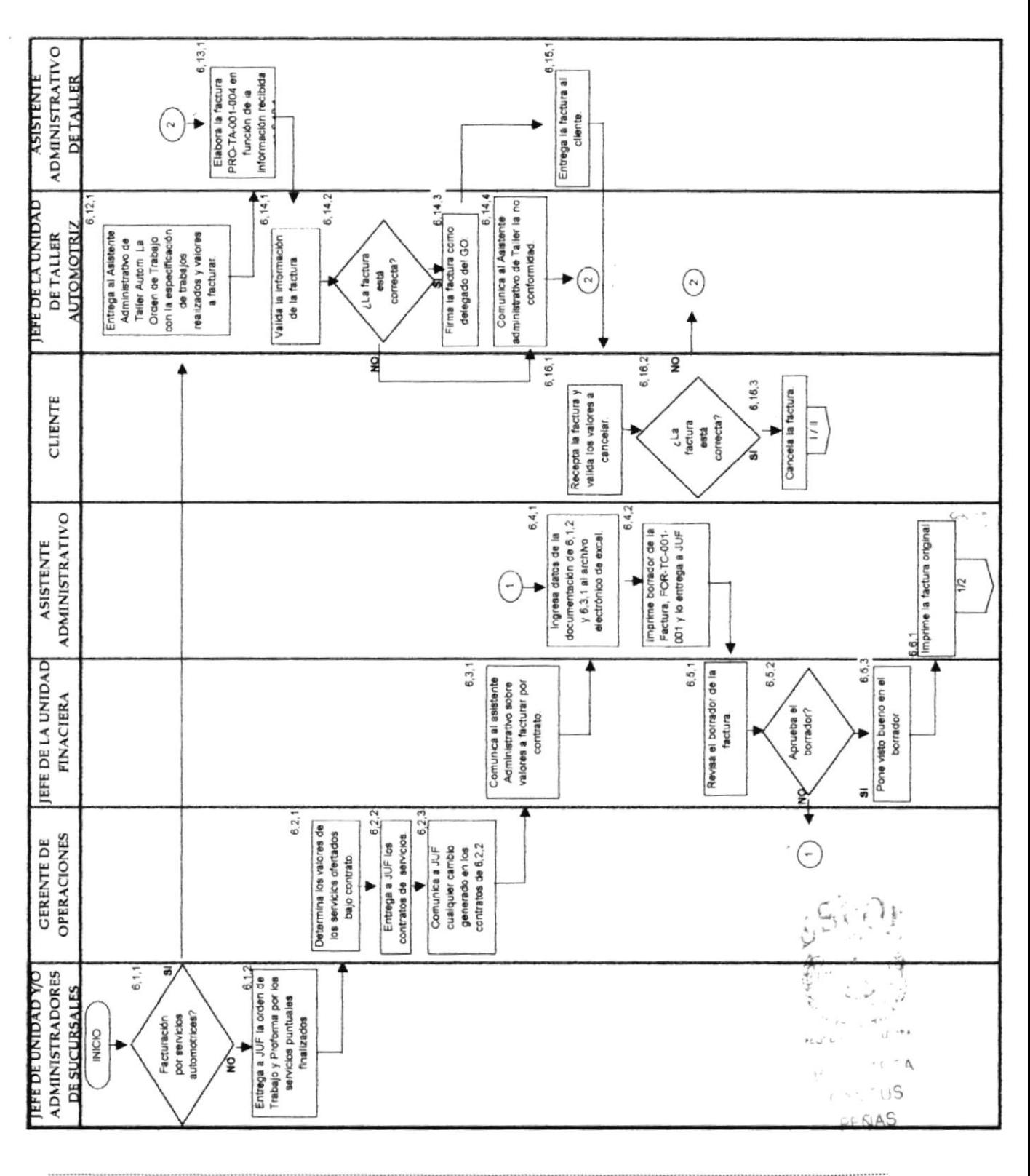

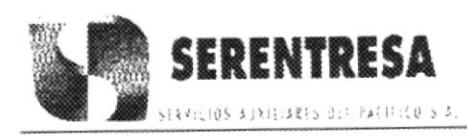

Manual de Procedimientos

# PROCEDIMIENTO PARA FACTURACIÓN

CODIGO: PRO-TC-001

**HOJA 15 DE 17** 

ŵ

## **ANEXO UNO** DIAGRAMA DE FLUJO DEL PROCEDIMIENTO PARA FACTURACIÓN

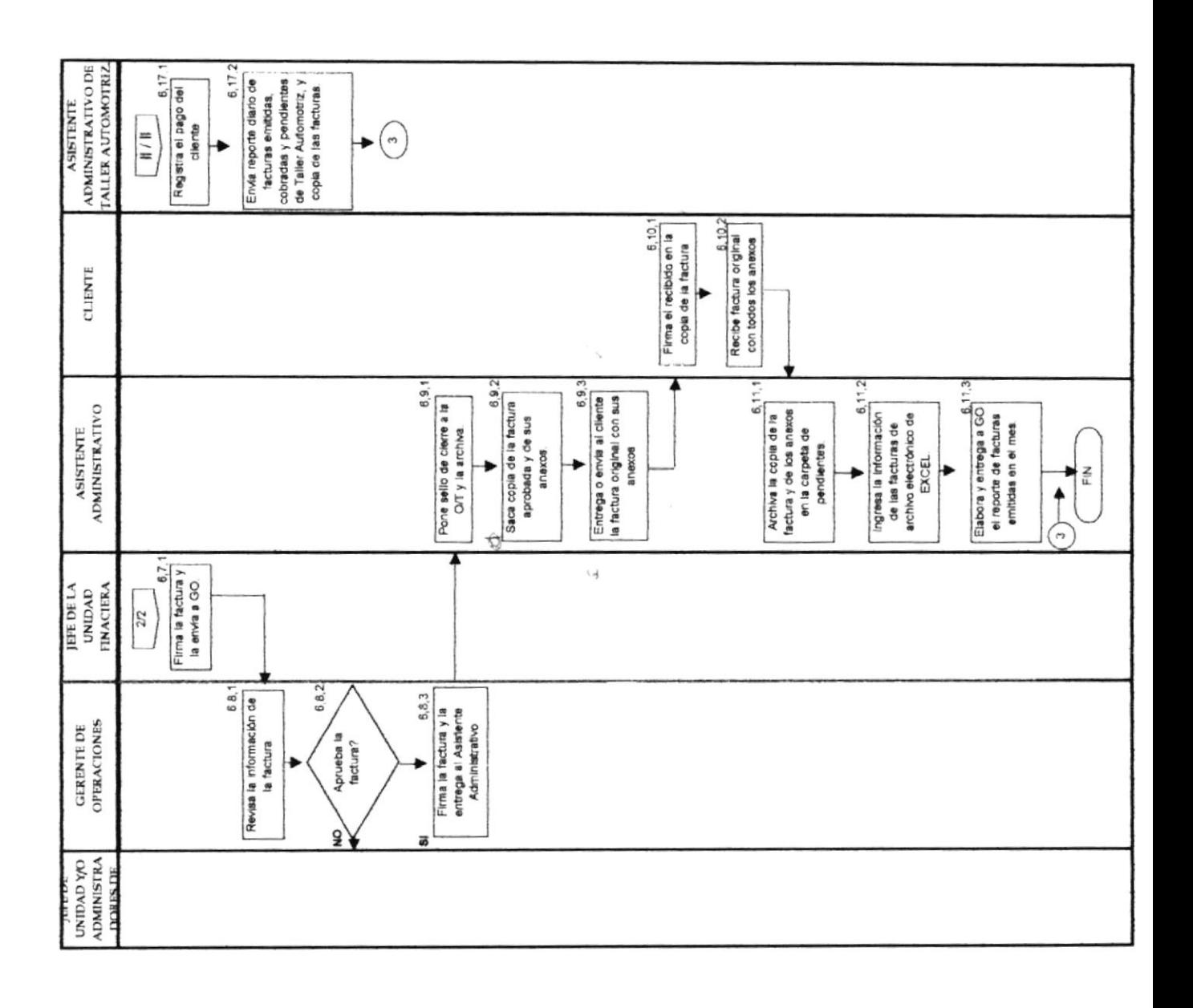

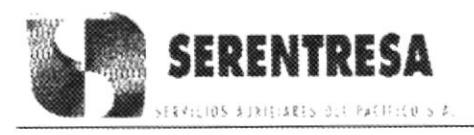

PROCEDIMIENTO PARA FACTURACIÓN

CODIGO: PRO-TC-001

**HOJA 16 DE 17** 

## **ANEXO DOS** FACTURA, FOR-TC-001-001

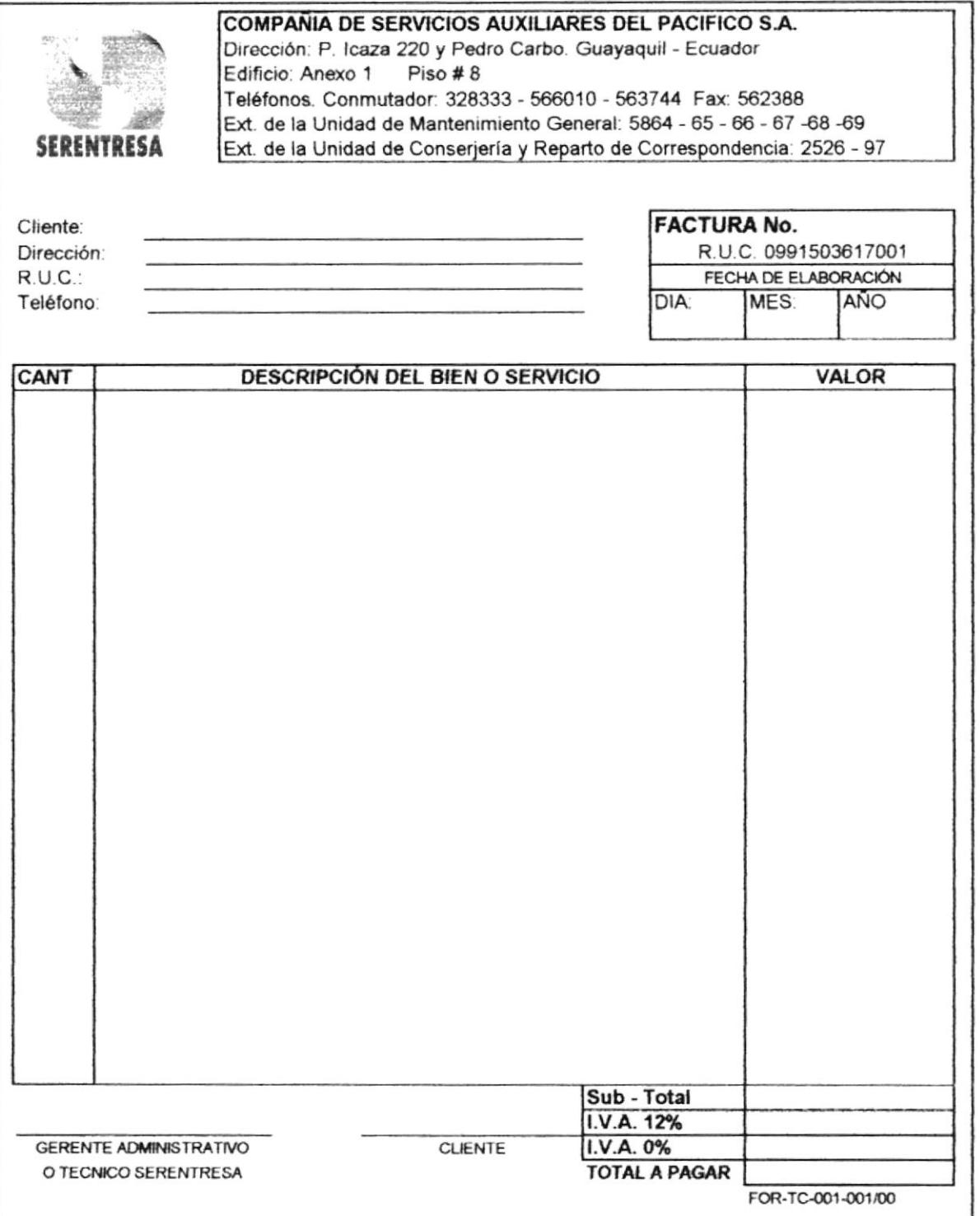

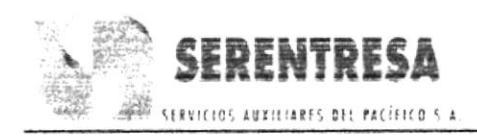

Manual de Procedimientos

# PROCEDIMIENTO PARA FACTURACIÓN

CODIGO: PRO-TC-001

**HOJA 17 DE 17** 

## **ANEXO TRES**

## FACTURA (TALLER AUTOMOTRIZ), FOR-TA-001-004

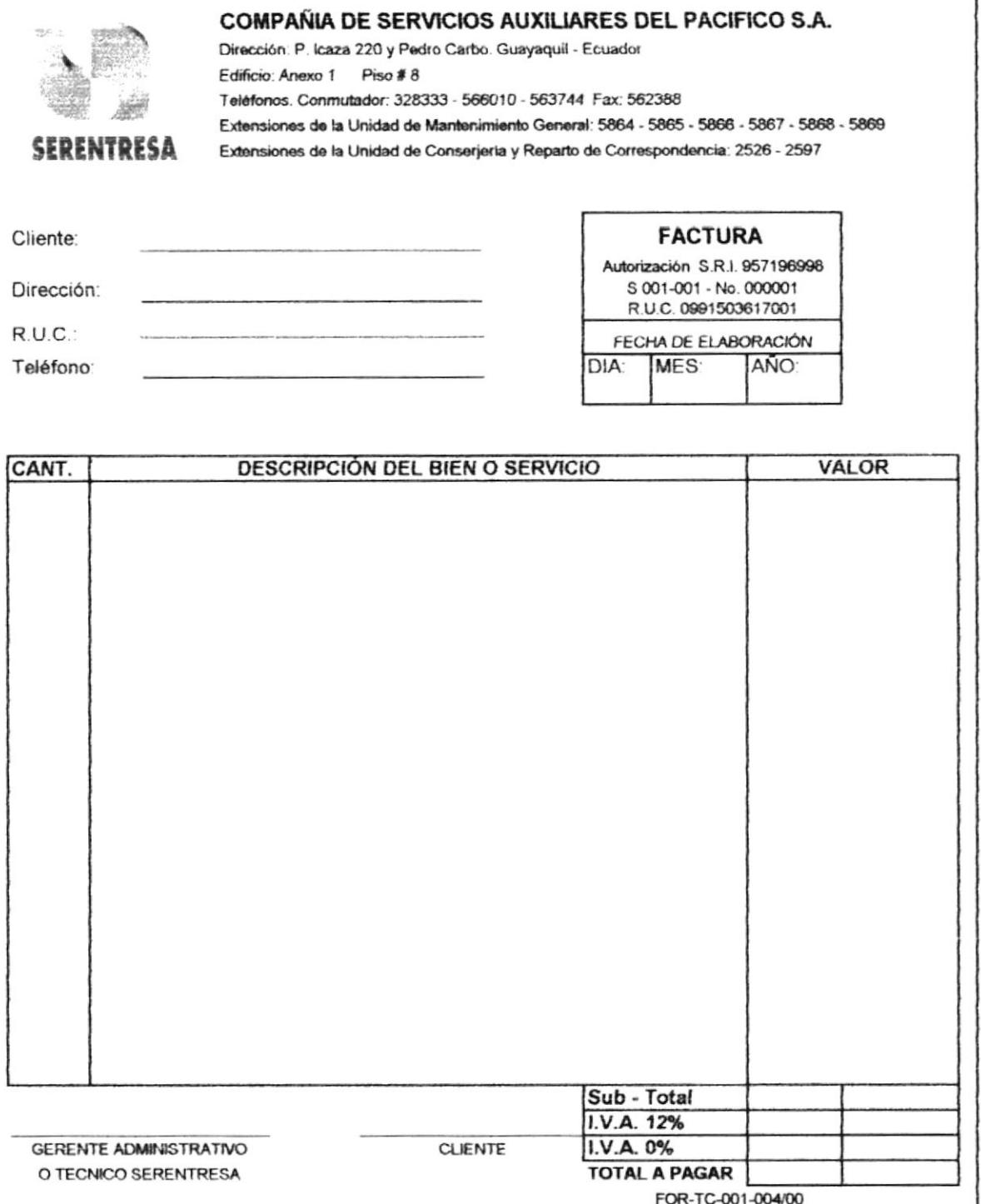

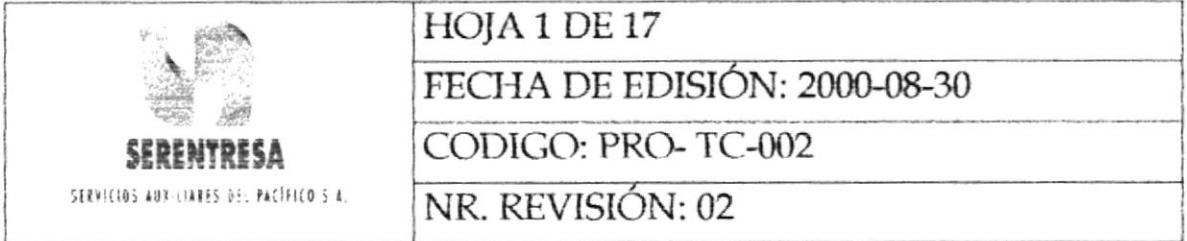

# PROCEDIMIENTO PARA: **EMISIÓN DE CHEQUES PARA PAGOS**

**FINANCIERA** 

**ELABORADO POR:**<br>JEFE DE LA UNIDAD GERENTE DE OPERACIONES

ESTA INFORMACIÓN ES CONFIDENCIAL Y PARA USO EXCLUSIVO DE LA EMPRESA

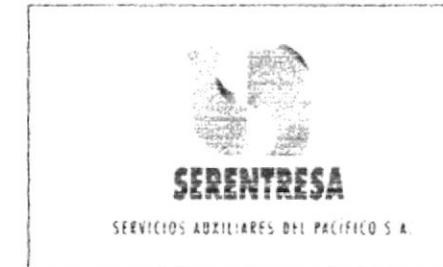

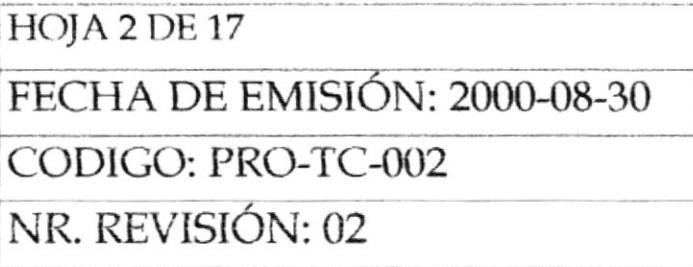

# **INDICE**

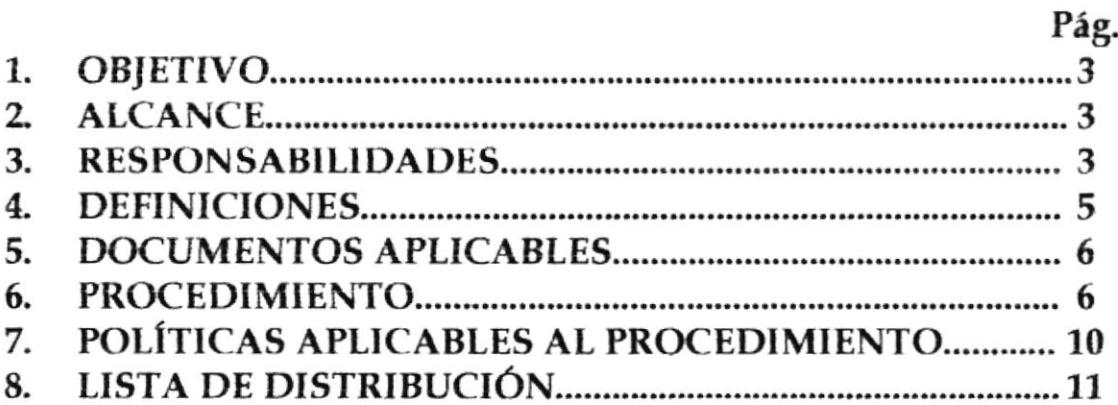

# **ANEXOS**

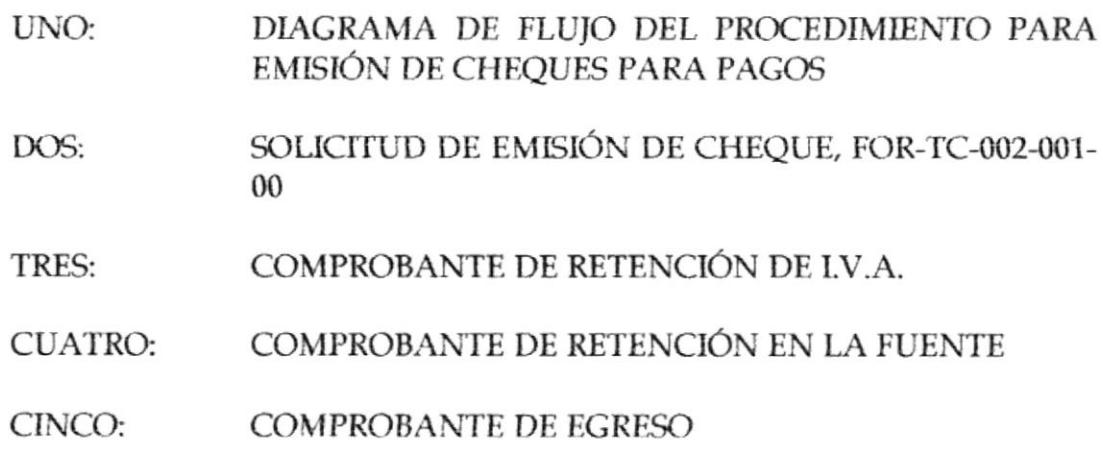

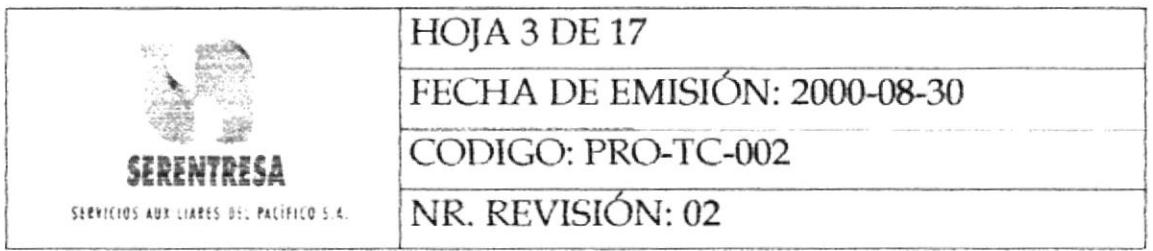

## 1. **OBJETIVO**

Mantener calidad, consistencia, agilidad y uniformidad en todas las actividades administrativas y operativas en la emisión de cheques para pagos varios.

## $\overline{2}$ . **ALCANCE**

Aplica en la emisión de cheques para todo tipo de pagos que la empresa requiera efectuar, principalmente: pagos a subcontratistas de materiales y servicios, restitución de cajas de efectivo y movilizaciones del personal.

#### 3. **RESPONSABILIDADES**

#### $3.1$ Jefe de la Unidad Financiera

3.1.1 Revisar y aprobar los cheques emitidos y los documentos de soporte adjuntos, tales como facturas, órdenes de compra, vales de caja, retenciones, etc.

#### Ayudante de Tesorería  $3.2.$

 $3.2.1$ Revisar que la información de las facturas o documentos de correcta: numérica, detalle de descripción, respaldo sea

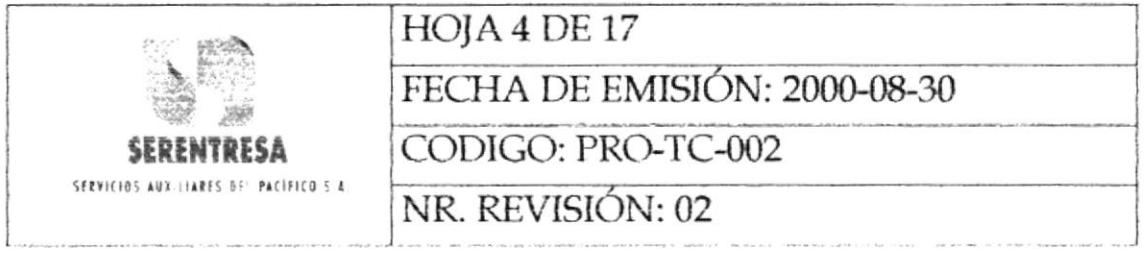

formato y legalidad del documento.

- Ingresar la información al sistema de elaboración de cheques. 3.2.2
- Imprimir los cheques iunto con los respertivos comprotantes de egreso, de retención en la fuente e IVA. 3.2.3
- Elaborar un programa semanal de pagos a subcontratistas en general. 3.24
- Cancelar los cheques a los acreedores y enviar los documentos de soporte a la Unida de contabilidad de la compañía. 3.2.5
- Recopilar la información de las facturas y de los subcontratistas de materiales v servicios pendientes de pago e ingresar las mismas al sistema electrónico. 3.26
- Enviar a la Unidad de Contabilidad los comprobantes de egreso de todos los cheques emitidos y pagados junto con los documentos de respaldo adjuntos. 3.2.7

# 3.3 Jefes de Unidad o Asistentes

3.3.1 Entregar a Recepción las facturas o documentos de respaldo para la emisión de los cheques respectivos para pagos.

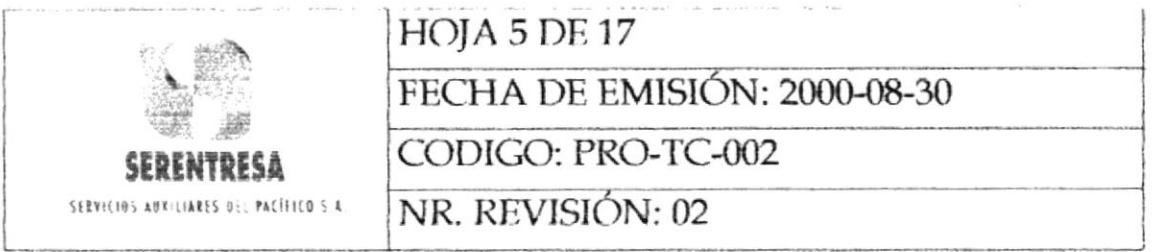

# 3.4 Asistente de Gerencia

3.4.1 Revisar las facturas o vales emitidos por los subcontratistas de materiales y servicios.

## 3.5 Gerente de Operaciones

3.5.1 Autorizar el proceso de emisión de cheques y pagos.

# 4. DEFINICIONES

- 4.1 SOLICITUD DE EMISIÓN DE CHEQUE: Documento en el cual eI fefe de Unidad o Asistente solicita la emisión de un cheque para realizar el pago a un determinado subcontratista de materiales o servicios, para la obtención de fondos corrientes para la ejecución de un determinado proyecto, o como restitución de fondos por mov'lización v viáticos. Este documento deberá ser generado cuando no se presente a la Unidad Financiera un documento de respaldo para la emisión de un cheque.
- 4.2 DOCUMENTO DE RESPALDO: Todo documento que evidencia la necesidad de emisión de un cheque: factura, orden de compra, vale de caia, memorándum, soücitud de movilización o soliritud de emisión de cheque.

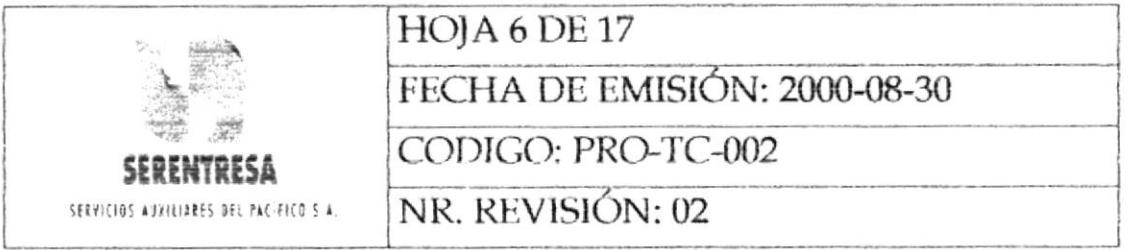

### 5. **DOCUMENTOS APLICABLES**

5.1 Programa Semanal de Pagos.

#### Jons South **PROCEDIMIENTO** 6.

#### 6.1 Jefe de Unidad o Asistente

- 6.1.1 Si no posee ningún documento de respaldo para la emisión de un cheque, pasa al siguiente punto; caso contrario continúa con la actividad 6.1.4.
- Solicitud de  $6.1.2$ Elabora una Emisión de Cheque, FOR-TC-002-001, en la que específica el monto a cancelar, los datos del acreedor y el concepto del pago.
	- Entrega el documento al Gerente de Operaciones para su 6.1.3 aprobación para la emisión del cheque. Pasa al punto 6.4.1.
	- 6.1.4 Entrega el documento de respaldo (véase el punto 4.2) al Recepcionista de Administración Central para su distribución interna.

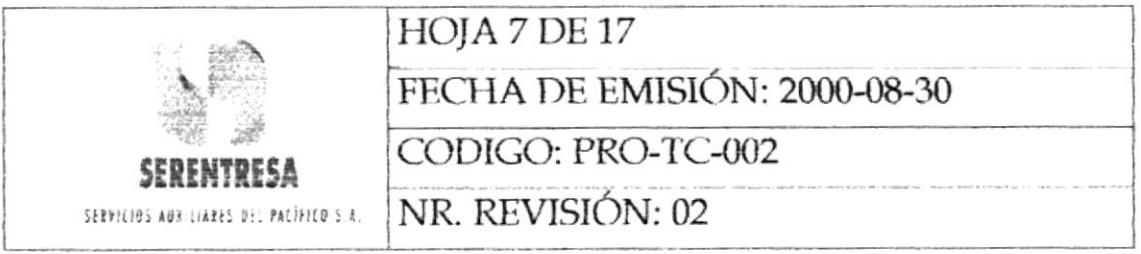

#### $6.2$ Recepcionista

 $6.2.1$ Recepta, ordena, registra en la bitácora de control y entrega la documentación al Asistente de Gerencia.

#### Asistente de Gerencia 6.3

- 6.3.1 Revisa la información recibida en 6.2.1 y la clasifica en emisiones de cheques para SERENTRESA y para el Banco del Pacífico S.A.
- ordenados al Gerente 6.3.2 Entrega los documentos de Operaciones para su aprobación.

#### Gerente de Operaciones  $6.4$

- 6.4.1 Revisa los documentos
- 6.4.2 Si autoriza la emisión de los cheques correspondientes, pasa al punto 6.4.4; caso contrario, continúa con la siguiente actividad.
- 6.4.3 Devuelve los documentos de respaldo al Jefe de Unidad o Asistente y comunica las no conformidades observadas. Termina el procedimiento.

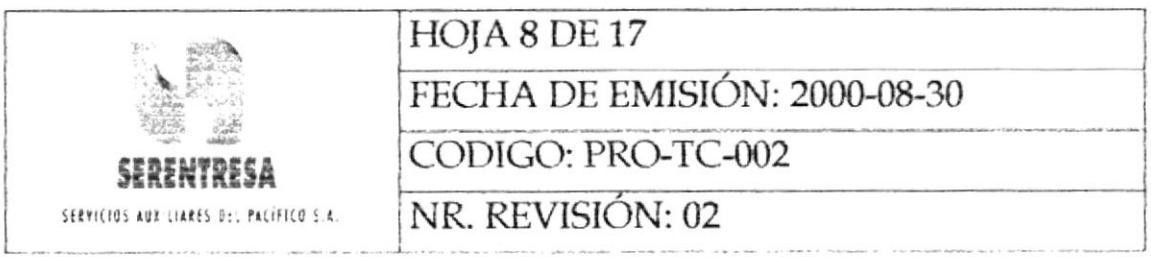

Entrega la documentación a la Unidad Financiera para que se 6.4.4 procese la emisión de los cheques correspondientes.

#### 6.5 Ayudante de Tesorería

- 6.5.1 Revisa todos los detalles de la factura o documento de respaldo.
- 6.5.2 Ingresa al sistema electrónico los datos de la orden de pago y emisión de cheque.
- 6.5.3 Cancela la orden de pago en el sistema electrónico.
- 6.5.4 Imprime el cheque correspondiente y sus respectivos comprobantes de retención.
- 6.5.5 Entrega al Jefe de la Unidad Financiera el cheque junto con los documentos respectivos, tales como comprobantes de egreso, comprobantes de retención, y los documentos de respaldo.

#### Jefe de la Unidad Financiera 6.6

- 6.6.1 Revisa el cheque y los documentos adjuntos.
- 6.6.2 Si toda la información está correcta, pasa al punto 6.6.4; caso contrario, continúa a la siguiente actividad.

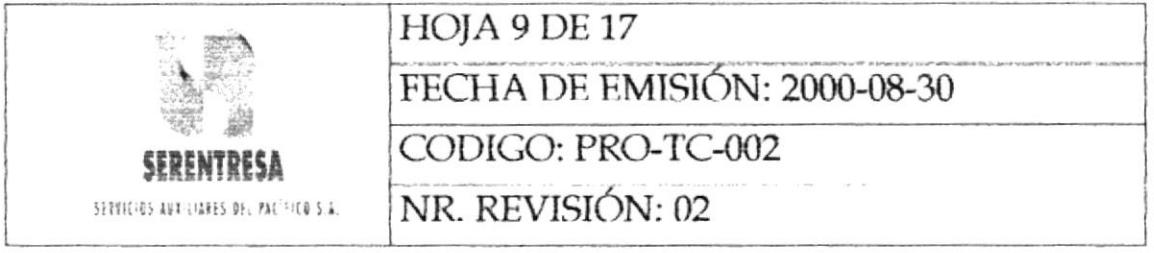

- Devuelve los documentos al Ayudante de Tesorería y 6.6.3 comunica la no conformidad encontrada. Pasa al punto 6.5.2.
- 6.6.4 Firma el cheque y lo entrega junto con los documentos de respaldo y retención al Gerente de Operaciones.

#### Gerente de Operaciones 6.7

- Revisa la documentación. 6.7.1
- Firma el cheque y los documentos de respaldo como 6.7.2 aprobación de los mismos.
- 6.7.3 Entrega los documentos aprobados al Ayudante de Tesorería.

#### Ayudante de Tesorería 6.8

- Archiva los cheques por pagar y los registra en el Programa 6.8.1 Semanal de Pagos.
- 6.8.2 Cancela a los acreedores de acuerdo al Programa Semanal de Pagos.

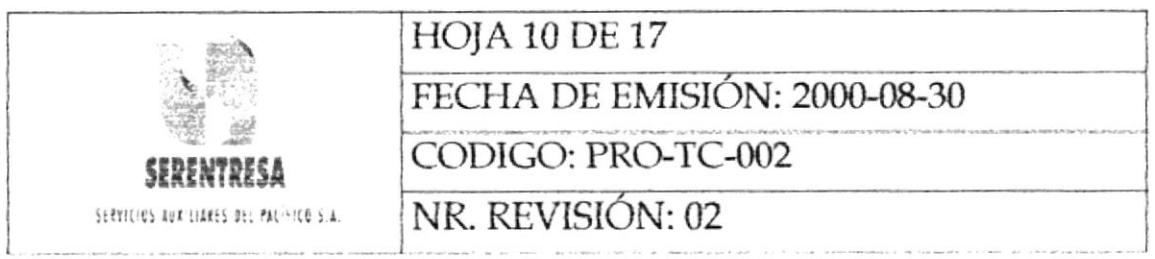

#### 6.9 Acreedor

6.9.1 Firma los documentos de retención (ver políticas 7.3 y 7.4) y comprobante de egreso.

## 6.10 Ayudante de Tesorería

- 6.10.1 Entrega al acreedor los documentos originales de retención y copia de comprobante de egreso.
- 6.10.2 Envía a la Unidad de Contabilidad copia de los comprobantes de retención, comprobante de egreso y documentos de respaldo para su contabilización.

Termina el procedimiento.

## POLÍTICAS APLICABLES AL PROCEDIMIENTO 7.

- $7.1$ Para la emisión de cheques debe existir cuando menos un documento de respaldo emitido por los Jefes de Unidad o Asistentes solicitantes. (Ver punto 4.2)
- $7.2$ Las únicas firmas autorizadas para la firma de cheques son: Gerente General, Jefe de la Unidad Financiera, Asistente de Gerencia y Jefe de Relaciones Humanas.

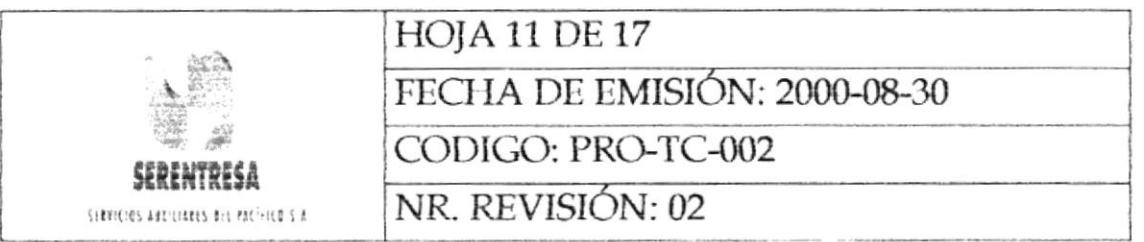

- $7.3$ La retención del Impuesto al Valor Agregado QVA) se hará a toda persona natural que preste un servicio a la empresa, salvo en aquellos casos dispuestos por el Servicio de Rentas Internas SRI.
- $7.4$ La retención en la fuente deberá ejecutarse a toda persona natural o jurídica que presta un servicio a la empresa, de acuerdo a los valores establecidos por el Servicio de Rentas Internas del Ecuador.
- $7.5$ Los subcontratistas de servicios deberán entregar a la Sección de Tesorería (Unidad Financiera de SERENTRESA) las facturas correspondientes a trabajos realizados durante los tres primeros días de cada semana (lunes, martes y miércoles). De ser así, los cheques respectivos podrán ser cobrados el día viernes de esa semana; caso contrario, se emitirán los mismos el día viernes de la siguiente semana. los subcontratistas de materiales deberán entregar facturas durante los dos primeros días de cada semana únicamente (lunes y martes) y estarán sujetos a las mismas disposiciones de pago de la empresa

#### LISTA DE DISTRIBUCIÓN 8.

- Gerente de Operaciones
- Jefe de Recursos Humanos
- Jefe de la Unidad Financiera
- Asistente de Gerencia

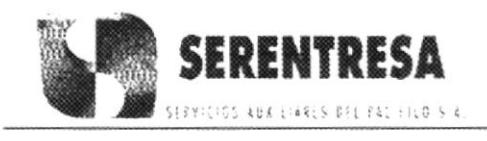

PROCEDIMIENTO PARA EMISIÓN DE CHEQUES

CODIGO: PRO-TC-002

**HOJA 12 DE 17** 

## **ANEXO UNO** DIAGRAMA DE FLUJO DEL PROCEDIMIENTO PARA EMISIÓN DE **CHEQUES PARA PAGOS**

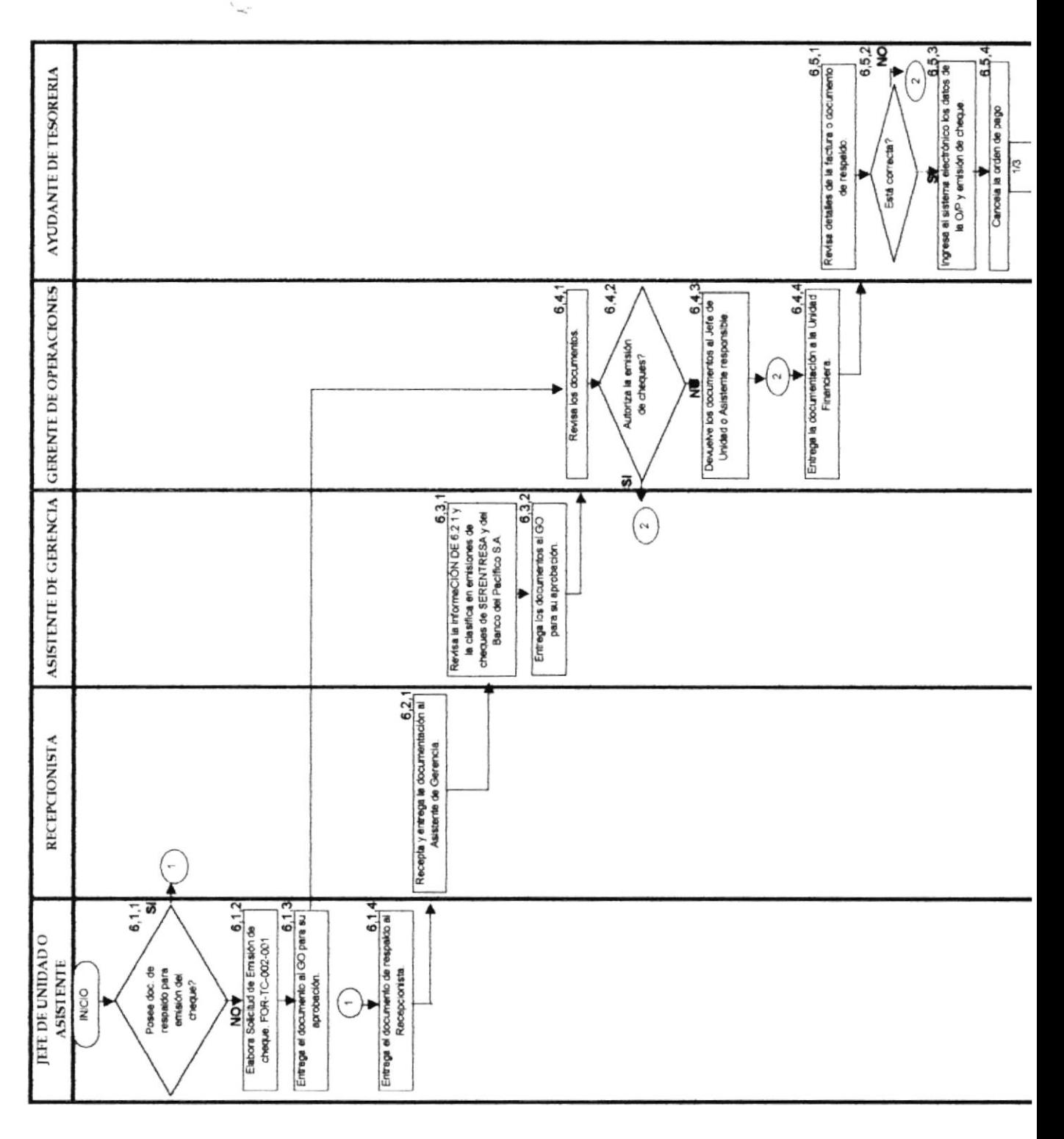

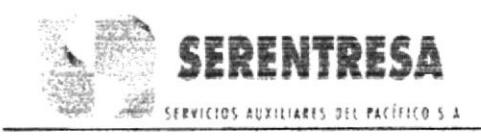

PROCEDIMIENTO PARA EMISIÓN DE CHEQUES

CODIGO: PRO-TC-002

**HOJA 13 DE 17** 

## **ANEXO UNO** DIAGRAMA DE FLUJO DEL PROCEDIMIENTO PARA EMISIÓN DE **CHEQUES PARA PAGOS**

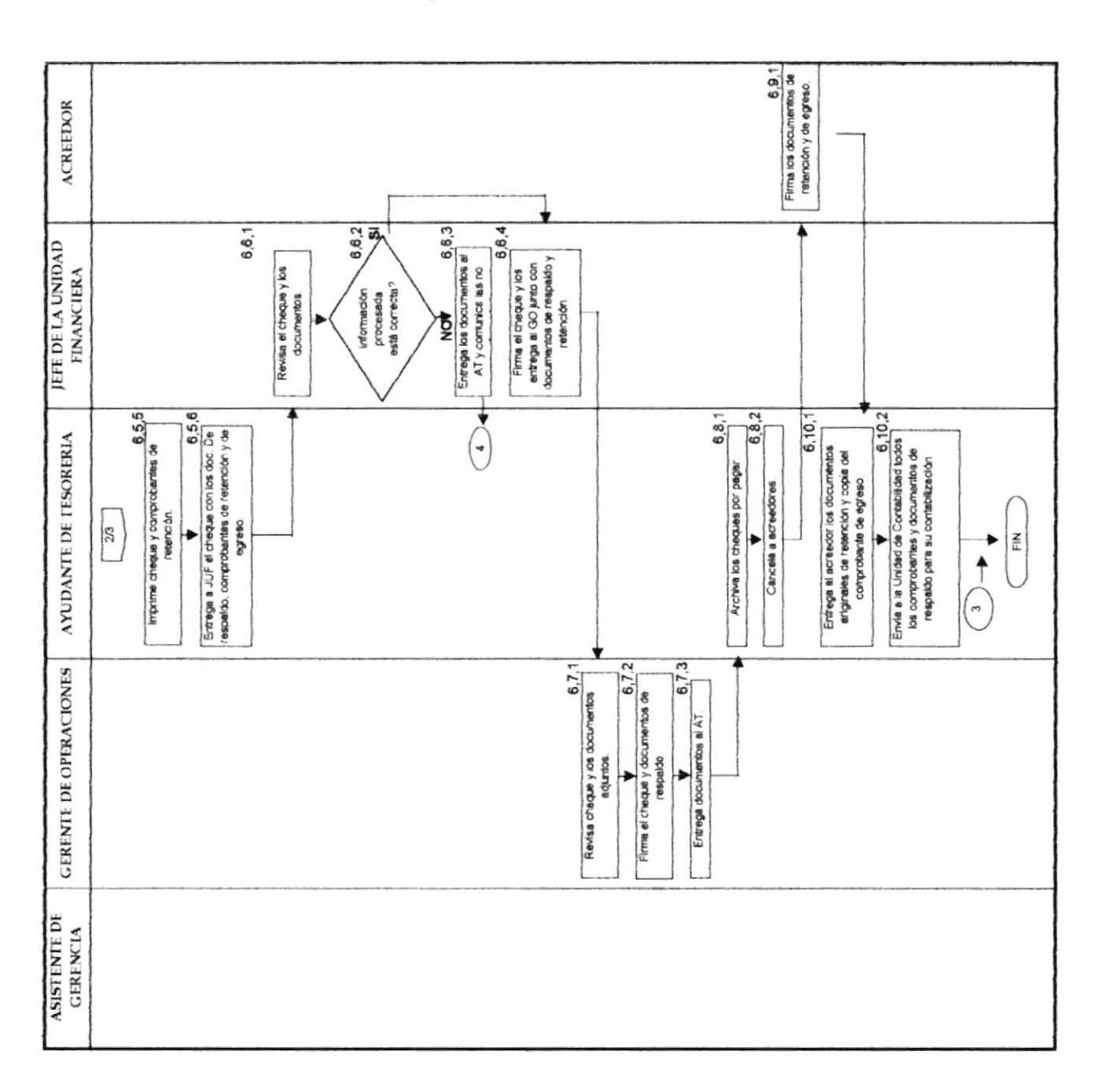

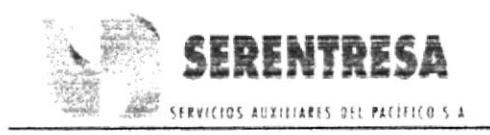

Manual de Procedimientos

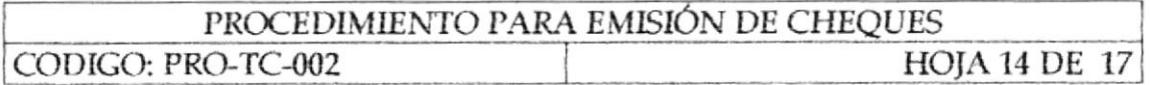

## **ANEXO DOS** SOLICITUD DE EMISIÓN DE CHEQUE, FOR-TC-002-001-00

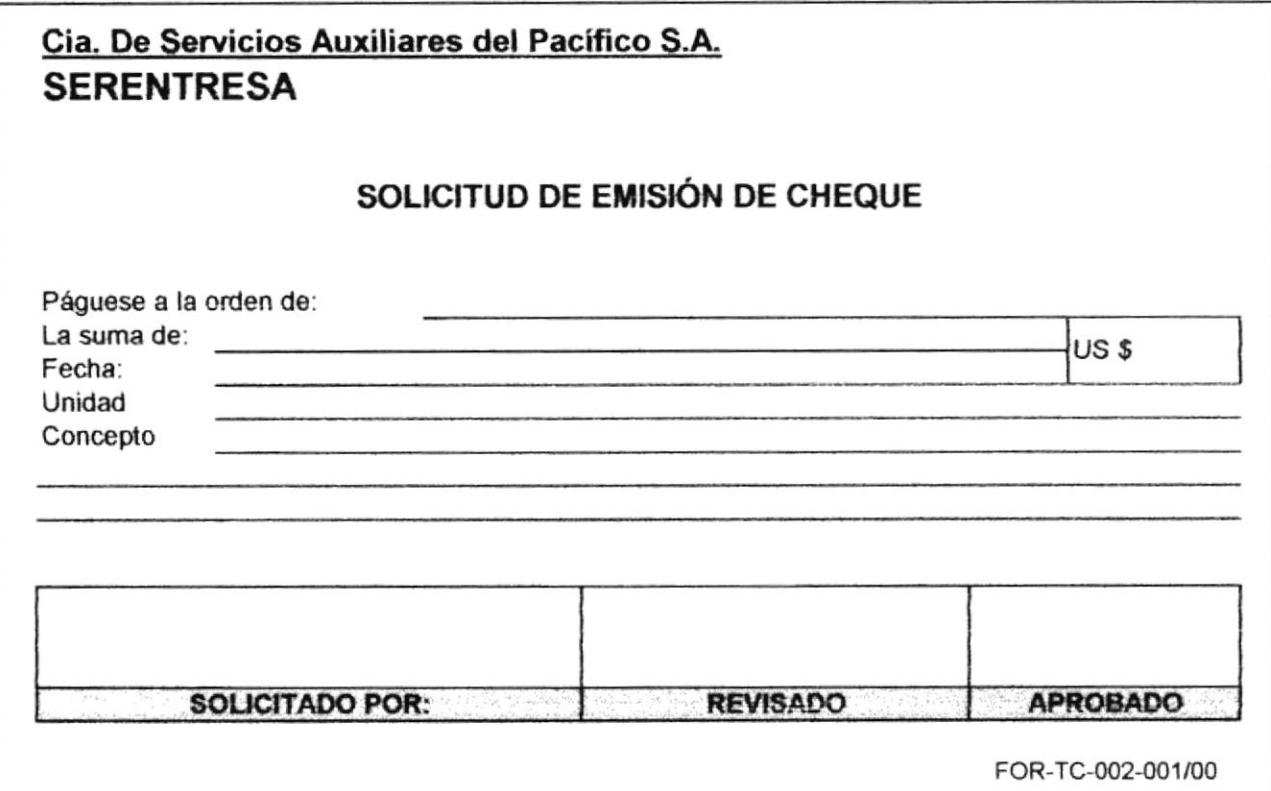

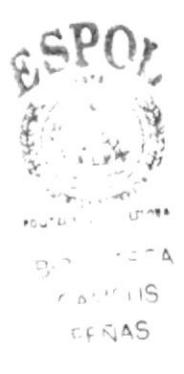

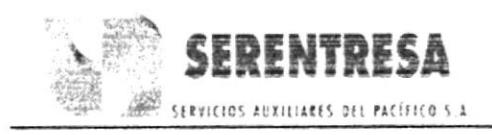

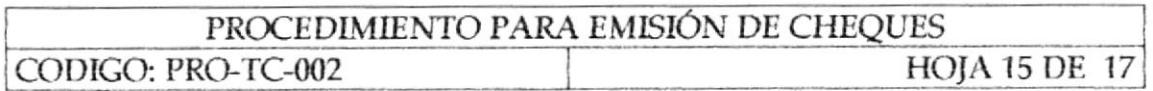

## **ANEXO TRES** COMPROBANTE DE RETENCIÓN DE I.V.A.

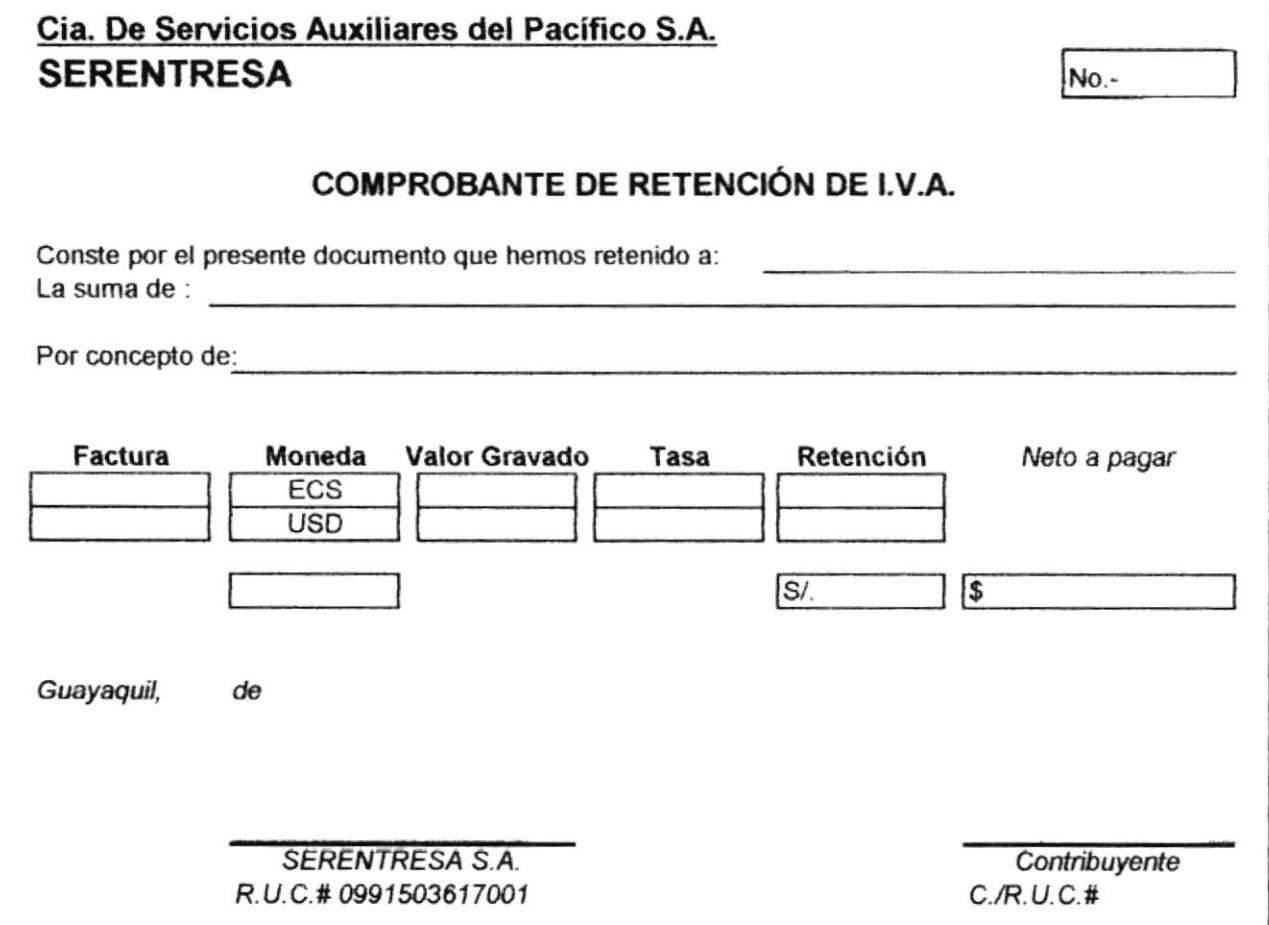

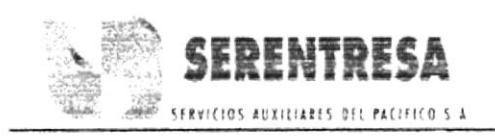

Manual de Procedimientos

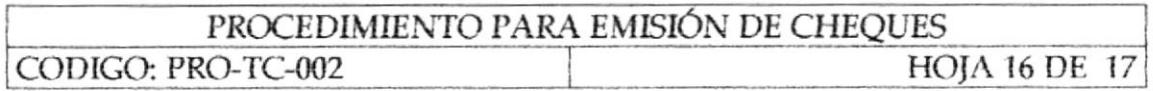

## **ANEXO CUATRO** COMPROBANTE DE RETENCIÓN EN LA FUENTE

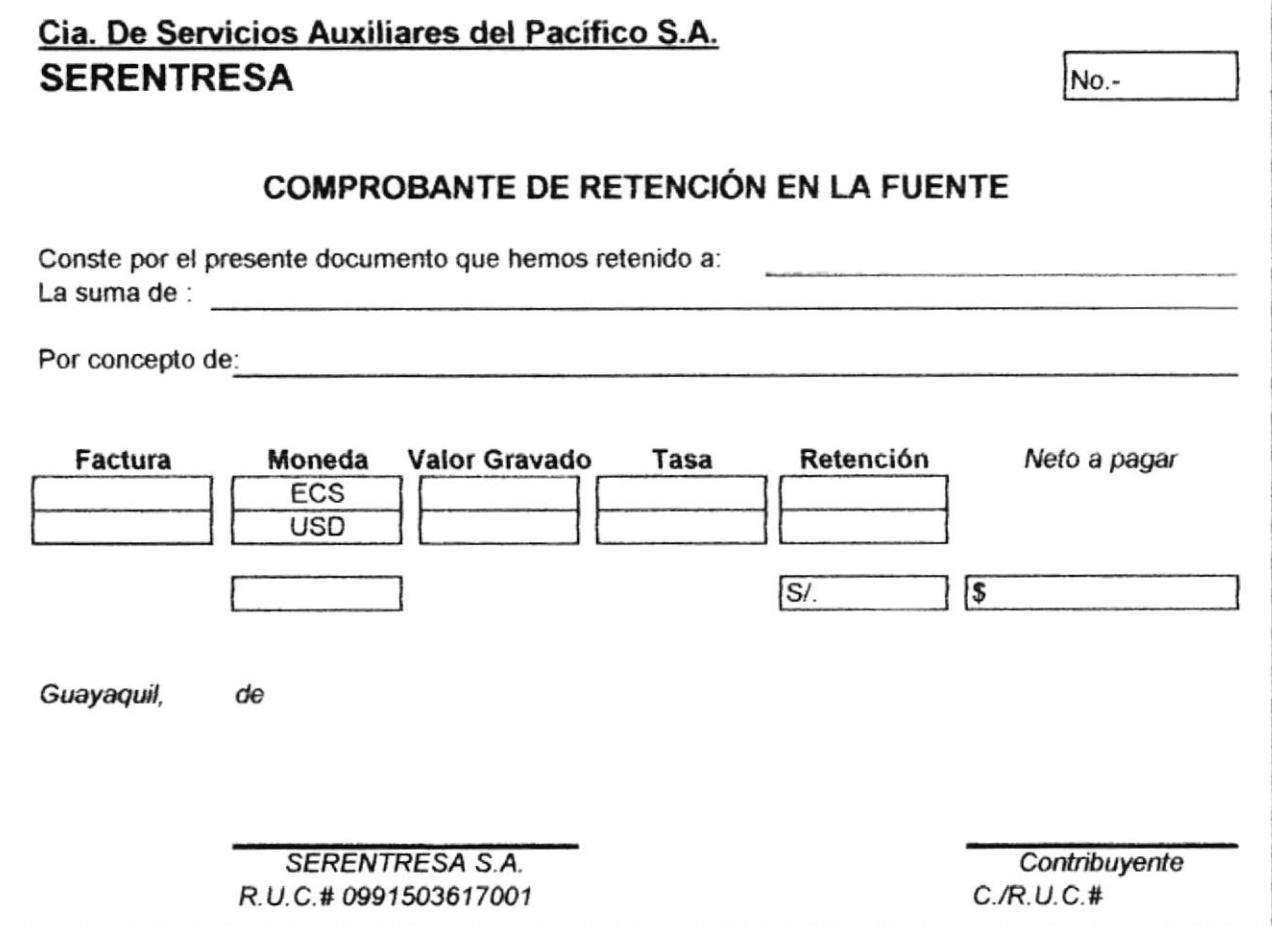

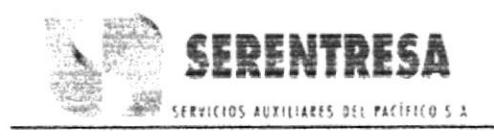

Manual de Procedimientos

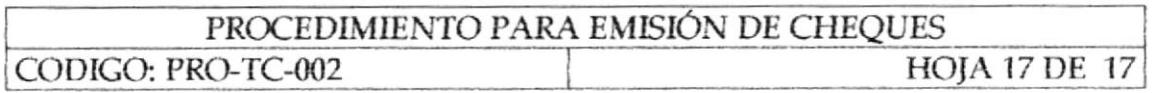

## **ANEXO CINCO COMPROBANTE DE EGRESO**

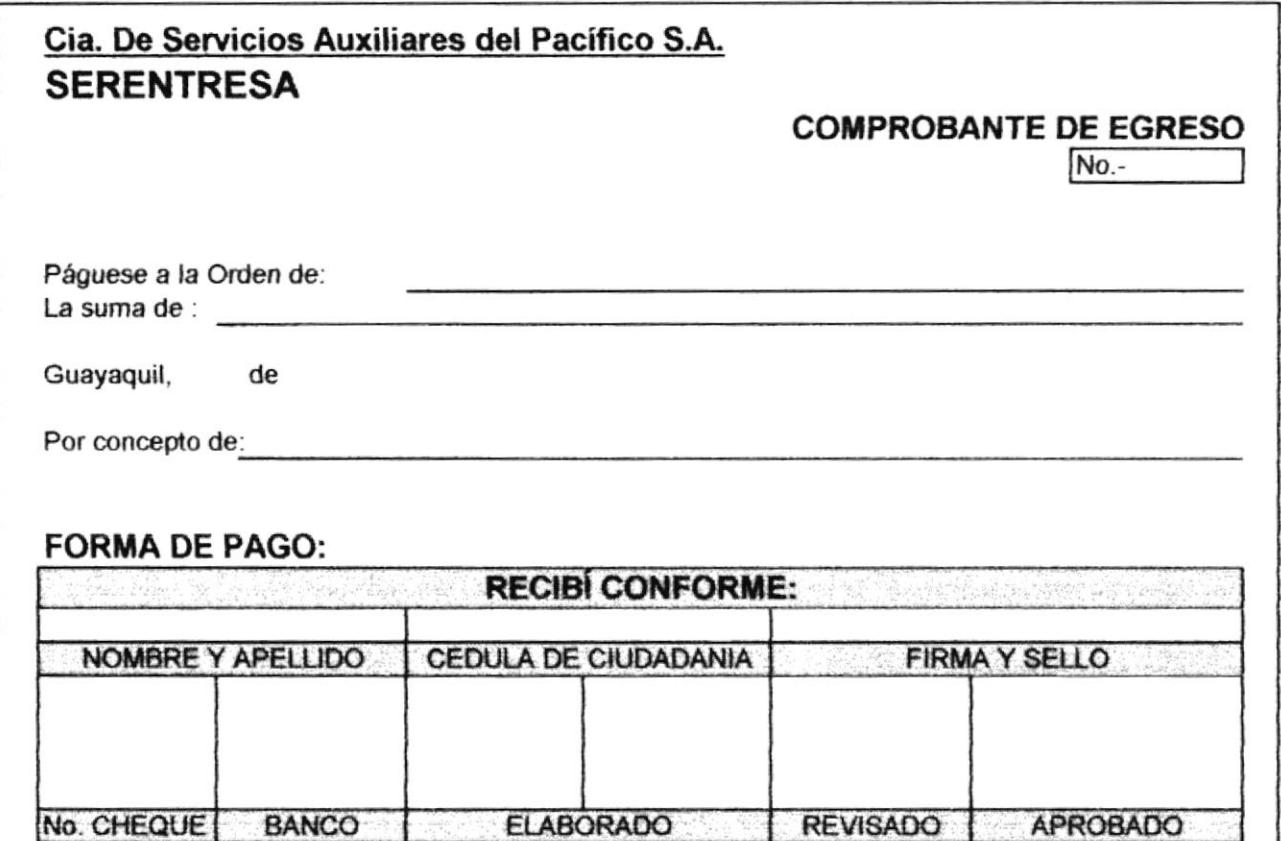

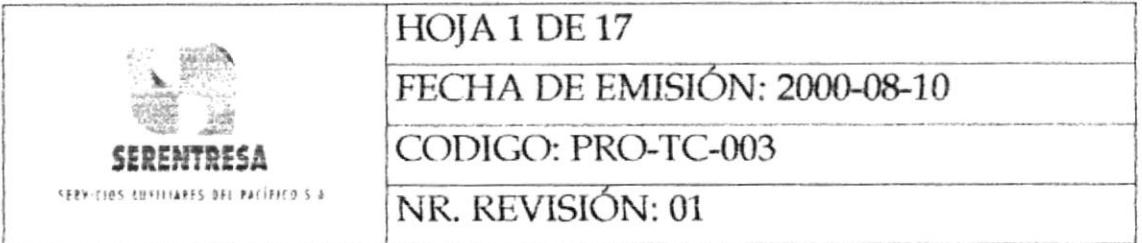

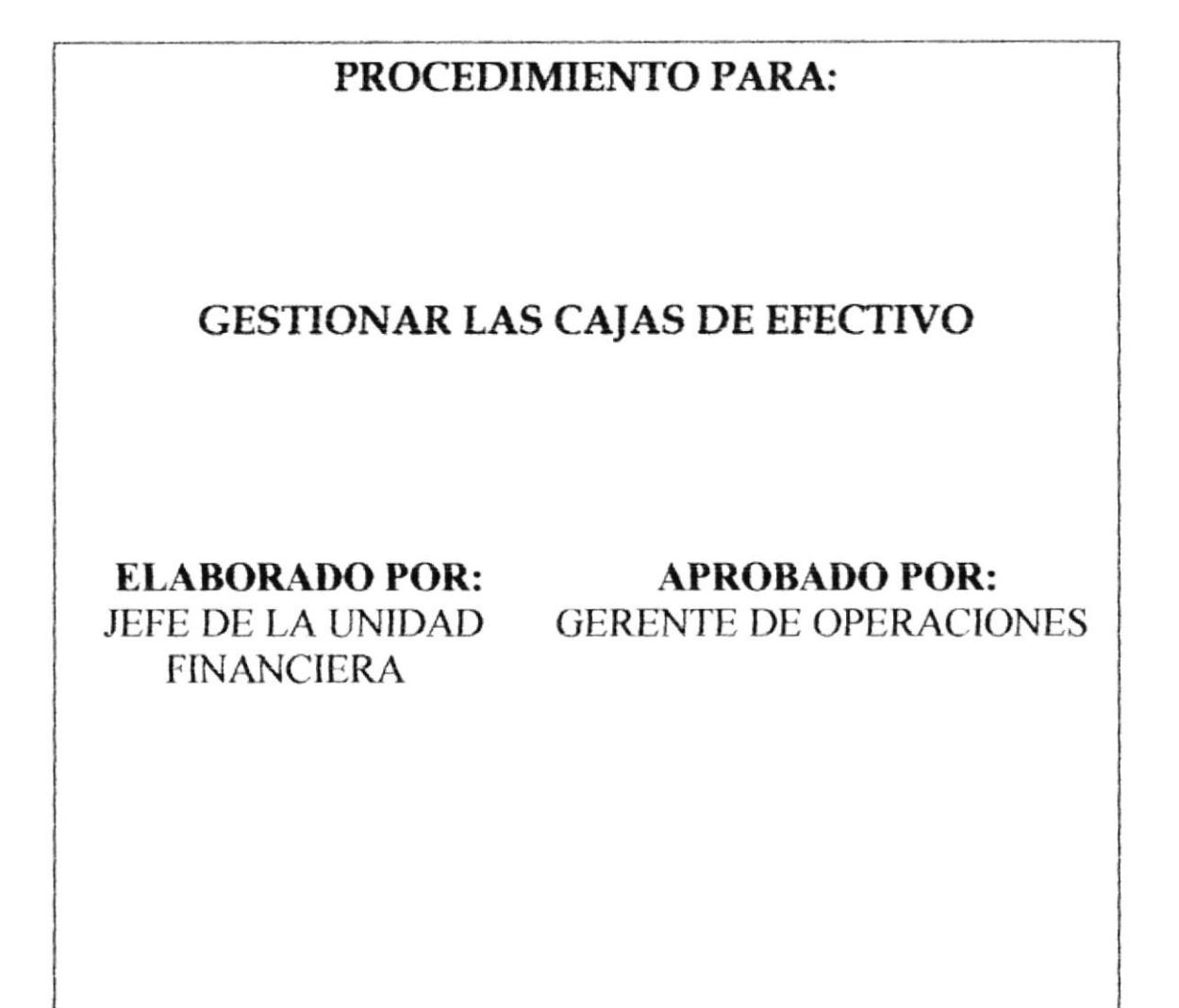

ESTA INFORMACIÓN ES CONFIDENCIAL Y PARA USO EXCLUSIVO DE LA EMPRESA

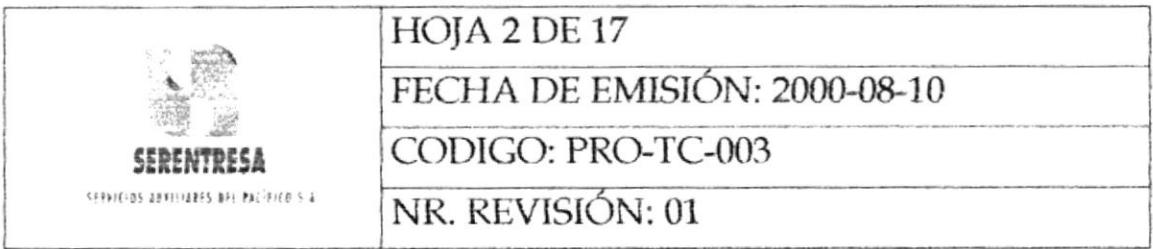

# **INDICE**

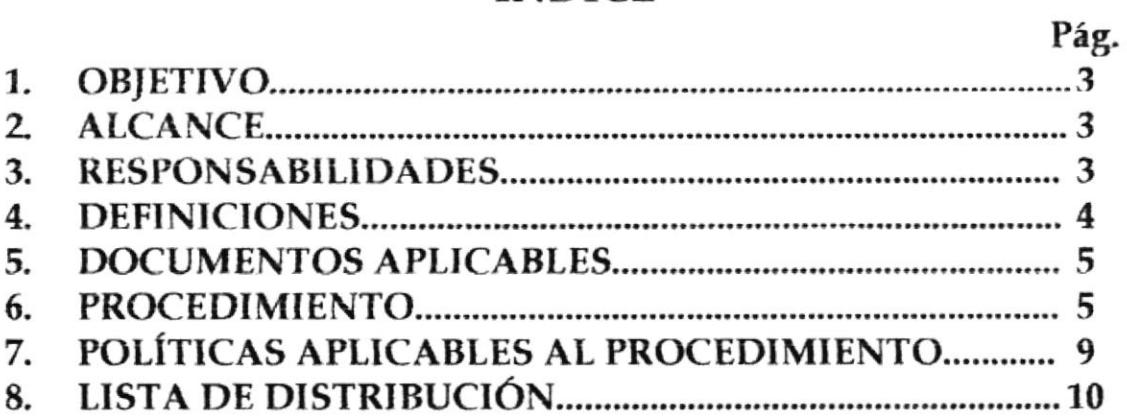

## **ANEXOS**

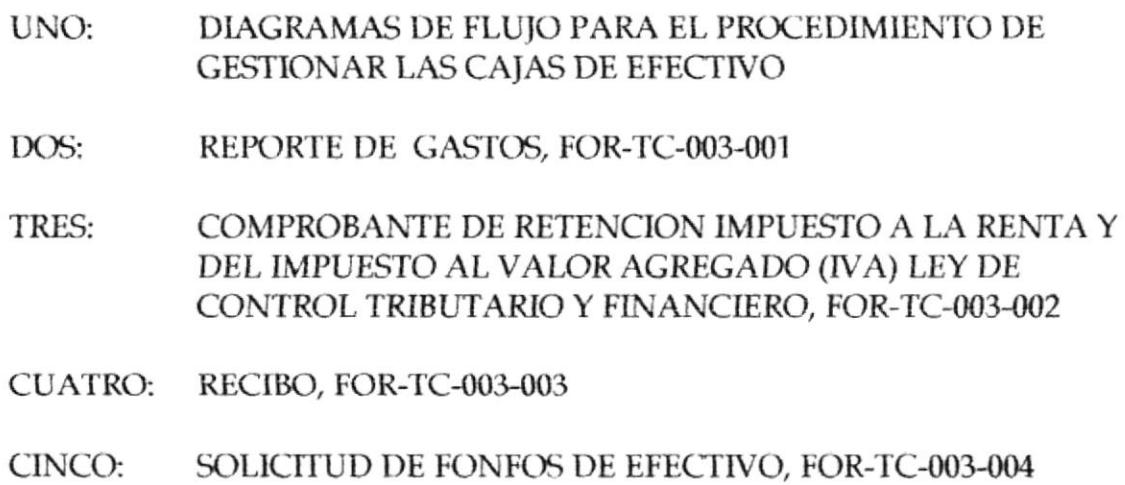

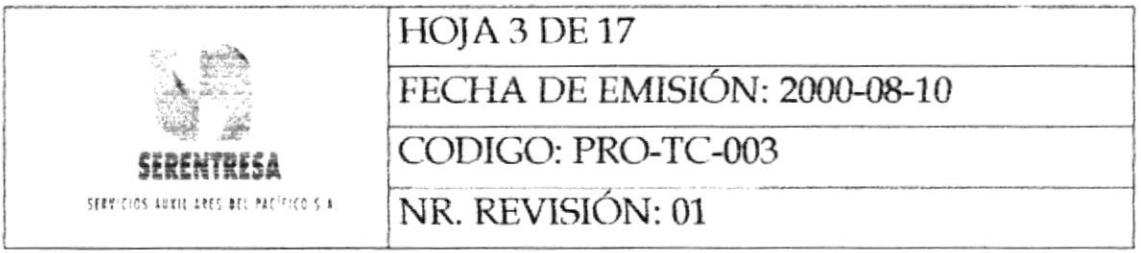

## 1. **OBJETIVO**

Estandarizar las actividades de administración y control de las diferentes cajas de efectivo existentes en SERENTRESA para el pago de gastos corrientes.

## $2.$ **ALCANCE**

Aplica en la gestión de cajas de efectivo existentes en:

Unidad de Taller Automotriz Administración Central Asistencia de la Gerencia (para la gestión de bodegas y compras locales)

Así mismo, los Jefes de Unidad o Asistentes que soliciten una caja de efectivo! eventual, deberán ajustarse al procedimiento aquí descrito.

### 3. **RESPONSABILIDADES**

#### Jefe de la Unidad Financiera y/o Asistente Administrativo  $3.1$

3.1.1 Ejecutar periódicamente la revisión de los documentos y fondos rotativos de las diferentes cajas de efectivo asignadas a unidades específicas.

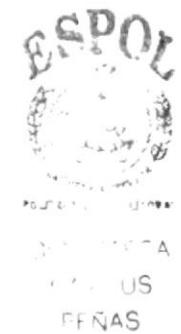

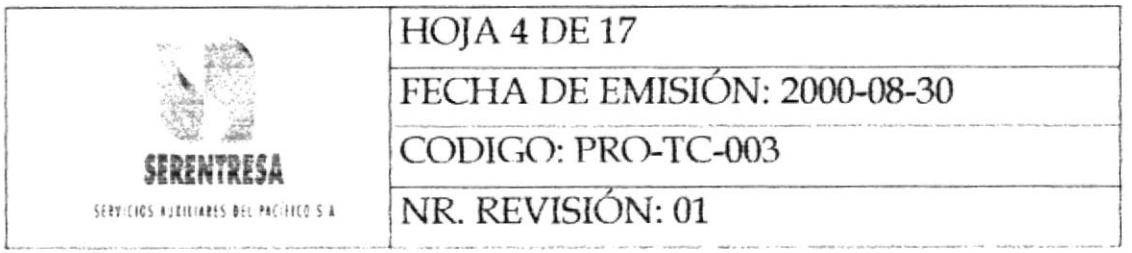

- 3.1.2 Elaborar una conciliación de documentos contra el efectivo disponible.
- 3.1.3 Emitir a la Gerencia de Operaciones un informe que detalle los resultados de las revisiones de las cajas de efectivo.

#### $3.2$ Custodios de Cajas de Efectivo

- 3.2.1 Cumplir el debido procedimiento de administración y control de cajas del efectivo.
- $3.2.2$ Entregar la información solicitada por el Jefe de la Unidad Financiera o Asistente Administrativo.

### 4. **DEFINICIONES**

- 4.1 CAJA DE EFECTIVO: Fondo rotativo destinado a unidades de trabajo específicas para el manejo de gastos corrientes con carácter de urgente.
- CUSTODIO DE CAJA DE EFECTIVO: Responsable por la  $4.2$ administración y mantenimiento de los fondos y documentos de una determinada caja de efectivo; es la única persona que tiene acceso a la misma

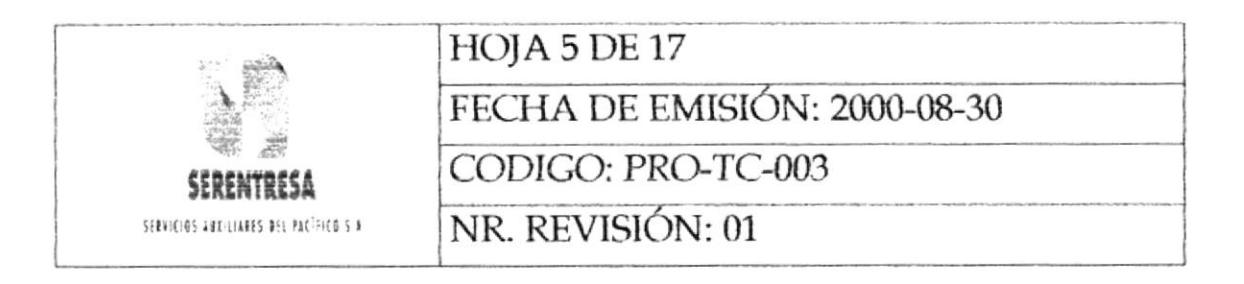

#### 5. **DOCUMENTOS APLICABLES**

5.1 Procedimiento para Emisión de Cheques para Pagos, PRO-TC-002.

#### **PROCEDIMIENTO** 6.

#### Custodio de Caja de Efectivo 6.1

- 6.1.1 Solicita al Gerente de Operaciones la reposición de monto de la caja del efectivo bajo su responsabilidad.
- 6.1.2 Entrega al Gerente de Operaciones el Reporte de Gastos, FOR-TC-003-' 001, de la caja de efectivo.

#### $6.2$ **Gerente de Operaciones**

- Revisa el reporte entregado en 6.1.2 6.2.1
- 6.2.2 Si autoriza la reposición de fondos de la caja de efectivo, pasa a la actividad 6.4.11; caso contrario, continúa en el siguiente punto.
- 6.2.3 Entrega el documento al solicitante y explica la no conformidad.

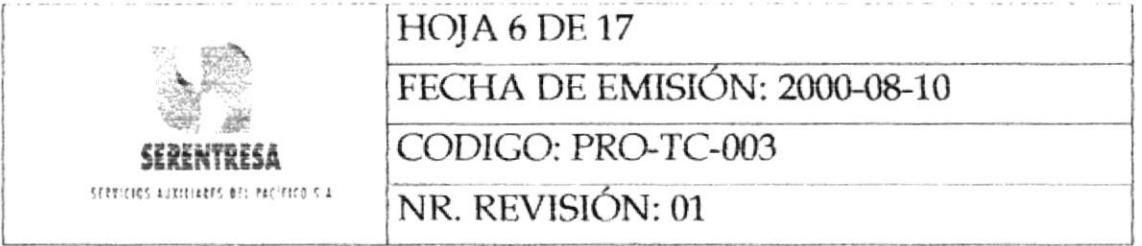

#### Custodio de Caja de Efectivo 6.3

6.3.1 Realiza las acciones correctivas requeridas. Pasa al punto 6.1.1.

#### Gerente de Operaciones 6.4

6.4.1 Entrega a la Unidad Financiera - Sección de Pagaduría - el Reporte de Gastos aprobado para la reposición de la caja de efectivo correspondiente.

#### 6.5 Ayudante de Tesorería

- 6.5.1 Emite el cheque para la reposición de fondos. Procede de acuerdo al procedimiento para Emisión de Cheques para Pagos, PRO-TC-002
- 6.5.2 Entrega el cheque al Custodio de la Caja de Efectivo solicitante.

#### Custodio de Caja de Efectivo 6.6

6.6.1 Efectiviza el valor del cheque recibido en 6.5.2

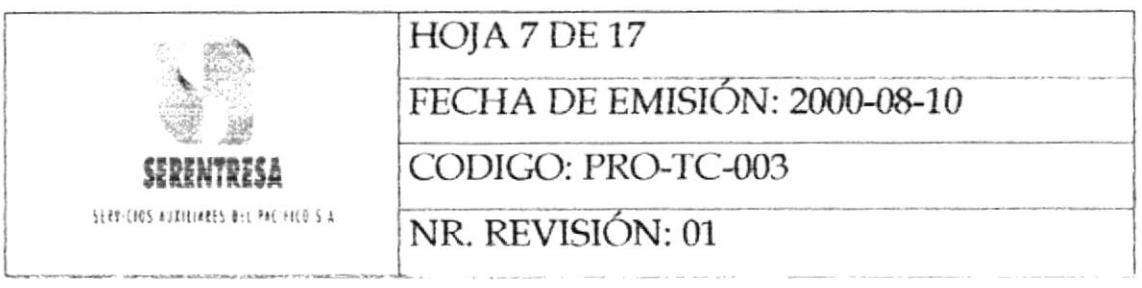

Ingresa el efectivo a la caja. 6.6.2

#### 6.7 **Usuario**

Solicita monto de efectivo al Custodio. Emite una Solicitud 6.7.1 de Fondos en Efectivo, FOR-TC-003-004, que será procesado únicamente con la firma de aprobación del Jefe o Asistente de su Unidad.

#### 6.8 Custodio de Caja de Efectivo

6.8.1 En función de la información de la Solicitud de Fondos en Efectivo,! elabora un Recibo de caja, FOR-TC-003-003.

#### 6.9 **Usuario**

6.9.1 Firma el Recibo de caja en conformidad.

#### 6.10 Custodio de Caja de Efectivo

6.10.1 Entrega el valor solicitado al usuario.

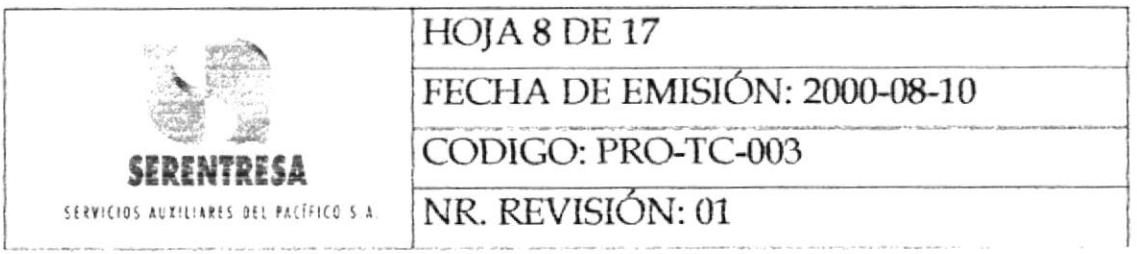

#### 6.11 Usuario

6.11.1 Luego de realizada la comisión para la que solicitó los fondos en efectivo, entrega al Custodio de la Caja de Efectivo la factura o documento de respaldo por el monto solicitado.

## 6.12 Custodio de Caja de Efectivo

- 6.12.1 Archiva la factura en la caja de efectivo.
- 6.12.2 Ingresa los datos de la factura en el archivo de Reporte de Gastos, , FOR-TC-003-001, en Excel.
- 6.12.3 Imprime el Reporte de Gastos.

# 6.13 Jefe de la Unidad Financiera y/o Asistente Administrativo

- 6.13.1 Solicita aleatoriamente la apertura de un determinada caja de efectivo.
- 6.13.2 Revisa los comprobantes, facturas, vales de caja y demás documentos de respaldo.
- 6.13.3 Realiza el conteo de dinero y de los comprobantes de gastos respectivos.

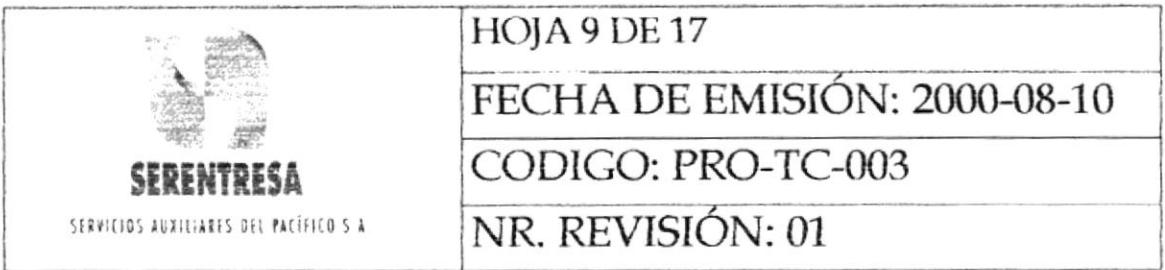

Realiza un informe detallando los resultados de la revisión 6.13.4 de la caja de efectivo. Termina el procedimiento.

#### POLÍTICAS APLICABLES AL PROCEDIMIENTO 7.

- $7.1$ Todo desembolso de efectivo deberá estar respaldado por un Recibo de Caja como documento de soporte.
- $7.2$ Todo Recibo de Caja FOR-TC-003-003 tendrá una validez de 48 horas. El Usuario deberá entregar la factura correspondiente por el monto solicitado al Custodio de la Caja de Efectivo dentro de dicho periodo. En caso de no hacerlo, el Usuario será responsable directo por el monto solicitado.
- 7.3 El monto asignado para las cajas de efectivo permanentes de SERENTRESA es: a Administración Central: 5000.000.00 sucres (200 dólares) a Taller Automotriz: 5'000,000 .00 sucres (200 dólares) a Asistencia de Gerencia: 10'000,000 .00 sucres (400 dólares). Sólo el Gerente de Operaciones podrá autorizar el aumento de los valores asignados para cada caja de efectivo.
	- BI  $53115$  $=545$
- $7.4$ Los custodios de las cajas de efectivo solicitarán la reposición de fondos cuando alcancen un valor de gastos de aproximadamente el 70% del valor total asignado como máximo; es decir, que la

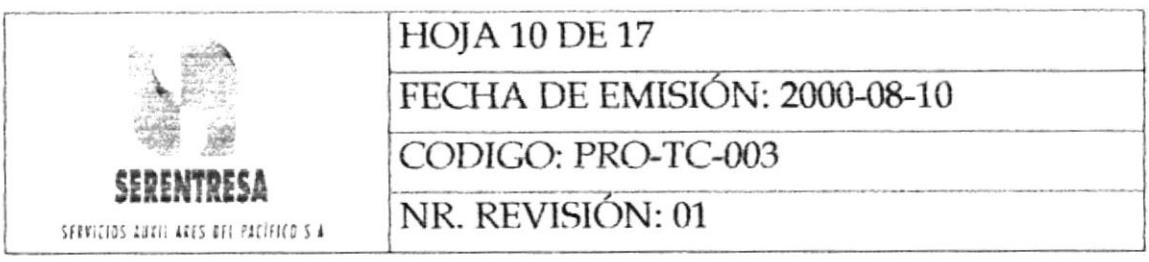

reposición de fondos se hará cuando el nivel de gastos de cada caja de efectivo alcance: Administración Central: 3.500.000 sucres (140 dólares), Taller Automotriz 3.500.000 sucres (140 dólares), Asistencia de gerencia 7.000.000 sucres (280 dólares).

- $7.4$ El monto máximo asignable para cada solicitud es de 500,000.00 sucres (20 dólares) para la caja de efectivo de Administración Central; y 1000,000 -00 sucres (40 dólares) para la Unidad de Taller Automotriz y de Asistencia de Gerencia, con el propósito de garantizar la permanente disponibilidad de fondos rotativos. Todo requerimiento mayor a los montos máximos establecidos deberá ser cancelado mediante cheque (Ver procedimiento para Emisión de Cheques para Pagos). Las excepciones a los estos montos serán aprobadas únicamente por la Gerencia de Operaciones.
- 7.5 El Jefe de la Unidad Financiera o el Asistente Administrativo deberán realizar en forma aleatoria cuando menos una revisión mensual de las cajas de efectivo.

# **8. LISTA DE DISTRIBUCIÓN**

- Gerente de Operaciones
- · Jefe de la Unidad Financiera

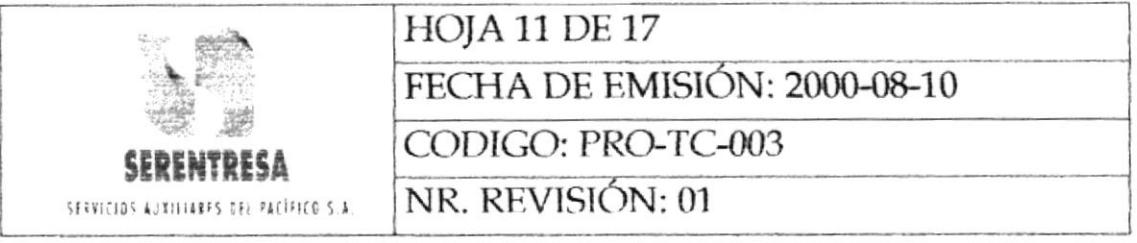

- Asistente de Gerencia
- · Jefe de Recursos Humanos y Administración
- · Jefe de la Unidad de Sistemas Eléctricos
- · Jefe de la Unidad de Servicios de Climatización
- Jefe de la Unidad de Servicios Generales  $\bullet$
- · Jefe de la Unidad de Taller Automotriz
- Jefe de la Unidad de Distribución de Correspondencia  $\bullet$
- · Jefe de la Unidad de Máquinas de Oficina
- · Secretaria Ejecutiva

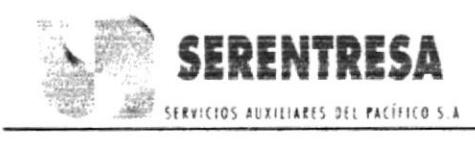

PROCEDIMIENTO PARA GESTIONAR LAS CAJAS DE EFECTIVO **HOJA 12 DE 17** CODIGO: PRO-TC-003

## **ANEXO UNO** DIAGRAMAS DE FLUJO PARA EL PROCEDIMIENTO DE GESTIONAR LAS CAJAS DE EFECTIVO

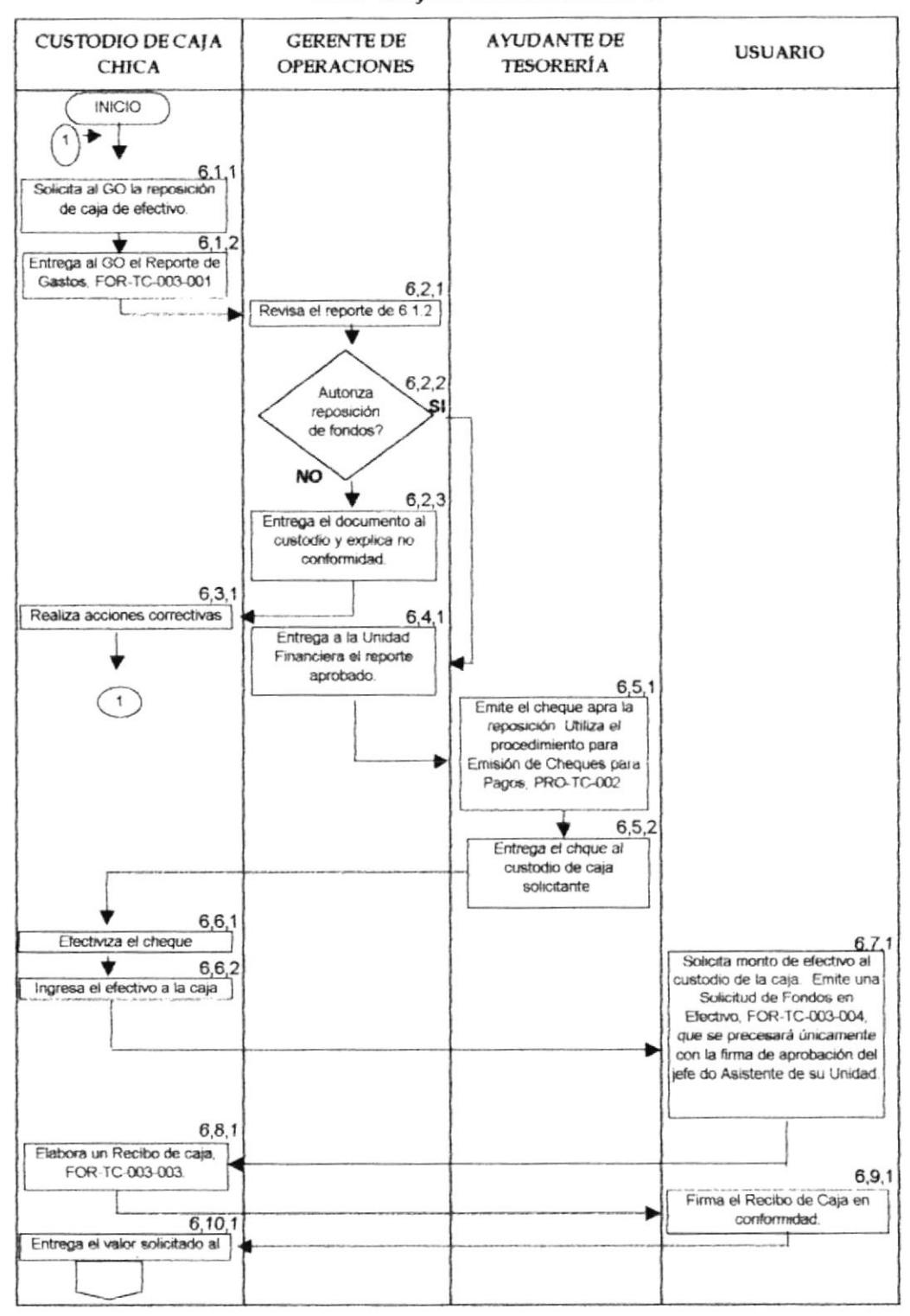

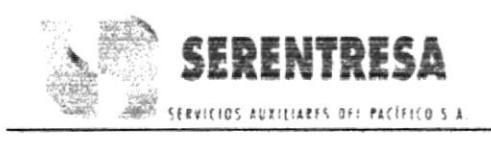

PROCEDIMIENTO PARA GESTIONAR LAS CAJAS DE EFECTIVO CODIGO: PRO-TC-003 **HOJA 13 DE 17** 

## **ANEXO UNO**

## DIAGRAMAS DE FLUJO PARA EL PROCEDIMIENTO DE GESTIONAR LAS CAJAS DE EFECTIVO

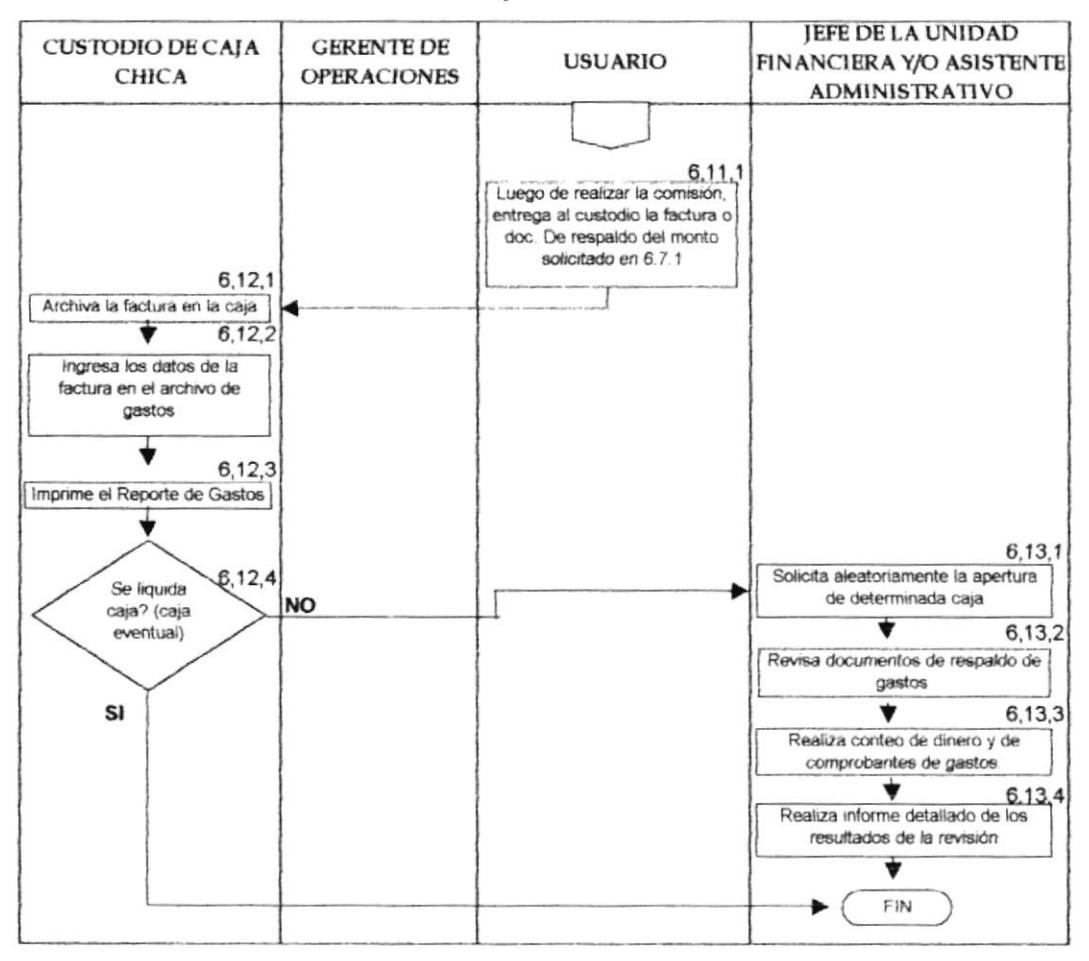

## PROCEDIMIENTO PARA GESTIONAR LAS CAJAS DE EFECTIVO CODIGO: PRO-TC-003 **HOJA 14 DE 17**

**ANEXO DOS** 

# REPORTE DE GASTOS, FOR-TC-003-001

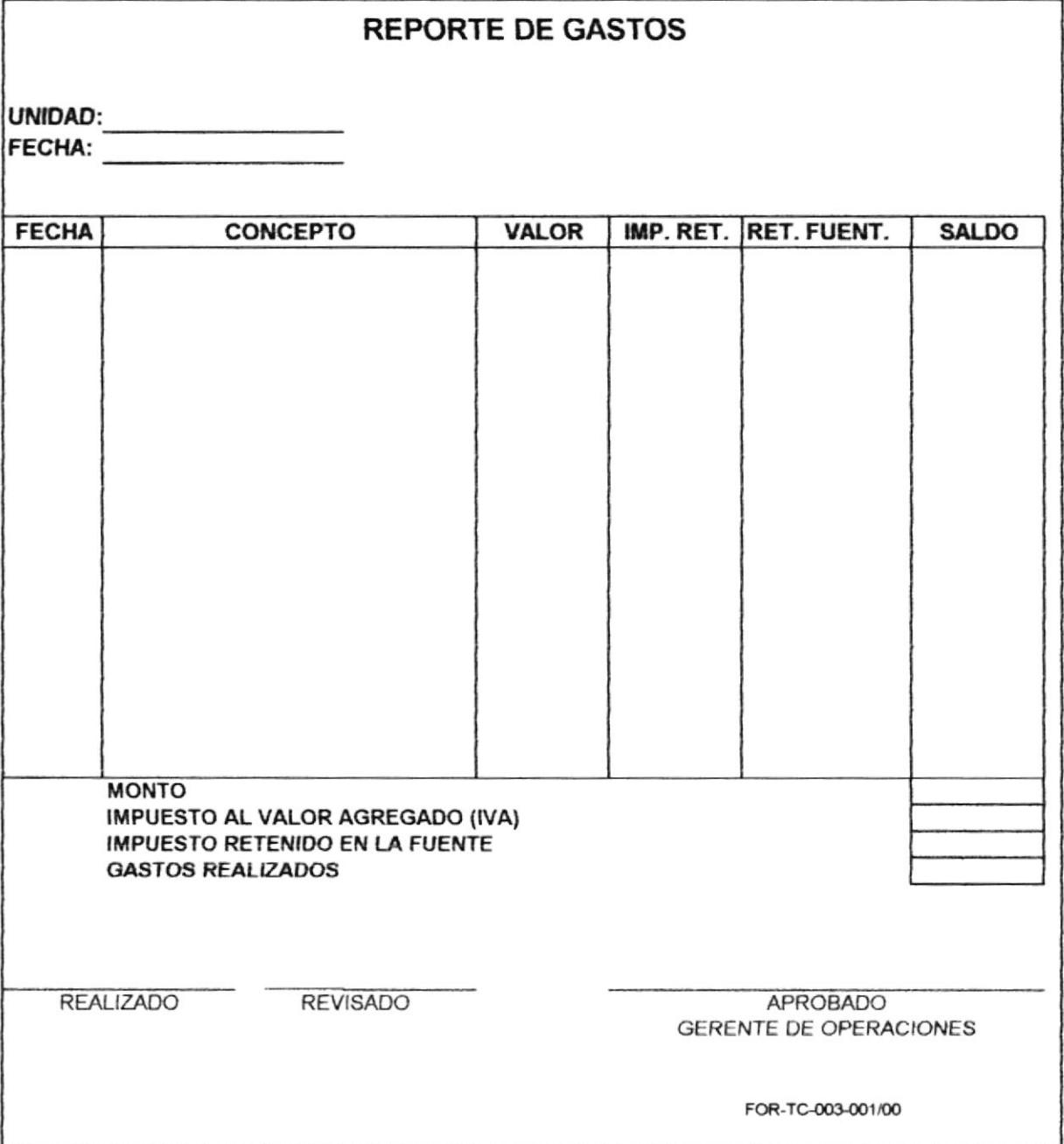

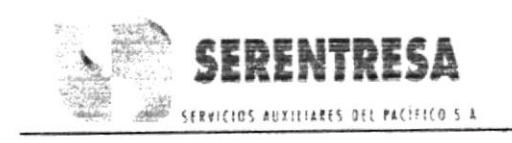

PROCEDIMIENTO PARA GESTIONAR LAS CAJAS DE EFECTIVO **HOJA 15 DE 17** CODIGO: PRO-TC-003

## **ANEXO TRES**

# COMPROBANTE DE RETENCION IMPUESTO A LA RENTA Y DEL IMPUESTO AL VALOR AGREGADO (IVA) LEY DE CONTROL TRIBUTARIO Y FINANCIERO, FOR-TC-003-002

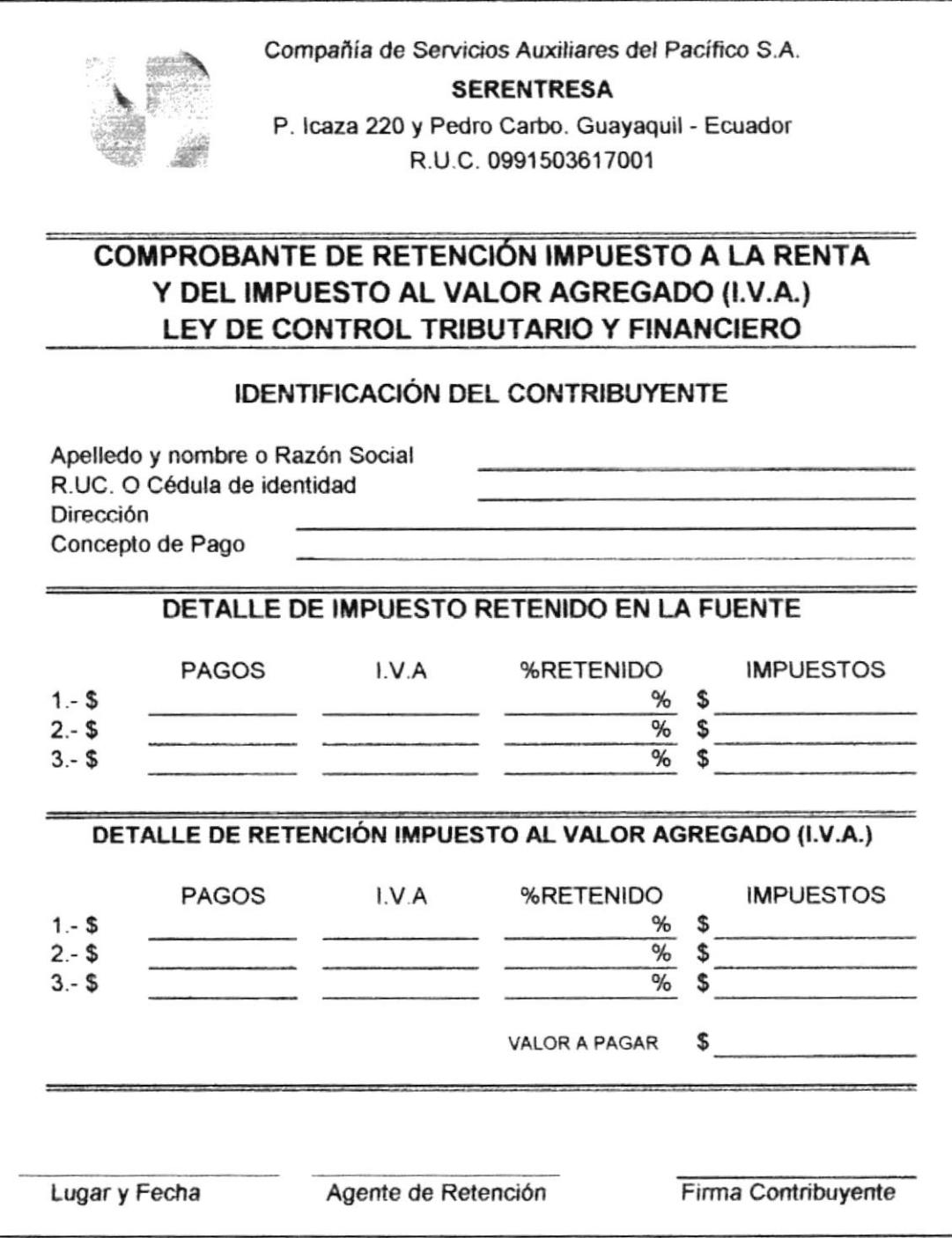
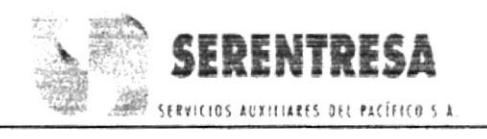

### PROCEDIMIENTO PARA GESTIONAR LAS CAJAS DE EFECTIVO CODIGO: PRO-TC-003 **HOJA 16 DE 17**

## **ANEXO CUATRO** RECIBO, FOR-TC-003-003

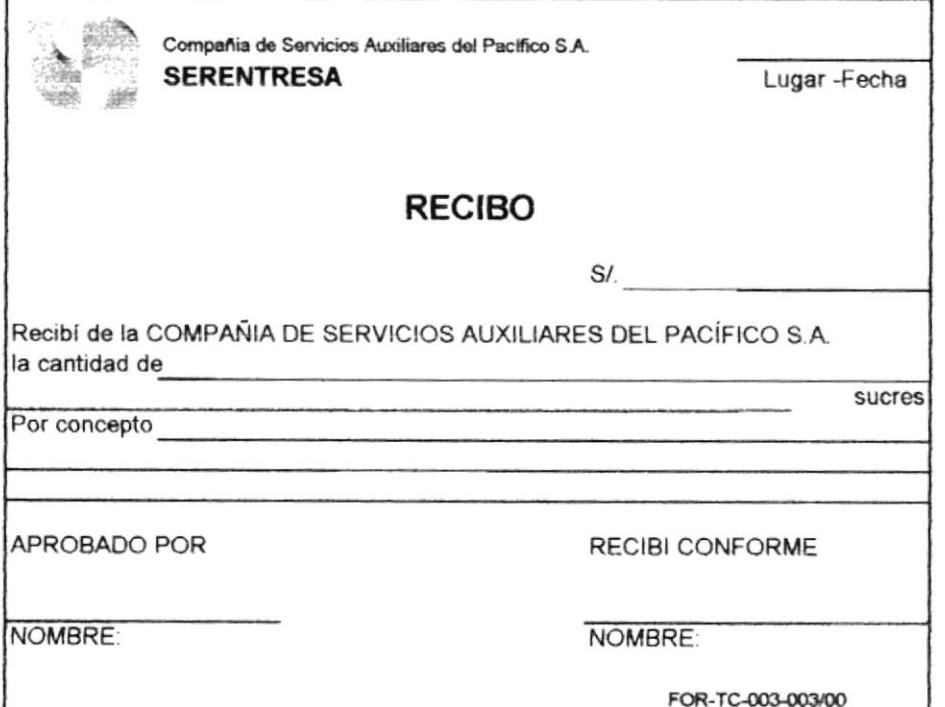

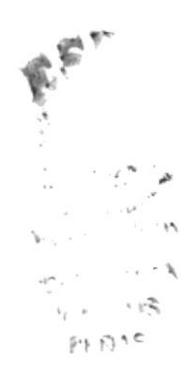

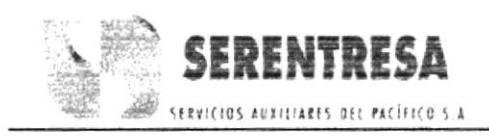

### PROCEDIMIENTO PARA GESTIONAR LAS CAJAS DE EFECTIVO CODIGO: PRO-TC-003 **HOJA 17 DE 17**

## ANEXO CINCO SOLICITUD DE FONFOS DE EFECTIVO, FOR-TC-003-004

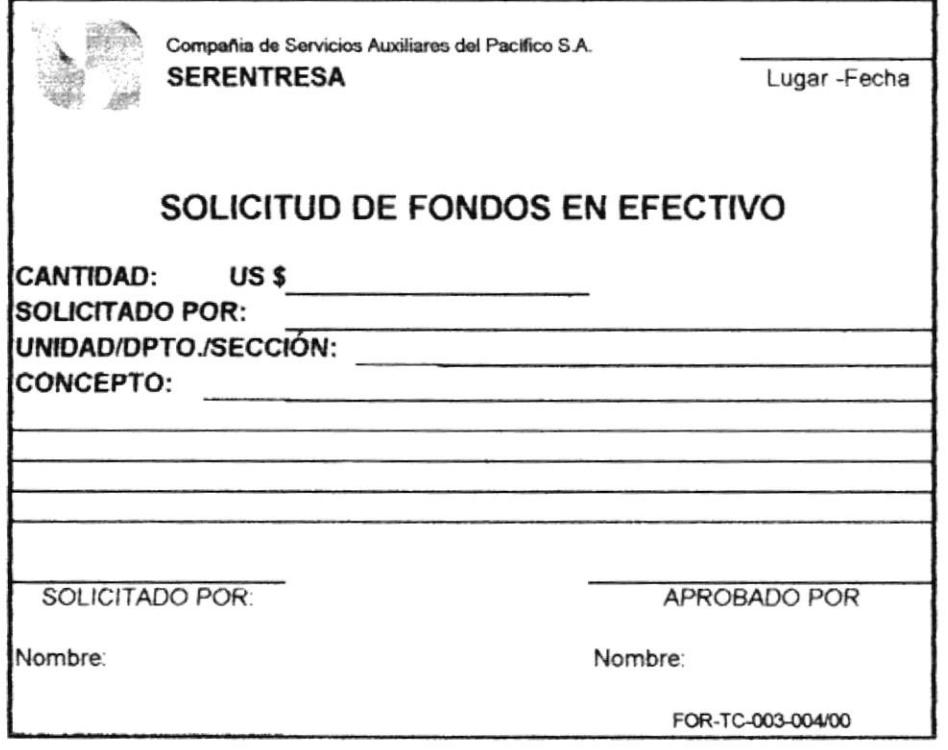

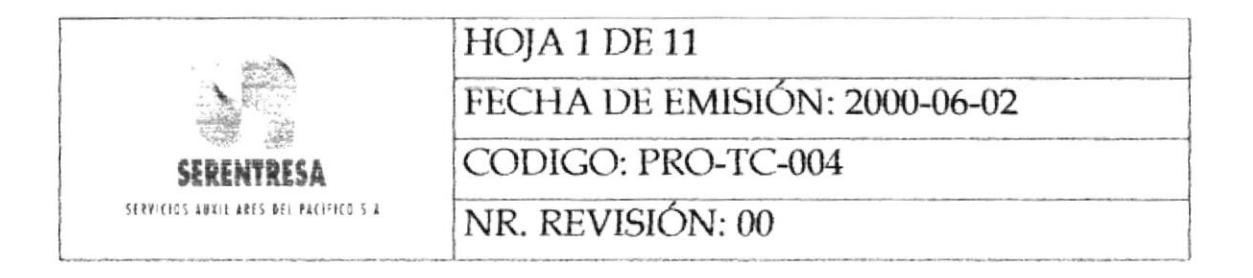

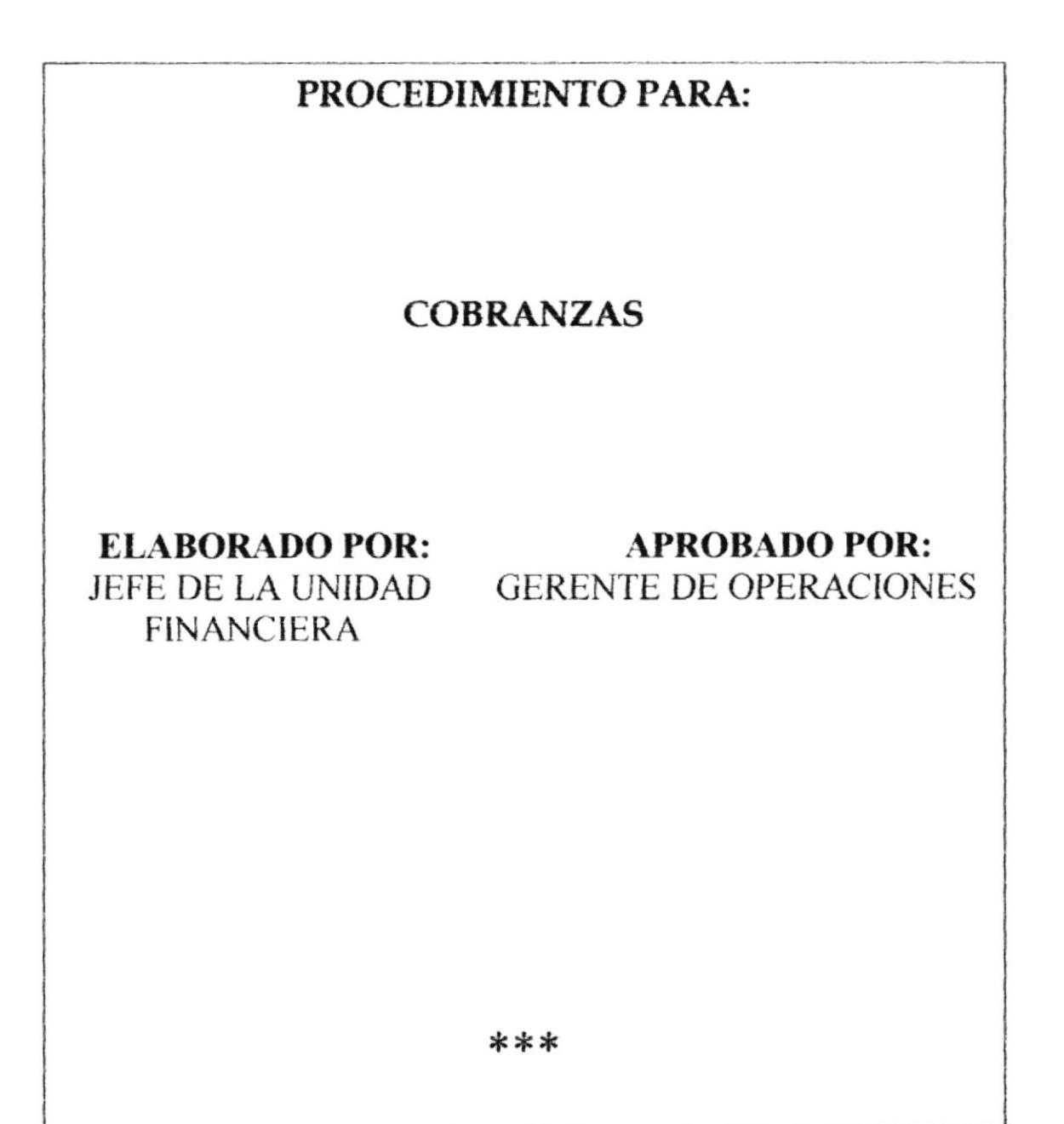

ESTA INFORMACIÓN ES CONFIDENCIAL Y PARA USO EXCLUSIVO DE LA EMPRESA

CAPÍTULO 2 Pág.100

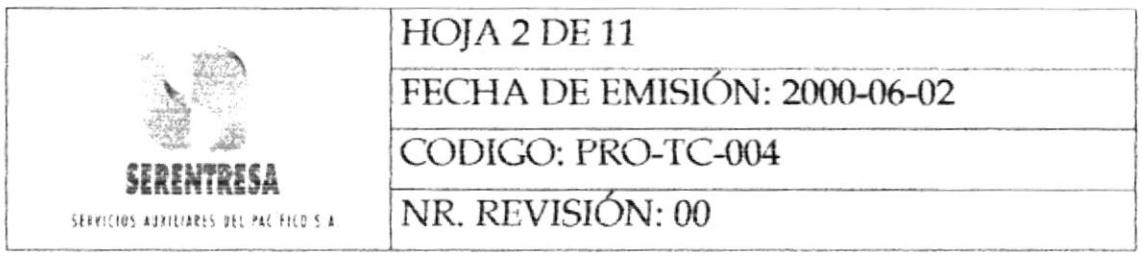

# **INDICE**

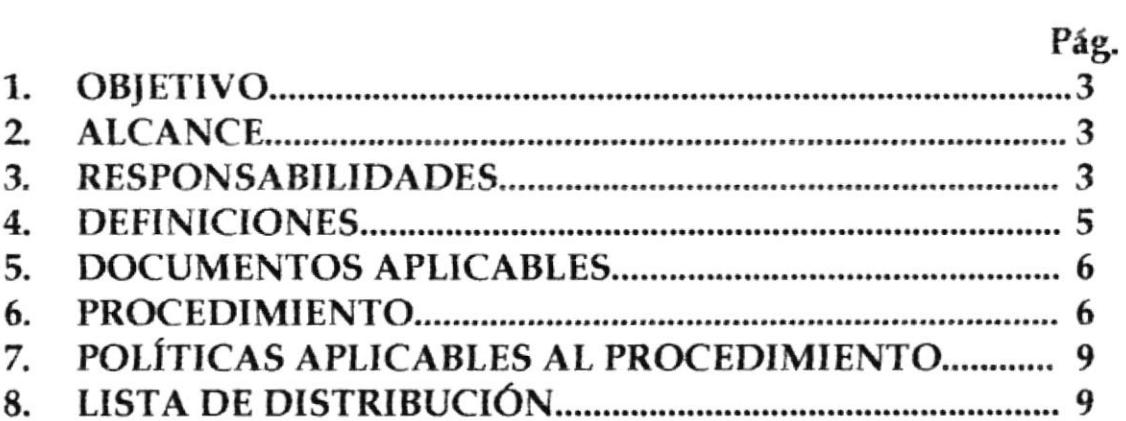

## **ANEXOS**

- DIAGRAMA DE FLUJO DEL PROCEDIMIENTO PARA UNO: COBRANZAS.
- COMPROBANTE DE INGRESO, FOR-TC-004-001 DOS:

 $\bar{\kappa}$ 

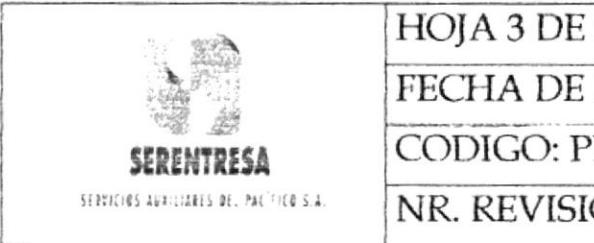

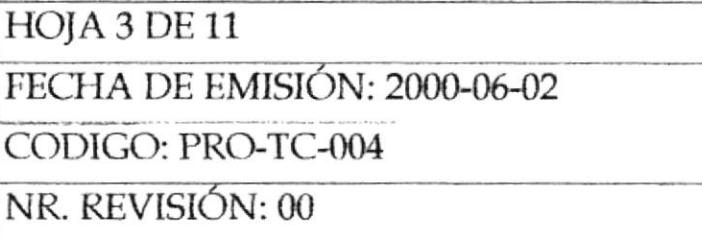

### 1. **OBJETIVO**

Desarrollar un soporte administrativo y operativo de las actividades de cobranzas de facturas emitidas por servicios prestados.

### $\overline{2}$ . **ALCANCE**

El procedimiento aplica a la cobranza de facturas emitidas por servicios prestados por todas las unidades de trabajo que conforman SERENTRESA. Los pagos de facturas pueden realizarse en efectivo, cheque, crédito y órdenes de compra de cooperativa.

### 3. **RESPONSABILIDADES**

#### $3.1$ Jefe de la Unidad Financiera

- 3.1.1 Gestionar las actividades de cobranza de facturas pendientes por servicios prestados.
- Coordinar con el Asistente Administrativo de Taller  $3.1.2$ Automotriz la cobranza de facturas emitidas por servicios de mantenimiento de dicha unidad.

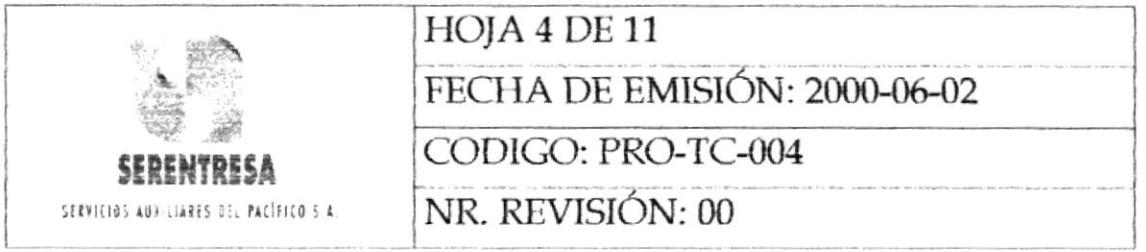

- Elaborar mensualmente un reporte de facturas pendientes 3.1.3 de cancelación.
- Solicitar el pago a la Cooperativa del Banco del Pacífico  $3.1.4$

## 3.2 Asistente Administrativo

- 3.2.1 Mantener comunicación permanente con los clientes que posean facturas pendientes de pago.
- 3.2.2 Elaborar las papeletas de depósito de valores facturados cobrados.
- 3.2.3 Registrar las facturas canceladas en el archivo de pendientes.
- 3.2.4 Custodiar las órdenes de compra de cooperativa que utilizan los clientes en la cancelación de facturas.

#### Jefes de Unidad y/o Asistentes Técnicos 3.3

Entregar a la Unidad Financiera las cancelaciones de valores 3.3.1 facturados realizadas por los clientes.

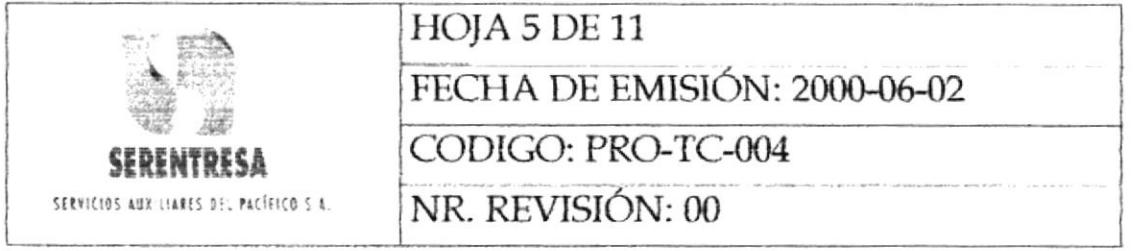

#### $3.4$ Asistente Administrativo de Taller Automotriz

3.4.1 Emitir diariamente vía mail a la Unidad Financiera un reporte de facturas canceladas y pendientes por servicios automotrices.

## 3.5 Gerente de Operaciones

3.5.1 Aprobar los comprobantes de ingreso emitidos por la Unidad Financiera por la cancelación de facturas.

#### 4. **DEFINICIONES**

- 4.1 ORDEN DE COMPRA DE COOPERATIVA: Documento que el cliente solicita a la Cooperativa del Banco del Pacífico por un monto específico, que sirve para que la compañía, una vez receptado el mismo, solicite el pago de dicho valor que servirá como cancelación o anticipo de una o varias facturas.
- $4.2$ **ARCHIVO DE PENDIENTES:** Carpeta en la que se archivan todas las facturas emitidas por la Unidad Financiera y la Unidad de Taller Automotriz que no han sido canceladas por los clientes.

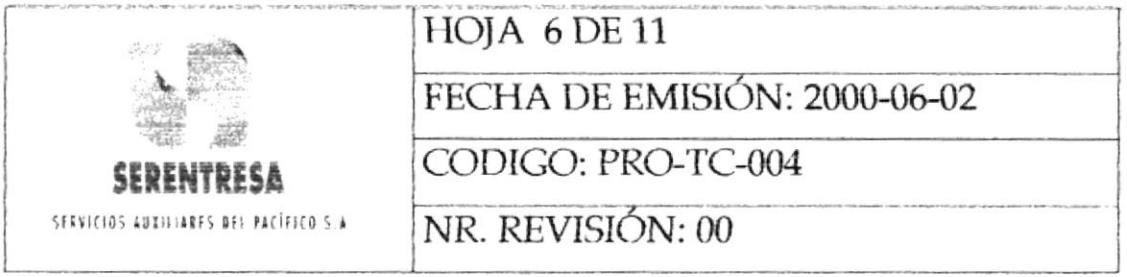

### 5. **DOCUMENTOS APLICABLES**

 $5.1$ Procedimiento para Facturación, PRO-TC-001

### **PROCEDIMIENTO** 6.

#### $6.1$ Asistente Administrativo

6.1.1 Mantiene comunicación con el cliente vía telefónica, mail o personalmente por facturas pendientes de pago.

## 6.2 Cliente

6.2.1 Si cancela la factura, continúa con la siguiente actividad; caso contrario, pasa al punto 6.1.1.

## 6.3 Jefe de la Unidad Financiera y/o Asistente Administrativo

6.3.1 Recibe el valor cancelado por el cliente en efectivo, cheque u orden de compra de cooperativa.

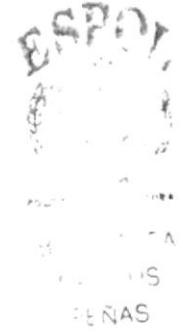

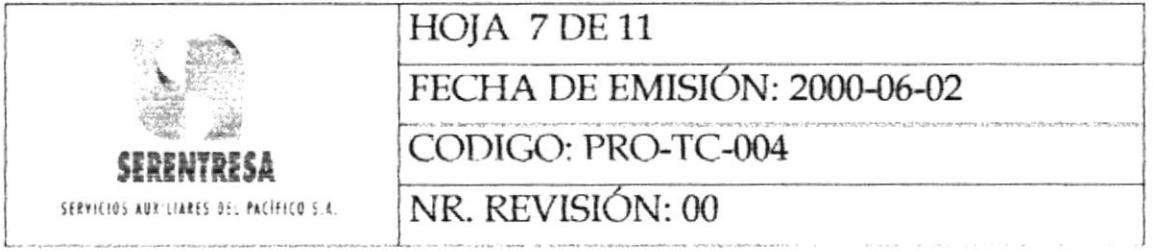

## 6.4 Asistente Administrativo

- 6.4.1 Valida el valor cancelado en efectivo y cheques por le cliente.
- 6.4.2 Si el pago de; cliente realizado en el punto 6.3.1 está correcto, pasa al punto 6.5. 1; caso contrario, continúa a la siguiente actividad.
- 6.4.3 Comunica al cliente la no conformidad en su pago. Retorna al punto 6.1.1.

## 6.5 Jefe de la Unidad Financiera

Comunica al Asistente Administrativo la cuenta de la 6.5.1 compañía en la que se depositarán dichos ingresos

## 6.6 Asistente Administrativo

- 6.6.1 Elabora una papeleta de depósito por el valor contabilizado.
- 6.6.2 Coordina con el mensajero de la empresa el depósito del dinero.
- 6.6.3 Elabora el Comprobante de Ingreso, FOR-TC-004-001, por la cancelación de cuentas y depósito bancario.

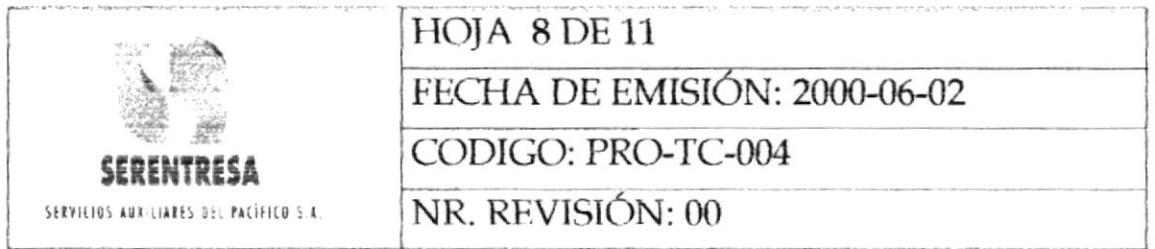

## 6.7 Jefe de la Unidad Financiera

- 6.7.1 Revisa el Comprobante de Ingreso emitido en 6.6.3.
- Si está correcto, continúa a la siguiente actividad; caso 6.7.2 contrario, pasa al punto 6.6.3.
- 6.7.3 Firma el Comprobante de Ingreso y lo envía a la Gerencia de Operaciones.

## 6.8 Gerente de Operaciones

Aprueba el Comprobante de Ingreso. 6.8.1

## 6.9 Asistente Administrativo

- 6.9.1 Retira la factura cancelada del archivo de pendientes y coloca en la misma el sello de cancelación.
- 6.9.2 Coloca la factura en el archivo de canceladas.
- 6.9.3 Actualiza el archivo electrónico de Excel de facturas emitidas y cobradas.

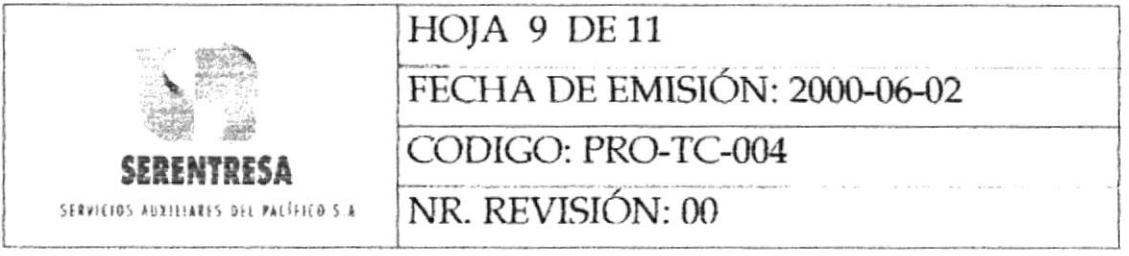

## 6.10 Jefe de la Unidad Financiera

- 6.10.1 Elabora mensualmente un reporte de facturas canceladas pendientes y lo emite a la Gerencia de Operaciones.
- $6.2.1$ Envía a fin de mes la información de; periodo a la Unidad de Contabilidad.

Termina el procedimiento.

### POLÍTICAS APLICABLES AL PROCEDIMIENTO 7.

- $7.1$ Todo valor receptado por concepto de anticipo o cancelación de trabajos deberá ser remitido inmediatamente a la Unidad Financiera para su respectivo depósito.
- $7.2$ Ninguna persona ajena a la Unidad Financiera podrá autorizar un depósito de valores cancelados por el cliente

### **LISTA DE DISTRIBUCÍON** 8.

- Gerente de Operaciones
- Jefe de la unidad financiera

Manual de Procedimientos

SERVICIOS AUX LIARES DEL PAL FILO S 4

CODIGO: PRO-TC-004

rtan di Ka

### PROCEDIMIENTO PARA COBRANZAS

**HOJA 10 DE 11** 

## **ANEXO UNO** DIAGRAMA DE FLUJO DEL PROCEDIMIENTO PARA COBRANZAS

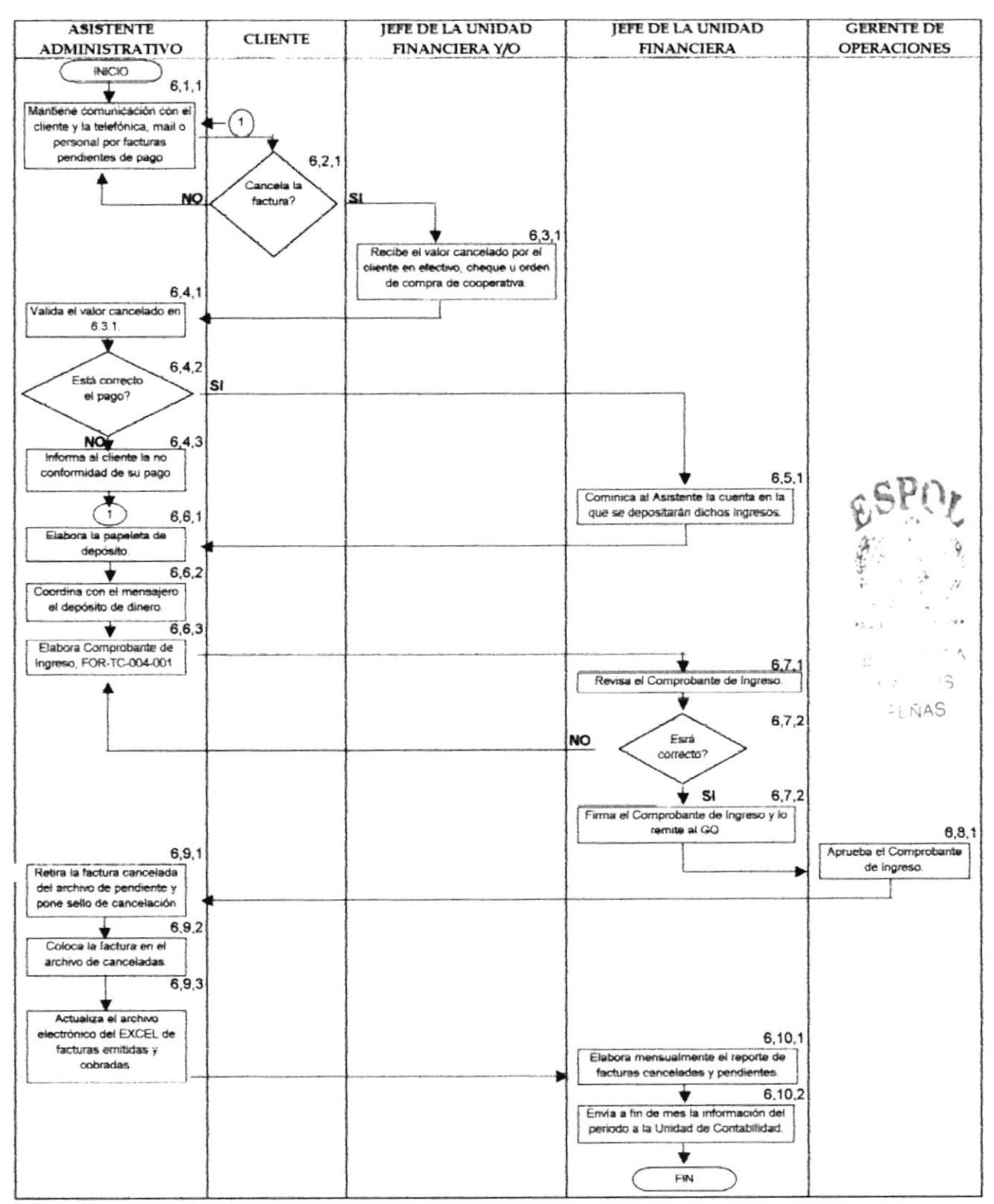

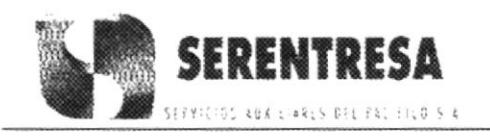

### PROCEDIMIENTO PARA COBRANZAS **HOJA 11 DE 11** CODIGO: PRO-TC-004

## **ANEXO DOS** COMPROBANTE DE INGRESO, FOR-TC-004-001

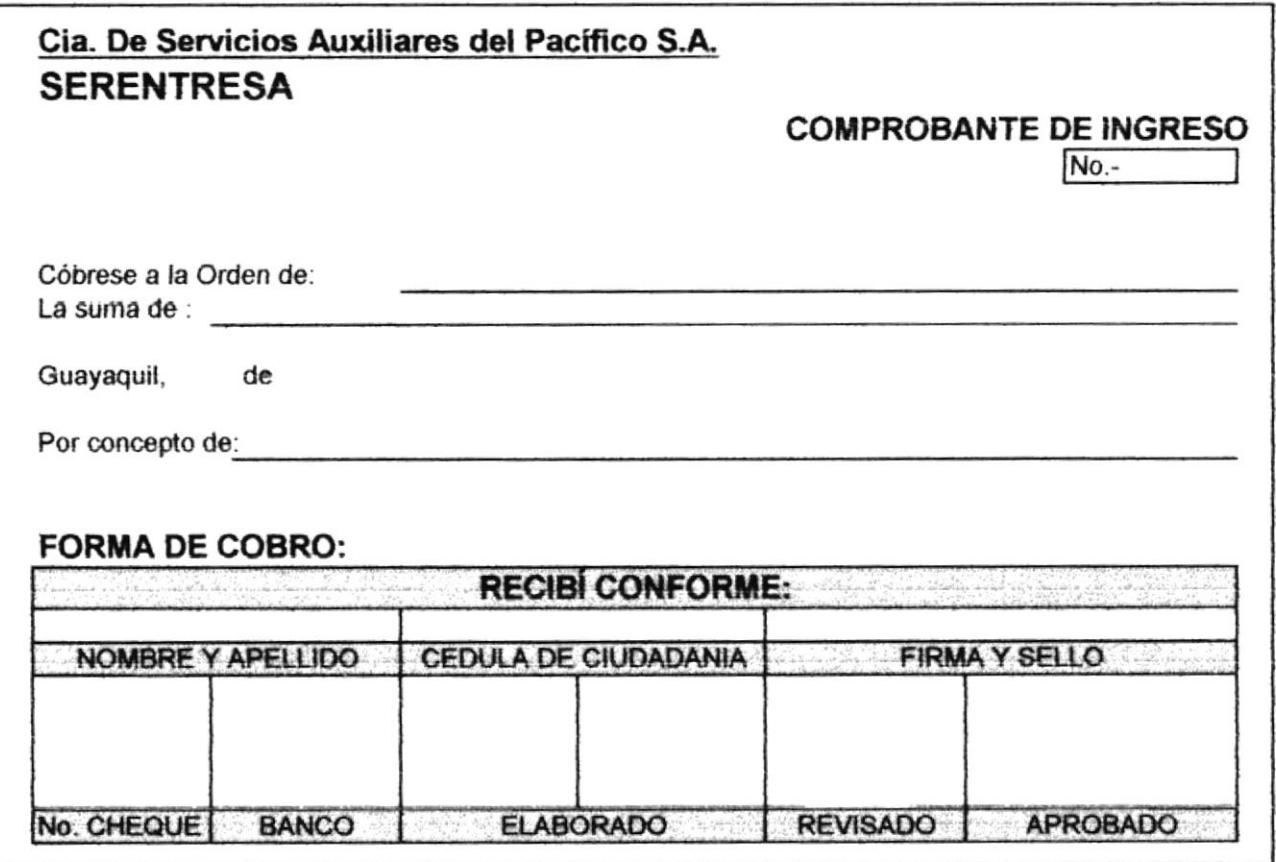

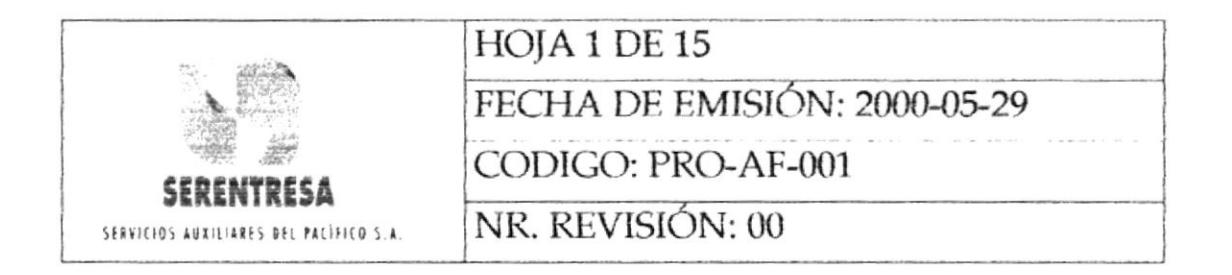

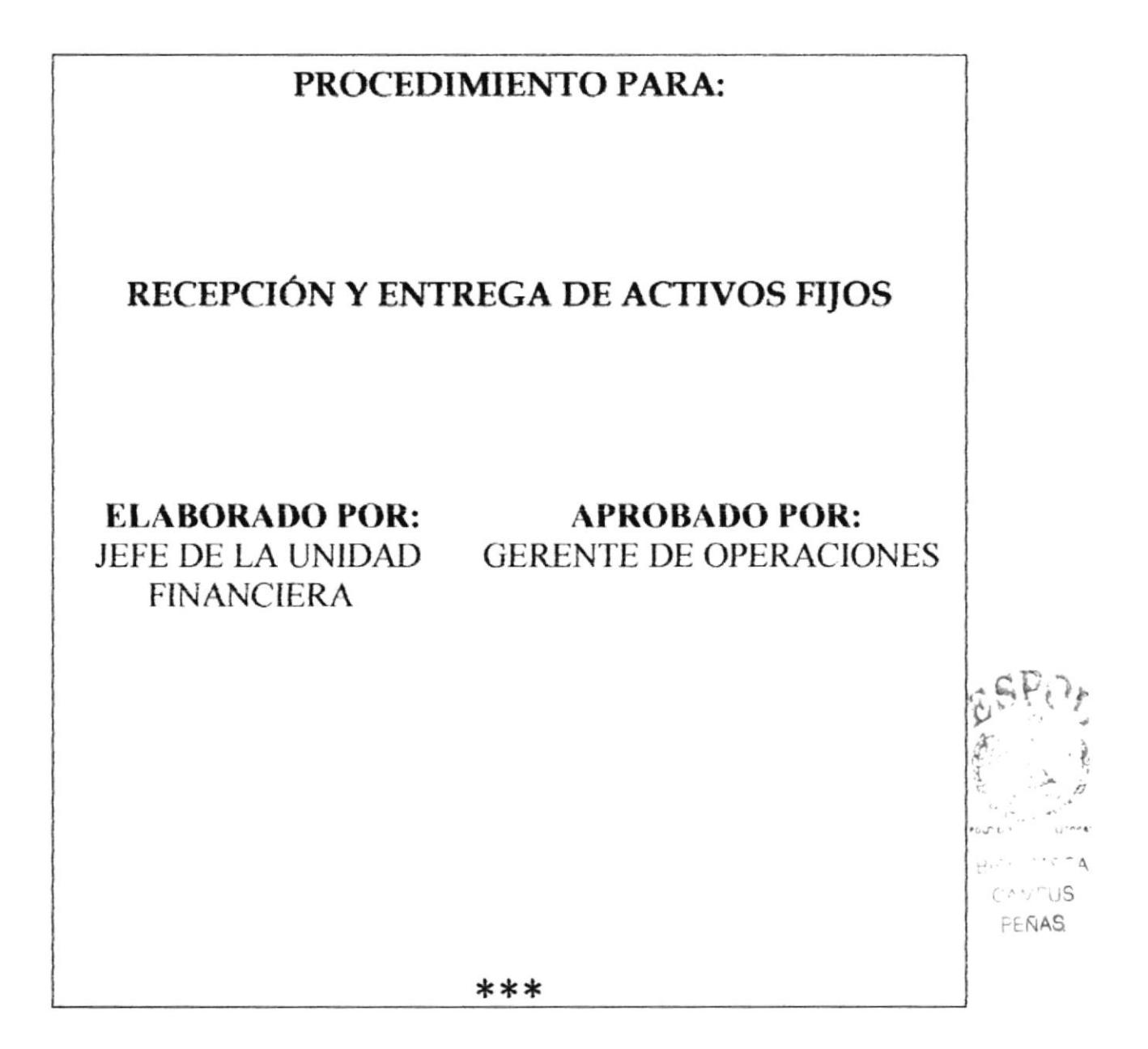

### ESTA INFORMACIÓN ES CONFIDENCIAL Y PARA USO EXCLUSIVO DE LA EMPRESA

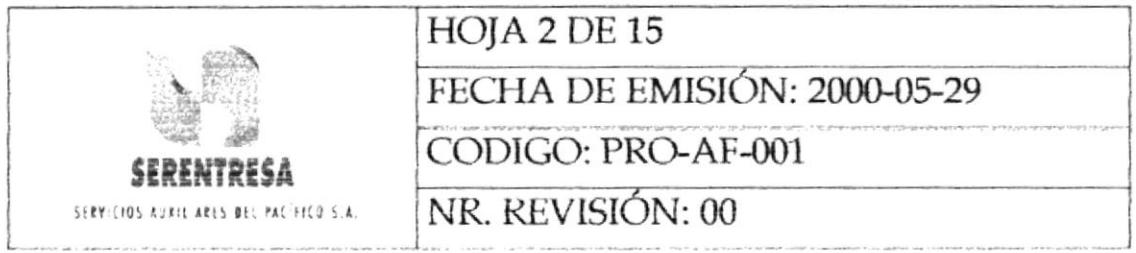

# **INDICE**

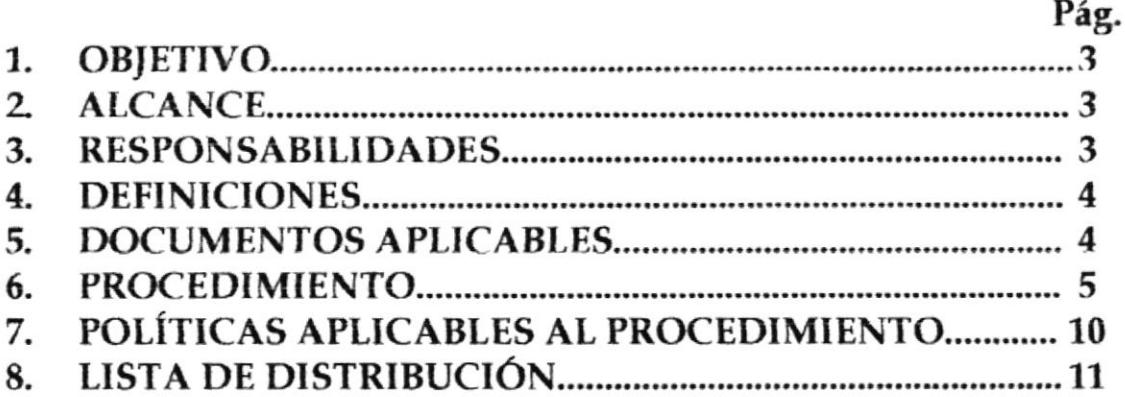

## **ANEXOS**

- DIAGRAMA DE FLUJO DEL PROCEDIMIENTO PARA UNO: RECEPCIÓN DE ENTREGA DE ACTIVOS FIJOS
- DOS: CONTROL DE ACTIVOS FIJOS (SERENTRESA), FOR-AF-001-001
- CONTROL DE ACTIVOS FIJOS (BANCO DEL TRES: PACÍFICO), FOR-AF-001-002

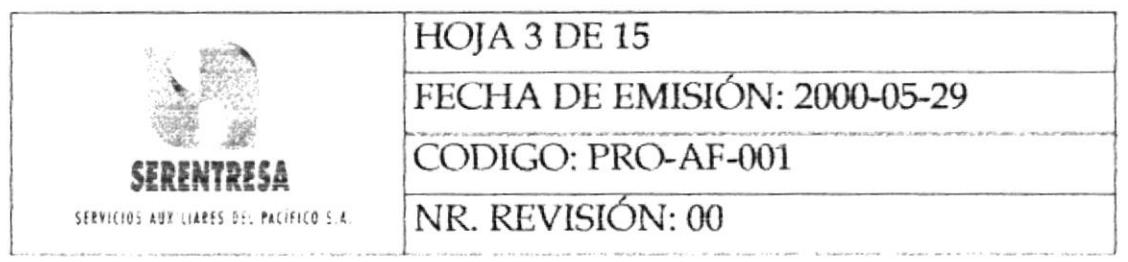

### **OBJETIVO** 1.

Mantener calidad, consistencia y uniformidad en todas las actividades administrativas y operativas en la recepción y entrega de activos fijos a los usuarios.

### **ALCANCE**  $2.$

El procedimiento detalla las actividades de recepción, inventario y entrega a los usuarios de activos fijos muebles adquiridos a través de compras locales e importadas por el Banco del Pacífico S.A. o SERENTRESA.

### **RESPONSABILIDADES** 3.

#### $3.1$ Jefe de la Unidad Financiera

Supervisar y validarla entrega de activos fijos a los usuarios 3.1.1  $\mathfrak{g}_{\mathcal{F}}$ solicitantes.  $B^{12}$ 

#### $3.2$ Ayudante de Activos Fijos

 $3.2.1$ Recibir los activos fijos adquiridos por el Departamento de Compras junto con los documentos respectivos.

 $\Delta$ 

 $(0.11)$ PEÑAS

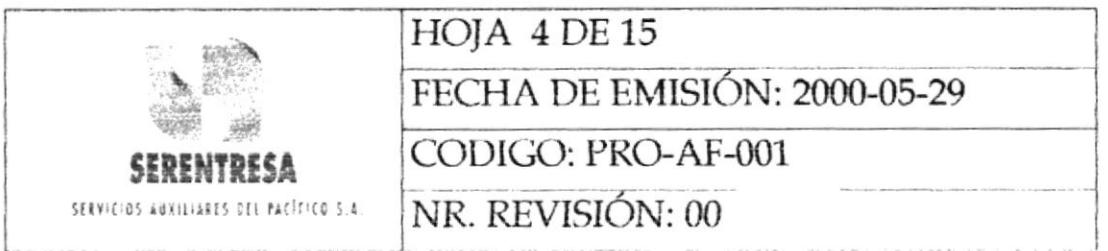

- $3.2.2$ Inventariar físicamente y en la base de datos todos los activos fijos recibidos y entregados a los usuarios solicitantes.
- Distribuir los activos fijos a bodega y a los usuarios 3.2.3 solicitantes.

### **DEFINICIONES** 4.

HOJA CAF: Formulario que es utilizado para ingresar los datos 4.1 de los activos fijos a la base de datos de control de activos fijos (CAF). (Véase anexo dos)

### 5. **DOCUMENTOS APLICABLES**

- 5.1 IBP Importación Banco del Pacífico.
- Factura del proveedor del activos fijo.  $5.2$
- 5.3 Nota de Entrega del proveedor del activo fijo.

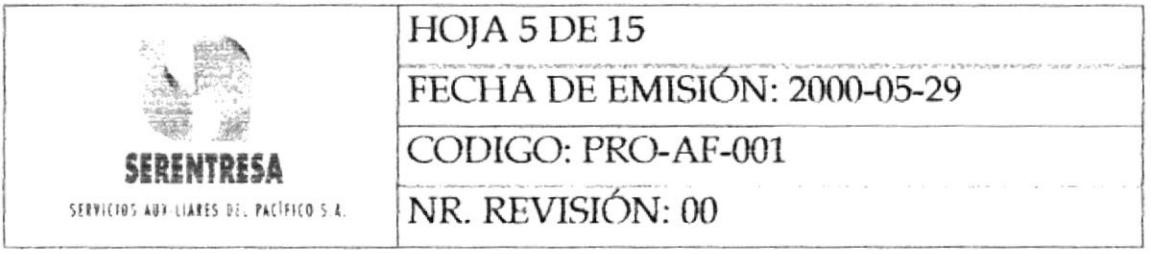

### **PROCEDIMIENTO** 6.

### 6.1 Departamento de Compras Banco del Pacífico S.A. y/o **Serentresa**

- 6.1.1 Si el activo fijo puede entregarse físicamente a la Sección de Control de Activos Fijos para que proceda con su inventario en la base de datos, continúa a la siguiente actividad; caso Contrario pase al punto 6.2.1
- 6.1.2 Sí el activo fijo se adquirió por compra importada, continúa a la siguiente actividad; caso contrario, pasa al punto 6.1.4.
- 6.1.3 Entrega al Ayudante de Activos Fijos el activo junto con la IBP (importación Banco de; Pacífico S.A.). Pasa al punto 6.2.2.
- 6.1.4 Entrega al Ayudante de Activos Fijos el activo junto con la nota de entrega respectiva. Pasa al punto 6.2,2.

#### $6.2$ Ayudante de Activos Fijos

6.2.1 Se desplaza al sitio de ubicación del activo fijo.

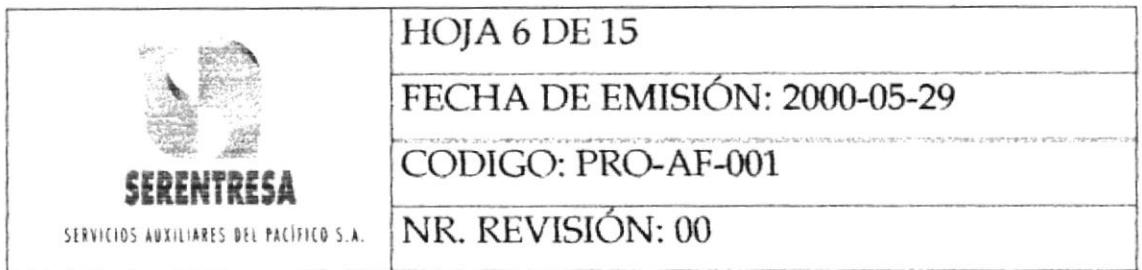

- 6.2.2 Valida las características del activo recibido en función a lo detallado en la orden de entrega o IBP. Solicita el soporte necesario a la unidades técnicas de SERENTRESA y del Banco del Pacífico S.A.
- 6.2.3 Si el activo fijo recibido cumple las características de compra, pasa al punto 6.27; caso contrario, continúa en la siguiente actividad.
- 6.2.4 No recibe el activo.
- 6.2.5 Informa las novedades observaciones de las  $\mathbf{V}$  $no$ conformidades al' Departamento de Compras del Banco del Pacífico S.A. o a la Unidad de Compras de SERENTRESA
- 6.2.6 Devuelve la documentación y el activo fijo (si lo tiene bajo custodia) al Departamento de Compras del Banco del Pacífico S.A. o a la Unidad de Compras de SERENTRESA. Termina el procedimiento.
- 6.2.7 Coloca sello de recibido y firma la nota de entrega.
- 6.2.8 Detalla la marca, modelo, serie, descripción y cualquier otro parámetro físico requerido de; activo en la nota de entrega. (En caso de que el activo no tenga número de serie, se especifica el número de la nota de entrega o factura).

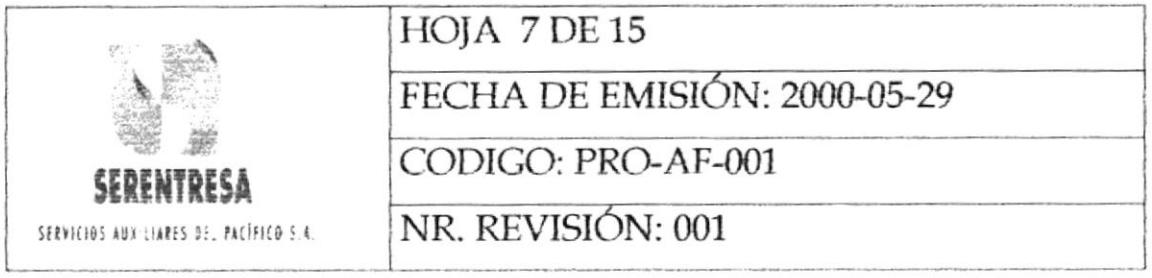

- 6.2.9 Asigna el número de inventario al activo fijo.
- 6.2.10 Coloca el sticker de inventario en función de; tipo de activo.
- 6.2.11 Especifica el número de; inventario, proporcionado por el sticker de 6.2.10, en la nota de entrega.
- 6.2.12 Entrega el activo fijo al empleado solicitante

#### $6.3$ Usuario solicitante

- 6.3.1 Si el usuario está conforme y acepta el activo fijo, continúa a la siguiente actividad; caso contrario, pasa al punto 6.2.5.
- 6.3.2 Recibe el activo.
- 6.3.3 Firma en conformidad la nota de entrega.

#### 6.4 Ayudante de Activos Fijos

Archiva la nota de entrega permanentemente en la Sección 6.4.1 de Control de Activos Fijos.

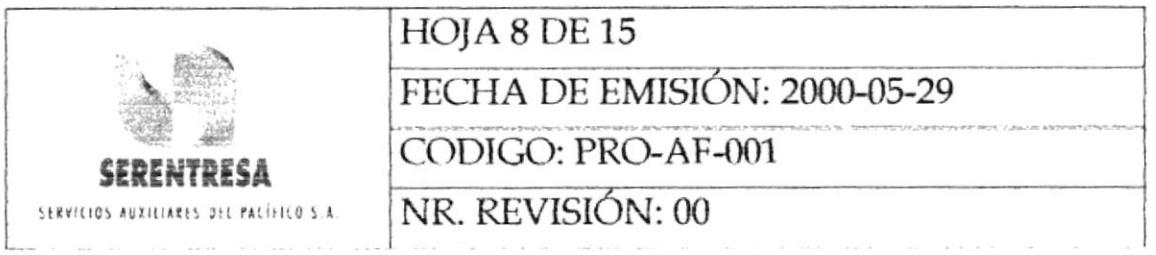

# 6.5 Departamento de Compras Banco del Pacífico S.A y/o SERENTRESA

 $6.5.1$  Envía la factura de; activo fijo, la orden de compra y un memorándum de¡ usuario solicitante a la Sección de Control de Activos Fiios.

## 6.6 Ayudante de activos Fiios

- 6.6.1 Revisa la información de la factura.
- 6:6.2 Si la factura está correcta, continúa a la siguiente actividad; caso contrario, pasa al punto 6.2.5.
- 6.6.4 Registra los datos de; activo fijo y de la factura en la hoja de Activos Fijos (Hoja CAF) FOR-AF-001-001 para SERENTRESA y FORAF-001 -002 para Banco del Pacífico S.A.
- 6.6.5 Firma la hoia CAF.
- 6.6.6 Saca una copia de la hoja CAF.
- 6.6.7 Archiva la copia de la hoja CAF.
- 6.6.8 Si el activo fijo pertenece al Banco de¡ Paclfico S.A., pasa punto caso contrario (el activo fijo pertenece a SERENTRESA), continúa a la siguiente actividad.

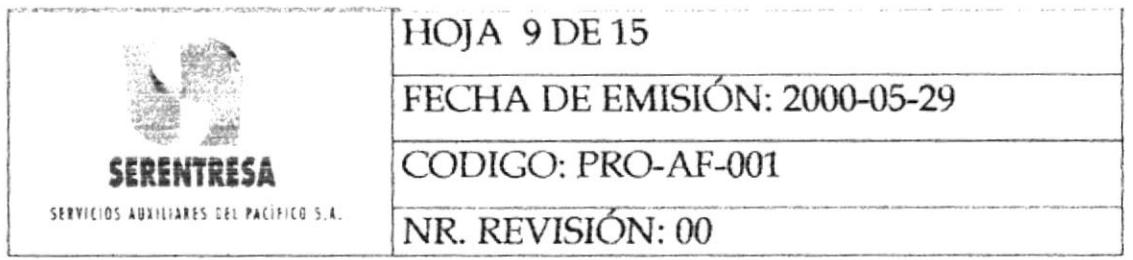

- 6.6.8 Entrega la hoja CAF original y la factura de activo fijo a la Unidad de Contabilidad. Pasa al punto 6.6.1.3
- Si el activo fijo se adquirió a través de compra local, pasa al 6.6.9 punto 6.6.11; caso contrario, continúa a la siguiente actividad.
- 6.6.10 Envía la IBP (importación Banco de Pacífico S.A.) y la hoja CAF original al Departamento de Contabilidad. Pasa al punto 6.6.13.
- 6.6.12 Recepta la firma de recibido la bitácora de Flujo de Facturas, en la que detalla el nombre dej proveedor, número de factura, fecha, el valor a cancelar y demás campos requeridos.
- 6.6.13 Ingresa los datos de la hoja CAF a la base de datos de control de activos fijos.

Termina el procedimiento.

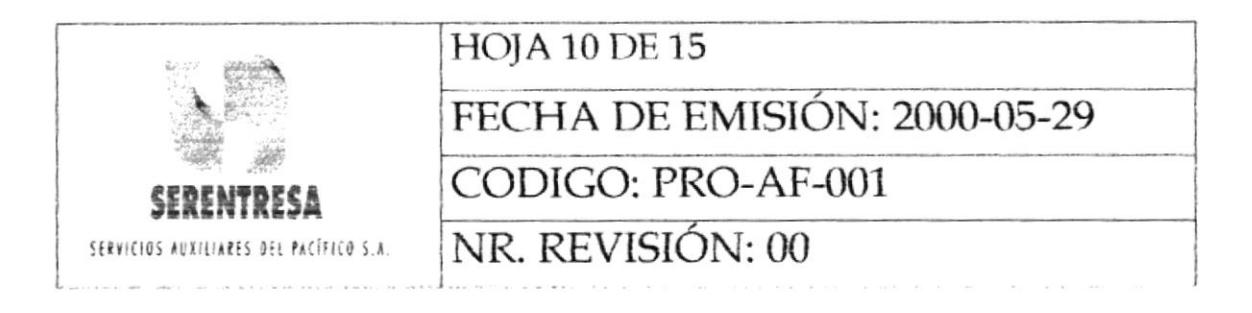

### 7. POLÍTICAS APLICABLES AL PROCEDIMIENTO

- $7.1$ Todo activo fijo deberá ser recibido únicamente por el Ayudante de Activos Fijos o por la persona delegada por el Gerente de Operaciones de Serentresa.
- $7.2$ Todo activo fijo deberá ser entregado únicamente al usuario que lo solicitó, quien especificará su nombre, unidad y fecha de recepción en la nota de entrega.
- $7.3$ Deberá registrarse las características número de  $\mathbf{V}$ inventario(sticker) en un cuaderno de control para el inventario de los siguientes activos fijos:
	- Carros
	- Motos
	- Equipos Buscapersonas
	- Papelera
	- Acrílico
- 7.4 De acuerdo al sistema de Responsabilidad Personalizada de activos fijos, el empleado asignado y registrado en la base de datos de CAF deberá firmar la nota de entrega en la recepción

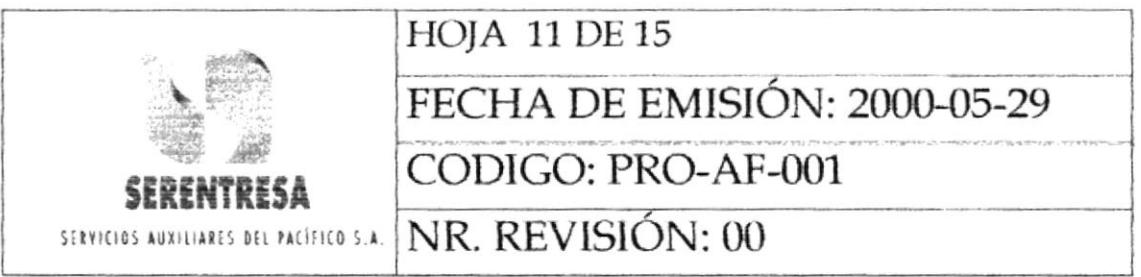

activo. No podrá designar a ningún delegado para ejecutar esta actividad

7.5 La Sección de Control de Activos Fijos deberá emitir los informes de novedades y observaciones por no conformidades en el proceso de recepción y entrega de activos fijos al Departamento de Compras del Banco del Pacífico S.A. y a la Unidad de Compras de SERENTRESA únicamente por un medio escrito.

### LISTA DE DISTRIBUCIÓN 8.

- Gerente de Operaciones
- Jefe de la Unidad Financiera
- Ayudante de Activos Fijos

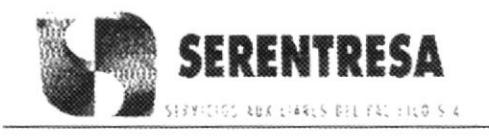

### PROCEDIMIENTO PARA RECEPCIÓN Y ENTREGA DE ACTIVOS FIJOS CODIGO: PRO-AF-001 **HOJA 12 DE 15**

## **ANEXO UNO**

## DIAGRAMA DE FLUJO DEL PROCEDIMIENTO PARA RECEPCIÓN DE **ENTREGA DE ACTIVOS FIJOS**

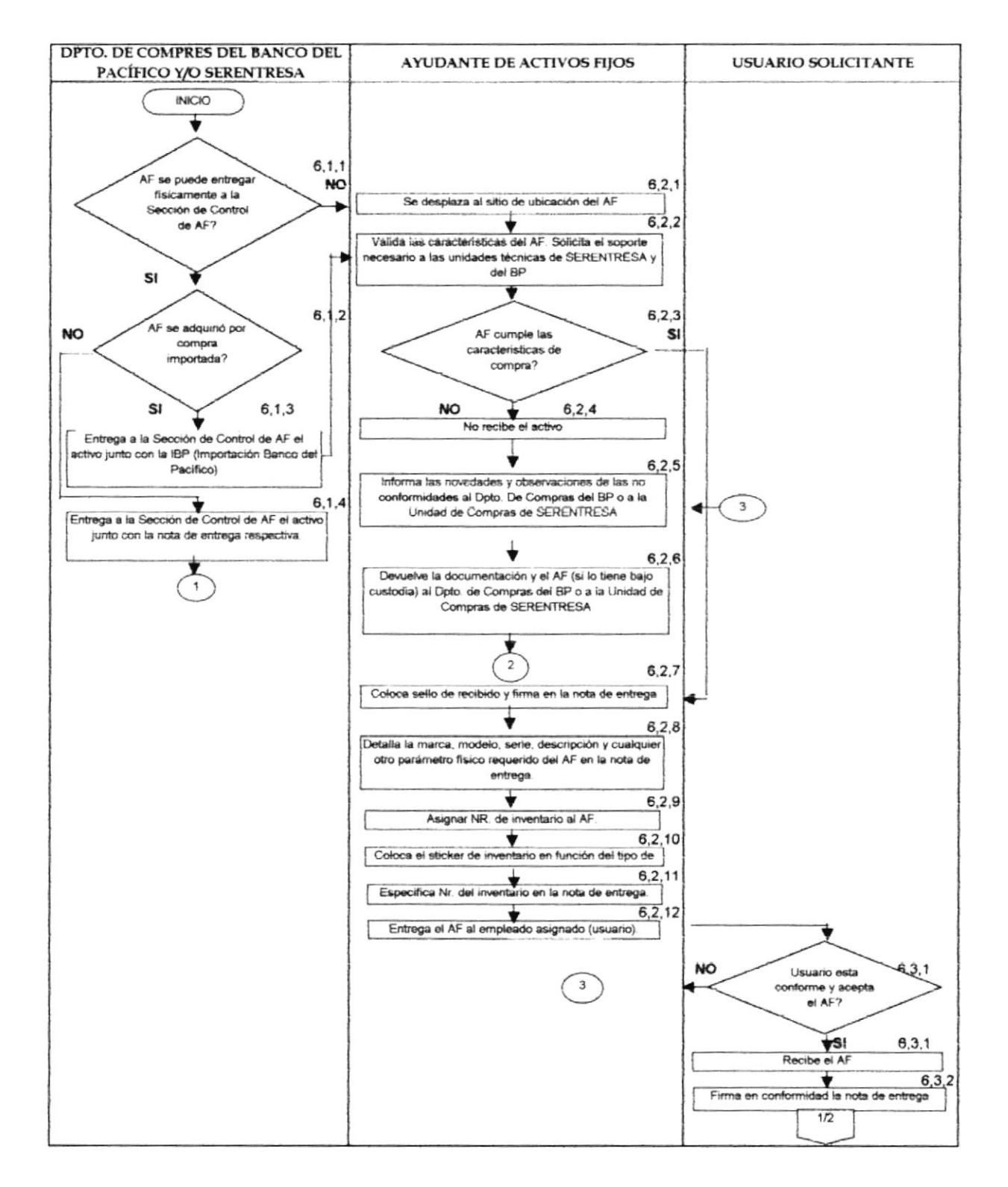

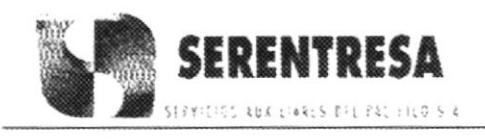

### PROCEDIMIENTO PARA RECEPCIÓN Y ENTREGA DE ACTIVOS FIJOS CODIGO: PRO-AF-001 **HOIA 13 DE 15**

**ANEXO UNO** 

## DIAGRAMA DE FLUJO DEL PROCEDIMIENTO PARA RECEPCIÓN DE **ENTREGA DE ACTIVOS FIJOS**

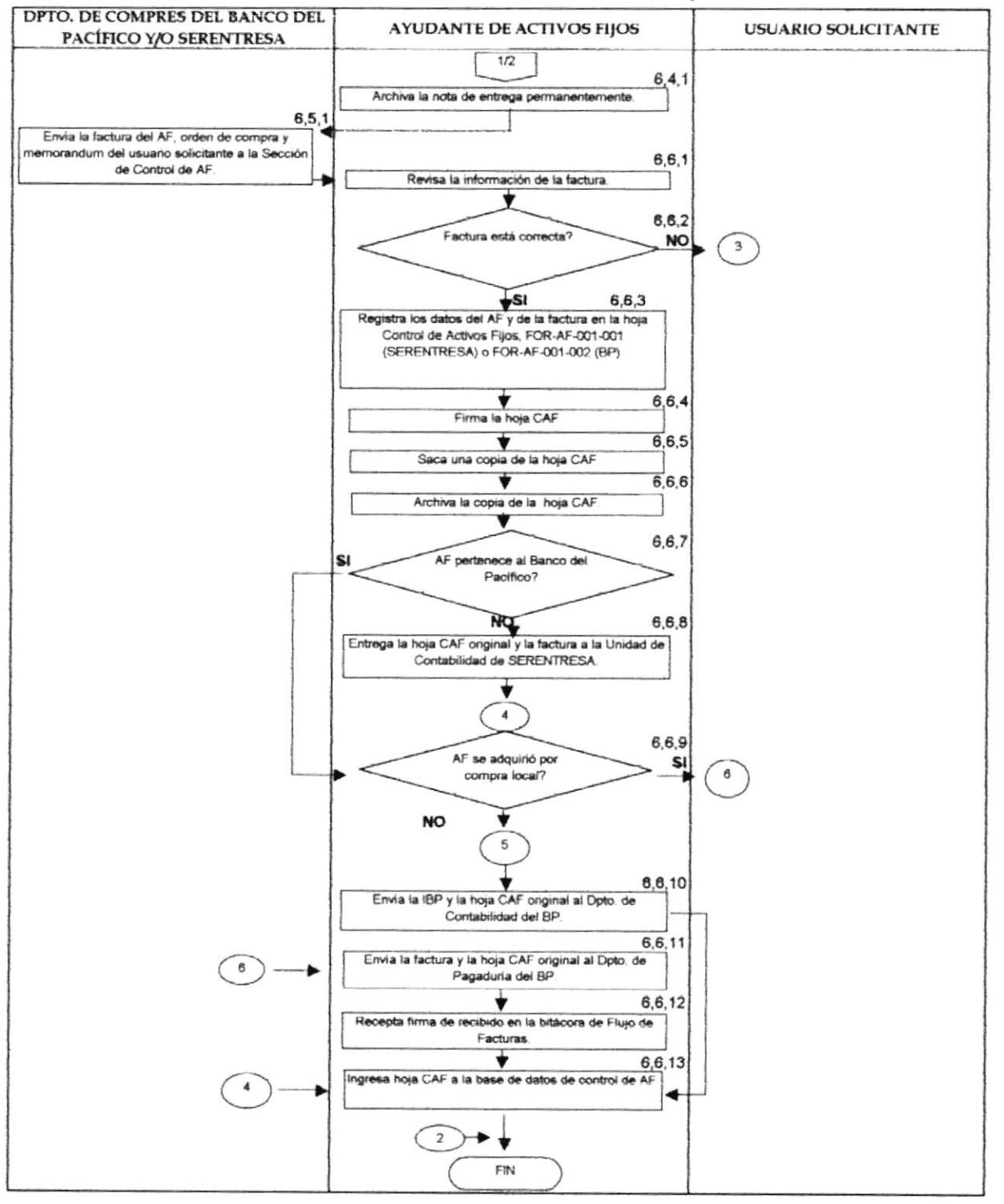

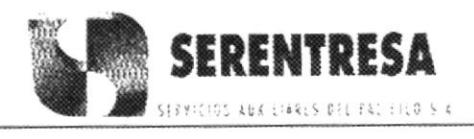

PROCEDIMIENTO PARA RECEPCIÓN Y ENTREGA DE ACTIVOS FIJOS **HOJA 14 DE 15** CODIGO: PRO-AF-001

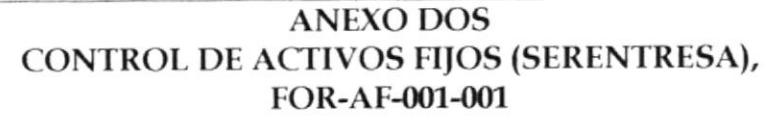

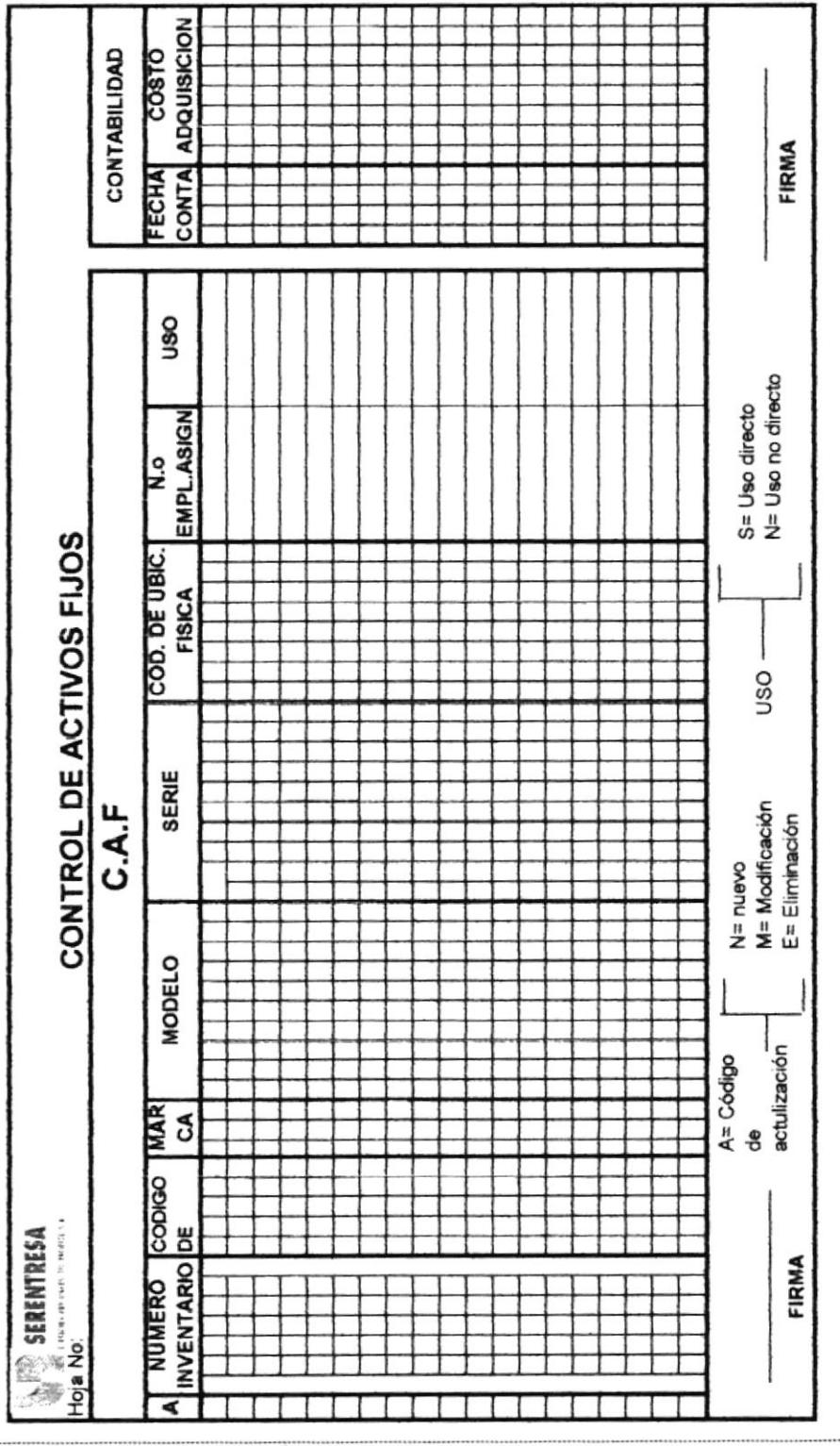

**PROTCOM** 

CAPÍTULO 2 Pág.124

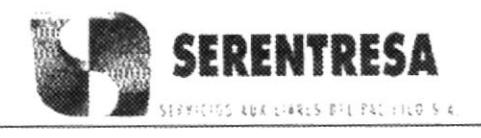

PROCEDIMIENTO PARA RECEPCIÓN Y ENTREGA DE ACTIVOS FIJOS **HOJA 15 DE 15** CODIGO: PRO-AF-001

**ANEXO TRES** 

CONTROL DE ACTIVOS FIJOS (BANCO DEL PACÍFICO), FOR-AF-001-002

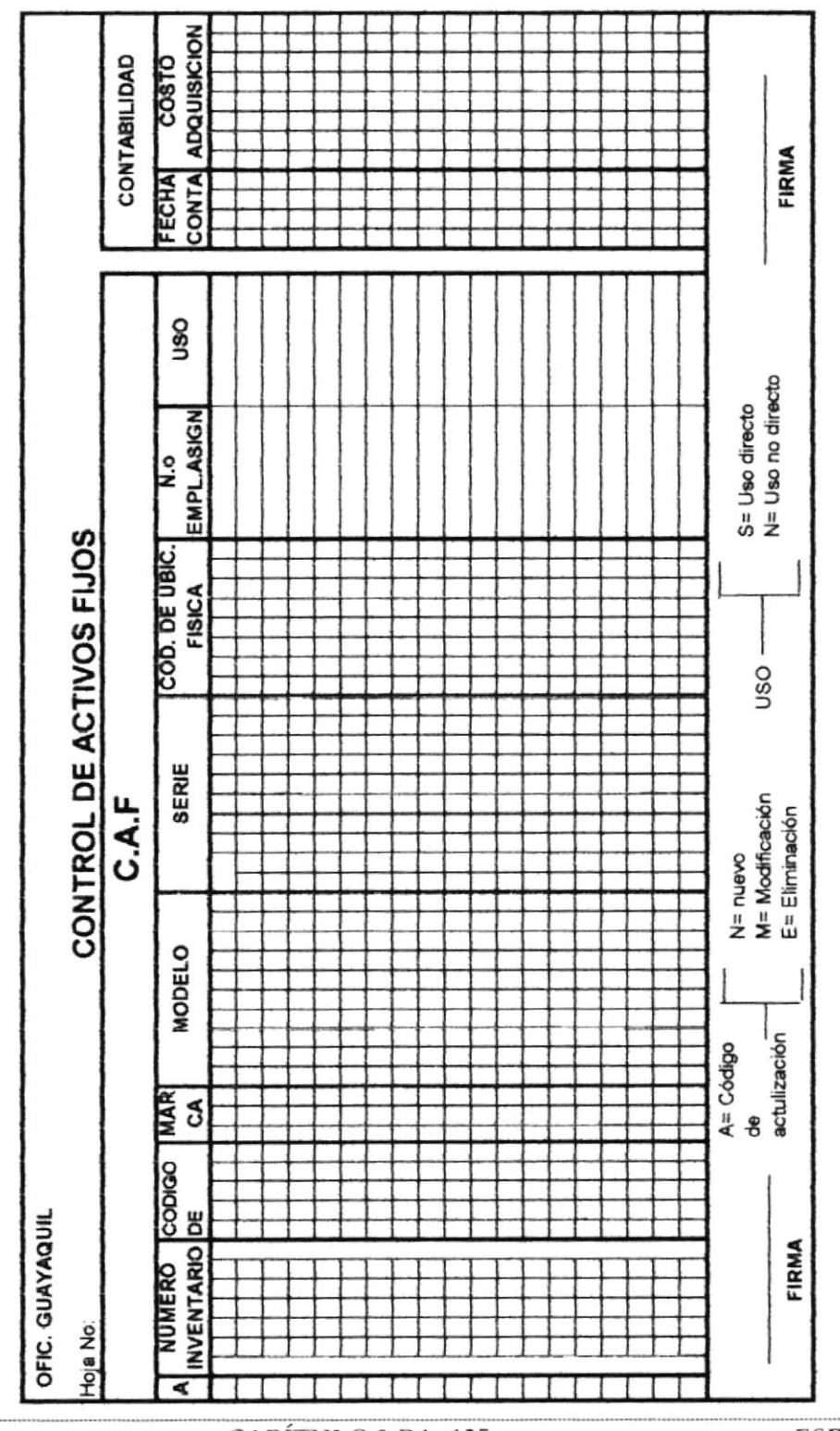

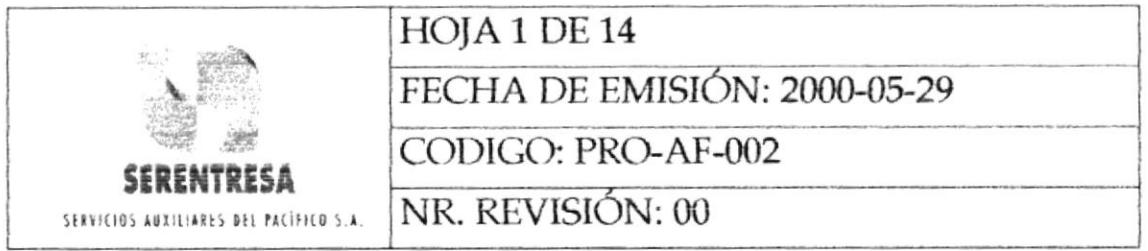

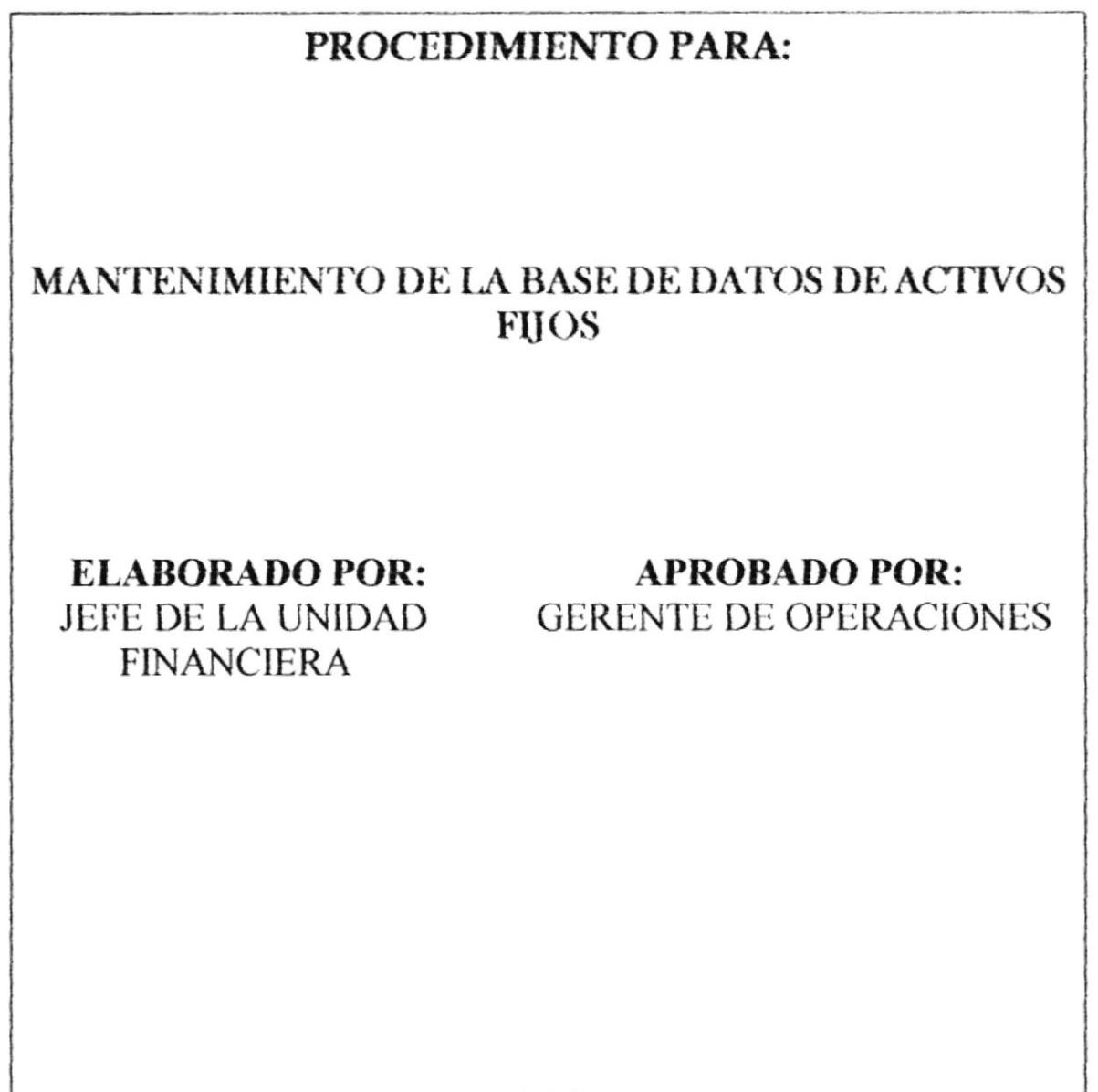

\*\*\*

ESTA INFORMACIÓN ES CONFIDENCIAL Y PARA USO EXCLUSIVO DE LA EMPRESA

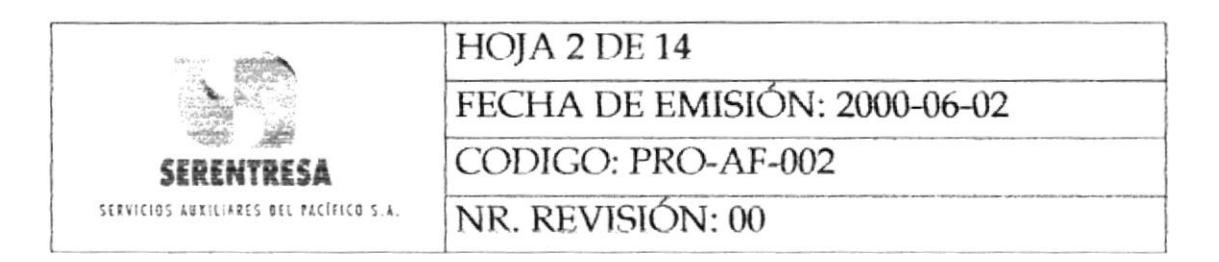

# **INDICE**

#### Pág. 1.  $\overline{2}$ 3. 4. 5. 6. POLÍTICAS APLICABLES AL PROCEDIMIENTO............. 7 7. 8.

## **ANEXOS**

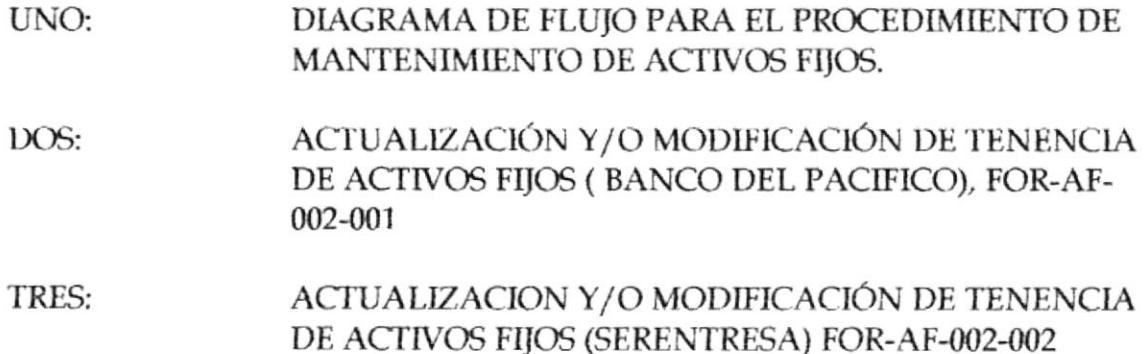

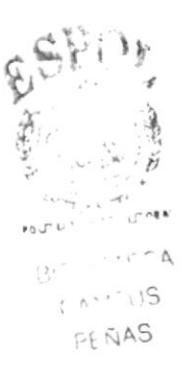

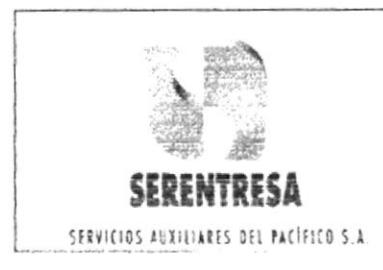

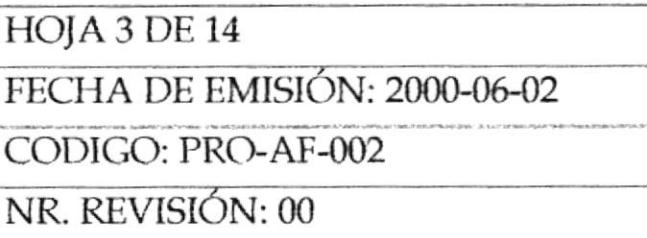

### **OBJETIVO** 1.

Mantener la información de la base de datos de control de activos fijos del Banco del pacífico S.A. y SERENTERSA actualizada para un control dinámico y efectivo.

### **ALCANCE**  $2.$

El procedimiento detalla las actividades requeridas para realizar las modificaciones específica en la base de datos d control de activos fijos ante cambios en la ubicación física, uso y usuario de las unidades respectivas.

#### **RESPONSABILIDADES** 3.

## 3.1 Ayudante de activos Fijos

Realizar las modificaciones en la base de datos ocasionadas 3.1.1 por cambios de usuario, ubicación, uso, entre otros.

# 3.2 Usuario

 $3.2.1$ Comunicar a la Sección de Control de Activos fijos cualquier cambio de usuario, ubicación, uso, etc., que deba ser registrado y actualizado en la base de datos.

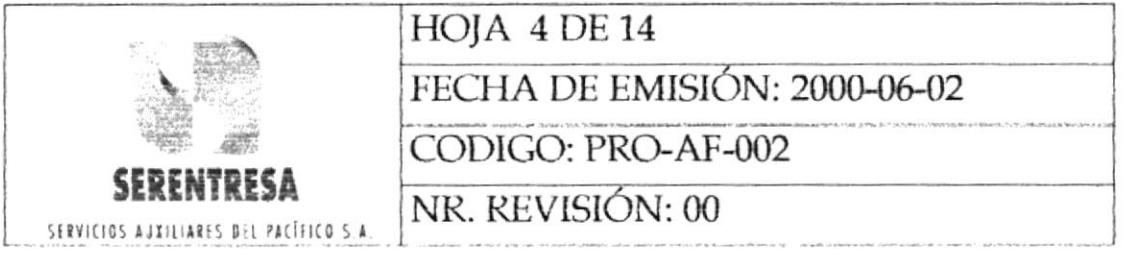

### **DEFINCIONES** 4.

No aplica.

#### **DOCUMENTOS APLICABLES** 5.

No aplica.

### **PROCEDIMIENTO** 6.

## 6.1 Usuario

- 6.1.1 Envía a la Sección de Control de activos Fijos una comunicación de cambio de activo fijo vía mail o memorando (por escrito). La comunicación puede describir cambio de usuario, ubicación física del activo fijo y uso. Esta comunicación deberá detallar la siguiente información:
	- Nombre del usuario
	- de Número empleado Unidad/Área/Departamento
	- Pacífico Institución (Banco del S.A./SERENTRESA)
	- Número de inventario del activo fijo a modificar  $\bullet$
	- Ubicación física del activo fijo

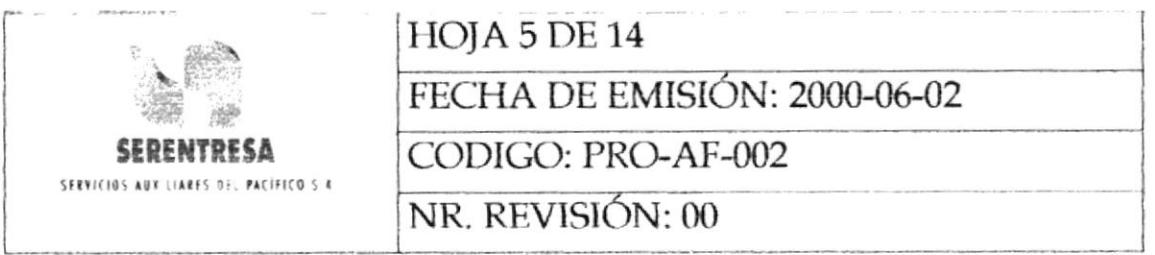

# 6.2 Departamento Técnico del Banco del pacífico S.A. y/o Unidades Técnicas de SERENTRESA

 $6.2.1$ Envía a la Sección de Activos Fijos el reporte mensual de modificaciones a realizar en la base de datos de control de activos fijos por cambios de usuario y ubicación.

## 6.3 Ayudante de Activos Fijos

- 6.3.1 Válida la información (marca, número de inventario, usuario, ubicación) recibida en 6.1.1 t 6.2.1 en la base de datos de control de activos fijos.
- 6.3.2 Si la información es correcta, pasa al punto 6.3.5; caso contrario, pasa a la siguiente actividad.
- 6.3.3 Inspecciona el activo fijo físicamente e su lugar de ubicación.
- 6.3.4 Corrige la no conformidad encontrada en la información recibida.
- 6.3.5 Ejecuta las modificaciones respectivas en la base de datos de control de activos fijos
- Informa al usuario que las modificaciones requeridas 6.3.6 fueron realizadas.

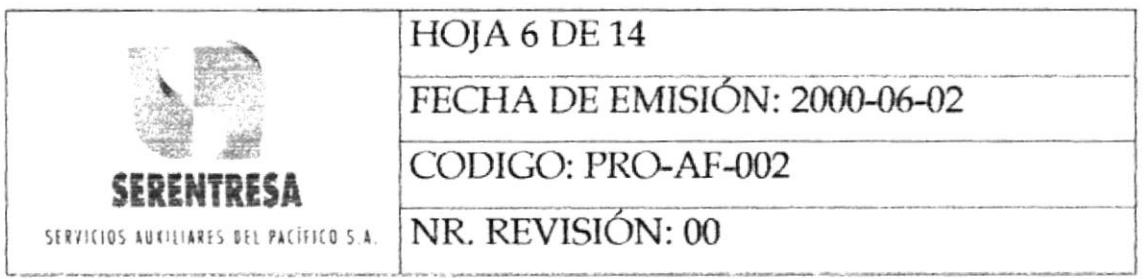

## 6.4 Usuario

- 6.4.1 Verifica la información en la base de datos (los usuarios del banco del Pacífico S.A. pueden únicamente consultar la información, más no realizar modificaciones) utilizando la transacción IAMF, la cual presenta seis sub-transacciones:
	- IAFT Disponible únicamente para la División de Contraloría (ingreso, modificación y eliminación de todos los activos de la institución) y la Sección de Control de Activos Fijos de SERENTRASA.
	- IAFA Consulta por código de activo.
	- IAFI Consulta por número de inventario marcado en la etiqueta blanca del activos
	- IAFZ Consulta por número de inventario marcado en la etiqueta azul del activo.
	- IAFC Consulta de activos asignados a un empleado (número de empleado).
	- IAFU Consulta por código de ubicación física del activo.

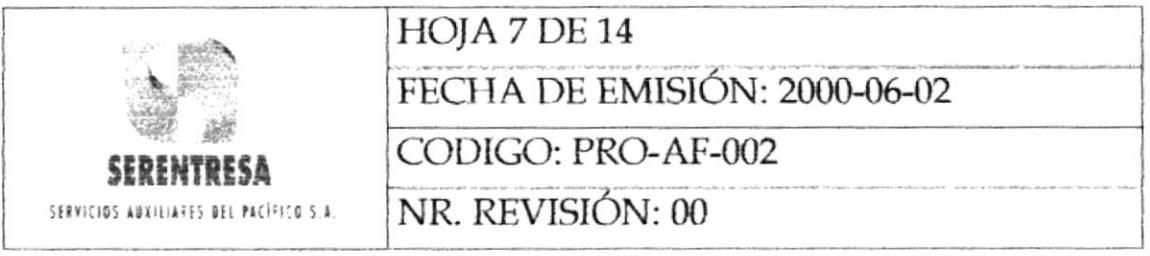

- 6.4.2 Si las modificaciones realizadas, están correctas, termina el procedimiento; caso contrario, continúa a la siguiente actividad.
- 6.4.3 Comunica a la Sección de Control de activos Fijos la no conformidad encontrada en la base de datos. Retorna al punto 6.3.5.

Termina el procedimiento.

### POLÍTICAS APLICABLES AL PROCEDIMIENTO 7.

- 7.1 Es responsabilidad de cada empleado reportar a la Sección de control de Activos Fijos (Unidad Financiera de SERENTRESA) cualquier novedad que se produzca en los activos tales como:
	- Cambio de ubicación física: movilización de un activo ٠ de un lugar dentro de la organización
	- Cambio de tenencia: Modificación del custodio o × responsable del activo.
	- Cambio de tenencia: Modificación del custodio o responsable del activo.

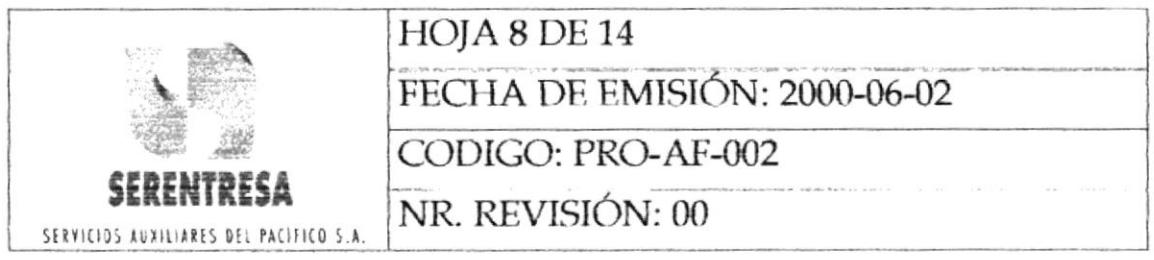

- Mal funcionamiento: Avería de tipo técnico en los activos.
- Mantenimiento preventivo: Revisión periódica del activo para su optimo funcionamiento.
- Baja técnica del activo: Activos sin uso funcional para la institución.

Las novedades por pérdida de los activos serán reportadas al Departamento de seguridad del Banco del pacífico S.A., y copia de este informe deberá ser enviada a la Sección de Control de activos Fijos de SERENTRESA.

- $7.2$ El usuario deberá cuidar debidamente los activos fijos que la institución del suministre para la ejecución de su trabajo. La institución podrá solicitar la restitución de dichos activos, acogiéndose a lo estipulado en el Art. 44 del Código de Trabajo.
- 7.3 El usuario no podrá retirar ningún activo de las instalaciones de la empresa sin tener la autorización respectiva.
- $7.4$ En caso de contrataciones de personal, el jefe inmediato entregará los activos fijos al usuario e informará a la
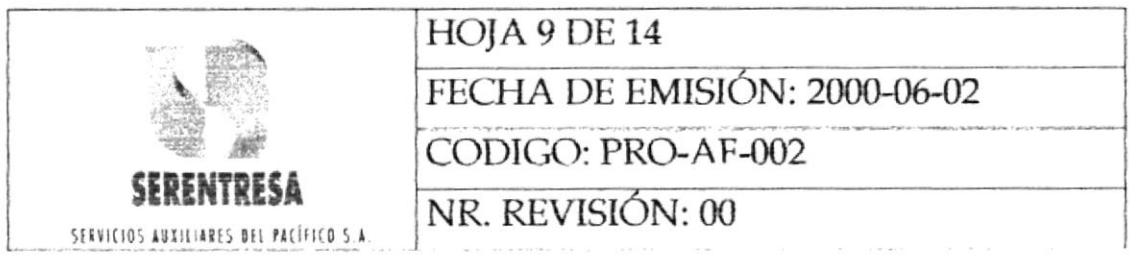

Sección de Control activos Fijos los detalles de la asignación para que actualice la base de datos con la información reportada.

- 7.5 Al finalizar la relación laboral de un empleado (del Banco del Pacífico), el jefe inmediato deberá consultar el último día de trabajo los activos asignados a dicho usuario utilizando la transacción IAFC. El jefe inmediato deberá verificar la existencia de los activos fijos y su funcionamiento y comunicar al Departamento de Personal la recepción de los activos. Deberá utilizar el formulario Activación y /o Modificación de tenencia de Activos Fijos, FOR-AF-002-001, en el que se registrará la recepción de los activos. El formulario deberá ser enviado a la Sección de control de Activos Fijos de Serentresa una vez finalizada la entrega de los activos del desempleado.
- 7.6 Al finalizar la relación laboral de un empleado (de SERENTRESA), EL jefe inmediato solicitará a la Sección de Control de Activos Fijos la lista de activos asignados al usuario. El jefe inmediato y el ayudante de Activos Fijos deberán verificar la existencia de los activos fijos y su funcionamiento y comunicar a la Unidad de Recursos Humanos y Administración la recepción de los activos. El jefe inmediato deberá utilizar el

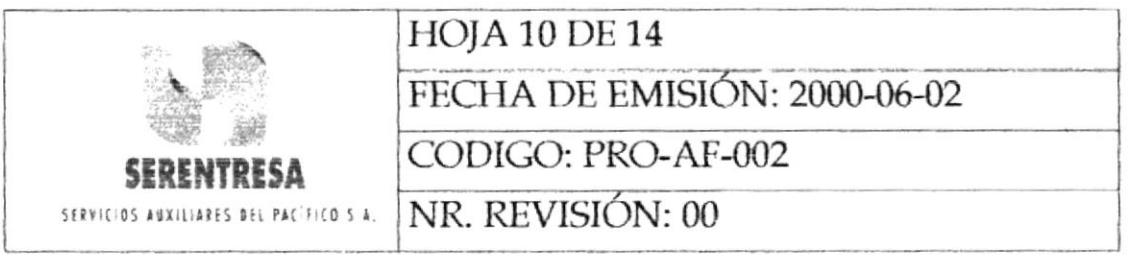

Formulario Actualización y /o Modificación de Tenencia de Activos Fijos, FOR-AF-002-002, en el que se registrará la recepción de los activos. El formulario deber{a ser enviado a la sección de control de activos fijos de SERENTERSA una vez finalizada la entrega de los activos del desempleado.

# LISTA DE DISTRIBUCIÓN 8.

- Gerente de Operaciones
- Jefe de la Unidad Financiera  $\blacksquare$
- Ayudante de Activos Fijos

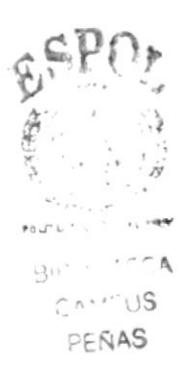

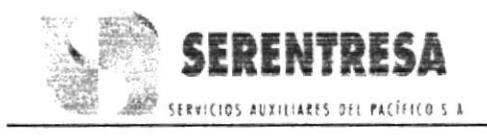

PROCEDIMIENTO PARA MANTENIMIENTO DE LA BASE DE DATOS DE ACTIVOS FIJOS CODIGO: PRO-AF-002 **HOJA 11 DE 14** 

# **ANEXO UNO** DIAGRAMA DE FLUJO DEL PROCEDIMIENTO PARA MANTENIMIENTO DE LA BASE DE DATOS DE ACTIVOS FIJOS

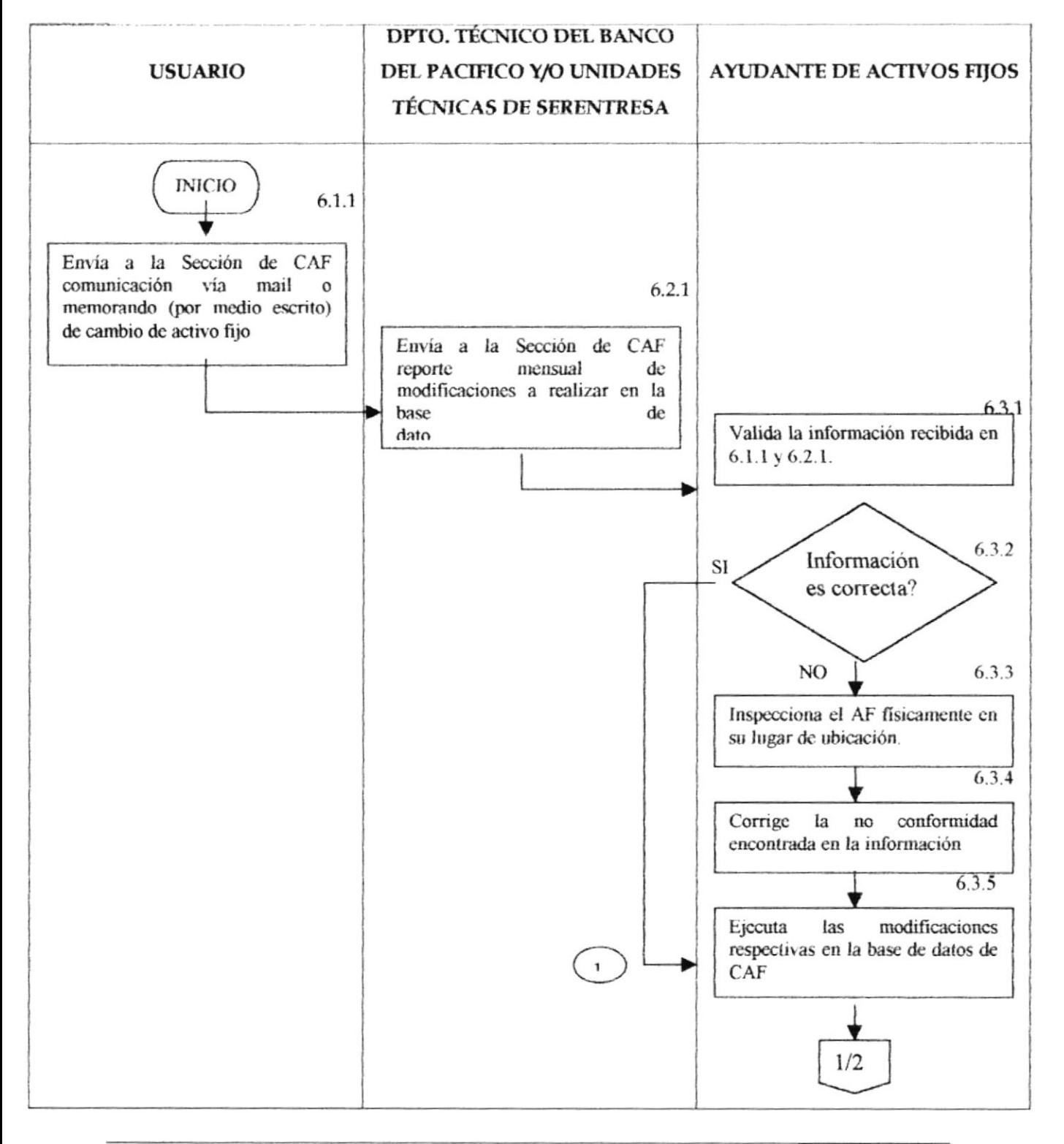

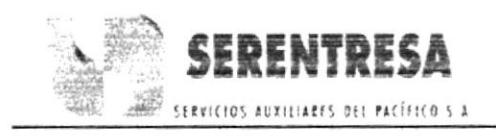

# PROCEDIMIENTO PARA MANTENIMIENTO DE LA BASE DE DATOS DE **ACTIVOS FIJOS HOJA 12 DE 14** CODIGO: PRO-AF-002

# **ANEXO UNO** DIAGRAMA DE FLUJO DEL PROCEDIMIENTO PARA MANTENIMIENTO DE LA BASE DE DATOS DE ACTIVOS FIJOS

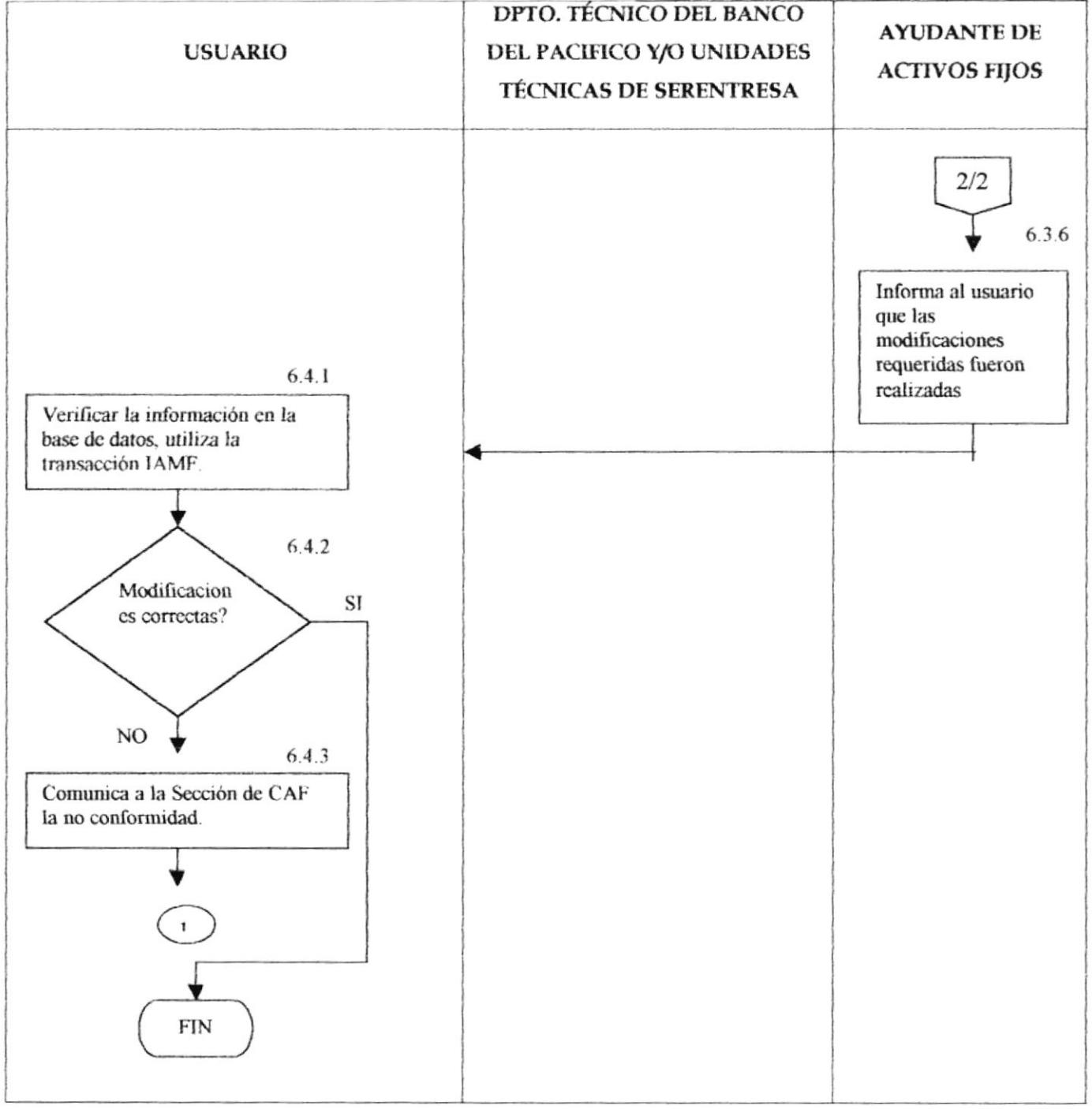

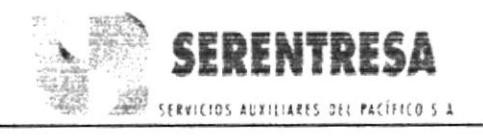

PROCEDIMIENTO PARA MANTENIMIENTO DE LA BASE DE DATOS DE ACTIVOS FIJOS CODIGO: PRO-AF-002 **HOJA 13 DE 14** 

# **ANEXO DOS**

# ACTUALIZACION Y/O MODIFICACIÓN DE TENENCIA DE ACTIVOS FIJOS (BANCO DEL PACÍFICO), FOR-AF-002-001

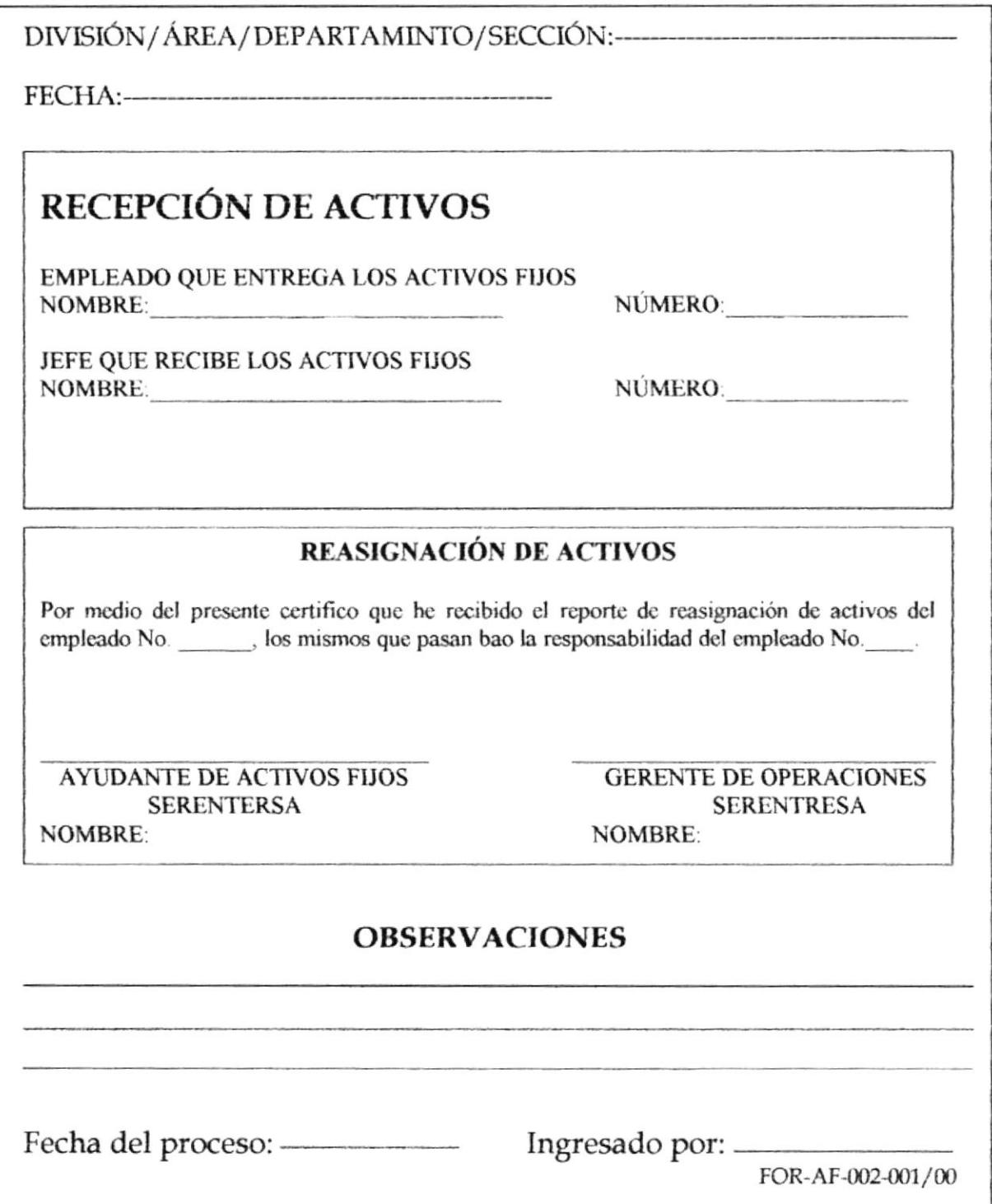

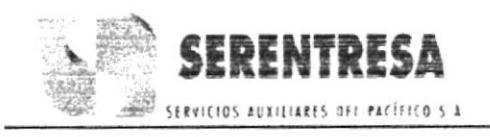

PROCEDIMIENTO PARA MANTENIMIENTO DE LA BASE DE DATOS DE ACTIVOS FIJOS **HOJA 14 DE 14** CODIGO: PRO-AF-002

# **ANEXO TRES**

# ACTUALIZACION Y/O MODIFICACIÓN DE TENENCIA DE ACTIVOS FIJOS (SERENTRESA), FOR-AF-002-002

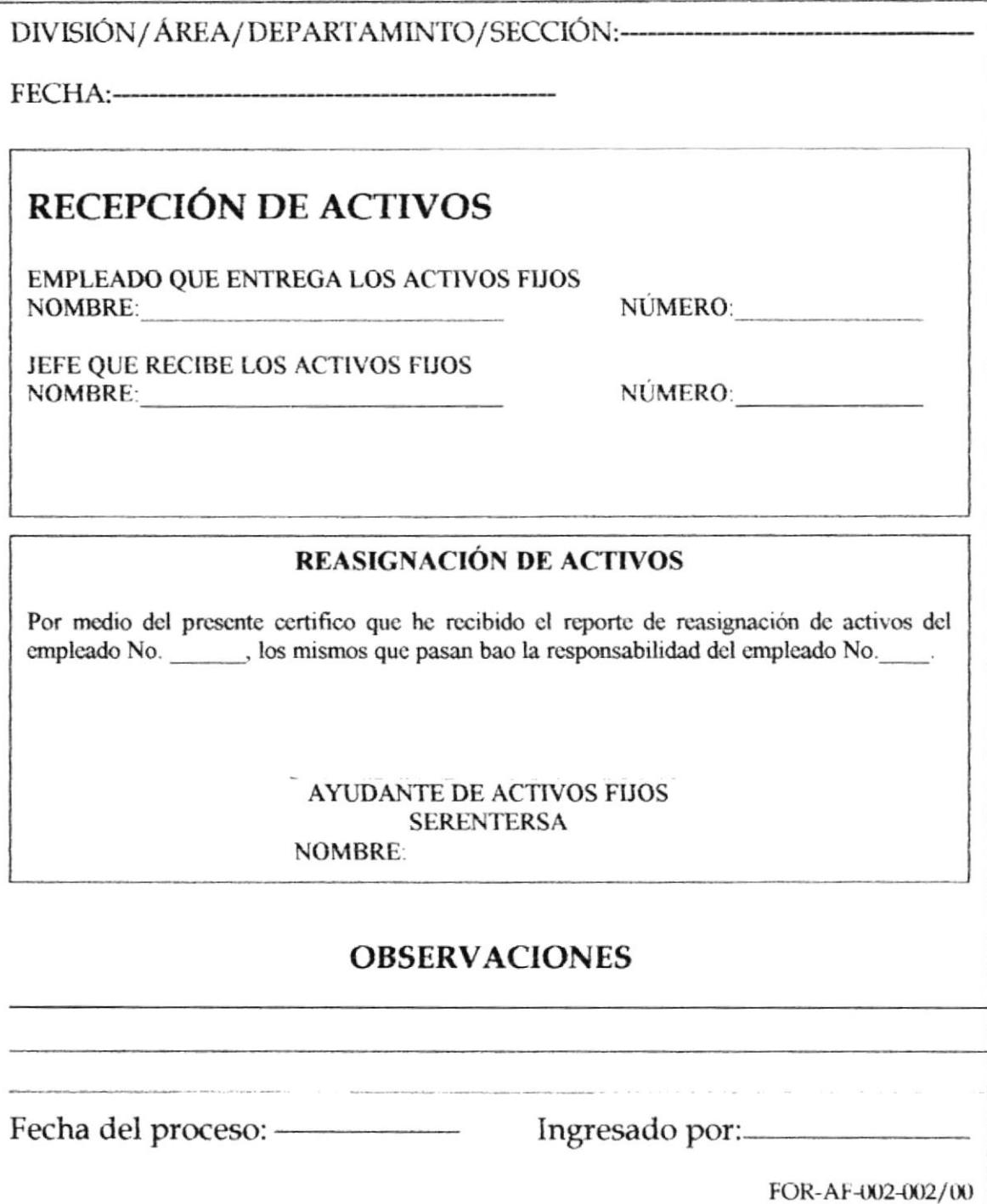

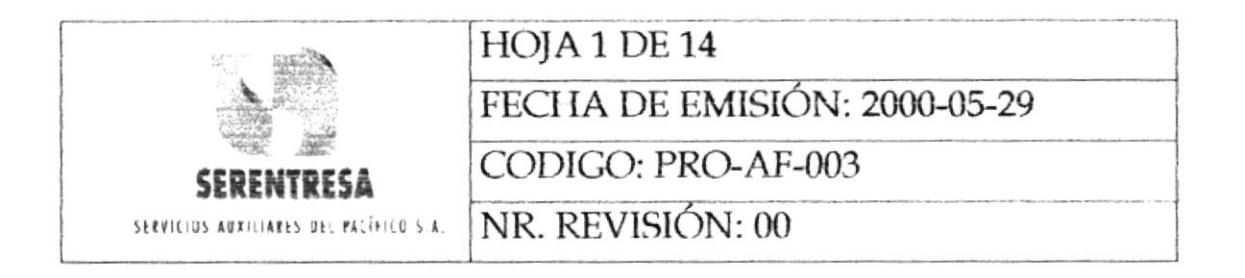

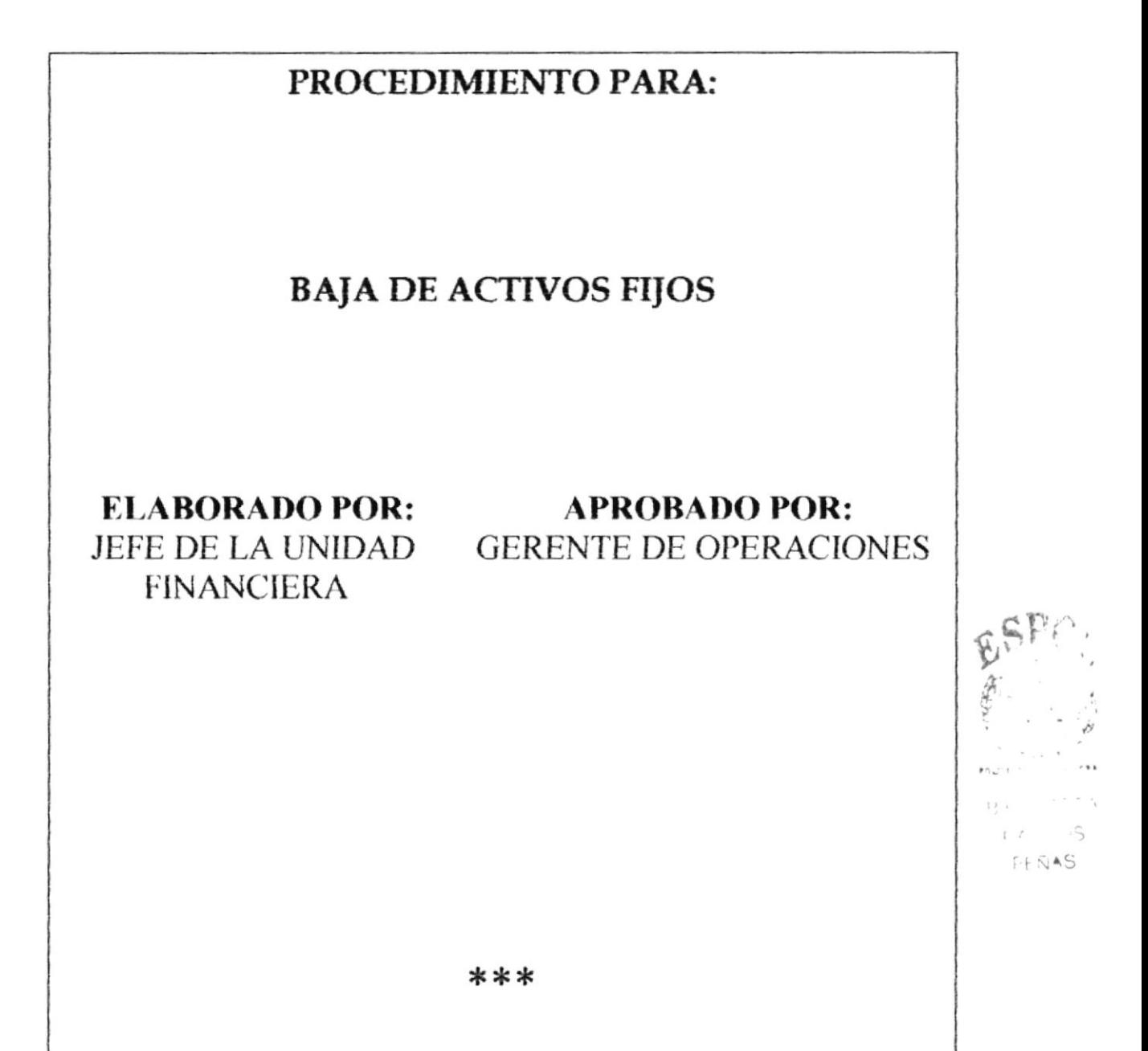

ESTA INFORMACIÓN ES CONFIDENCIAL Y PARA USO EXCLUSIVO DE LA EMPRESA

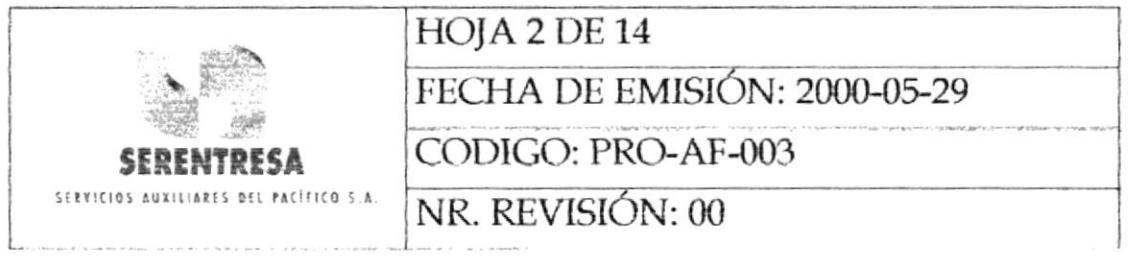

# **INDICE**

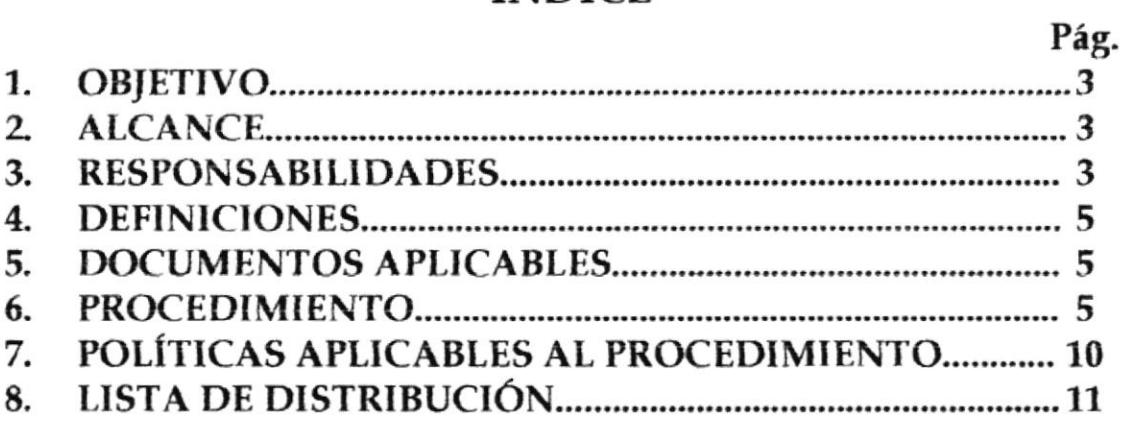

# **ANEXOS**

- UNO: DIAGRAMA DE FLUJO DEL PROCEDIMIENTO PARA **BAJA DE ACTIVOS FIJOS**
- SOLICITUD DE BAJA DE TÉCNICA DE ACTIVO FIJO, DOS: FOR-AF-003-001

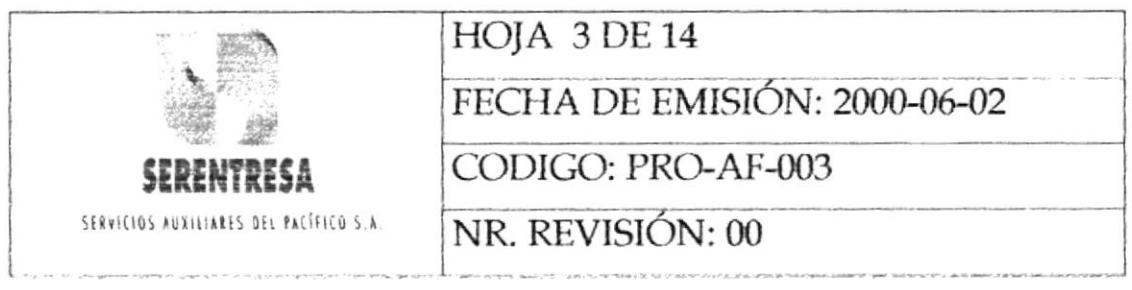

### 1. **OBJETIVO**

Coordinar con las diferentes Unidades Técnicas, de Contabilidad y Contraloría de; Banco de; Pacífico S.A. y SERENTRESA la baja de los activos fijos pertenecientes a dichas organizaciones.

### $2.$ **ALCANCE**

El procedimiento explica las actividades a realizar en la baja técnica y contable para los activos fijos muebles pertenecientes a SERENTRESA y al Banco del Pacífico S.A.

### 3. **RESPONSABILIDADES**

### $3.1$ Jefe de las Unidades Técnica

3.1.1 Emitir un reporte técnico detallando el estado de los activos fijos analizados y justificando su baja técnica.

### $3.2$ Jefe de la Unidad Financiera

 $3.2.1$ Verificar que las bajas de activos fijos solicitadas por los

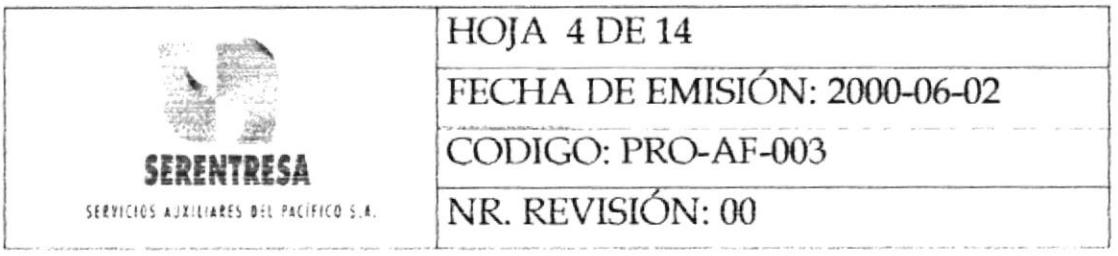

usuarios se ejecuten eficazmente por la unidad responsable.

#### $3.3$ Ayudante de Activos Fijos

- 3.3.1 Elaborar el reporte de bajas técnicas de activos fijos solicitadas por los usuarios.
- 3.3.2 Ejecutar la baja de los activos fijos de SERENTRESA en la base de datos de control de la organización.
- 3.3.3 Coordinar la baja contable de los activos fijos de SERENTRESA con la Unidad de Contabilidad de la empresa.
- 3.3.4 Coordinar la baja técnica y contable de los activos fijos pertenecientes al Banco del Pacífico S.A. con la División de Contraloría de dicha institución.

#### $3.4$ División de Contraloría del Banco del Pacífico S.A.

Ejecutar la baja en la base de datos y contable de sus activos 3.4.1 fijos.

#### Unidad de Contabilidad de SERENTRESA. 3.5

3.5.1 Ejecutar la baja contable de los activos fijos pertenecientes a la empresa.

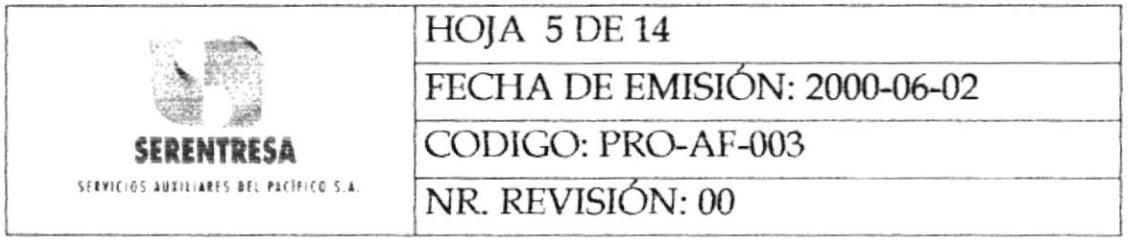

# 4. DEFINICIONES

- 4.1 BAJA TÉCNICA: Estado en que se declara un activo fijo por motivos de daño, obsolescencia, pérdida o robo de la unidad.
- BAJA CONTABLE: Eliminación del activo fijo en los docuurentos contables de la empresa 4.2

# 5. DOCUMENTOSAPLICABLES

5.1 Reportes técnicos para la baja de activos fijos.

# 6. PROCEDIMIENTO

# 6.7 Solicitante

6.1.1 Envía vía mail o memorando a la Servicio Control de Activos Fijos una Solicitud de Baja de Activo Fijo solicitando su baja técnica y detallando los cada motivos para su baja técnica v detallando los motivos de cada obsolescencia, daño constante o permanente del activo fijo, entre otros.

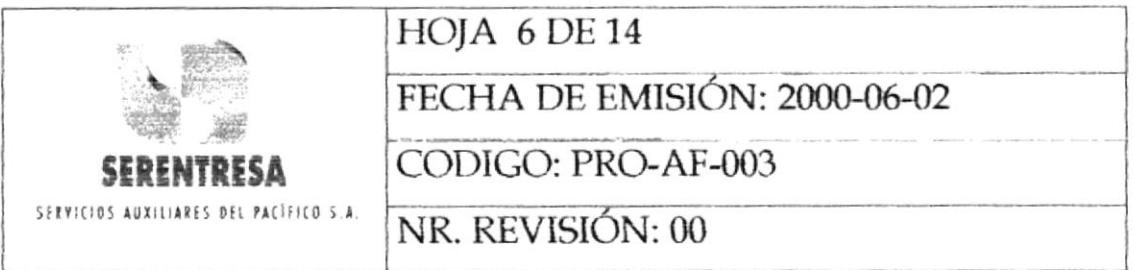

# 6.2 Ayudante de Activos Fijos

- 6.2.1 Valida la información especificada en la solicitud de baja técnica de en la base de datos de control de activos fijos.
- 6.2.2 Si la baja de¡ activo fijo es solicitada por una unidad o área técnica, pasa al punto 6.31; caso contrario, continúa a la siguiente actividad.
- 6.2.3 Solicita a la unidad o área técnica respectiva de SERENTRESA o del Banco del Pacífico S.A. que valide la información y califique la solicitud de baja del activo fijo si procede.
- 6.2.4 Si la unidad o área técnica califica que se proceda con la baja del activo 6io, pasa al punto 6.31; caso confrario, continúa a la siguiente actividad.
- 6.2.5 Comunica al solicitante La no calificación de la soticitud de baia técnica de¡ activo fiio. Termina el procedimiento.

# ó.3 Solicita

6.3.1 Envfa el activo fijo a la Sección de Control de Activos Fijos o solicita su retiro.

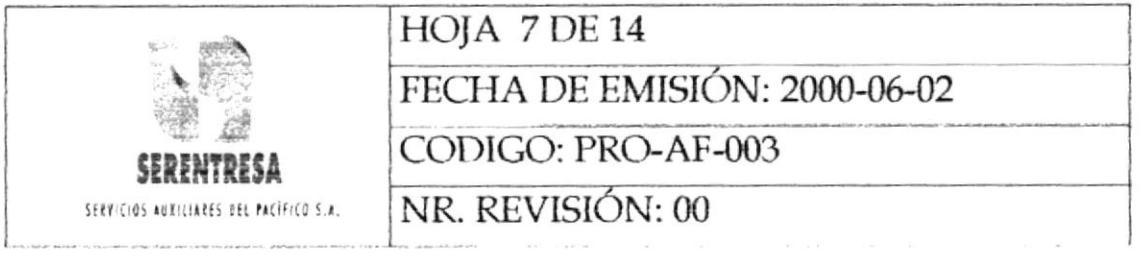

#### Ayudante de Activos Fijos 6.4

- 6.4.1 Cuando proceda, mantiene el activo fijo bajo custodia en la Sección de Control de Activos Fijos.
- Elabora quincenalmente el reporte de bajas técnicas de 6.4.2 activos fijos solicitadas por las unidades o áreas técnicas y usuarios respectivos.
- 6.4.3 Envía el reporte a la Gerencia de Operaciones de SERENTRESA.

#### 6.5 **Gerente de Operaciones**

- 6.5.1 Analiza y valida la información de; reporte de bajas técnicas solicitadas.
- 6.5.2 Aprueba la baja técnica de cada activo fijo solicitada.

#### Ayudante de Activos Fijos 6.6

Saca una copia de; reporte de bajas técnicas solicitadas 6.6.1 aprobado por el Gerente de Operaciones y de los reportes de las diferentes unidades técnicas y usuarios.

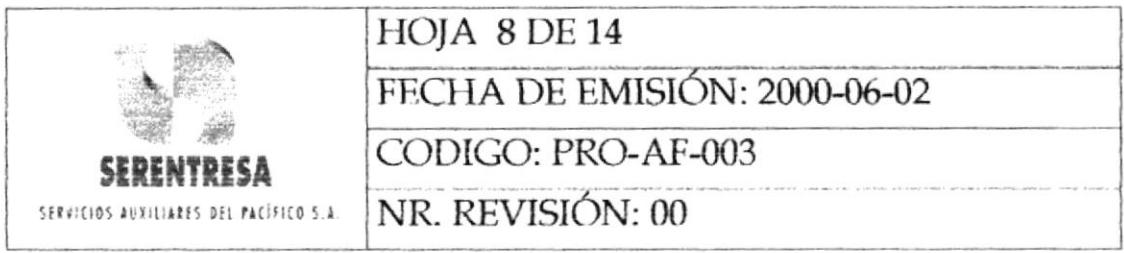

- 6.6.2 Si el activo fijo pertenece al Banco del Pacífico S.A., continúa a la siguiente actividad; caso contrario, pasa al punto 6.10-1
- 6.6.3 Envía el original y copia del reporte de bajas técnicas solicitadas a la División de Contraloría del Banco del Pacífico S.A., junto con los reportes individuales de las Unidades Técnicas y usuarios.

#### 6.7 División de Contraloría del Banco del Pacífico S.A.

6.7.1 Firma las copias de los diferentes reportes en la recepción.

#### Ayudante de Activos Fijos 6.8

6.8.1 Archiva las copias de los diferentes reportes firmadas por la División de Contraloría.

### 6.9 División de Contraloría del Banco del Pacífico S.A.

6.9.1 Ejecuta la baja técnica (en la base de datos) y contable dej activo fijo. Termina el procedimiento.

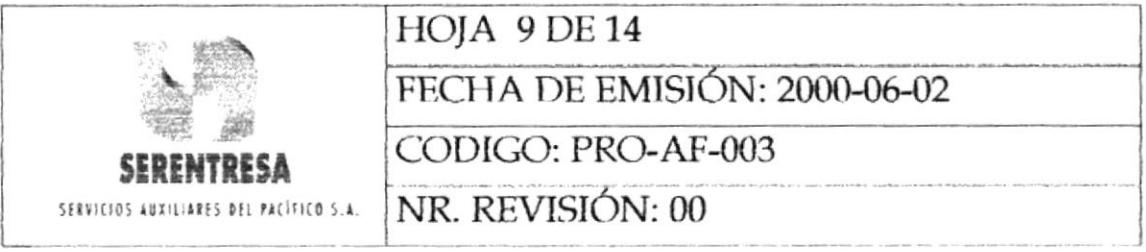

### Ayudante de Activos Fijos 6.10

Envía el original y copia del reporte de bajas de activos fijos 6.10.1 solicitadas aprobado por el Gerente de Operaciones a la Unidad de Contabilidad de SERENTRESA.

### Unidad de Contabilidad de SERENTRESA 6.11

6.11.1 Firma las copias de los reportes técnicos en la recepción.

### Ayudante de Activos Fijos 6.12

6.12.1 Archiva las copias como documentos de respaldo.

### 6.13 Unidad de Contabilidad de SERENTRESA

- 6.13.1 Valida las características del activo fijo de acuerdo a lo especificado en los documentos de contabilidad de la empresa.
- 6.13.2 Realiza la baja contable del activo fijo.

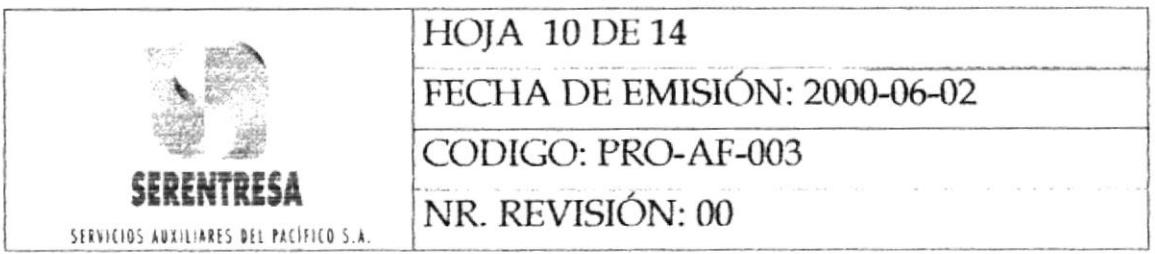

#### Ayudante de Activos Fijos 6.14

6.14.1 Realiza la baja del activo fijo en la base de datos de control

Termina el procedimiento

### POLÍTICAS APLICABLES AL PROCEDIMIENTO 7.

- $7.1$ Los usuarios podrán solicitar la baja de un activo vía mail o memorándum a la Sección de Control de Activos Fijos. La Unidad Técnica respectiva validará la solicitud de usuario que califica si la baja es procedente
- $7.2$ Toda solicitud de baja de un activo fijo deberá incluir el respectivo reporte técnico de la unidad correspondiente para iniciar el proceso.
- $7.3$ El Gerente de Operaciones autorizará la baja de activos fijos de SERENTRESA y de; Banco del Pacífico S.A., salvo aquellos pertenecientes a los Departamentos de Computación y Seguridad.
- $7.4$ El Gerente de Operaciones decidirá el destino de los activos dados de baja, con excepción de aquellos pertenecientes a los

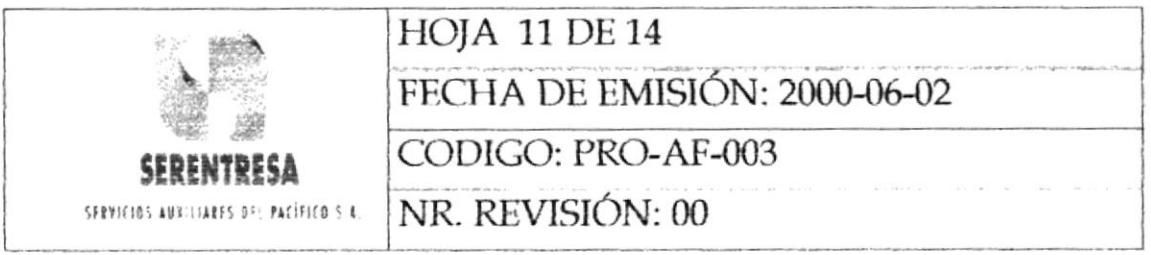

Departamentos de Computación y Seguridad del Banco del Pacífico S.A.

# LISTA DE DISTRIBUCIÓN 8.

- Gerente de Operaciones
- · Jefe de la Unidad Financiera
- Ayudante de Activos Fijos

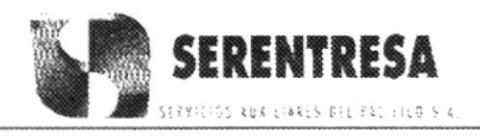

# PROCEDIMIENTO PARA BAJA DE ACTIVOS FIJOS

CODIGO: PRO-AF-003

# **HOJA 12 DE 14**

# **ANEXO UNO** DIAGRAMA DE FLUJO DEL PROCEDIMIENTO PARA BAJA DE **ACTIVOS FIJOS**

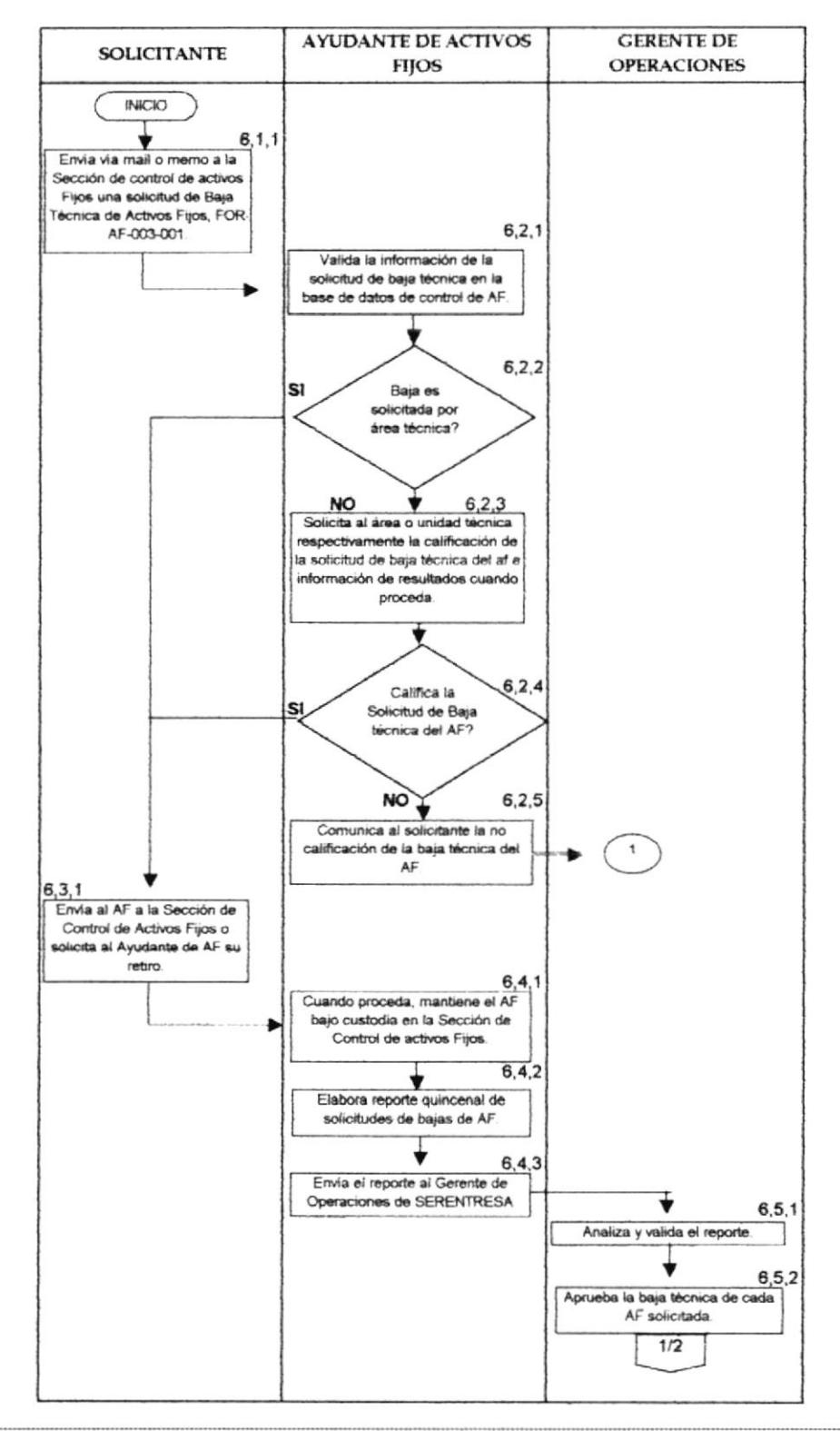

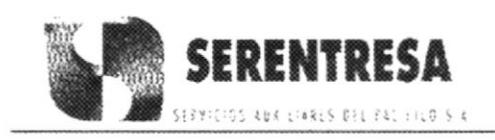

Þ

اد

# PROCEDIMIENTO PARA BAJA DE ACTIVOS FIJOS CODIGO: PRO-AF-003 **HOJA 13 DE 14**

# **ANEXO UNO**

# DIAGRAMA DE FLUJO DEL PROCEDIMIENTO PARA BAJA DE **ACTIVOS FIJOS**

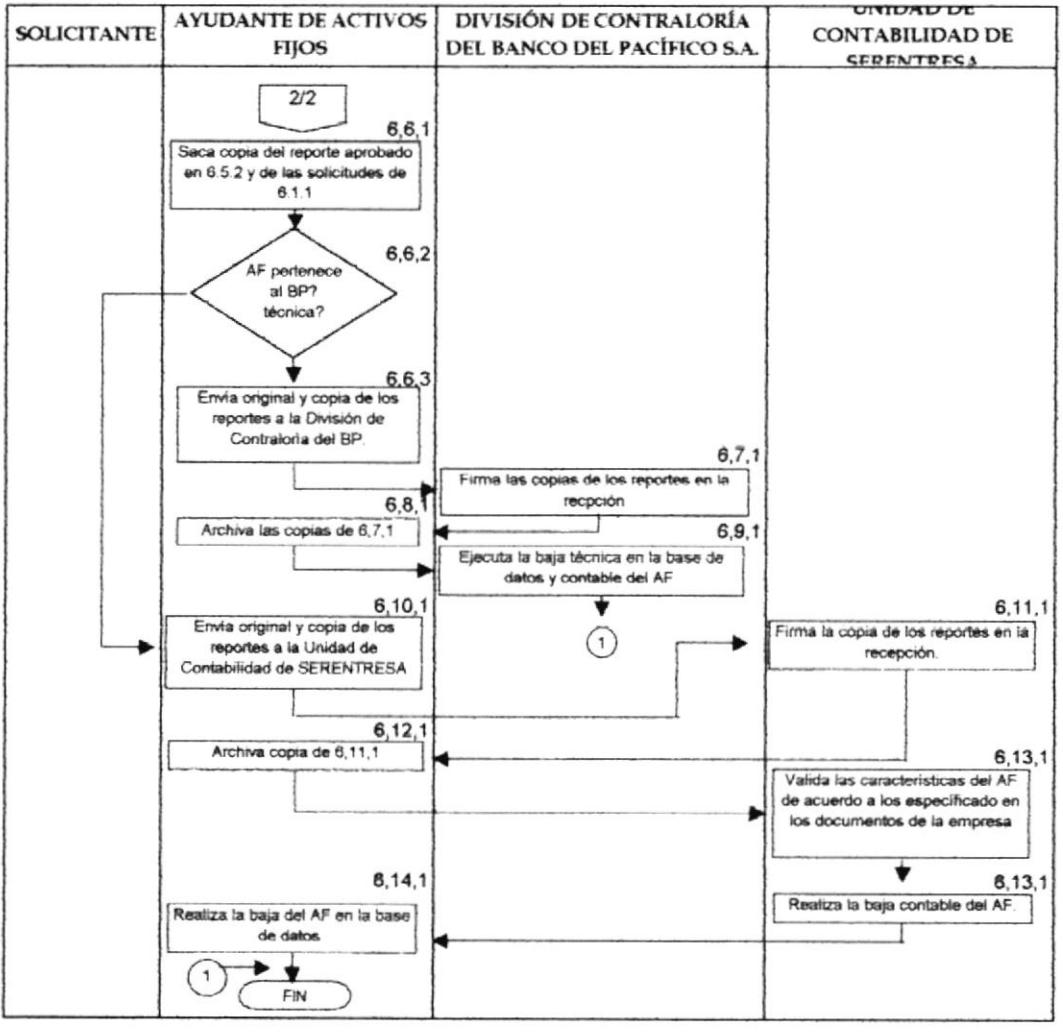

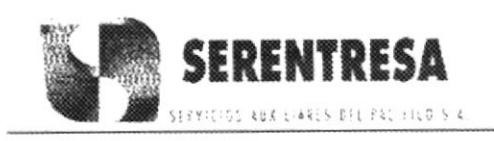

# PROCEDIMIENTO PARA BAJA DE ACTIVOS FIJOS **HOJA 14 DE 14** CODIGO: PRO-AF-003

# **ANEXO DOS**

# SOLICITUD DE BAJA DE TÉCNICA DE ACTIVO FIJO, FOR-AF-003-001

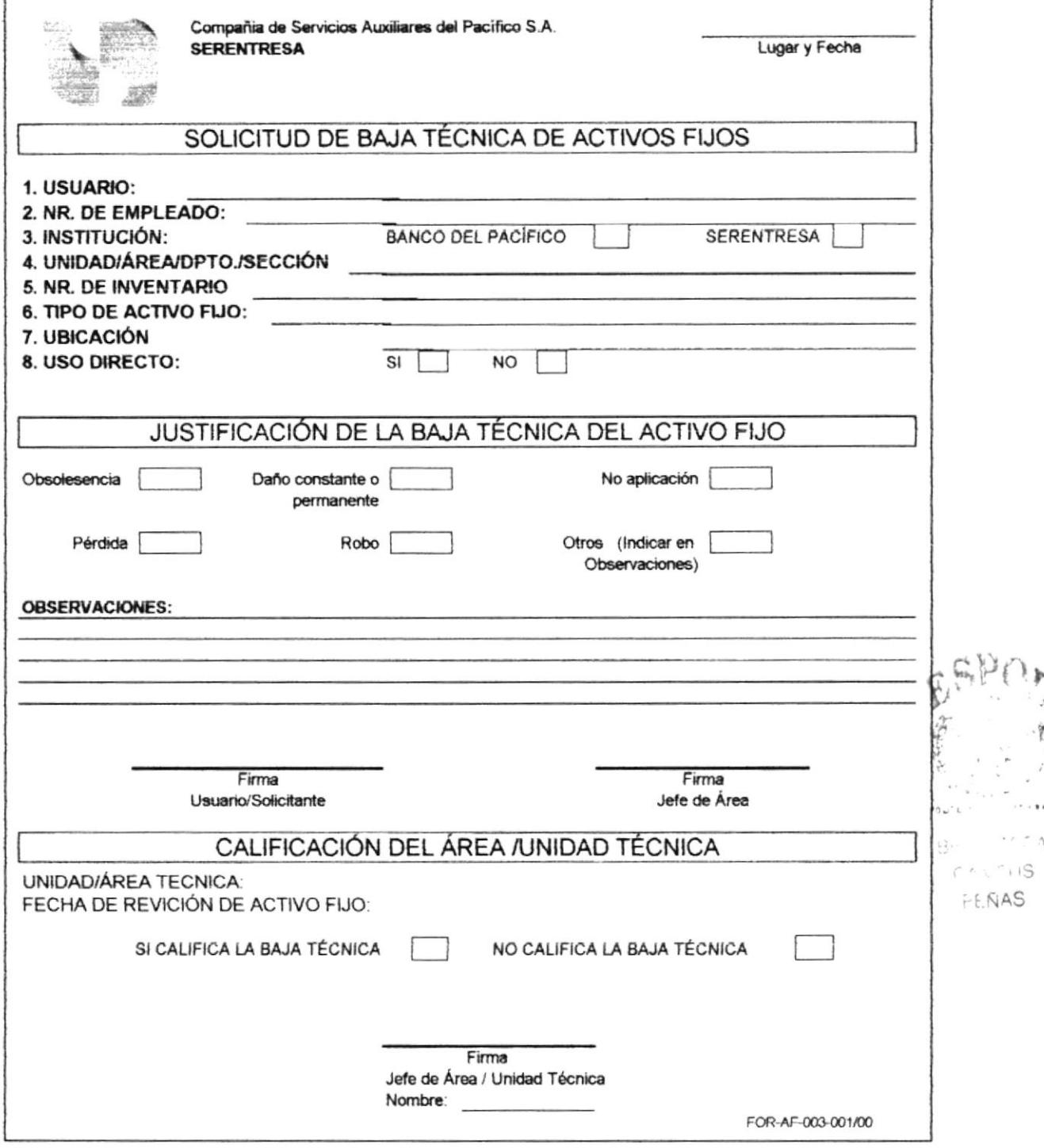

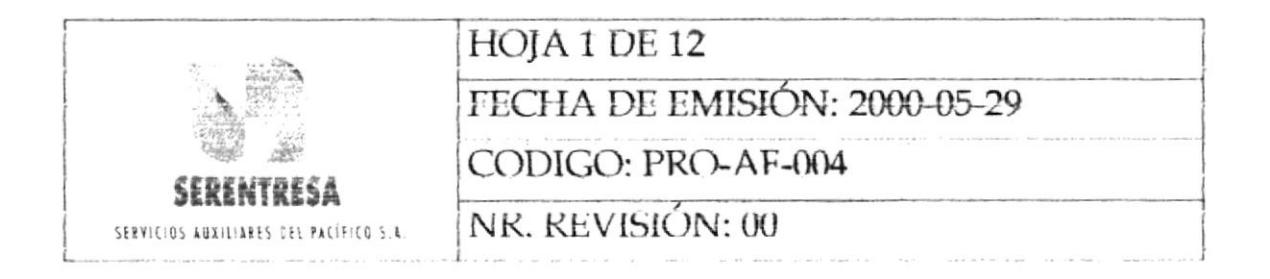

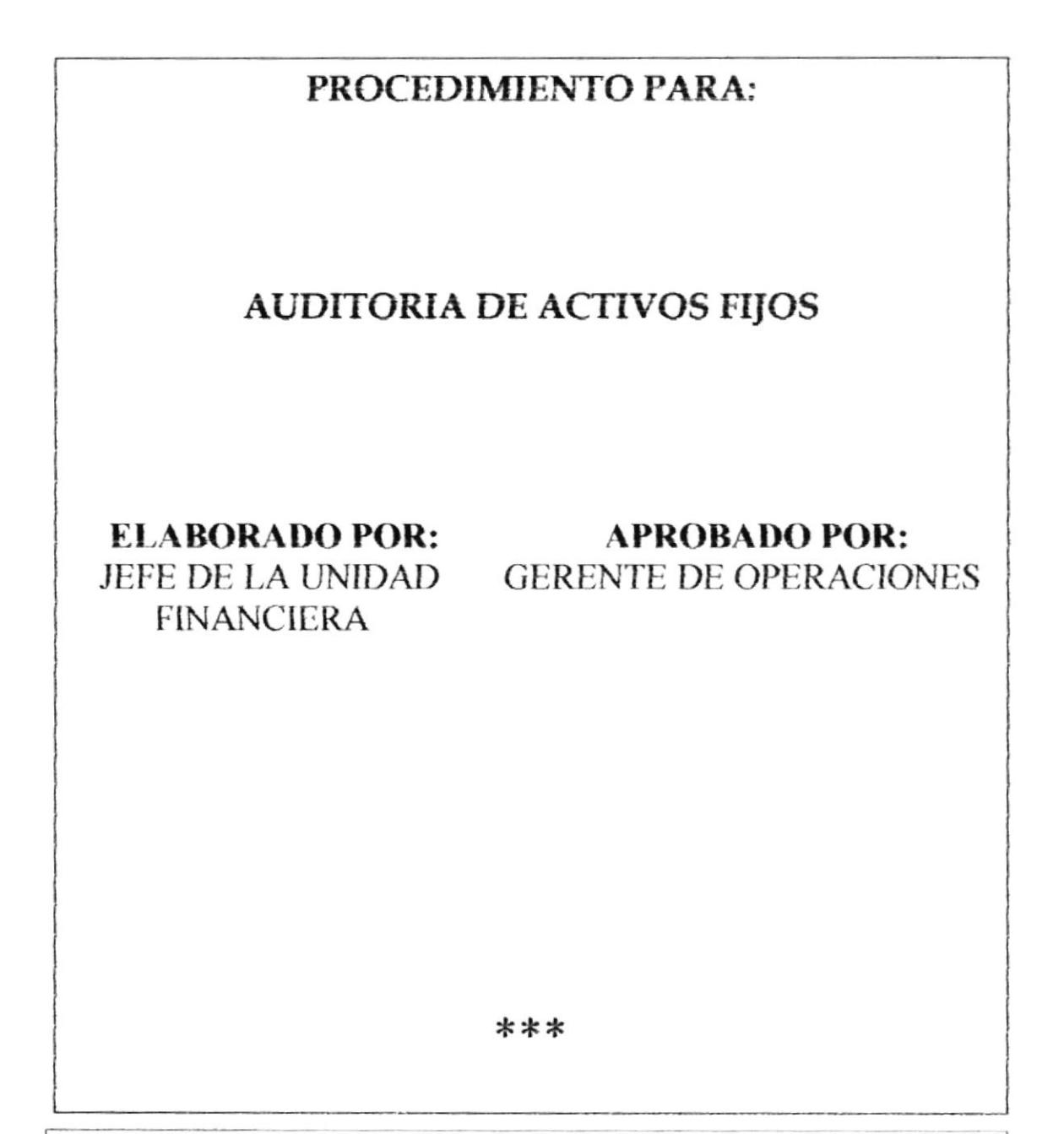

ESTA INFORMACIÓN ES CONFIDENCIAL Y PARA USO EXCLUSIVO DE LA EMPRESA

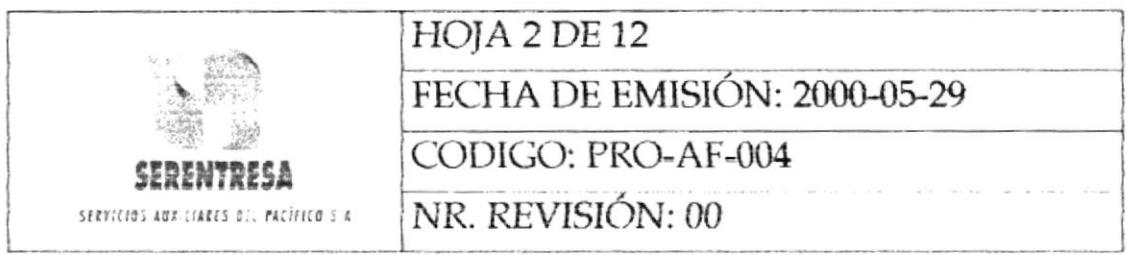

# **INDICE**

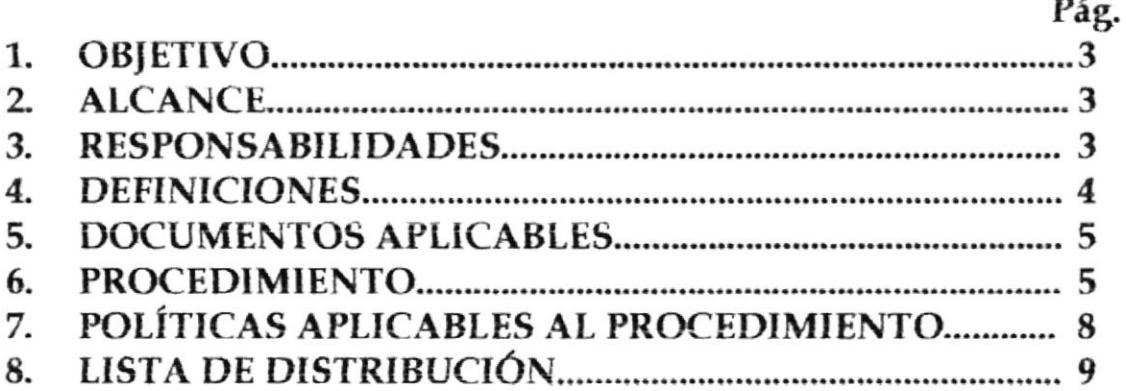

# **ANEXO**

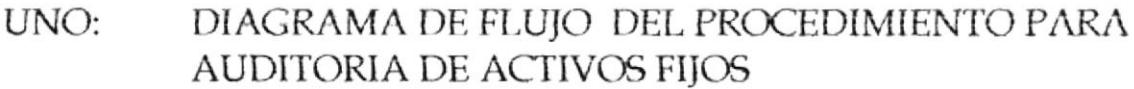

- CRONOGRAMA DE AUDITORIA, FOR-AF-004-001 DOS:
- LISTA DE VERIFICACIÓN, FOR-AF-004-002 TRES:

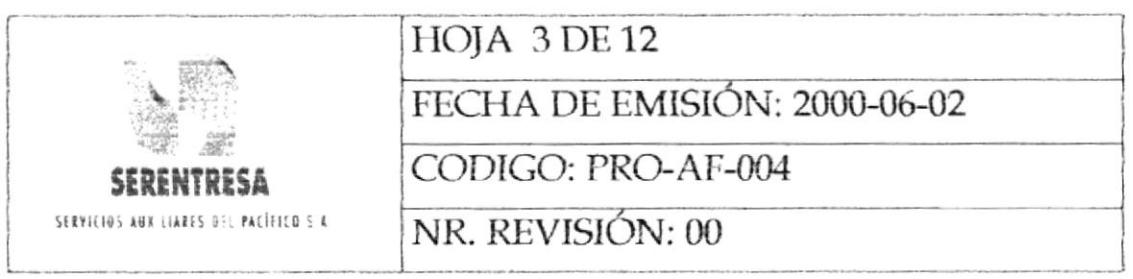

# **OBJETIVO** 1.

Determinar la eficacia y validez de la información contenida en la base de datos de activos fijos y el uso que los usuarios aplican a sus equipos, con el fin de actualizar el sistema CAF y poder diseñar acciones correctivas para eliminar las causas de no conformidades, defectos u otras situaciones no deseables existentes con el propósito de que no vuelvan a ocurrir.

# 2. **ALCANCE**

Las auditorias de activos fijos se desarrollarán para el estudio de la base de datos CAF del Banco del Pacífico S.A. y SERENTRESA.

### 3. **RESPONSABILIDADES**

#### 3.1 Jefe de la Unidad Financiera

- 3.1.1 Elaborar el plan anual de auditorias 'de activos fijos de Banco del Pacífico S.A. y SERENTRESA.
- 3.1.2 Coordinar con al Ayudante de Activos Fijos el desarrollo de los Cronogramas de Auditorias específicos.
- 3.1.3 Verificar la implantación y eficacia de las acciones correctivas de las auditorias.

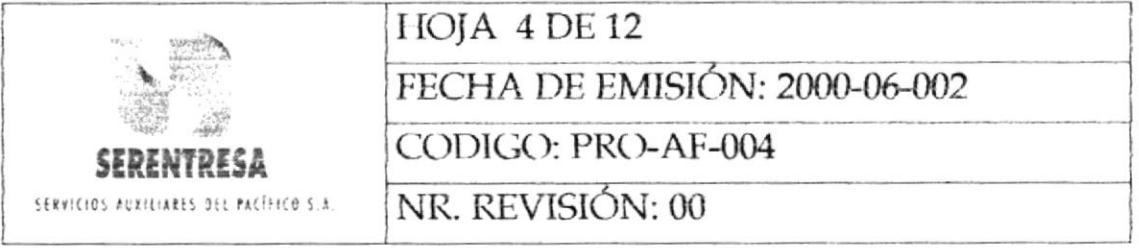

#### $3.2$ Ayudante de Activos Fijos

- Elaborar los Cronogramas de Auditorias específicos.  $3.2.1$
- $3.2.2$ Ejecutar las auditorias programadas de activos fijos.
- 3.2.3 Emitir a la Gerencia de Operaciones los informes de auditoria de activos fijos.

#### Gerente de Operaciones 3.3

- 3.3.1 Aprobar el plan anual de auditorias de activos fijos.
- 3.3.2 Establecer las acciones correctivas necesarias para cada observación o no conformidad levantada en las auditorias de activos fijos.

### 4. **DEFINICIONES**

4.1 Auditoria de Activos Fijos: Examen metódico e independiente con el fin de determinar la eficacia y validez de la información contenida en la base de datos de control de activos fijos.

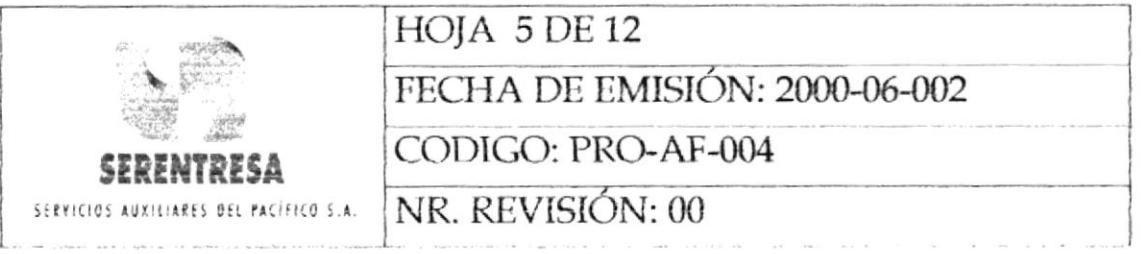

# **DOCUMENTOS APLICABLES** 5.

5.1 Programa Anual de Auditorias de Activos Fijos.

### **PROCEDIMIENTO** 6.

#### Jefe de la Unidad Financiera  $6.1$

6.1.1 Elabora el Programa Anual de Auditorias de activos fijos. Establece las fechas y periodos de las auditorias.

#### Gerente de Operaciones  $6.2$

6.2.1 Revisa y aprueba el Programa Anual de Auditorias.

#### 6.3 Ayudante de Activos Fijos

- 6.3.1 Elabora para cada auditoria planificada en el programa anual el Cronograma de Auditoria, FOR-AF-004-001.
- 6.3.2 Selecciona aleatoriamente de la base de datos de control de activos fijos los usuarios que serán auditados.
- 6.3.3 Imprime el listado de activos fijos asignado a cada usuario que será auditado.

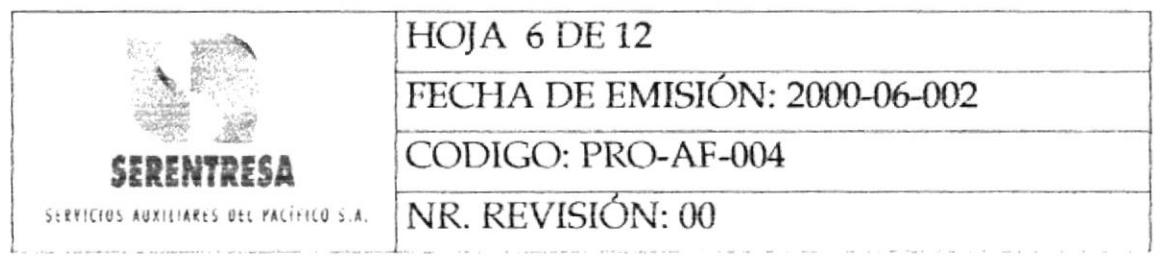

- 6.3.4 Anexa los listados de activos fijos al Cronograma de Auditoria.
- 6.3.5 Si la auditoria es programada, continúa a la siguiente actividad; caso contrario, pasa al punto 6.3.7.
- 6.3.6 Comunica vía mail a los usuarios que serán auditados la fecha, hora, objetivo y alcance de la auditoria de activos fijos.
- 6.3.7 Durante la auditoria, solicita al usuario muestre los activos fijos asignados al mismo.
- 6.3.8 Valida la información detallada en el listado de activos fijos anexado al Cronograma de Auditoria.
- 6.3.9 Registra las no conformidades encontradas durante la auditoria en la Lista de Verificación, FOR-AC-004-002.
- Finalizada la auditoria, firma la Lista de Verificación. 6.3.10

#### 6.4 **Usuario**

 $6.4.1$ Firma en conformidad la Lista de Verificación.

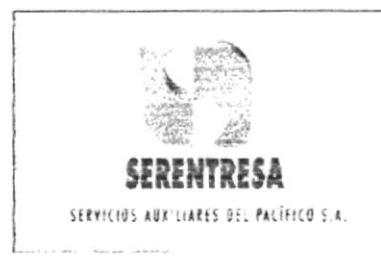

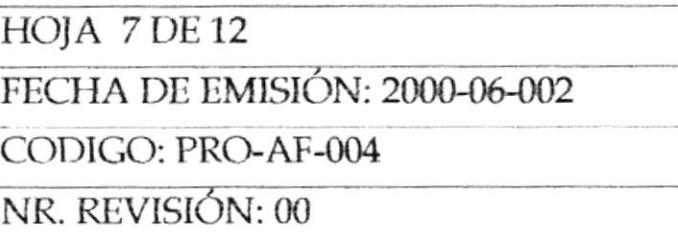

# 6.5 Ayudante de Activos Fijos

- Emite a la Gerencia de Operaciones el informe de auditoria que 6.5.1 detalla todas las no conformidades y observaciones levantadas durante la auditoria de activo fijos. El informe deberá especificar:
	- Número de la auditoria  $\bullet$
	- Fecha de la auditoria
	- Usuarios auditados
	- Unidad, departamento o área
	- Nombre del auditor
	- Formato de la Lista de Verificación utilizada
	- No conformidades y observaciones levantadas
	- Conclusiones
	- Solicitud de acciones correctivas
	- Firma del auditor
	-

#### Gerente de Operaciones 6.6

6.6.1 Establece las acciones correctivas para las no conformidades y

observaciones levantadas en la auditoria.

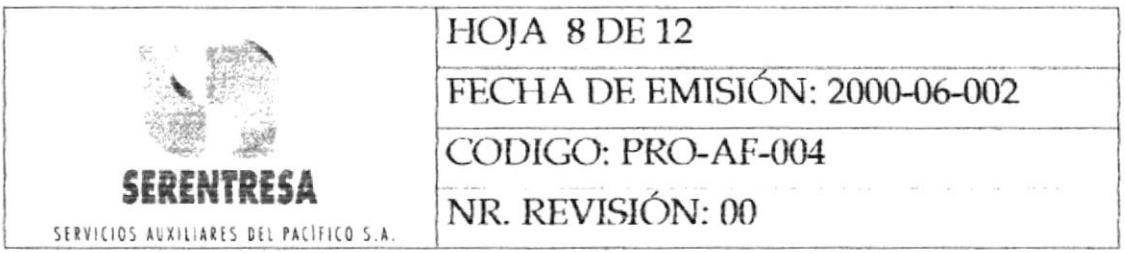

#### Ayudante de Activos Fijos 6.7

Ejecuta las acciones correctivas señaladas en6.6.1. 6.7.1

#### 6.8 Jefe de la Unidad Financiera

- 6.8.1 Verifica la eficacia de cada acción correctiva implantada en  $6.7.1.$
- 6.8.2 Si las acciones correctivas fueron implantadas eficazmente, pasa al punto 6.8.3; caso contrario, retorna al punto 6.7.1.
- 6.8.3 Cierra cada acción correctiva

Termina el procedimiento.

### POLÍTICAS APLICABLES AL PROCEDIMIENTO 7.

- 7.1 Para la elaboración de; informe de auditoria deberá evitarse juicios personales y comentarios no relevantes. No deberá reportarse opiniones de cosas que no fueron comprobadas.
- $7.2$ No deberá comentarse lo estudiado en las auditorias con otros usuarios, compañías u organizaciones.

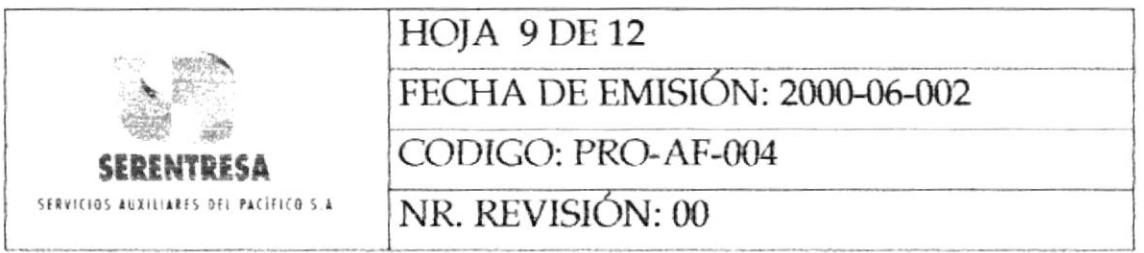

# LISTA DE DISTRIBUCIÓN 8.

- Gerente de Operaciones
- · Jefe de la Unidad Financiera
- · Ayudante de Activos Fijo

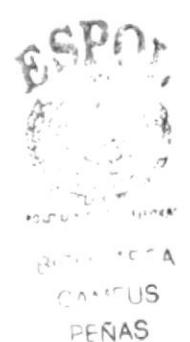

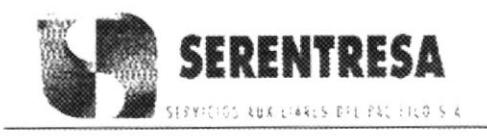

CODIGO: PRO-AF-004

# PROCEDIMIENTO PARA AUDITORIA DE ACTIVOS FIJOS

**HOJA 10 DE 12** 

# **ANEXO UNO** DIAGRAMA DE FLUJO DEL PROCEDIMIENTO PARA AUDITORIA DE **ACTIVOS FIJOS**

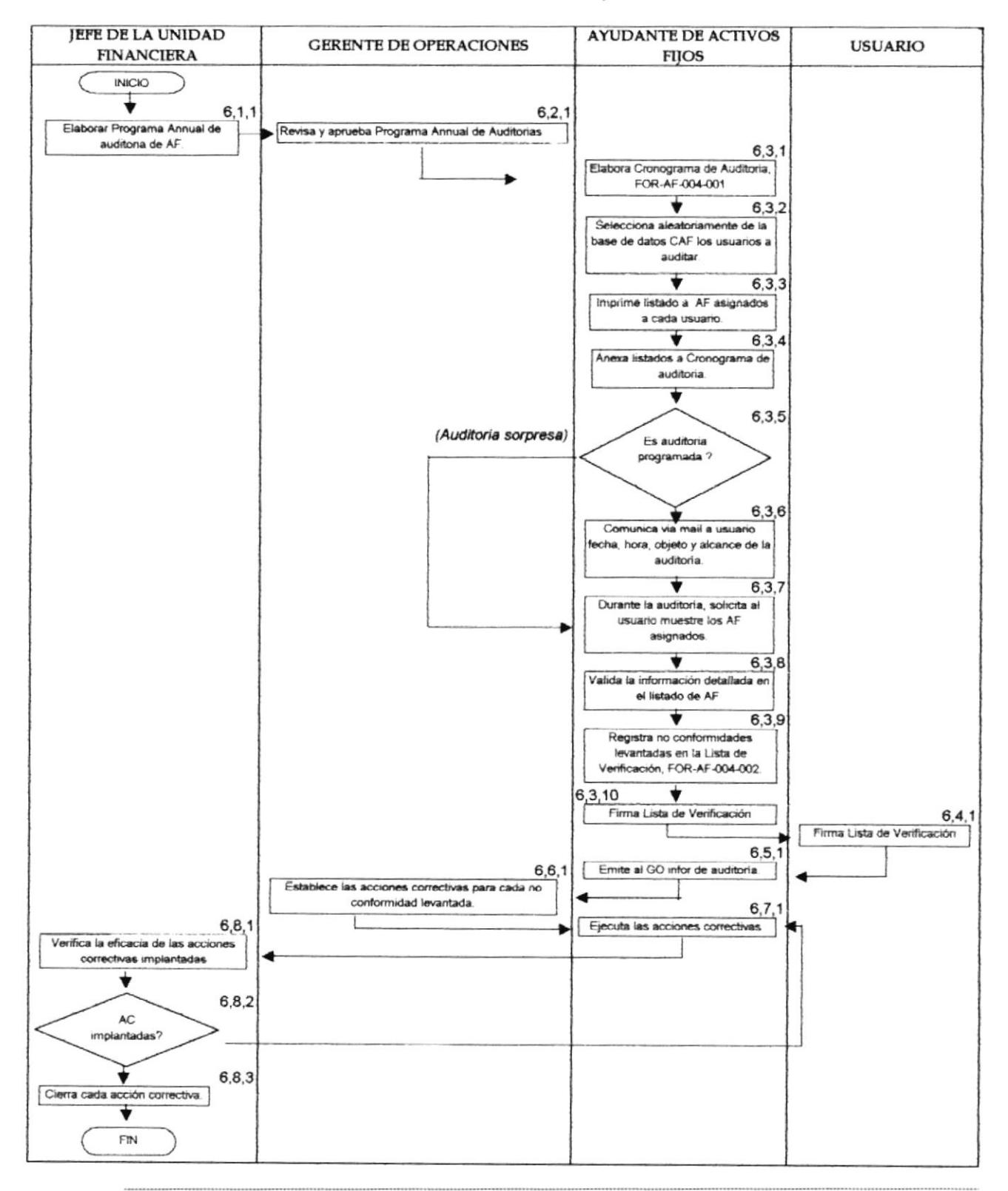

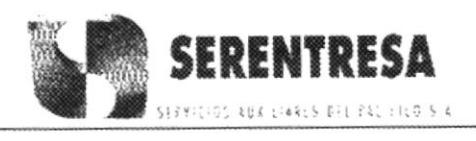

# PROCEDIMIENTO PARA AUDITORIA DE ACTIVOS FIJOS **HOJA 11 DE 12** CODIGO: PRO-AF-004

# **ANEXO DOS** CRONOGRAMA DE AUDITORIA, FOR-AF-004-001

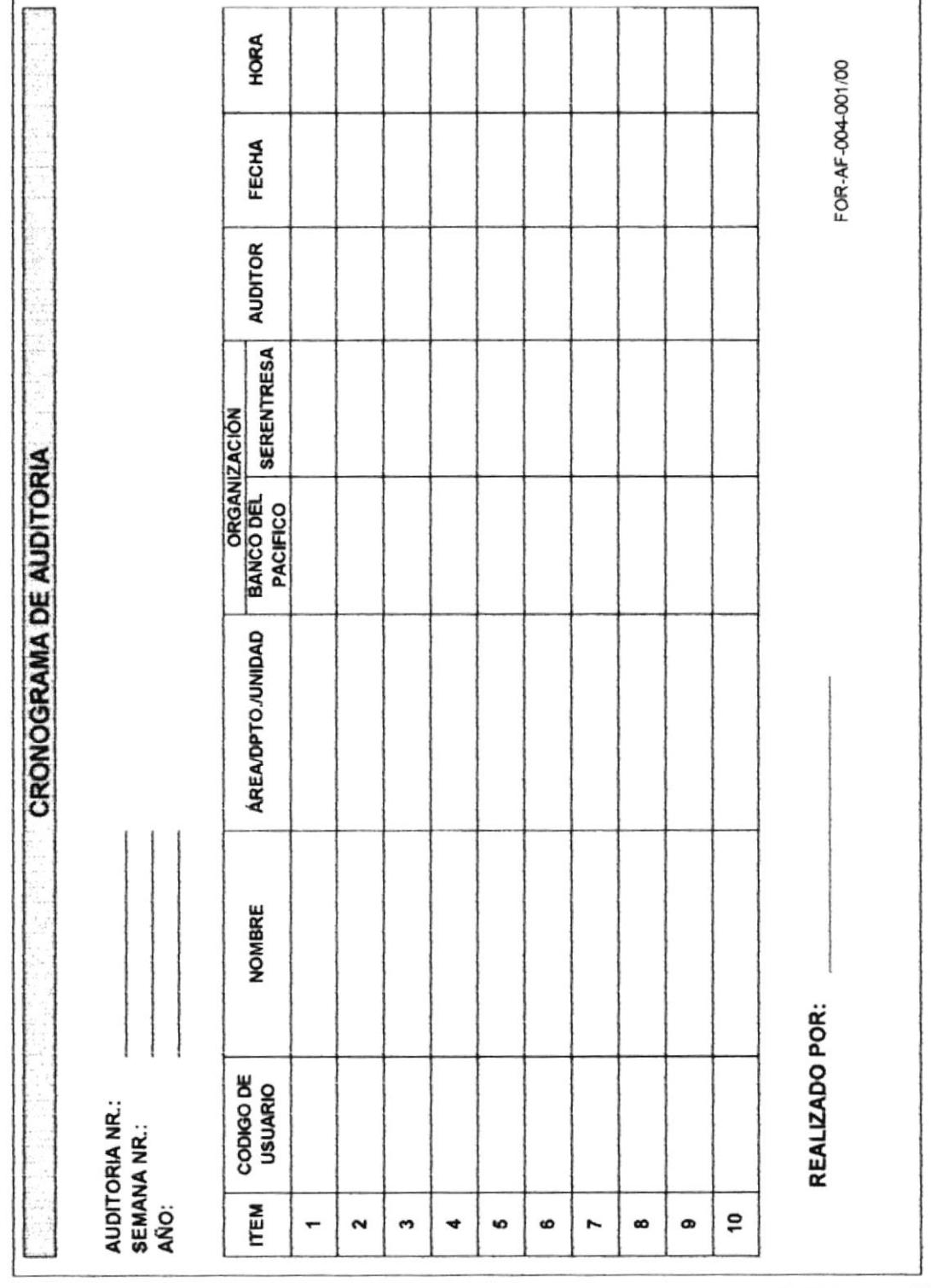

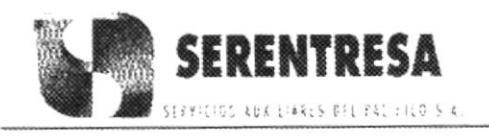

CODIGO: PRO-AF-004

# PROCEDIMIENTO PARA AUDITORIA DE ACTIVOS FIJOS

**HOJA 12 DE 12** 

**ANEXO TRES** 

# LISTA DE VERIFICACIÖN, FOR-AF-004-002

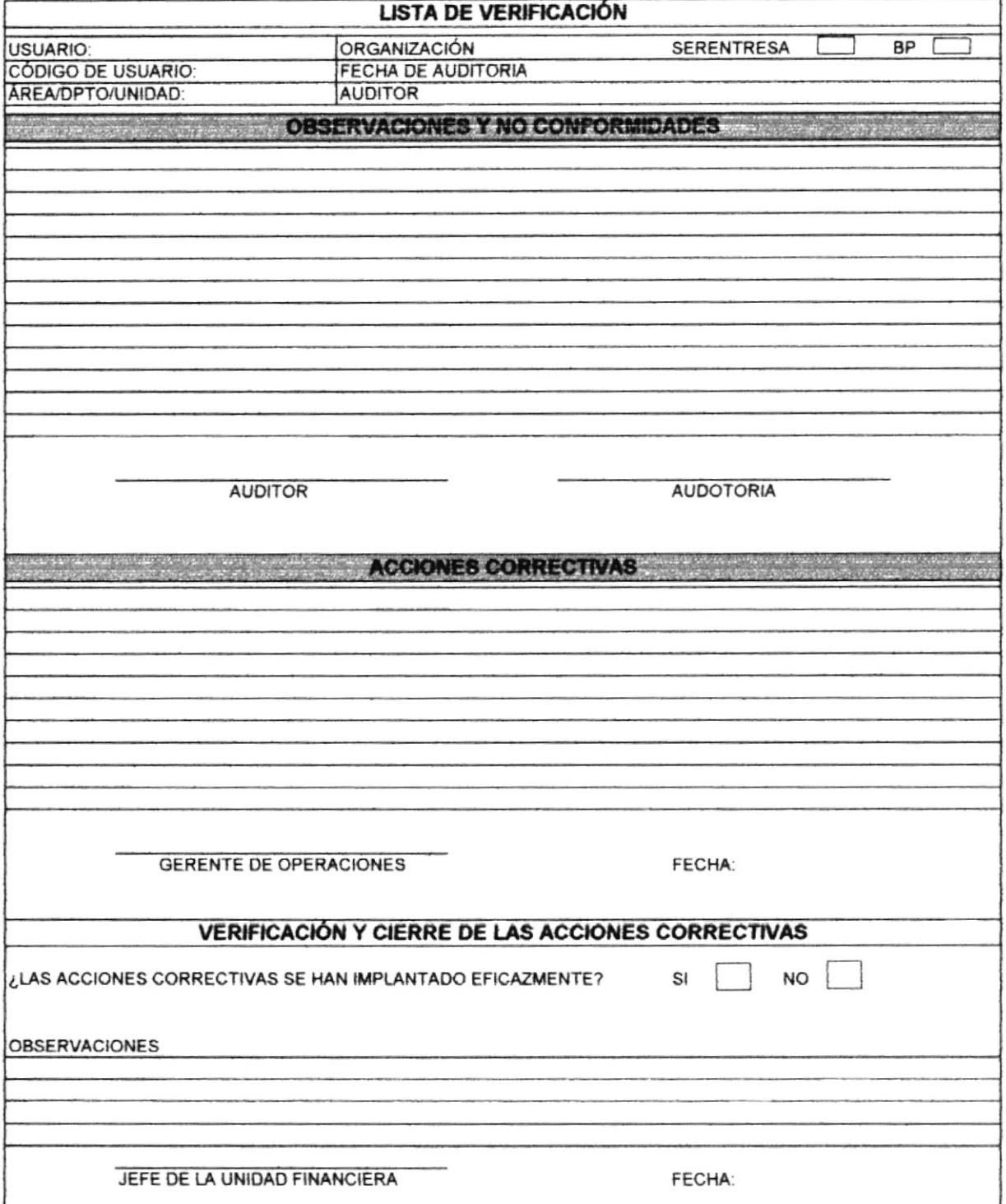

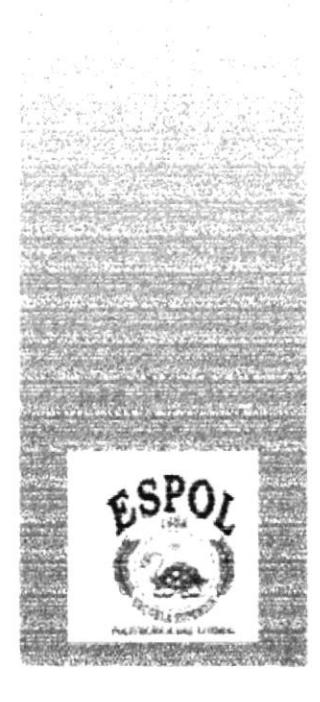

# **CAPÍTULO 3**

# **INTRODUCCIÓN**

Los gastos o egresos constituyen una de las partes de más atención y análisis de una empresa.

De hecho un buen control de los gastos logrará que se incremente los ingresos, mejorando así la estabilidad y organización de la empresa.

Mediante este manual usted podrá aprender el manejo de una nueva aplicación realizada en Access " CONTROL DE EGRESOS".

La disponibilidad de un nuevo programa dedicado especialmente al control de gastos permite ofrecer la máxima facilidad de desarrollo en un mínimo tiempo logrando resultados satisfacientes.

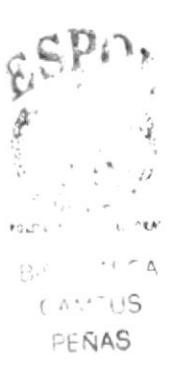

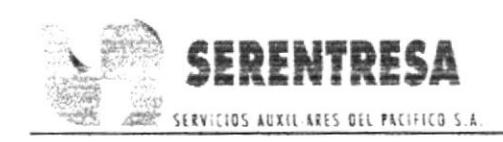

# 3.7 OBIETTVOS

Los objetivos de este manual son los siguientes:

- Dar instrucciones al usuario para el manejo adecuado de la aplicación.
- . Describi¡ paso a paso el uso de esta aplicación.
- $\bullet$  Agilitar el ingreso y la búsqueda de datos de los centros de costos, rubros de gastos, proveedores, facturas, tablas de distribución de la empresa.

# 3.2 DIRIGIDO A:

Personas con conocimiento de Windows y encargadas del control de egresos de la empresa.

# 3.3 REQUISITOS DEL SISTEMA

Para instalar la aplicación "CONTROL DE EGRESOS" se necesitará:

- Windows 98 o Milenium con paquete de Microsoft Office 2000.
- . Programa de reducrión de espacio en Disco l4'INZIP.
- Se recomienda disponer de un mouse.

# 3.4 INSTALACIÓN DE LA APLICACIÓN

Para instalar la aplicación Control de Egresos.mdb realice los siguientes pasos:

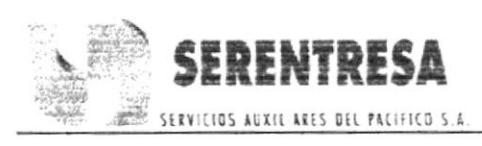

- Inicie Windows y coloque el Disquete de la aplicación en la unidad  $\bullet$  $A$ :/.
- Haga doble clic sobre el icono de Mi PC en el escritorio.
- · Seleccione el icono de Disco 3 1/2 dé doble clic en él, automáticamente mostrará el contenido del Disquete.
- Haga clic derecho sobre el archivo CONTROL DE EGRESOS.mdb y escoja la opción copiar.
- De clic en el botón inicio y seleccione la opción Programas  $\bullet$
- Entre al Explorador de Windows dando un clic sobre él. ٠
- Haga clic en la unidad de destino en este caso la carpeta C: / Mis documentos.
- De clic derecho en C: / Mis documentos y escoja la opción pegar.

# **INICIAR LA APLICACIÓN** 3.5

Para iniciar la aplicación ingrese al Explorador de Windows.

- Seleccione la carpeta  $C: /$  Mis documentos donde se encuentra el archivo.
- · Haga clic en el archivo Control de Egresos.mdb y se abrirá la aplicación.

Al iniciarse la aplicación se visualiza la pantalla del Menú Principal como se muestra a continuación:
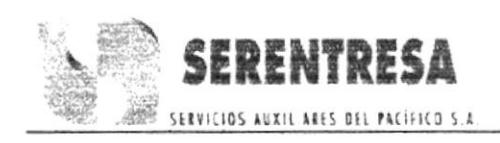

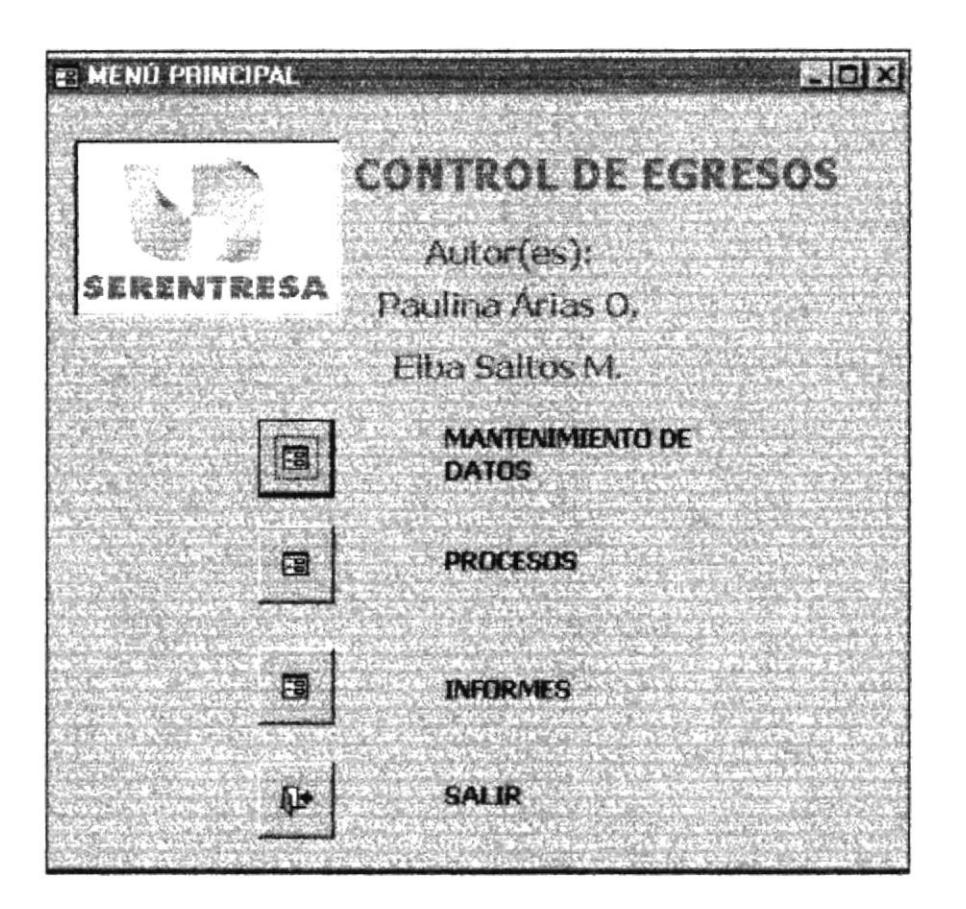

Fig. 3.1 Menú Principal

Como habrá observado en la Fig. 3.1 Control de Egresos le ofrece 4 funciones principales para realizar el control de los gastos de la empresa:

- Mantenimiento de Datos
- Procesos
- Informes
- Salir

 $\Box$ la opción Mantenimiento de Datos Al pulsar el botón de automáticamente ingresaremos al Menú de Mantenimiento. (véase sección 3.7)

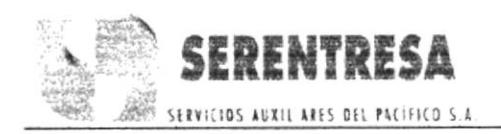

Dando clic sobre el icono

de Procesos tendrá acceso al Menú de

procesos. (véase sección 3.8)

Al pulsar el botón

Ea

de la opción Informes ingresará al Menú de

informes (véase la sección 3.10).

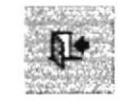

Salir con el cual saldrá

Finalmente haga clic sobre el botón completamente de la aplicación.

#### **COMO USAR LA OPCIÓN BUSCAR** 3.6

Sirve para solicitar un registro específico en un formulario activo.

Presione el botón Buscar

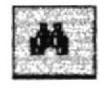

Automáticamente aparecerá la ventana de Buscar y Reemplazar, que se observa a continuación:

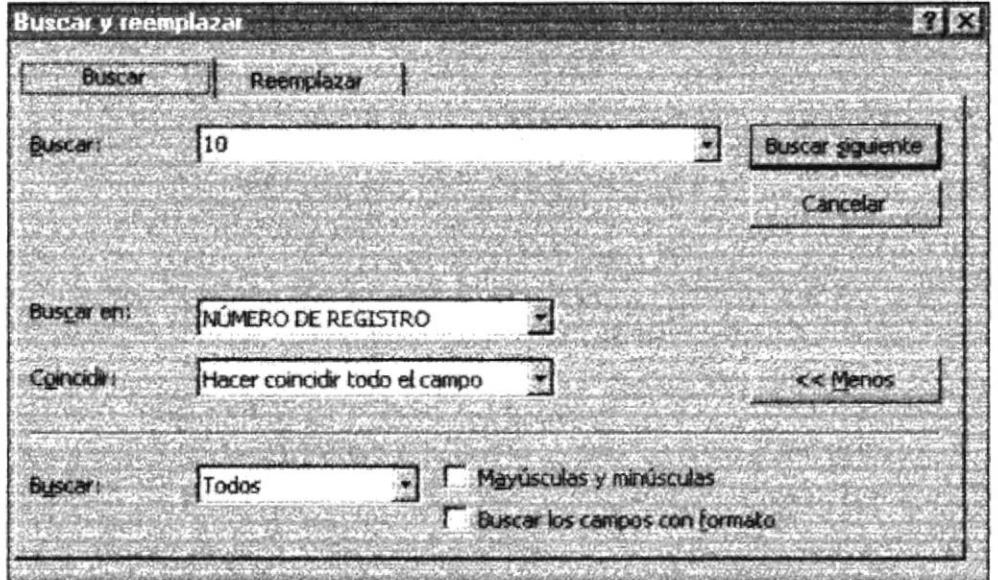

Fig. 3.2 Cuadro de Buscar y Reemplazar

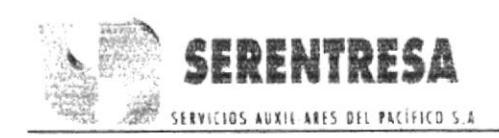

Esta opción hará la búsqueda dependiendo del campo donde se encuentra ubicado el cursor.

## Ejemplo:

En este ejemplo se buscará el rubro de gasto que usted requiera de acuerdo a la ubicación del cursor.

Si está ubicado en NÚMERO DE REGISTRO buscará los rubros de gasto de acuerdo al Número de Registro.

Si el cursor está ubicado en el campo NOMBRE DE GASTO, buscará los rubros de gastos de acuerdo al Nombre de Gasto

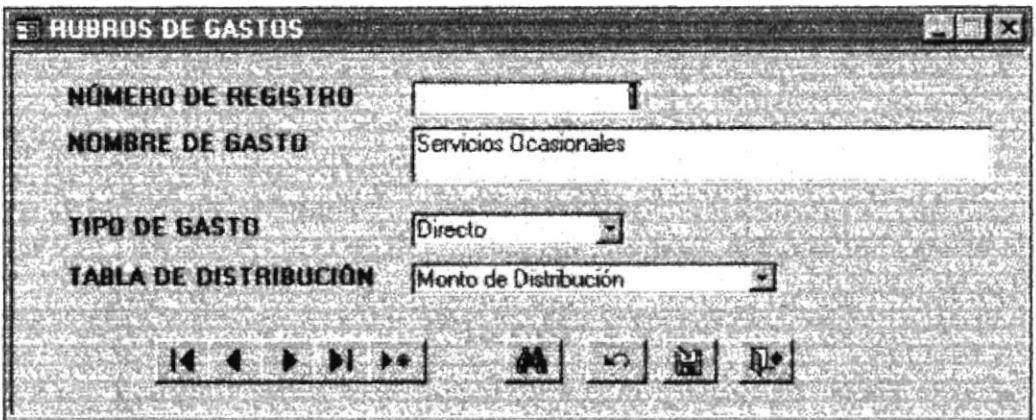

Fig. 3.3 Ejemplo de Búsqueda de Rubros de Gastos

- Digite el dato requerido en el campo Buscar (véase Fig.3.2).  $\bullet$
- Seleccione el campo por el cual está buscando dando clic en la flecha derecha de la opción Buscar en: (Fig. 3.2).
- Luego presione el botón Buscar siguiente, (Fig. 3.2) esto lo llevará a  $\bullet$ los datos requeridos en el Formulario activo.

El cuadro de Buscar y Reemplazar tiene otras opciones como:

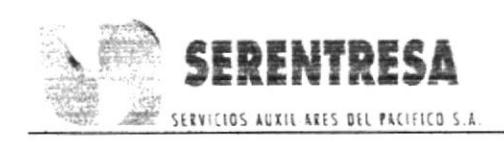

Coincidir: Especifica donde están ubicados los datos en el campo. Puede especificar la búsqueda de datos en cualquier parte del campo (Cualquier parte del campo), de datos que llenan el campo completo (Haber coincidir todo el campo), o datos ubicados al comienzo del campo (Comienzo del campo). Seleccione uno de la lista desplegable.

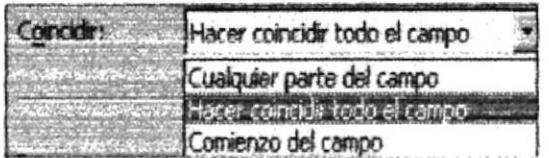

Buscar: Especifica si la búsqueda se produce desde el registro activo hacia el principio de los registro (Arriba); hacia abajo hacia el final de los registros (Abajo); o de forma que se busque en todos los registros (Todos). El valor predeterminado es todos. Seleccione uno de la lista desplegable.

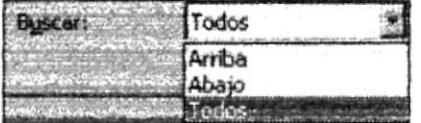

# Mayúsculas y Minúsculas:

Especifica si la búsqueda tiene en cuenta la coincidencia de mayúsculas y minúsculas, (las letras mayúsculas y minúsculas deben coincidir exactamente). El valor predeterminado es no es decir debe de estar sin visto.

Mayústules y minúscules

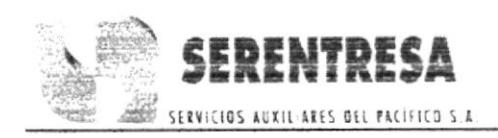

## Buscar los campos con Formato:

Especifica si la búsqueda incluye los datos con formato. El valor predeterminado es no es decir debe estar desactivada.

Buscar los campos con formato

También encontraremos los siguientes botones:

Haciendo clic en la opción Buscar siguiente empieza a buscar el registro. Cuando la búsqueda haya terminado aparecerá en el formulario activo. «Menos automáticamente ocultará la parte Dando clic en el botón inferior del cuadro y cambiará por el botón **(2008-2299)** el cual mostrará la sección oculta al pulsarlo.

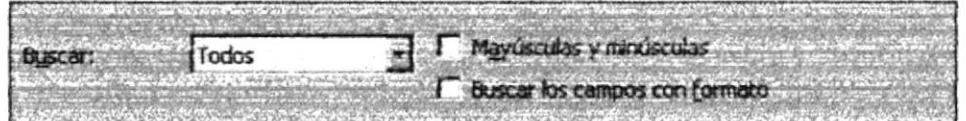

Finalmente tenemos el botón el cual cerrará el cuadro de Búsqueda una vez que haya finalizado su trabajo.

#### **MANTENIMIENTO DE DATOS** 3.7

En esta sección de la aplicación nos sirve para alimentar la información necesaria que interviene en el manejo de los gastos tales como Tipos de

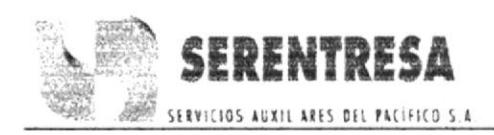

Gasto, Centro de Costo, Rubros de Gastos, Tabla de Distribución Y Proveedores.

 $\Big| \ \mathbf{E}$ Al pulsar el botón de Mantenimiento de Datos en el Menú Principal (véase Fig. 3.1) ingresará al formulario que se muestra a continuación:

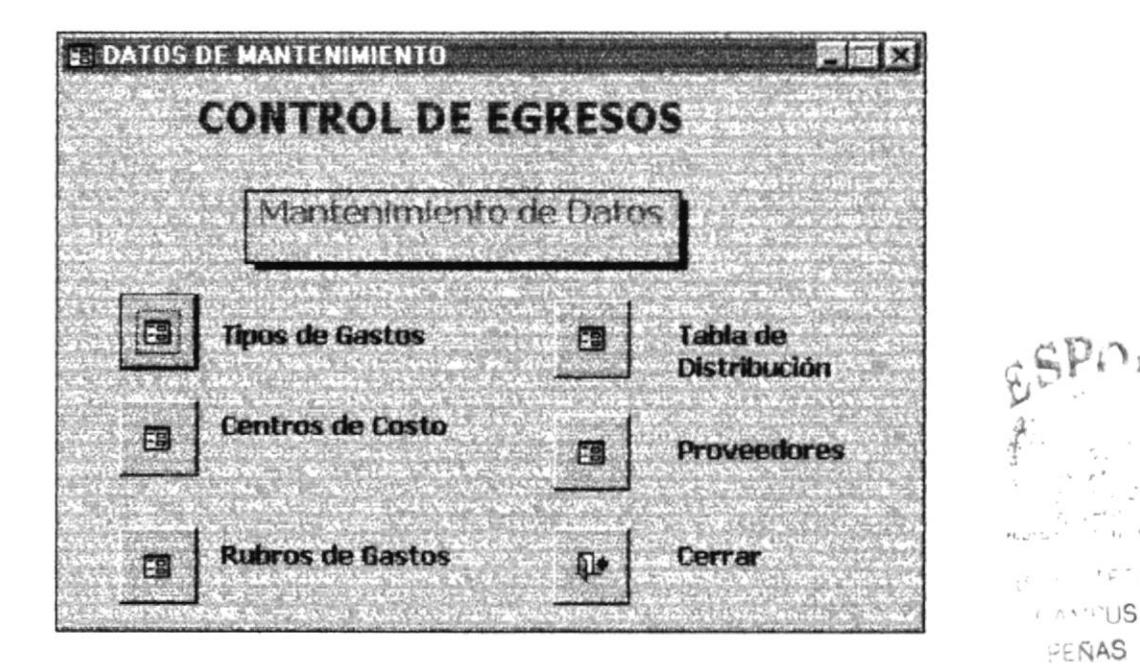

Fig. 3.4 Mantenimiento de Datos

国 de la opción Tipos de Gastos ingresará al Al pulsar el botón formulario de Tipos de Gastos. (Véase sección 3.7.1).

Al pulsar el botón de la opción Centros de Costo lo llevará al formulario de Centros de Costos. (Véase sección 3.7.2).

 $\mathbf{r} \in \mathbf{A}$ 

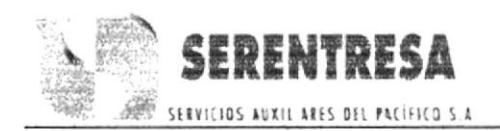

Al pulsar el botón

de la opción Rubros de Gastos ingresará al

formulario de Rubros de Gastos. (Véase sección 3.7.3).

Al pulsar el botón

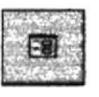

de la opción Tabla de Distribución ingresará

al formulario de Tabla de Distribución. (Véase sección 3.7.4).

de la opción Proveedores ingresará al formulario Al pulsar el botón de Proveedores. (Véase sección 3.7.5).

de la opción Cerrar, cerrará el formulario y Al pulsar el botón regresará al Menú Principal (Fig. 3.1)

# 3.7.1 TIPOS DE GASTOS

En este formulario es encontraremos los tipos de gastos que posee la empresa.

Para ingresar haga clic en el botón de la opción Tipos de Gastos del Menú Mantenimiento de Datos (Fig. 3.4).

Automáticamente aparece el Formulario que se muestra a continuación:

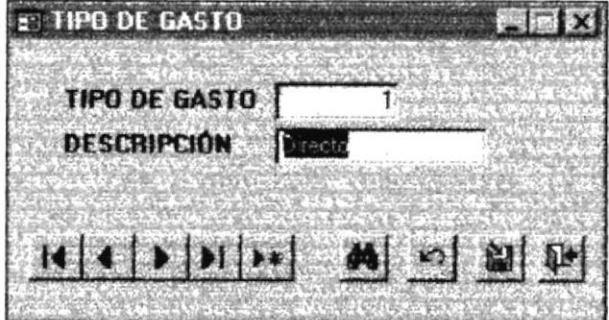

Fig. 3.5 Tipo de Gasto

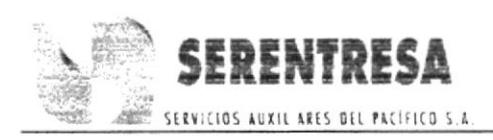

Mediante los siguientes botones detallados a continuación usted se podrá movilizar entre los registros ingresados en la aplicación

Si desea ir al primer registro que ingresó presione **14** automáticamente se colocará en el registro inicial.

Para ir al registro anterior presione y regresará a los datos anteriores de uno en uno.

Para ver el siguiente registro de clic en ve y podrá ir al siguiente registro ingresado.

Para ir al último registro presione y automáticamente se colocará en el último registro ingresado.

Para ingresar un nuevo Tipo de Gasto presione e ingrese los siguientes datos:

### 6. Tipo de Gasto:

Es el número con el cual se reconoce al gasto, por ejemplo el gasto 1 corresponde a todos los gastos tipo directo.

### 7. Descripción:

Se coloca el tipo de Gasto ya sea directo o indirecto.

Para grabar los nuevos registros presione el botón GUARDAR

Para borrar o eliminar un registro presione el botón ELIMINAR

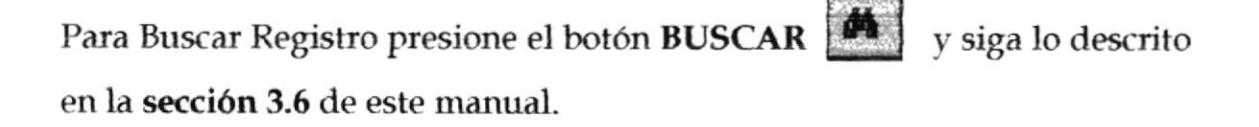

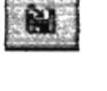

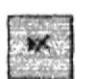

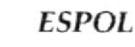

Si desea ir al primer registro que ingresó presione automáticamente se colocará en el registro inicial.

Mediante los siguientes botones detallados a continuación usted se podrá movilizar entre los registros ingresados en la aplicación:

Para ir al registro anterior presione v y regresará a los datos anteriores de uno en uno.

#### 3.7.2 **CENTROS DE COSTO**

El objetivo es almacenar los nombres de cada uno de los centros de costos de la empresa.

围

Para salir del formulario haga clic sobre el botón CERRAR

regresará al Menú Mantenimiento de Datos. (véase Fig.3.4).

Para ingresar en el formulario presione el botón

Centros de Costo del Menú Mantenimiento. (Fig.3.4)

Automáticamente aparece el Formulario que se muestra a continuación:

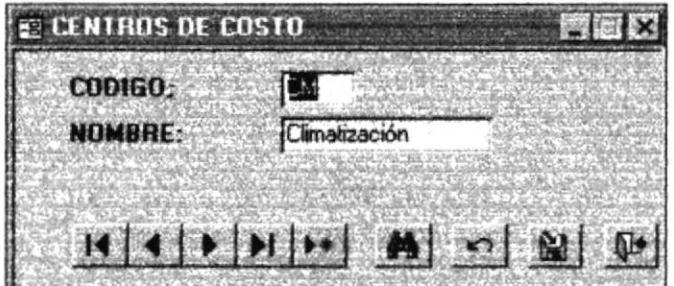

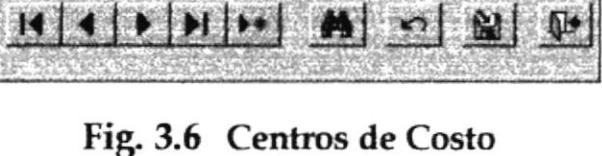

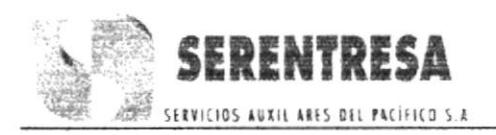

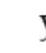

de la opción

 $\overline{\mathbf{V}}$ 

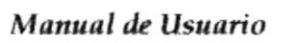

Para ver el siguiente registro de clic en v podrá ir al siguiente registro ingresado.

開發

Para ir al último registro presione en el último registro ingresado.

Para ingresar un nuevo Centro de Costo presione siguientes datos:

1. Código:

Es la abreviatura o iniciales con la que se conoce al centro de costo.

2. Nombre:

Es el nombre completo del centro de costo.

Para grabar los nuevos registros presione el botón GUARDAR

Para borrar o eliminar un registro presione el botón ELIMINAR

Para Buscar Registro presione el botón BUSCAR y siga lo descrito en la sección 3.6 de este manual.

Para salir del formulario haga clic sobre el botón CERRAR regresará al Menú Mantenimiento de Datos. (véase Fig. 3.4).

#### 3.7.3 **RUBROS DE GASTOS**

El objetivo de este formulario es ingresar y almacenar cada uno de los gastos en que incurre la empresa, identificar que tipo de gasto es y a que tabla de distribución pertenece.

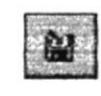

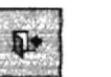

 $\overline{\mathbf{V}}$ 

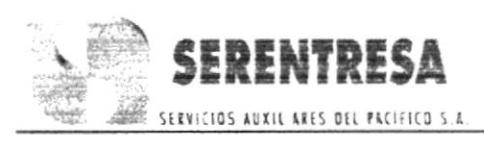

e ingrese los

y automáticamente se colocará

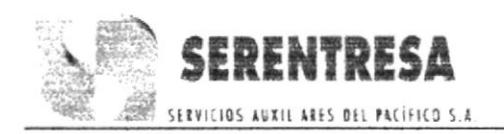

国 de la opción Rubros Para ingresar en el formulario presione el botón de Gastos del Menú Mantenimiento de Datos. (Fig. 3.4)

Automáticamente aparece el Formulario que se muestra a continuación:

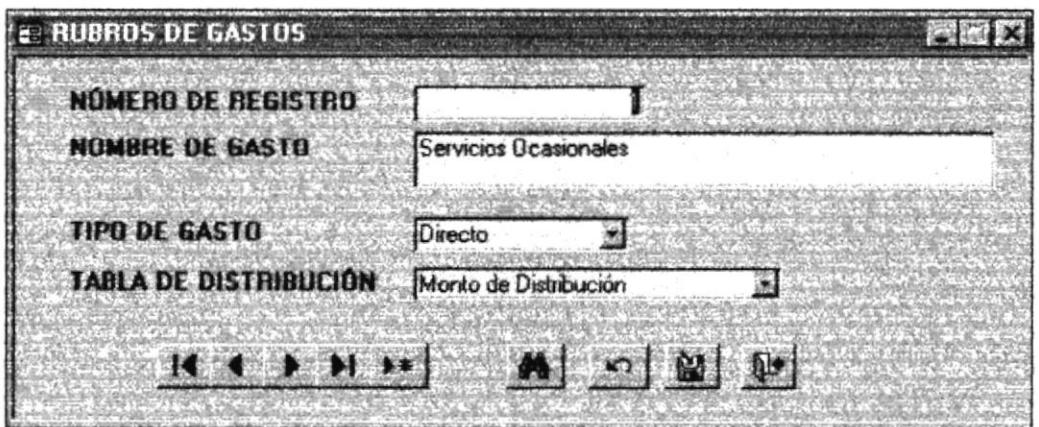

Fig. 3.7 Rubro de Gastos

Mediante los siguientes botones detallados a continuación usted se podrá movilizar entre los registros ingresados en la aplicación:

Si desea ir al primer registro que ingresó presione **14** automáticamente

se colocará en el registro inicial.

Para ir al registro anterior presione y regresará a los datos anteriores de uno en uno.

鬣腸

Para ver el siguiente registro de clic en registro ingresado.

Para ir al último registro presione en el último registro ingresado.

Para ingresar un nuevo Rubro de Gastos presione

siguientes datos:

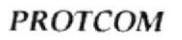

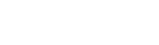

e ingrese los

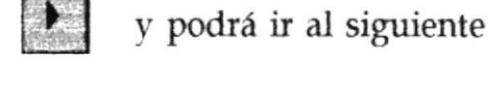

y automáticamente se colocará

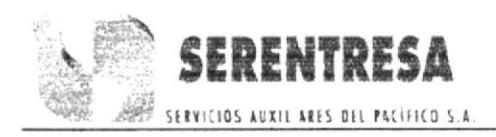

# 1. Número de Registro:

Es el número correspondiente de ingreso que le pertenece al rubro de gasto a digitar.

## 2. Nombre del Gasto:

Es el nombre de cada rubro de gasto que tiene la empresa.

### 3. Tipo de Gasto:

Se detalla cuales son los tipos de gastos que posee la empresa. Selecciones uno de la lista despegable:

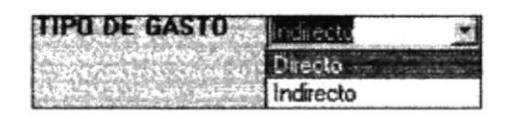

### 4. Tabla de Distribución:

En este combo se detallan los nombres de cada una de las tablas de distribución de la empresa. Seleccione la tabla a la cual corresponda el gasto en la lista despegable:

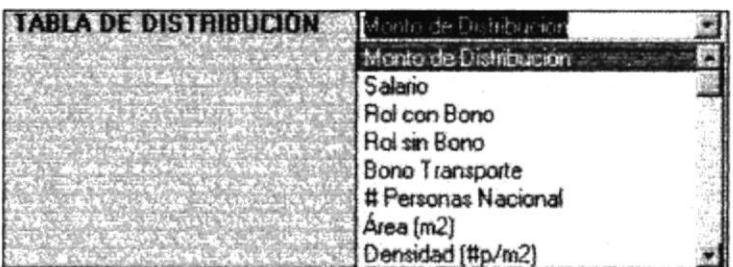

Para grabar los nuevos registros presione el botón GUARDAR

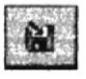

Para borrar o eliminar un registro presione el botón ELIMINAR

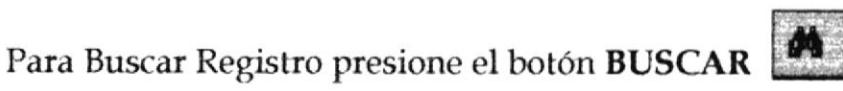

v siga lo descrito

en la sección 3.6 de este manual.

y

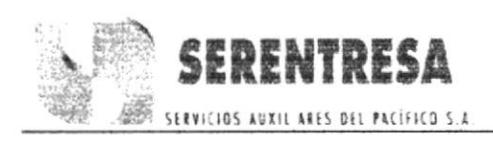

Para salir del formulario haga clic sobre el botón CERRAR regresará al Menú Mantenimiento de Datos. (véase Fig. 3.4).

#### 3.7.4 **TABLA DE DISTRIBUCIÓN**

En este formulario se ingresará los nombres de cada una de las tablas de distribución a las cuales se disgregan los gastos de la empresa.

de la opción Tabla Para ingresar en el formulario presione el botón de Distribución del Menú Mantenimiento de Datos. (Fig. 3.4)

Automáticamente aparece el Formulario que se muestra a continuación:

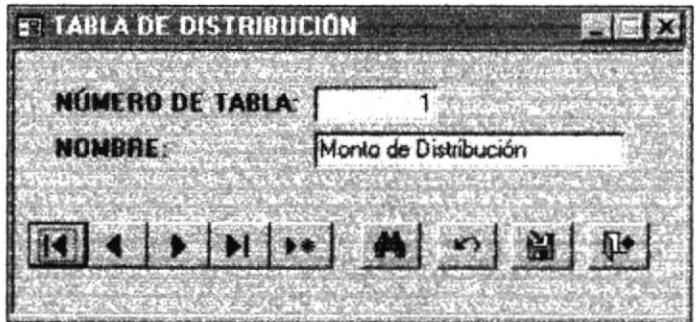

Fig. 3.8 Tabla de Distribución

Mediante los siguientes botones detallados a continuación usted se

podrá movilizar entre los registros ingresados en la aplicación:

Si desea ir al primer registro que ingresó presione  $\mathbf{R}$ automáticamente se colocará en el registro inicial.

Para ir al registro anterior presione y regresará a los datos anteriores de uno en uno.

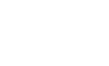

y automáticamente se colocará

Para ver el siguiente registro de clic en  $\rightarrow$  y podrá ir al siguiente registro ingresado.

**四月時** 

Para ir al último registro presione en el último registro ingresado.

Para ingresar una nueva Tabla de Distribución presione los siguientes datos:

# 1. Número de Tabla:

Se ingresa el número asignado a la tabla.

# 2. Nombre:

Se coloca el nombre respectivo de la tabla de acuerdo al número ingresado.

Para grabar los nuevos registros presione el botón GUARDAR

Para borrar o eliminar un registro presione el botón ELIMINAR

Para Buscar Registro presione el botón BUSCAR y siga lo descrito en la sección 3.6 de este manual.

Para salir del formulario haga clic sobre el botón CERRAR regresará al Menú Mantenimiento de Datos. (véase Fig. 3.4).

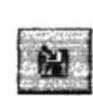

e ingrese

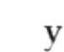

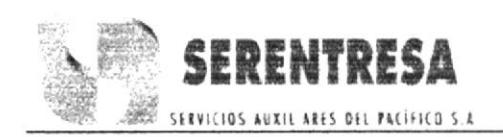

#### 3.7.5 **PROVEEDORES**

En este formulario se detallan y almacenan los datos requeridos de los proveedores que negocian con la empresa. Se ingresa nombre, teléfono, unidad a la que provee, dirección, etc.

Para ingresar en el formulario presione el botón

 $E3$ 

de la opción

Tabla de Distribución del Menú Mantenimiento de Datos. (Fig. 3.4)

Automáticamente aparece el Formulario que se muestra a continuación:

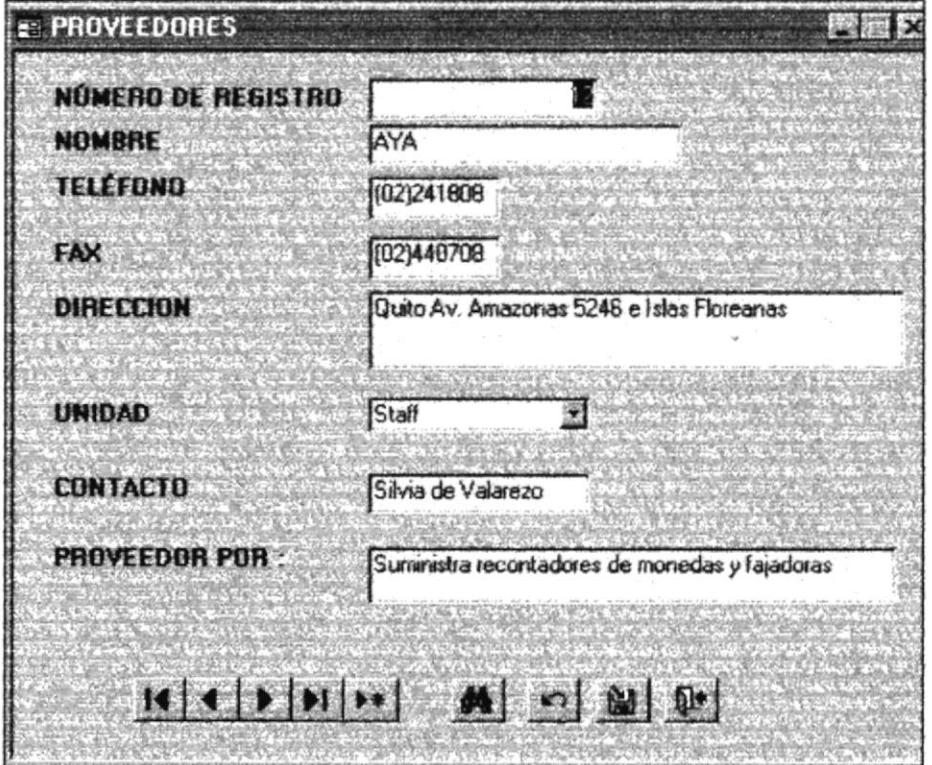

Fig. 3.9 Proveedores

Mediante los siguientes botones detallados a continuación usted se podrá movilizar entre los registros ingresados en la aplicación:

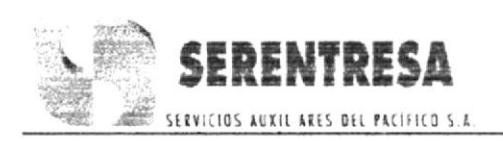

Si desea ir al primer registro que ingresó presione 14 automáticamente

se colocará en el registro inicial.

Para ir al registro anterior presione v y regresará a los datos anteriores de uno en uno.

Para ver el siguiente registro de clic en y podrá ir al siguiente registro ingresado.

Para ir al último registro presione y automáticamente se colocará en el último registro ingresado.

Para ingresar una nueva Tabla de Distribución presione e ingrese los siguientes datos:

# 1. Número de Registro:

Es el número de ingreso correspondiente que la aplicación coloca automáticamente al ingresar un proveedor.

# 2. Nombre:

Nombre de la empresa o persona que provee los materiales a la empresa.

### 3. Teléfono:

Se ingresa el número telefónico del proveedor

### 4. Fax:

Digite el número de fax del proveedor, si lo tiene.

### 5. Dirección:

Detalla la dirección exacta del proveedor.

# 6. Unidad

En el combo se muestra cada una de las unidades o centros de costo de la empresa. Seleccione en la lista desplegable la unidad a la cual distribuye el proveedor a ingresar.

# 7. Contacto

Es la persona con la cual se ejecutan los trámites, pedidos, etc

# 8. Proveedor por

Se detalla la actividad del proveedor y los materiales que suministra.

Para grabar los nuevos registros presione el botón GUARDAR

Para borrar o eliminar un registro presione el botón ELIMINAR

Para Buscar Registro presione el botón BUSCAR y siga lo descrito en la sección 3.6 de este manual.

Para salir del formulario haga clic sobre el botón CERRAR regresará al Menú Mantenimiento de Datos. (véase Fig. 3.4).

#### 3.7.6 **CERRAR**

Una vez terminado el trabajo en esta sección, de clic en el botón del Menú Mantenimiento de Datos y retornará al Menú Principal de Control de Egresos. (Véase Fig. 3.1)

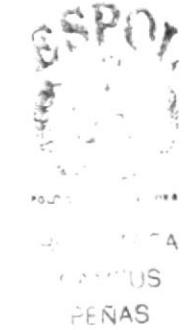

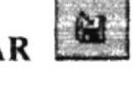

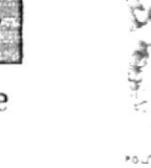

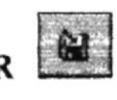

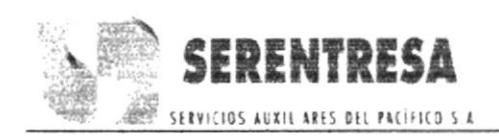

# 3.8 PROCESOS

Esta sección de Ia aplicación nos servirá para alimentar información con operaciones más complejas como cálculos y distribución de montos de las facturas a ingresar a sus respectivos Centros de Costo.

Al pulsar el botón de Procesos en el Menú Principal (véase Fig. 3.1) ingresará al formulario que se muestra a continuación:

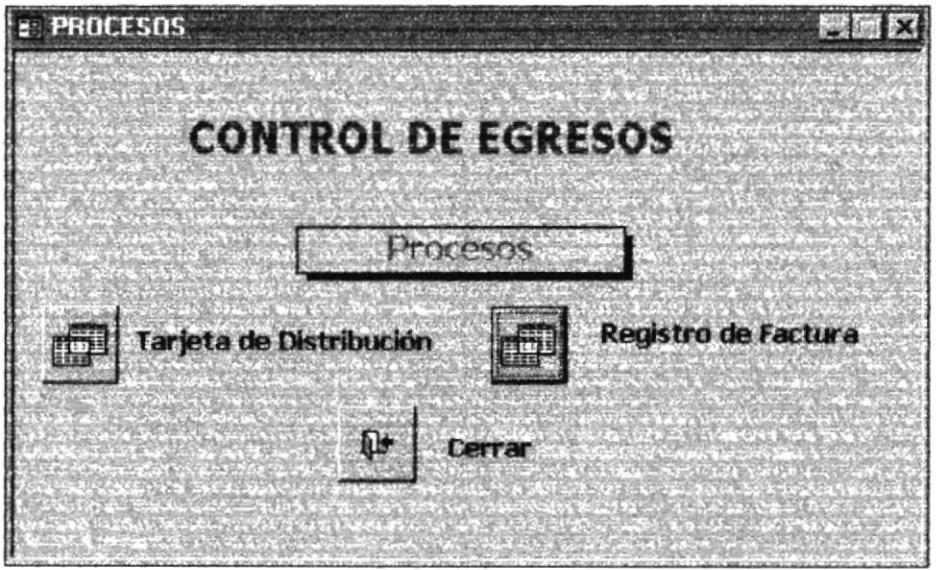

Fig.3.10 Procesos

Al pulsar sobre el botón **finital de la opción Tarieta de Distribución** ingresará al proceso, que le permitirá almacenar los porcentajes de los centros de costos mes a mes. ( Véase sección 3.8.L)

Al pulsar sobre el botón **film** de la opción Registro de Factura lo llevará al proceso en el cual podrá realizar el ingreso de las facturas que han sido un egreso para la empresa. (Véase sección 3.8.2)

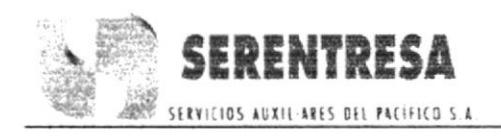

Al dar clic sobre el botón 耻 de la opción Cerrar, cerrará el formulario y regresará al Menú Principal. (Véase Fig. 3.1)

#### TARJETA DE DISTRIBUCIÓN 3.8.1

Este proceso sirve para ingresar y almacenar los porcentajes de cada uno de los centros de costo, mes a mes de las distintas tablas de distribución.

Para ingresar al proceso presione el botón de la opción Tarjeta de Distribución del Menú Procesos. (véase Fig. 3.10).

Automáticamente aparece la ventana del proceso como se muestra a continuación:

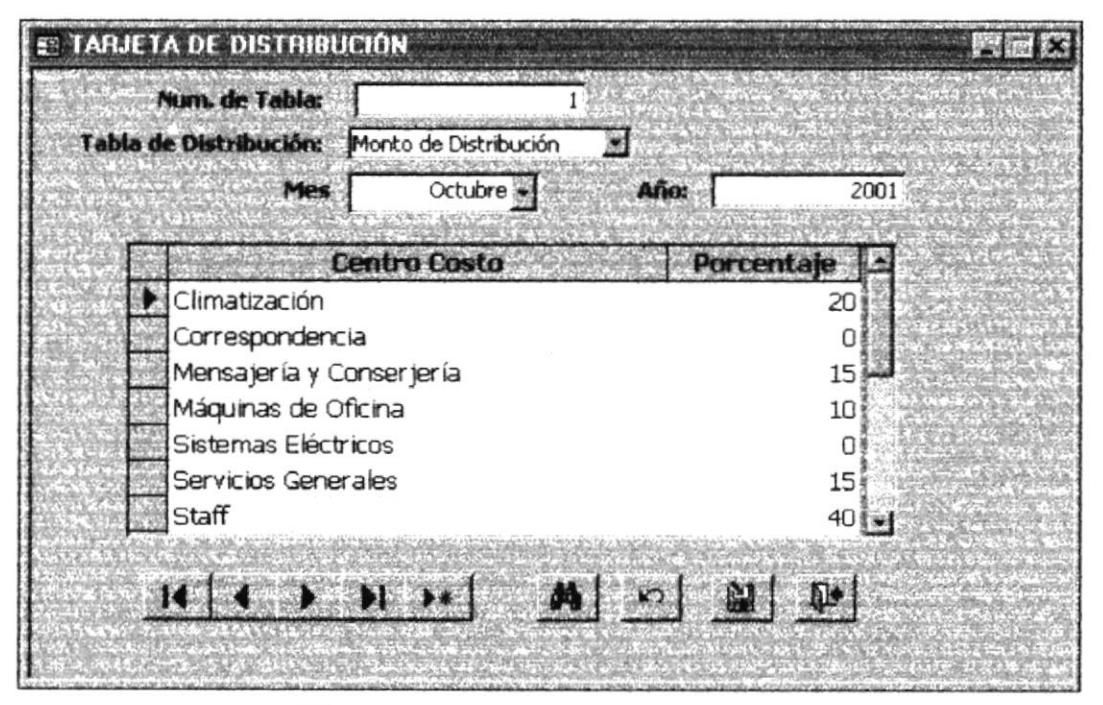

Fig. 3.11 Tarjeta de Distribución

v podrá ir al siguiente

y automáticamente se colocará

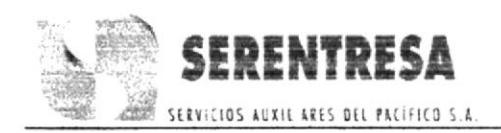

Mediante los siguientes botones detallados a continuación usted se podrá movilizar entre los registros ingresados en la aplicación:

Si desea ir al primer registro que ingresó presione | K automáticamente se colocará en el registro inicial.

Para ir al registro anterior presione y regresará a los datos anteriores de uno en uno.

Para ver el siguiente registro de clic en registro ingresado.

Para ir al último registro presione en el último registro ingresado.

Para ingresar una nueva Tarjeta de Distribución presione e ingrese los siguientes datos:

**EXE** 

# 1. Número de Tabla:

Es el número asignado a la tabla.

### 2. Tabla de Distribución:

Se detalla el nombre de cada una de las tablas de Distribución de disgregación de gastos. Seleccione de la lista desplegable el nombre de la tabla a ingresar.

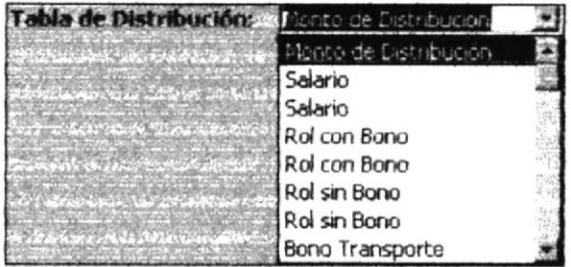

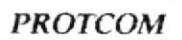

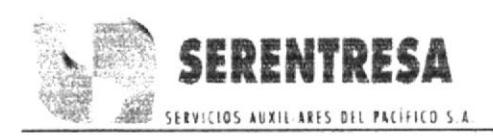

# 3. Mes:

Muestra mediante un combo los meses del año. Seleccione de la lista desplegable el mes que corresponde.

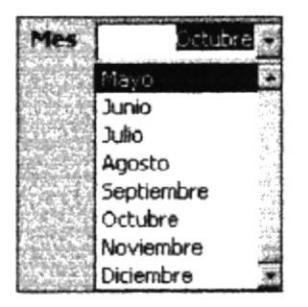

# 4. Año:

Digite el año en curso.

# 5. Centro de Costo (columna):

Se coloca el nombre de cada centro de costo.

De clic en la flecha del combo y mediante la lista desplegable selecciones el nombre del centro de costo, realice el mismo paso en cada línea.

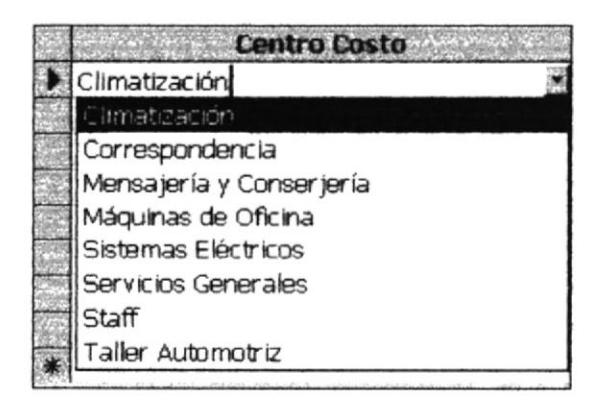

3.8.2

Mediante este proceso se podrá realizar el ingreso y almacenamiento de

todas las facturas que han significado un egreso para la empresa.

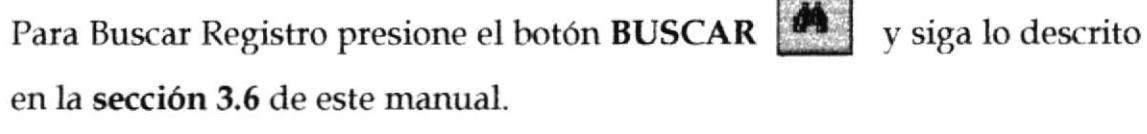

# Para salir del formulario haga clic sobre el botón CERRAR

regresará al Menú Procesos. (véase Fig. 3.10).

**REGISTRO DE FACTURA** 

# 6. Porcentaje (Columna):

Se ingresa los respectivos porcentajes mensuales de cada centro de costo.

Ambas columnas completas se visualizan de la siguiente manera:

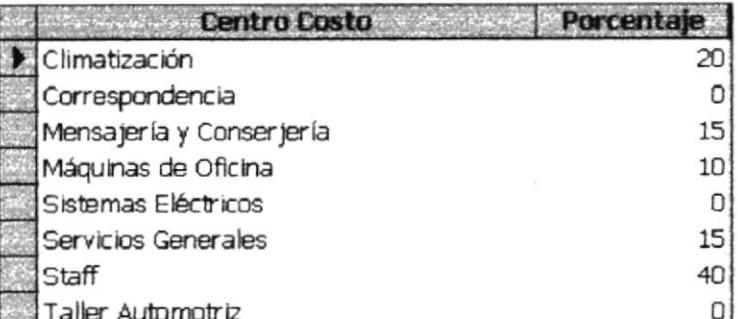

Para grabar los nuevos registros presione el botón GUARDAR

Para borrar o eliminar un registro presione el botón ELIMINAR

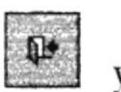

N.

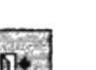

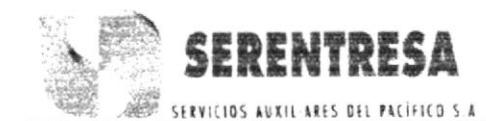

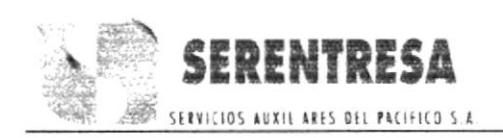

A su vez permitirá la distribución del monto de cada factura de acuerdo al rubro y tipo de gasto, mostrando su disgregación en cada centro de costo de acuerdo al porcentaje asignado en cada mes. (véase sección 3.10).

Para ingresar presione el botón del proceso Registro de Factura del Menú Procesos. (Fig. 3.10).

Automáticamente aparece la ventana del proceso como se muestra a continuación:

| <b>ORDEN DE TRABAJO</b>       | <b>NÚMERO DE FACTURA</b><br>7146 |   | <b>DESCRIPCION</b><br>compra venta de vehículos. | Contrato de activos de mantenimineto<br>correspondiente al mes de junio/2001<br>Menos dos items cobrados en el contrato de |                 |  |
|-------------------------------|----------------------------------|---|--------------------------------------------------|----------------------------------------------------------------------------------------------------|-----------------|--|
| PROVEEDOR: BANCO DEL PACÍFICO | MONTO:<br>X.                     |   | 724                                              | <b>RUBRO</b>                                                                                                    | <b>Bodega</b> : |  |
| Nombre                        | Porcentaje                       |   | Total                                            |                                                                                                    |                 |  |
| Climatización                 |                                  |   |                                                  | 72,40                                                                                                    |                 |  |
| Correspondencia               |                                  |   |                                                  | 0.00                                                                                                    |                 |  |
| Mensajería y Conserjería      |                                  |   |                                                  | 108,60                                                                                                    |                 |  |
| Máquinas de Oficina           |                                  | m |                                                  | 362,00                                                                                                    |                 |  |
| Sistemas Eléctricos           |                                  |   |                                                  | 0,00                                                                                                    |                 |  |
| Servicios Generales           |                                  |   |                                                  | 0.00                                                                                                    |                 |  |
| Taller Automotriz             |                                  |   |                                                  | 0,00<br>悪治                                                                                                    |                 |  |

Fig. 3.12 Registro de Factura

Mediante los siguientes botones detallados a continuación usted se podrá movilizar entre los registros ingresados en la aplicación:

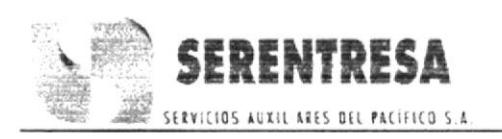

Si desea ir al primer registro que ingresó presione re

se colocará en el registro inicial.

Para ir al registro anterior presione  $\left\{\left\{\right\}\right.$  v regresará a los datos anteriores de uno en uno.

麗麗

Para ver el siguiente registro de clic en registro ingresado.

Para ir al último registro presione en el último registro ingresado.

Para ingresar un nuevo Registro de Factura presione e ingrese los siguientes datos:

# 1. Número de Ingreso:

Es el número de ingreso que recibe automáticamente la factura al ser ingresada.

# 2. Fecha de Emisión:

Es la fecha en la cual se emitió la factura. Su formato es: dd/mm/aaaa Ej:  $05/12/2001$ .

### 3. Orden de Trabajo:

Es el número de orden o pedido donde se cotizó la compra.

### 4. Número de Factura:

Es el número de block de la factura, es decir el número de imprenta de esta.

### 5. Descripción:

La explicación de la emisión de la factura.

### 6. Proveedor:

Detalla el nombre de cada proveedor de la empresa. Seleccione de la

lista despegable:

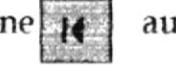

automáticamente

y podrá ir al siguiente

y automáticamente se colocará

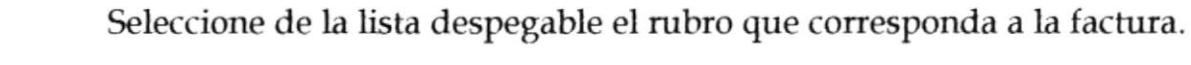

7. Monto:

8. Rubro:

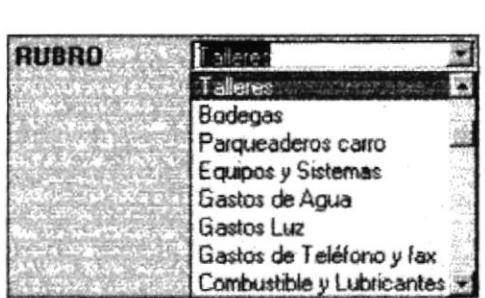

Detalla el nombre de cada uno de los rubros de gastos de la empresa.

Una vez ingresados todos los datos requeridos, presione el botón y automáticamente se mostrará la distribución del monto en cada centro

de costo en el detalle de factura. (véase sección 3.9).

Para grabar los nuevos registros presione el botón GUARDAR

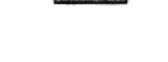

Para Buscar Registro presione el botón BUSCAR en la sección 3.6de este manual.

y siga lo descrito

**PROTCOM** 

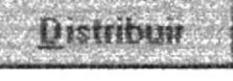

SERVICIOS AUXIL ARES DEL PACÍFICO S.A

Se digita el valor a pagar de la factura.

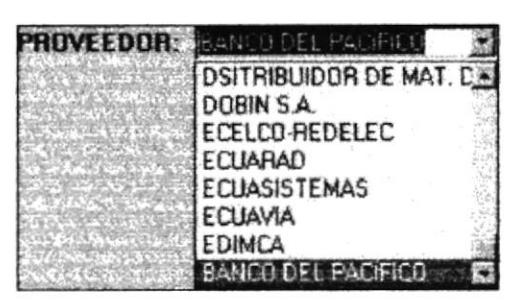

 $0$ 

y

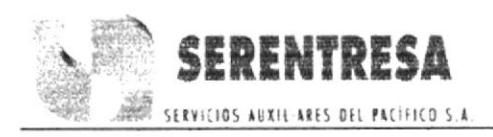

Para salir del formulario haga clic sobre el botón CERRAR regresará al Menú Procesos. (véase Fig. 3.10)

#### **DISTRIBUIR EL MONTO** 3.9

Al ingresar una nueva factura es de importancia saber el porcentaje de gasto que significó ese monto a cada centro de costo de la empresa, para así obtener un mejor control y conocer la distribución correcta de cada unidad.

podrá Mediante el proceso Registro de Factura se mostrar automáticamente la disgregación de un gasto a cada centro de costo Distribuit mediante tarjetas de distribución usando el botón

Una vez que usted haya ingresado en el proceso Registro de Factura:

La fecha de emisión, Orden de trabajo, Número de Factura, Descripción y haya seleccionado el proveedor.

Es de mucha importancia que se cerciore que tanto el campo MONTO como RUBRO se encuentren correctamente ingresados. El proceso se visualizará de la siguiente manera:

| <b>ORDEN DE TRABAJO</b>                             | NUMERO DE FACTURA                                          | 544                                                                                                    | <b>DESCRIPCION</b><br>Compra de suministros |       |                       |
|-----------------------------------------------------|------------------------------------------------------------|----------------------------------------------------------------------------------------------------|---------------------------------------------|-------|-----------------------|
| <b>PROVEEDOR: JALMACENES SAMAN</b><br><b>Nombre</b> |                                                            | MUNTU:<br>æ<br>Porcentale                                                                                                    | 150<br><b>Total</b>                         | RUBRO | In ateriales de Otiom |
| <b>THE R. P. LEWIS CO., LANSING, MICH.</b>          | <b>College Law College College College College College</b> | <b>SAVING A BALLASTIC ROOM AND A PARTICULAR</b><br>A THE EACH STATE AND THE REAL PROPERTY OF A REAL PROPERTY OF THE REAL PROPERTY. |                                             |       | <b>Universities</b>   |

Fig. 3.13 Distribuir Monto

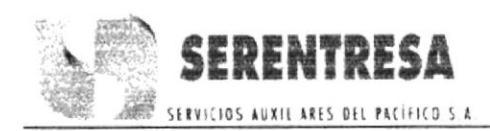

Distribuir

Para mostrar la distribución del monto haga clic sobre él botón Automáticamente se visualizará:

- El Nombre del Centro de Costo  $\bullet$
- · El porcentaje ingresado en la tarjeta de distribución
- · El total que es la disgregación del monto de la factura a cada centro de costo.

| <b>OHDEN DE TRABAJO</b><br><b>NÚMERO DE FACTURA</b><br>58 | 544                | DESCHIPCION<br>Compra de suministros |               |                       |
|-----------------------------------------------------------|--------------------|--------------------------------------|---------------|-----------------------|
| PROVEEDOR: JALMACENES SAMAN                               | <b>MONTO:</b><br>剄 | 158                                  | <b>RUBRO</b>  | Materiales de Oficina |
| Nambre<br>Climatización                                   | Porcentaje         | Tatal<br>10,28                       | 16,24         |                       |
| Correspondencia                                           | 15,98              |                                      | 25,25         |                       |
| Mensajeria y Conserjeria                                  |                    | 1.45                                 | 2,29          |                       |
| Máquinas de Oficina                                       |                    | 3,29                                 | 5,20          |                       |
| Sistemas Eléctricos                                       | 26,36              |                                      | 41,65         |                       |
| Servicios Generales                                       |                    | 32,8                                 | 51,82         |                       |
| Taller Automotriz<br>$\ast$                               |                    | 9,84                                 | 15,55<br>ā el |                       |

Fig. 3.14 Distribución del Monto Completa

# **ADVERTENCIA:**

Al momento de chequear Registros de Facturas ya ingresadas con rubro de gasto tipo directo, se debe tener mucho cuidado con el botón Distribuir puesto que si se presiona nuevamente se eliminarán los datos del registro activo.

FEÑAS

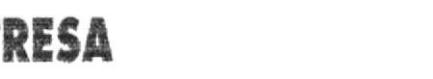

Para grabar los nuevos registros presione el botón GUARDAR

Para Buscar Registro presione el botón BUSCAR y siga lo descrito en la sección 3.6 de este manual.

Para salir del formulario haga clic sobre el botón CERRAR regresará al Menú Procesos. (véase Fig. 3.10)

# **3.10 INFORMES**

Los Informes son todos los documentos listos para imprimir, de acuerdo a la información requerida de la aplicación.

Para ingresar al Menú Informes pulse el botón Informes del Menú Principal (Fig. 3.1).

Automáticamente ingresará al formulario que se muestra a continuación:

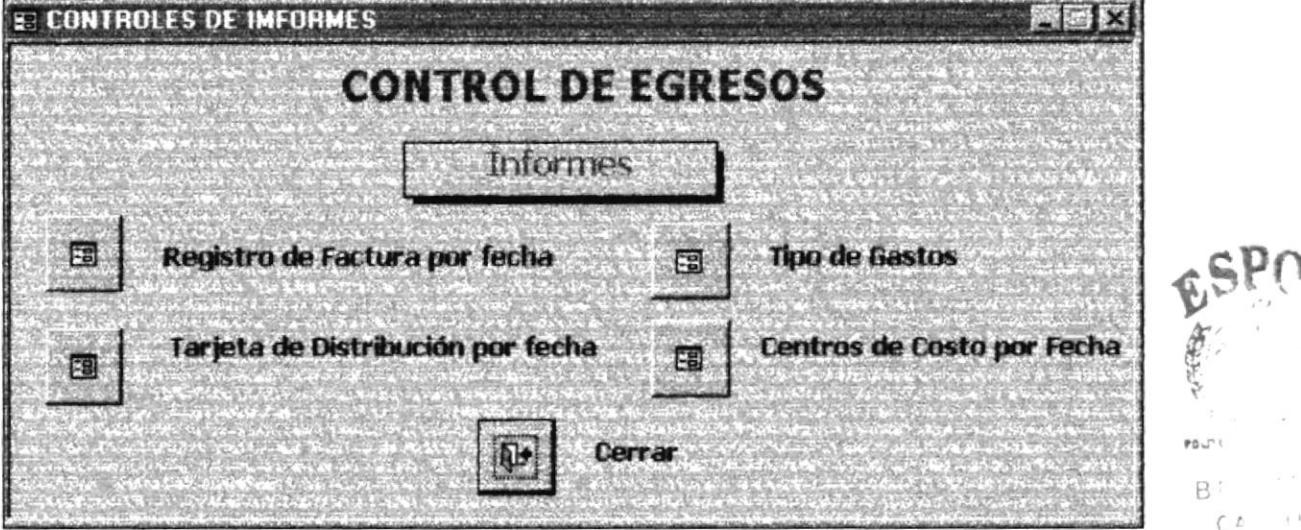

ES

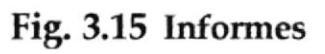

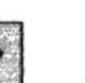

de la opción

**EI** 

Manual de Usuario

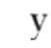

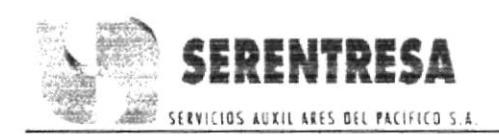

Haga clic en el botón **El de la opción Registro de Factura por Fecha**, ingresará al Formulario en el cual usted podrá solicitar un informe de las facturas por la fecha que desee. ( véase sección 3.10.1)

de Ia opción Tarieta de Distribución por Fecha, ingresará a un formulario en el cual usted podrá solicitar las tarietas de distribución de un mes o meses que desee. (véase sección 3.10.2) Haga clic en el botón

Haga clic en el botón  $\Box$  de la opción Tipo de Gastos, ingresará al Formulario en el que podrá solicitar los rubros de gastos de acuerdo a su tipo. (véase sección 3.10.3)

l Ea Haga clic en el botón **Figure** de la opción Centro de Costo por Fecha, ingresará al Formulario respectivo y podrá solicitar los totales de los certros de costos por fecha. (véase sección 3.10.4)

tr Al dar clic sobre el botón de la opción Cerrar, cerrará el formulario y regresará al Menú Principal. (Véase Fig. 3.1)

# 3.10.1 REGISTRO DE FACTURA FOR FECHA

El objetivo de este informe es mostrar todas las facturas comprendidas entre una fecha y otra.

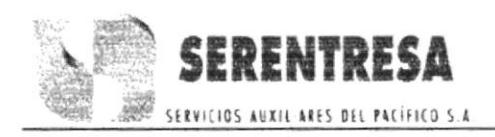

de la opción Registro de Factura Para ingresar haga clic en el botón

por Fecha en el Menú de Informes. (Fig. 3.15).

Automáticamente aparece el Formulario que se muestra a continuación:

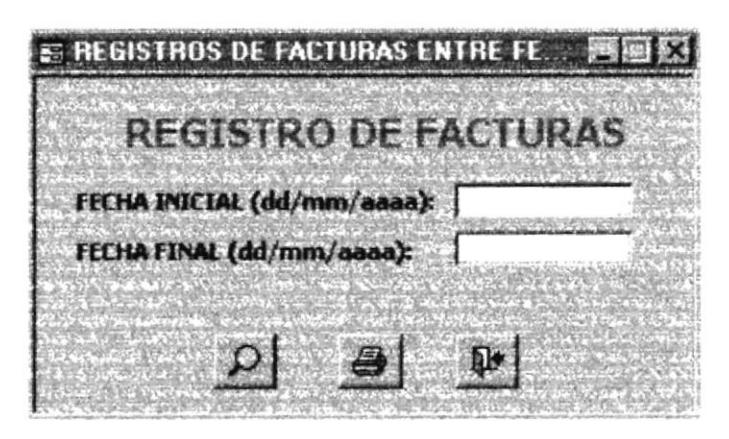

Fig. 3.16 Registro de Facturas por Fechas

Para solicitar la información requerida llene los siguientes campos:

# 1. Fecha Inicial (dd/mm/aaaa):

Digite la fecha desde donde desea que se muestre las facturas, utilice el formato especificado Ej:  $06/12/2001$ .

### 2. Fecha Final (dd/mm/aaaa):

Escriba la fecha hasta donde desea que se muestre la información, utilice el formato especificado. Ej:  $31/12/2001$ .

Para visualizar el informe presione

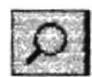

A continuación se mostrará todas las facturas requeridas de acuerdo a las fechas ingresadas.

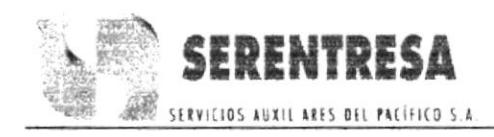

| Thus for mostly i | <b>່ຍ</b> ເປັນການຕໍ່ຍັງຄອນໄຊທ໌ ການໄດ້ ໜ້າ ພວກໃຫ້ກັບການ ລວກເພື່ອນກັບແຫຼງໃນກັບໂອກອງ ລາຍຕົກ ໄດ້ເພີ່ມ ແລະໃຫ້ເປັນອອກ ພຽບຕາມຕໍ່ຕົນ | <b>Facturas por Fecha</b><br>Desde: 01/10/2001 Hasta: 30/11/2001 |      |           |      |        |
|-------------------|----------------------------------------------------------------------------------------------------|------------------------------------------------------------------|------|-----------|------|--------|
|                   | Rubro del Gasto Número Fact. Monto Centro Costo Percentaje                                                                   |                                                                  |      |           |      | Total  |
| Fecha:            | 11/10/2001                                                                                                    |                                                                  |      |           |      |        |
|                   | <b>Arriendade Oficinas</b>                                                                                                   | 7144                                                             | 1706 | SE        | 0.25 | 140.75 |
|                   |                                                                                                    |                                                                  |      | SG        | 15A  | 283.41 |
|                   |                                                                                                    |                                                                  |      | w         | 3.54 | 60.39  |
|                   |                                                                                                    |                                                                  |      | WC.       | 0.11 | 1.88   |
|                   |                                                                                                    |                                                                  |      | $\infty$  | 9.59 | 183.81 |
|                   |                                                                                                    |                                                                  |      | <b>CM</b> | 521  | 90,59  |
|                   |                                                                                                    |                                                                  |      | TA        | STA  | 985.39 |
|                   | Bodagas                                                                                                    | 7146                                                             | 724  | SG        | 0    | 0.00   |
|                   |                                                                                                    |                                                                  |      | SE        | 0    | 0.00   |
|                   |                                                                                                    |                                                                  |      | m         | Sn.  | 382 M  |
|                   |                                                                                                    |                                                                  |      | ЧC        | 15   | 108.00 |

Fig. 3.17 Informe de Factura por Fecha

Para imprimir el informe presione

vea la sección 3.11 el informe

No. 1 Factura por Fecha.

Si desea cerrar el formulario Registro de Factura por Fecha presione y regresará al Menú Informes (Fig. 3.15).

# 3.10.2 TARJETA DE DISTRIBUCIÓN POR FECHA

Mediante la ejecución de este informe, se podrá obtener la información de los porcentajes de las tablas de distribución de los centros de costos, de acuerdo al mes y al año.

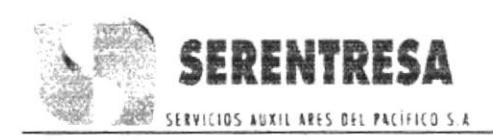

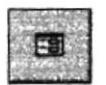

Para ingresar haga clic en el botón **EU** de la opción Tarjeta de

Distribución por Fecha en el Menú de Informes. (Fig. 3.15).

Automáticamente aparece el Formulario que se muestra a continuación:

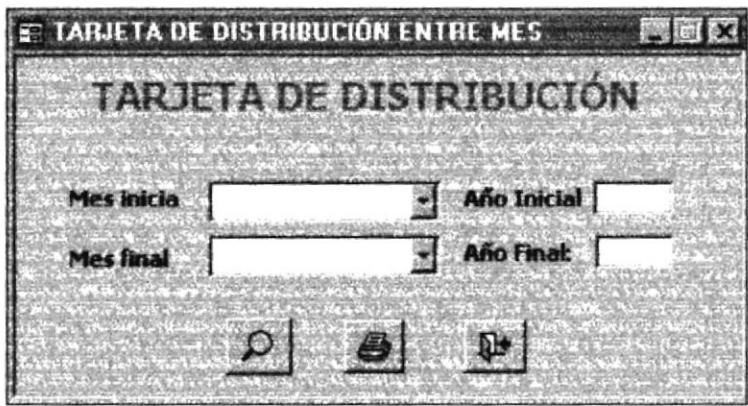

Fig. 3.18 Tarjeta de Distribución por Fecha

A continuación realice los siguientes pasos:

1. Presione la flecha que está ubicada de lado derecho de la opción Mes Inicial automáticamente mostrará los meses del año.

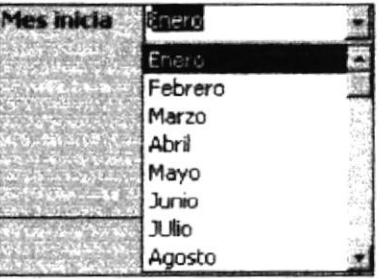

- 2. Seleccione el mes inicial
- 3. Ingrese el año inicial
- 4. Presione la flecha que está ubicada de lado derecho de la opción Mes Final automáticamente mostrará los meses del año.

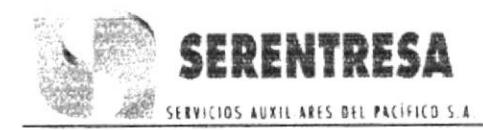

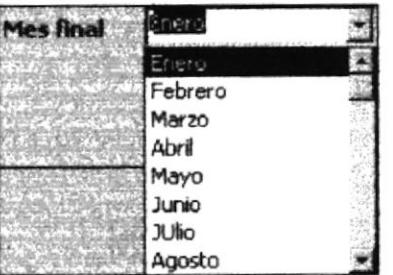

- 5. Seleccione el mes final
- 6. Ingrese el año final

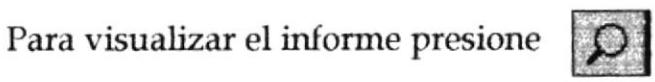

A continuación se mostrará el informe con todas las tablas de distribución requeridas entre los meses y años ingresados. Así:

| cel ablaDistribución entre fecha |                                                                        |            | <b>STATE</b> SEE       |
|----------------------------------|------------------------------------------------------------------------|------------|------------------------|
| ITRESA                           | Tabla de Distribucion entre Fecha<br>Desde: 10 - 2001 Hasta: 11 - 2001 |            |                        |
|                                  | Centros de Costo                                                       | Porcentaie |                        |
| Nombre:<br># Personas Nacional   | MeS                                                                    | 10         | 2001<br>Año            |
|                                  | Climatización                                                          | 2.41       |                        |
|                                  | Correspondencia                                                        | 27.15      |                        |
|                                  | Máquinas de Oficina                                                    | 1,37       |                        |
|                                  | Mensajería y Conserjería                                               | 36,43      |                        |
|                                  | <b>Servicios Generales</b>                                             | 20.12      |                        |
|                                  | <b>Sisterrus Electricos</b>                                            | 275        |                        |
|                                  | Taller Automotriz                                                      | 3,78       |                        |
| Nombre: # Personas Nacional      | MeS                                                                    | 11         | 2001<br>$A\tilde{n}$ a |
|                                  | Climatización                                                          | 2,41       |                        |
|                                  | Correspondencia                                                        | 27.16      |                        |
|                                  | Máquinas de Oficina                                                    | 1,37       |                        |
|                                  | Mensajeńa y Conserjeńa                                                 | 36,43      |                        |
|                                  | Servicios Generales                                                    | 26.12      |                        |

Fig. 3.19 Informe de Tarjetas de Distribución por Fecha.

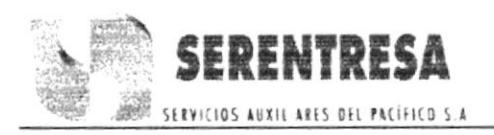

Para imprimir el informe presione vea la sección 3.11 el informe No. 2 Tabla de Distribución entre Fecha.

Si desea cerrar el formulario Registro de Factura por Fecha presione y regresará al Menú Informes (Fig. 3.15).

# 3.10.3 TIPO DE GASTO

Este informe permitirá observar todos los rubros de gastos de acuerdo a su tipo.

Para ingresar haga clic en el botón en el Menú Informes (Fig. 3.15).

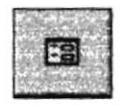

de la opción Tipo de Gastos

Automáticamente aparecerá el formulario que se muestra a continuación:

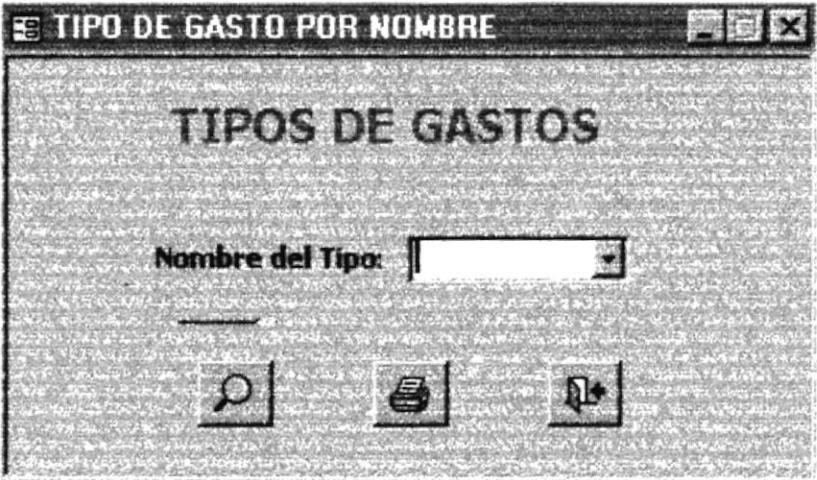

Fig. 3.20 Tipo de Gastos

A continuación realice los siguientes pasos:

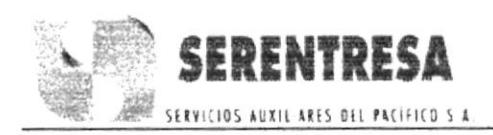

Presione la flecha derecha del combo NOMBRE DEL TIPO y automáticamente mostrará los 2 tipos de gasto.

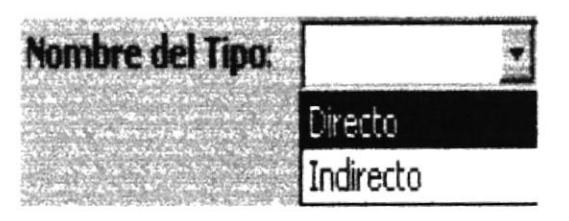

Seleccione el tipo de Gasto

Para visualizar el informe presione

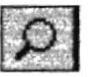

A continuación se mostrará el informe con todos los gastos ya sea directos o indirectos de la empresa. Así:

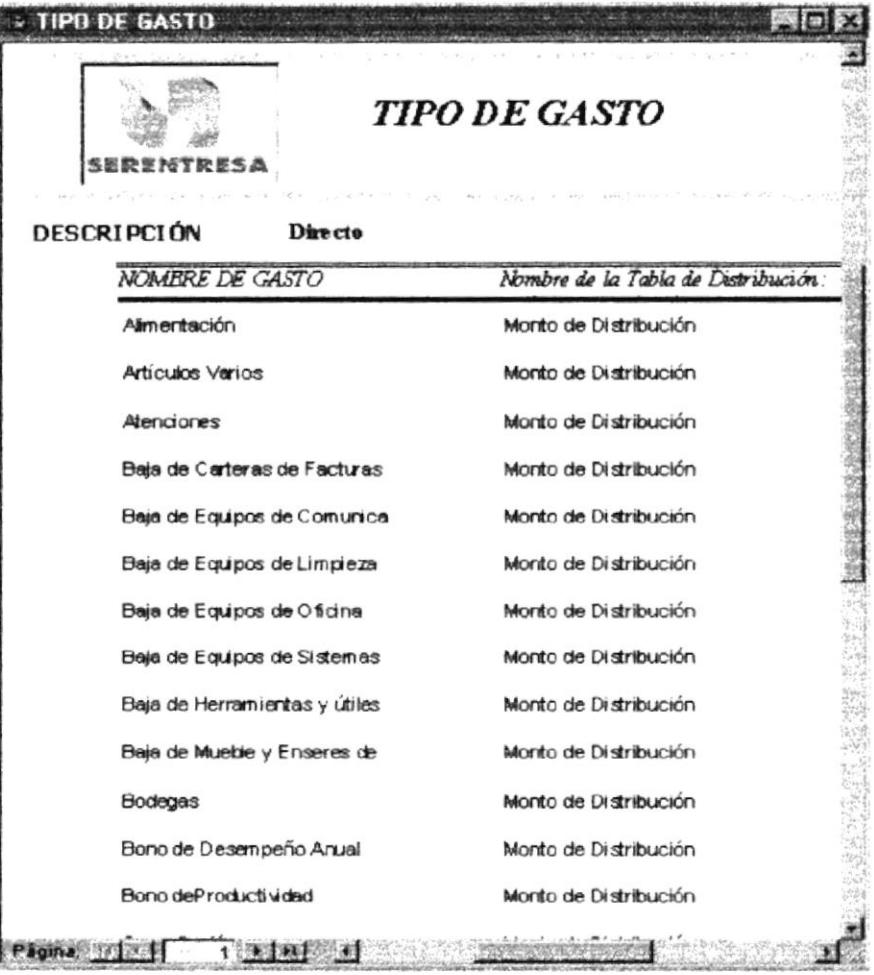

# Fig. 3.21 Informe de Tipo de Gasto

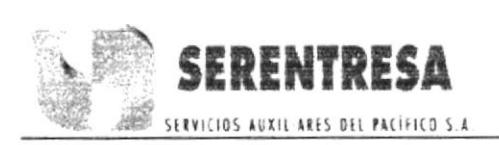

 $\boxed{4}$  vea la sección 3.11 el informe

Para imprimir el informe presione

No.3 TIPO DE GASTOS.

Si desea cerrar el formulario Tipo de Gastos presione **del presione de la conta** al

Menú Informes.( Fig. 3.15 ).

# 3.10.4 CENTROS DE COSTO POR FECHA

En este informe se podrá solicitar los totales de distribución de cada centro de costo entre las fechas que se necesite.

Para ingresar al formulario presione forme de la opción Centro de

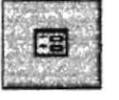

Costo por Fecha del Menú Informes (Fig. 3.15)

Automáticamente aparecerá el formulario que se muestra a continuación:

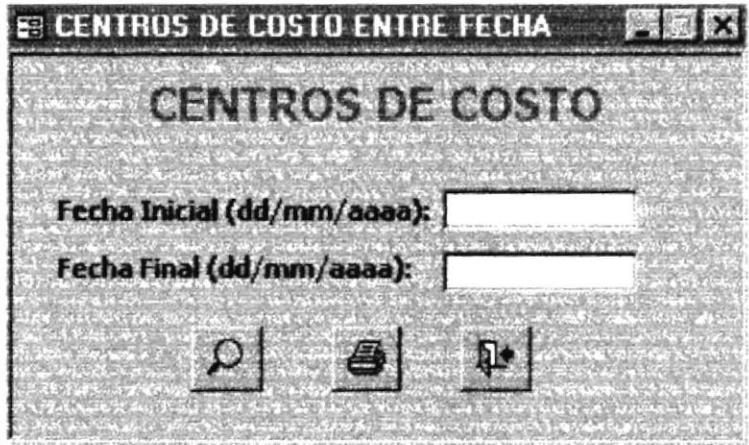

Fig. 3.22 Centros de Costo por Fecha

A continuación realice los siguientes pasos:
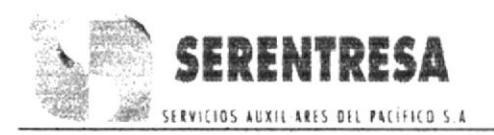

- Ingrese la fecha inicial siguiendo el formato (dd/mm/aaaa) Ej:  $01/12/2001.$ 

- Ingrese la fecha final siguiendo el formato (dd/mm/aaaa) Ej:  $31/12/2001$ 

Para visualizar el informe presione

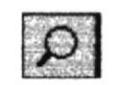

A continuación se mostrará el informe de los Totales de Distribución en los Centros de Costo de acuerdo al periodo requerido. Así:

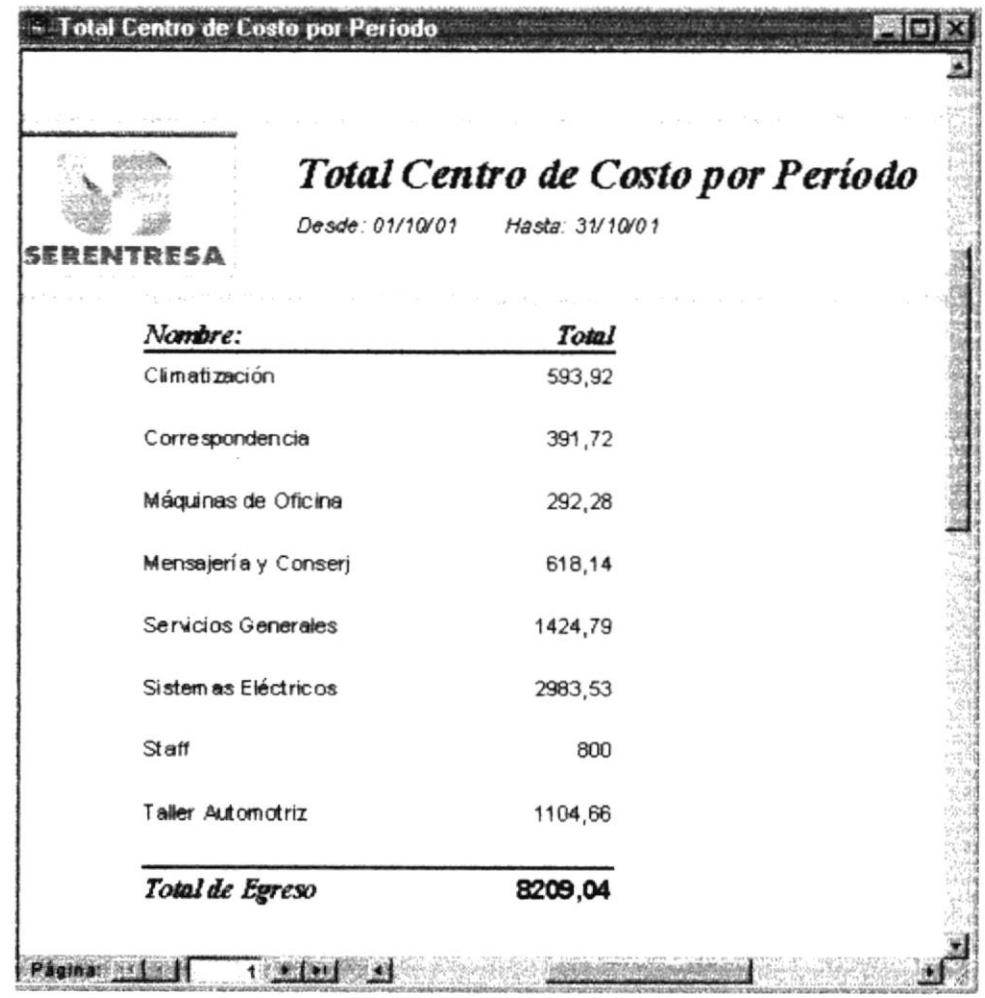

Fig.  $3.23$ Informe de Centro de Costo por Fecha

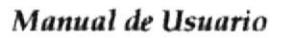

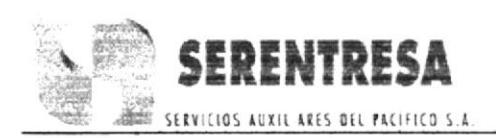

Para imprimir el informe presione No. 4 Centro de Costo por Fecha.

vea la sección 3.11 el informe

Si desea cerrar el formulario Centro de Costo por Fecha presione y regresará al Menú Informes. (Fig. 3.15)

#### **3.11 MUESTRARIO DE REPORTES**

A continuación se presentará un muestrario de los siguientes informes en su forma natural:

- 1. Registro de Factura por Fecha
- 2. Tarjeta de Distribución por Fecha
- 3. Tipo de Gastos
- 4. Centro de Costo por Fecha

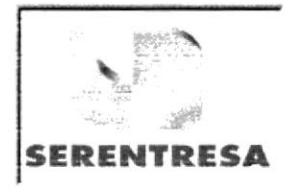

## **Facturas por Fecha**

Desde: 01/10/2001 Hasta: 30/11/2001

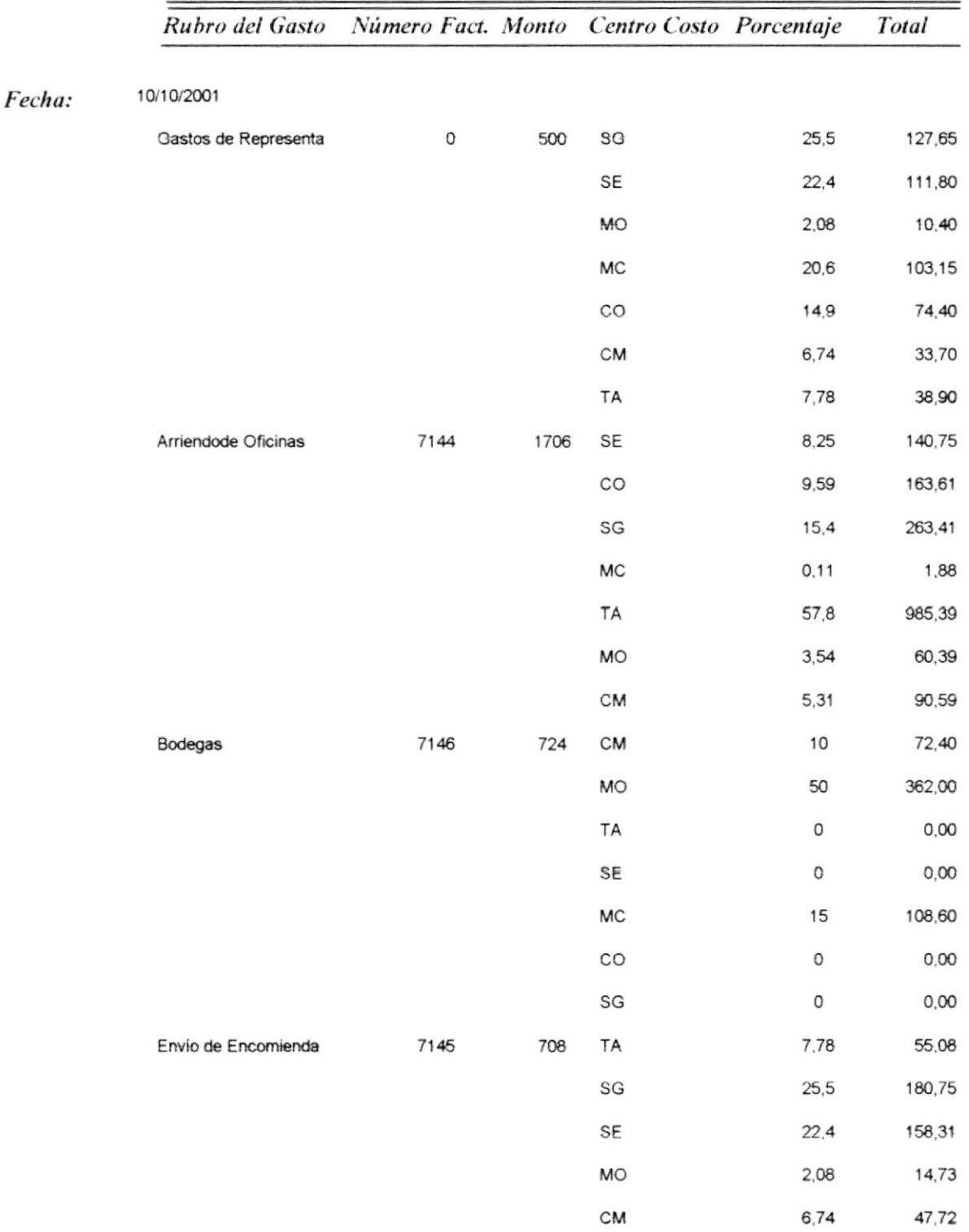

## Tabla de Distribucion entre Fecha

Desde: 10 - 2001 Hasta: 11 - 2001

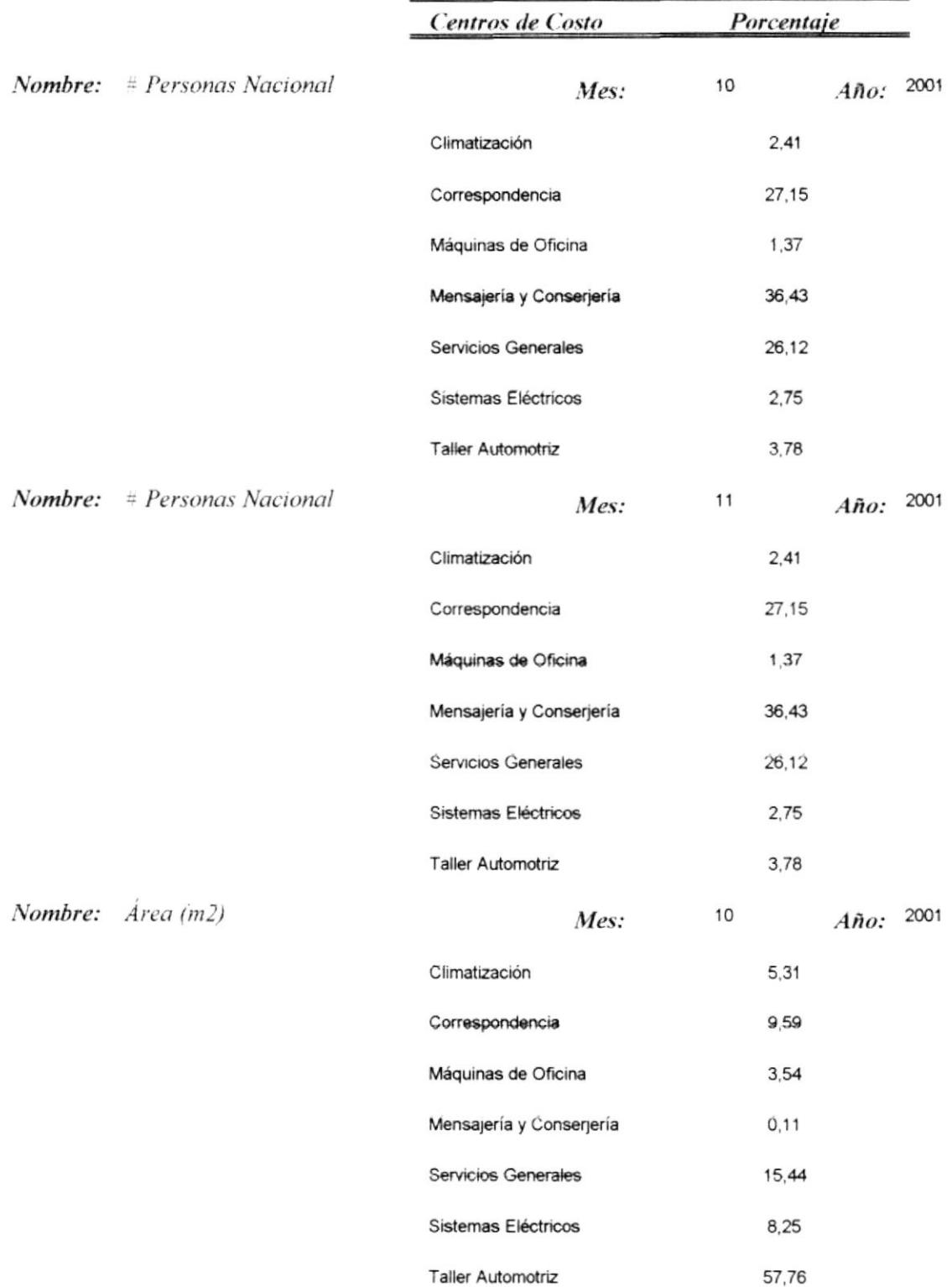

**SERENTRESA** 

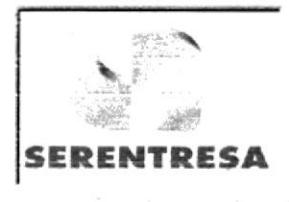

## **TIPO DE GASTO**

#### **DESCRIPCIÓN** Indirecto

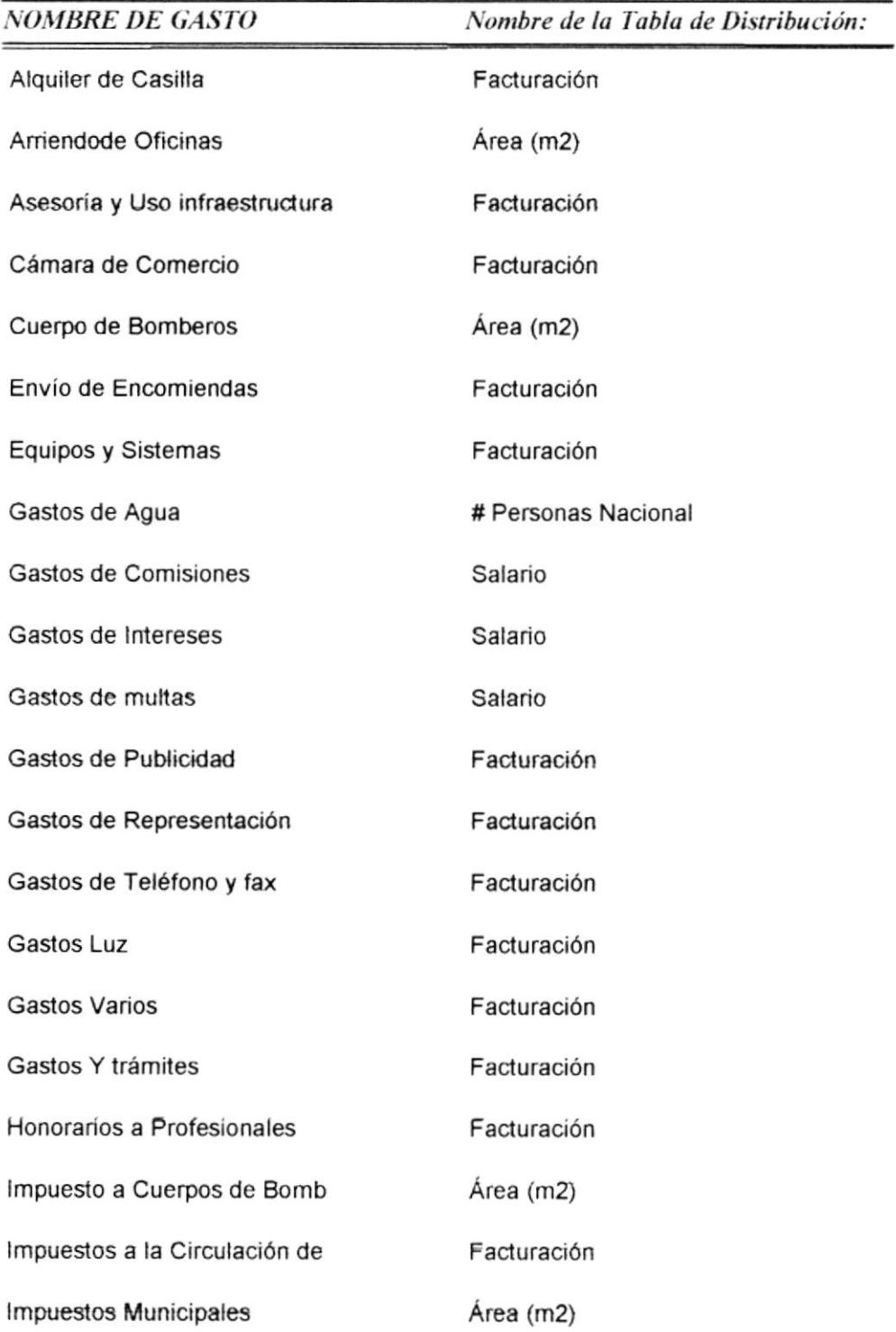

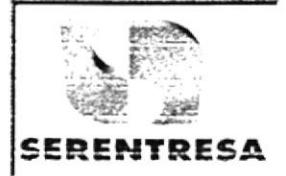

# Total Centro de Costo por Período

ł

Desde: 01/10/2001 Hasta: 30/11/2001

Roman Committee of Links

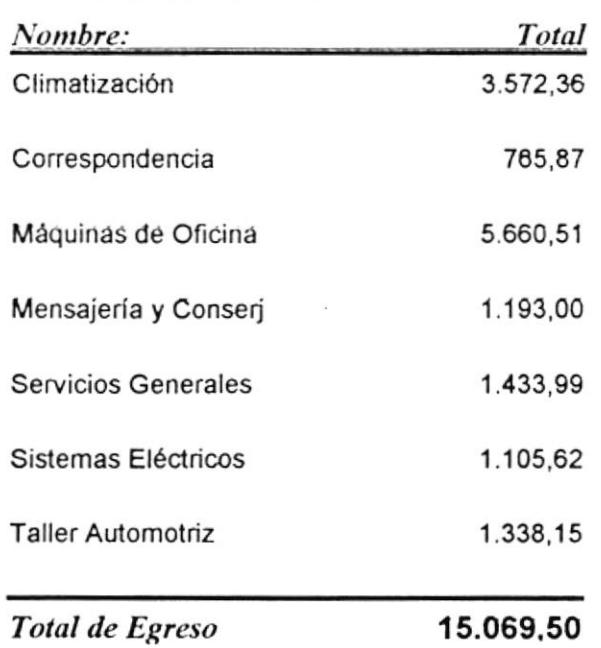

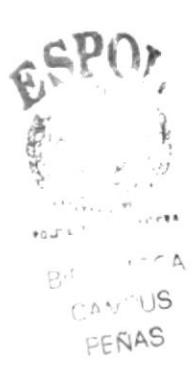